### Oracle® Database

Application Express Advanced Tutorials Release 3.0

B28842-01

June 2007

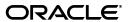

Oracle Database Application Express Advanced Tutorials, Release 3.0

B28842-01

Copyright © 2003, 2007, Oracle. All rights reserved.

Primary Authors: Anne Romano, Terri Winters

Contributors: Carl Backstrom, Amitabh Chhibber, Sharon Kennedy, Jason Straub, and Rekha Vallam

The Programs (which include both the software and documentation) contain proprietary information; they are provided under a license agreement containing restrictions on use and disclosure and are also protected by copyright, patent, and other intellectual and industrial property laws. Reverse engineering, disassembly, or decompilation of the Programs, except to the extent required to obtain interoperability with other independently created software or as specified by law, is prohibited.

The information contained in this document is subject to change without notice. If you find any problems in the documentation, please report them to us in writing. This document is not warranted to be error-free. Except as may be expressly permitted in your license agreement for these Programs, no part of these Programs may be reproduced or transmitted in any form or by any means, electronic or mechanical, for any purpose.

If the Programs are delivered to the United States Government or anyone licensing or using the Programs on behalf of the United States Government, the following notice is applicable:

U.S. GOVERNMENT RIGHTS Programs, software, databases, and related documentation and technical data delivered to U.S. Government customers are "commercial computer software" or "commercial technical data" pursuant to the applicable Federal Acquisition Regulation and agency-specific supplemental regulations. As such, use, duplication, disclosure, modification, and adaptation of the Programs, including documentation and technical data, shall be subject to the licensing restrictions set forth in the applicable Oracle license agreement, and, to the extent applicable, the additional rights set forth in FAR 52.227-19, Commercial Computer Software--Restricted Rights (June 1987). Oracle USA, Inc., 500 Oracle Parkway, Redwood City, CA 94065.

The Programs are not intended for use in any nuclear, aviation, mass transit, medical, or other inherently dangerous applications. It shall be the licensee's responsibility to take all appropriate fail-safe, backup, redundancy and other measures to ensure the safe use of such applications if the Programs are used for such purposes, and we disclaim liability for any damages caused by such use of the Programs.

Oracle, JD Edwards, PeopleSoft, and Siebel are registered trademarks of Oracle Corporation and/or its affiliates. Other names may be trademarks of their respective owners.

The Programs may provide links to Web sites and access to content, products, and services from third parties. Oracle is not responsible for the availability of, or any content provided on, third-party Web sites. You bear all risks associated with the use of such content. If you choose to purchase any products or services from a third party, the relationship is directly between you and the third party. Oracle is not responsible for: (a) the quality of third-party products or services; or (b) fulfilling any of the terms of the agreement with the third party, including delivery of products or services and warranty obligations related to purchased products or services. Oracle is not responsible for any loss or damage of any sort that you may incur from dealing with any third party.

# Contents

| Pr | eface                                         | x           |
|----|-----------------------------------------------|-------------|
|    | Audience                                      | x           |
|    | Documentation Accessibility                   | x           |
|    | Related Documents                             | xi          |
|    | Conventions                                   | xii         |
| 1  | About these Tutorials                         |             |
|    | What this Book Is Not                         | <b>1</b> -1 |
|    | Tutorial Topics                               | 1-1         |
|    | About Loading Sample Objects                  | 1-2         |
|    | Downloading OEHR Sample Objects               | 1-3         |
|    | Importing and Installing OEHR Sample Objects  | 1-3         |
|    | Checking Available Space in Your Workspace    | 1-4         |
|    | Deleting the OEHR Sample Objects Application  | 1-4         |
|    | Viewing Database Objects                      | 1-4         |
|    | About Application Authentication              | 1-5         |
| 2  | How to Create a Tabular Form                  |             |
|    | Creating an Application                       | 2-1         |
|    | Creating a Tabular Form Using a Wizard        |             |
|    | Changing an Updatable Column to a Select List |             |
|    | Create a Named List of Values                 |             |
|    | Edit the Column to Display as a Select List   | 2-5         |
| 3  | How to Create a Parameterized Report          |             |
|    | Sample Report Utilizing a Form Input          | 3-1         |
|    | Creating an Application                       |             |
|    | Creating Regions                              |             |
|    | Create a Search Region                        |             |
|    | Create a Query Region                         | 3-4         |
|    | Adding Form Items                             |             |
|    | Create a Search Employee Text Field           |             |
|    | Create a Hidden Text Field                    |             |
|    | Create Department and Manager Select Lists    |             |
|    | Create a Named LOV for Department             |             |

|   | Create a Named LOV for Manager                                  | 3-6  |
|---|-----------------------------------------------------------------|------|
|   | Create an Item Named P1_DEPT                                    | 3-7  |
|   | Create an Item Named P1_MGR                                     | 3-7  |
|   | Adding a Button to Submit the Page                              | 3-8  |
|   | Adding an Onload Process                                        | 3-8  |
|   | Running the Page                                                | 3-9  |
| 4 | How to Create a Drill Down Report                               |      |
|   | Creating a New Application                                      | 4-1  |
|   | Creating Reports for OEHR_ORDERS and OEHR_ORDER_ITEMS           | 4-2  |
|   | Create a Report for OEHR_ORDERS                                 | 4-3  |
|   | Change the Format of Order Date Column                          | 4-4  |
|   | Change the Format of Order Total Column                         | 4-5  |
|   | Create a Report for OEHR_ORDER_ITEMS                            | 4-5  |
|   | Customizing the ORDER_ITEMS Report                              | 4-7  |
|   | Add an Item to Hold the Value of ORDER_ID                       | 4-7  |
|   | Add a Where Clause to Restrict the Report                       | 4-7  |
|   | Modify the Region Title                                         | 4-8  |
|   | Linking the ORDERS Report to the ORDER_ITEMS Report             | 4-8  |
| 5 | How to Control Form Layout                                      |      |
|   | Creating a Table and Data Input Form                            | 5-1  |
|   | Create the HT_EMP Table                                         | 5-2  |
|   | Create a New Application                                        | 5-3  |
|   | Create a New Page Containing an Input Form                      | 5-4  |
|   | Run the Page                                                    | 5-5  |
|   | Changing the Appearance of a Page by Altering Region Attributes | 5-6  |
|   | Edit the Region Title                                           | 5-6  |
|   | Change the Display Point and Template                           | 5-7  |
|   | Change the Region Attributes Back to the Original Selections    | 5-8  |
|   | Understanding How Item Attributes Affect Page Layout            | 5-8  |
|   | Edit Item Attributes                                            | 5-9  |
|   | Fix Item Alignment                                              | 5-10 |
|   | Add a Stop and Start HTML Table Item                            | 5-11 |
|   | Edit the Special Information Item                               | 5-13 |
|   | Change a Region to Display-only                                 |      |
|   | Change Items to Display-only                                    | 5-14 |
|   | Create a New Region                                             | 5-15 |
|   | Move Audit Items to the New Region                              |      |
|   | Change the Region Template to Hide/Show Region                  | 5-15 |
|   | Adding a Region Header and Footer                               |      |
|   | Making a Region Conditional                                     | 5-17 |
|   | Adding a Region to Contain Hint Text                            |      |
|   | Changing Item Types                                             |      |
|   | Change an Item to a Radio Group                                 |      |
|   | Change an Item to a Select List                                 |      |
|   | Change an Item to a Check Box                                   |      |

|   | About Label Templates                                       | 5-21  |
|---|-------------------------------------------------------------|-------|
|   | Changing Buttons                                            | 5-22  |
|   | Running the Page for Update                                 | 5-22  |
|   | Making Data Bold                                            | 5-23  |
| 6 | How to Work with Check Boxes                                |       |
|   | Creating an Application                                     | . 6-1 |
|   | Run the Application                                         | . 6-2 |
|   | Editing the Update Form                                     | . 6-3 |
|   | Hide the Warranty Period Field                              | . 6-3 |
|   | Add a New Checkbox                                          | . 6-4 |
|   | Add a New Item                                              | . 6-4 |
|   | Create a Process                                            | . 6-5 |
|   | Edit the Item to Display as a Check Box                     | . 6-6 |
|   | Change the Report Display                                   | . 6-7 |
|   | Create Multi Value Check Boxes to Filter Content            | . 6-8 |
|   | Change the Search Field to a Multi Value Check Box          | . 6-8 |
|   | Edit the Report Region Definition                           | . 6-9 |
|   | Change the Default Check Box Behavior                       | . 6-9 |
|   | Change the Check Boxes to Display in Bold                   |       |
|   | Adding Check Boxes to Each Row in the Report                |       |
|   | Call APEX_ITEM.CHECKBOX                                     | 6-11  |
|   | Add a Button to Submit Check Box Array Values               | 6-12  |
|   | Add a Process                                               | 6-12  |
| 7 | How to Implement a Web Service                              |       |
| • | •                                                           | 7 1   |
|   | About Creating Web Service References                       |       |
|   | Creating a New Application                                  |       |
|   | Specifying an Application Proxy Server Address              |       |
|   | Searching a UDDI Registry                                   |       |
|   | Create a Form and Report                                    |       |
|   | Creating a Web Reference Manually                           |       |
|   | Create a Web Reference Manually                             |       |
|   | Test the Web Service                                        |       |
|   | Create a Page to Call the Manual Web Service                |       |
|   | Create a Submit Button                                      |       |
|   | Create Items for ZIP Code and Radius                        | 7-10  |
|   | Create a Process to Call the Manually Created Web Reference | 7-10  |
|   | Create a Report on the Web Service Result                   | 7-10  |
| 8 | How to Create a Stacked Bar Chart                           |       |
|   | About the Syntax for Creating Chart Queries                 |       |
|   | Creating an Application                                     | . 8-2 |
|   | Creating a New Page                                         | . 8-3 |
|   | Adding Additional Series                                    | . 8-4 |
|   | Updating the Sample Data                                    | . 8-6 |
|   | Updating the Sample Data                                    |       |

| Viewing the Chart                                  | 8-6                                                                                                    |
|----------------------------------------------------|----------------------------------------------------------------------------------------------------|
| Editing Chart Attributes                           | 8-7                                                                                                    |
| How to Upload and Download Files in an Application |                                                                                                    |
| Creating an Application                            | 9-1                                                                                                    |
| Creating an Upload Form                            | 9-2                                                                                                    |
| Create an HTML Region                              | 9-2                                                                                                    |
| Create an Upload Item                              | 9-3                                                                                                    |
| Create a Button                                    | 9-3                                                                                                    |
| Creating a Report with Download Links              | 9-4                                                                                                    |
| Create a Report on APEX_APPLICATION_FILES          | 9-4                                                                                                    |
| Add Link to Download Documents                     | 9-5                                                                                                    |
| Storing Additional Attributes About the Document   | 9-7                                                                                                    |
| Create a Table to Store Document Attributes        |                                                                                                    |
| Create an Item to Capture the Document Subject     | 9-8                                                                                                    |
| Create a Process to Insert Information             | 9-8                                                                                                    |
| Show Additional Attributes in the Report Region    |                                                                                                    |
| Storing the Document in a Custom Table             | 9-10                                                                                                    |
| Downloading Documents from the Custom Table        | 9-10                                                                                                    |
| Create a Procedure to Download Documents           |                                                                                                    |
|                                                    |                                                                                                    |
|                                                    |                                                                                                    |
| Security Issues to Consider                        | 9-13                                                                                                    |
| How to Incorporate JavaScript into an Application  |                                                                                                    |
|                                                    |                                                                                                    |
|                                                    |                                                                                                    |
|                                                    |                                                                                                    |
|                                                    |                                                                                                    |
|                                                    |                                                                                                    |
|                                                    |                                                                                                    |
|                                                    |                                                                                                    |
| **                                                 |                                                                                                    |
|                                                    |                                                                                                    |
|                                                    |                                                                                                    |
| , 0                                                |                                                                                                    |
|                                                    |                                                                                                    |
|                                                    |                                                                                                    |
|                                                    |                                                                                                    |
|                                                    |                                                                                                    |
| Create a Call to the disFormItems Function         | 10-10                                                                                                    |
| How to Build an Access Control Page                |                                                                                                    |
| How Access Control Administration Works            | 11-1                                                                                                    |
| Creating an Application                            |                                                                                                    |
| Download Spreadsheet Data                          |                                                                                                    |
|                                                    | How to Upload and Download Files in an Application  Creating an Application  Creating an Upload Form  Create an HTML Region  Create an Upload Item  Create a Button  Create a Report with Download Links  Create a Report on APEX_APPLICATION_FILES  Add Link to Download Documents  Storing Additional Attributes About the Document  Create a Table to Store Document Attributes  Create an Item to Capture the Document Subject  Create an Item to Capture the Document Subject  Create a Process to Insert Information  Show Additional Attributes in the Report Region  Storing the Document in a Custom Table  Downloading Documents from the Custom Table  Create a Procedure to Download Documents  Edit the Uploaded Files Region  Change the Download Link to Use the New Procedure  Security Issues to Consider  How to Incorporate JavaScript into an Application  Understanding How to Incorporate JavaScript Functions  Incorporating JavaScript in the HTML Header Attribute  Including JavaScript from a Button  Changing the Value of Form Elements  Creating a Client Side JavaScript Validation  Create an Application on the OEHR_EMPLOYEES Table  Add a Function to the HTML Header Attribute  Edit an Item to Call the Function  Test the Validation by Running the Page  Enabling and Disabling Form Elements  Add a Function to the HTML Header Attribute  Edit an Item to Call the Function  Change the Item to a Select List  Create a Call to the disFormItems Function  How to Build an Access Control Page  How Access Control Administration Works  Creating an Application |

| Create an Application Based on Spreadsheet Data            | 11-2  |
|------------------------------------------------------------|-------|
| Run the Application                                        | 11-3  |
| Creating an Access Control Administration Page             | 11-4  |
| Create an Access Control Page                              | 11-4  |
| View the Page                                              | 11-5  |
| Add Users to the Access Control List                       | 11-5  |
| Creating an Authentication Function                        | 11-6  |
| Updating the Current Authentication Scheme                 | 11-7  |
| Applying Authorization Schemes to Components               | 11-7  |
| Associate an Authorization Scheme with the Application     | 11-7  |
| Associate Edit Privileges with the ID Column               | 11-8  |
| Associate Edit Privileges with the Create Button           |       |
| Associate Edit Privileges with Page 2                      | 11-9  |
| Restrict Access to Page 8                                  |       |
| Specify an Authorization Scheme for Page 8                 |       |
| Specify an Authorization Scheme for the Administration Tab |       |
| Testing the Application                                    |       |
|                                                            | 11-10 |
| Log In with Edit Privileges                                | 11-10 |
| Log In with Administrator Privileges                       | 11-11 |
|                                                            |       |
| How to Review a Packaged Application                       |       |
| What Is a Packaged Application?                            | 12-1  |
| About the Supporting Object Utility                        | 12-2  |
| Accessing the Supporting Objects Page                      | 12-2  |
| About Supporting Objects Installation                      | 12-3  |
| Welcome Message                                            | 12-4  |
| Prerequisites                                              | 12-4  |
| License Acceptance                                         | 12-7  |
| Application Substitution Strings                           | 12-7  |
| Add Substitution Stings                                    | 12-7  |
| Review Substitution Strings                                | 12-8  |
| Build Options                                              |       |
| Review the Build Options Page                              | 12-8  |
| Pre-Installation Validations                               |       |
| Review the Validation Page                                 |       |
| Pre-Installation Confirmation Message                      | 12-10 |
| Installation Scripts                                       | 12-10 |
| View Installation Scripts                                  | 12-10 |
| Review an Existing Installation Script                     | 12-11 |
| About Creating Installation Scripts from Files             | 12-12 |
| About Creating Scripts to Install Files                    | 12-13 |
| Success Message                                            | 12-14 |
| About Supporting Objects Deinstallation                    | 12-14 |
| View the Deinstallation Confirmation Message               | 12-14 |
| Review the Deinstallation Script                           | 12-15 |
| View the Deinstallation Success Message                    | 12-15 |
| 0                                                          | _     |

|     | About Supporting Objects Export                                                                                                    | 12-15 |
|-----|----------------------------------------------------------------------------------------------------|-------|
|     | Review the Supporting Objects Export Setting                                                                                                    |       |
|     | Where the Export Default Appears When Exporting                                                                                                    | 12-15 |
|     | About Creating Upgrade Scripts                                                                                                    | 12-16 |
|     | Utilizing Upgrade Messages                                                                                                    | 12-16 |
|     | About Refining Your Installation Scripts                                                                                                    | 12-17 |
|     | Downloading Public Packaged Applications and Sample Code                                                                                                    | 12-17 |
| 13  | How to Create a Master Detail PDF Report                                                                                                    |       |
|     | About Oracle BI Publisher Licensing Requirements                                                                                                    | 13-1  |
|     | Viewing a Hosted Version of the Application                                                                                                    |       |
|     | Loading the Required Objects                                                                                                    |       |
|     | Download the Packaged Application                                                                                                    |       |
|     | Import and Install the Packaged Application                                                                                                    |       |
|     | About Checking the Available Space in Your Workspace                                                                                                    |       |
|     | About Deleting the Packaged Application                                                                                                    |       |
|     | Creating a Master Detail Form                                                                                                    |       |
|     | View the Report                                                                                                    |       |
|     | Creating the Report Query                                                                                                    |       |
|     | Creating the RTF Template                                                                                                    |       |
|     | Download Oracle BI Publisher Desktop                                                                                                    |       |
|     | Load the XML Details                                                                                                    |       |
|     | Insert the Fields                                                                                                    |       |
|     | Include Line Items                                                                                                    | 13-8  |
|     | About Including Variables in Your RTF                                                                                                    | 13-9  |
|     | Creating the Report Layout                                                                                                    |       |
|     | Create a Report Layout                                                                                                    | 13-10 |
|     | Associate the Report Layout and Report Query                                                                                                    | 13-10 |
|     | Linking the PDF Report to the Application                                                                                                    | 13-10 |
|     | Create a Button                                                                                                    | 13-10 |
|     | Create a Branch                                                                                                    | 13-11 |
|     | Run the Page                                                                                                    | 13-12 |
|     | About Creating One PDF Containing All Orders                                                                                                    | 13-13 |
| 14  | How to Build and Deploy an Issue Tracking Application                                                                                                    |       |
| • • | Planning and Project Analysis                                                                                                    | 14-1  |
|     | Planning and Project Analysis                                                                                                    |       |
|     | Gather the Necessary Data                                                                                                    |       |
|     | Define Security Requirements                                                                                                    |       |
|     | Select Data Management Functions                                                                                                    |       |
|     | Select Data Wariagement Functions                                                                                                    |       |
|     | Define Special Function Requirements                                                                                                    |       |
|     | Designing the Database Objects                                                                                                    |       |
|     | About the Projects Table                                                                                                    |       |
|     | About the Projects Table                                                                                                    |       |
|     | About the Issues Table                                                                                                    |       |
|     | Implementing Database Objects                                                                                                    |       |
|     | The production of the production of the producti |       |

| About Building Database Objects                                |    |
|----------------------------------------------------------------|----|
| Create and Run a Script                                        |    |
| View the Created Database Objects                              |    |
| Loading Demonstration Data                                     |    |
| Load Projects Data                                             |    |
| Update Dates to Make the Projects Current                      |    |
| Load People Data                                               | 14 |
| Load Issues Data                                               | 14 |
| Building a Basic User Interface                                | 14 |
| Create the Application                                         | 14 |
| Add Pages to Maintain Projects                                 | 14 |
| Create Pages for Maintaining Projects                          | 14 |
| Refine the Appearance of the Projects Report Page              | 14 |
| Refine the Create/Edit Project Page                            | 14 |
| Add Pages to Track People                                      | 14 |
| Create Pages for Maintaining People                            | 14 |
| Modify the People Report Page                                  | 14 |
| Refine the Create/Edit People Page                             | 14 |
| Add Pages to Track Issues                                      | 14 |
| Create a Report for HT_ISSUES                                  |    |
| Refine the Create/Edit Issues Page                             | 14 |
| Refine the Issues Report                                       | 14 |
| Add a Page to Support Assigning Multiple Issues Simultaneously | 14 |
| Create Summary Reports                                         | 14 |
| Add an Issue Summary by Project Report                         | 14 |
| Add Resolved by Month Identified Report                        | 14 |
| Add a Calendar to Display Issues                               | 14 |
| Add a Bar Chart that Displays Average Days to Resolve          | 14 |
| Add Content to the Home Page                                   | 14 |
| Add a List                                                     | 14 |
| Add Maintenance Navigation                                     | 14 |
| Add a New Issues Button                                        | 14 |
| Add An Overdue Issues Report                                   | 14 |
| Add an Unassigned Issues Report                                | 14 |
| Add a Recently Opened Issues Report                            |    |
| Add an Open Issues by Project Pie Chart                        | 14 |
| Add a Breadcrumb Menu                                          | 14 |
| Navigate to the Breadcrumbs Page                               | 14 |
| Add Breadcrumb Entries                                         | 14 |
| Create a Page 0                                                | 14 |
| Create a Region to Contain the Breadcrumb                      | 14 |
| Adding Advanced Features                                       | 14 |
| Add Support for Email Notification                             | 14 |
| How Email Notification Works                                   |    |
| Add Notification of New Assignments                            | 14 |
| Add Notification for Overdue Issues                            |    |
| Add Application Security                                       | 14 |

|   | Restrict Project and People Definition                         | 14-79 |
|---|----------------------------------------------------------------|-------|
|   | Restrict Issue Modification                                    | 14-81 |
|   | Deploying Your Application                                     | 14-85 |
|   | Move the Application Definition                                | 14-86 |
|   | Export the Application Definition                              | 14-86 |
|   | Create the Required Objects to Support the Application         | 14-86 |
|   | Import the Application Definition into the Production Instance | 14-86 |
|   | Load the Data                                                  | 14-87 |
|   | Alternate Authentication Mechanisms to Consider                | 14-88 |
|   | Create Users                                                   | 14-88 |
|   | Publish the URL                                                | 14-88 |
| A | DDLs and Scripts                                               |       |
|   | Creating Application Database Objects DDL                      | A-1   |
|   | Creating Issues Script                                         | A-6   |
|   |                                                                |       |

# **Preface**

Oracle Database Application Express Advanced Tutorials contains tutorials with step-by-step instructions that explain how to create a variety of application components and entire applications using the Oracle Application Express development environment.

Topics in this section include:

- Audience
- Documentation Accessibility
- Related Documents
- Conventions

### **Audience**

Oracle Database Application Express Advanced Tutorials is intended for application developers who wish to learn how to build database-centric Web applications using Oracle Application Express. To use this guide, you need to have a general understanding of relational database concepts, the operating system environment under which you are running the Oracle Application Express, and Application Builder.

What is Application Builder? A component of Oracle Application Express, Application Builder is a powerful tool that enables you to quickly assemble an HTML interface (or application) on top of database objects such as tables and procedures. Prior to completing these tutorials, please review *Oracle Database 2 Day + Application Express Developer's Guide*.

**See Also:** "About these Tutorials" on page 1-1

### **Documentation Accessibility**

Our goal is to make Oracle products, services, and supporting documentation accessible, with good usability, to the disabled community. To that end, our documentation includes features that make information available to users of assistive technology. This documentation is available in HTML format, and contains markup to facilitate access by the disabled community. Accessibility standards will continue to evolve over time, and Oracle is actively engaged with other market-leading technology vendors to address technical obstacles so that our documentation can be accessible to all of our customers. For more information, visit the Oracle Accessibility Program Web site at

#### **Accessibility of Code Examples in Documentation**

Screen readers may not always correctly read the code examples in this document. The conventions for writing code require that closing braces should appear on an otherwise empty line; however, some screen readers may not always read a line of text that consists solely of a bracket or brace.

#### Accessibility of Links to External Web Sites in Documentation

This documentation may contain links to Web sites of other companies or organizations that Oracle does not own or control. Oracle neither evaluates nor makes any representations regarding the accessibility of these Web sites.

#### **TTY Access to Oracle Support Services**

Oracle provides dedicated Text Telephone (TTY) access to Oracle Support Services within the United States of America 24 hours a day, seven days a week. For TTY support, call 800.446.2398.

### **Related Documents**

For more information, see these Oracle resources:

- Oracle Database Installation Guide
- Oracle Database Application Express Release Notes
- Oracle Database 2 Day + Application Express Developer's Guide
- Oracle Database Application Express User's Guide
- Oracle Database Concepts
- Oracle Database Application Developer's Guide Fundamentals
- Oracle Database Administrator's Guide
- Oracle Database SQL Reference
- SQL\*Plus User's Guide and Reference

For information about Oracle error messages, see *Oracle Database Error Messages*. Oracle error message documentation is available only in HTML. If you have access to the Oracle Database Documentation Library, you can browse the error messages by range. Once you find the specific range, use your browser's "find in page" feature to locate the specific message. When connected to the Internet, you can search for a specific error message using the error message search feature of the Oracle online documentation.

Many books in the documentation set use the sample schemas of the seed database, which is installed by default when you install Oracle. Refer to *Oracle Database Sample Schemas* for information on how these schemas were created and how you can use them yourself

Printed documentation is available for sale in the Oracle Store at

http://oraclestore.oracle.com/

To download free release notes, installation documentation, white papers, or other collateral, please visit the Oracle Technology Network (OTN). You must register online before using OTN; registration is free and can be done at

http://www.oracle.com/technology/membership/

If you already have a user name and password for OTN, then you can go directly to the documentation section of the OTN Web site at

http://www.oracle.com/technology/documentation/

# **Conventions**

The following text conventions are used in this document:

| Convention | Meaning                                                                                                    |
|------------|----------------------------------------------------------------------------------------------------|
| boldface   | Boldface type indicates graphical user interface elements associated with an action, or terms defined in text or the glossary.         |
| italic     | Italic type indicates book titles, emphasis, or placeholder variables for which you supply particular values.                          |
| monospace  | Monospace type indicates commands within a paragraph, URLs, code in examples, text that appears on the screen, or text that you enter. |

# **About these Tutorials**

Oracle Database Application Express Advanced Tutorials contains a series of tutorials that explain how to use Oracle Application Express to create applications and application components. The goal of this book is to help you understand how to use Oracle Application Express through hands-on experience.

This section contains the following topics:

- What this Book Is Not
- **Tutorial Topics**
- **About Loading Sample Objects**
- About Application Authentication

### What this Book Is Not

Oracle Database Application Express Advanced Tutorials contains 12 tutorials with step-by-step instructions. The objective of these tutorials is to demonstrate how to build a particular type of application or application component using the Oracle Application Express development environment.

Where appropriate, this book describes concepts relevant to understanding or completing a task. However, this book is not intended to be a complete discussion of Oracle Application Express concepts. For this type of information, see Oracle Application Express online Help or Oracle Database Application Express User's Guide.

If you are new to Oracle Application Express, please review the Oracle Database 2 Day + Application Express Developer's Guide. This guide introduces you to application development using Oracle Application Express. It leads your through the process of setting up your development environment and walks you through building an initial application.

# **Tutorial Topics**

This document contains the following tutorials:

| Title                                | Description                                                                                                    |
|--------------------------------------|----------------------------------------------------------------------------------------------------|
| How to Create a Tabular Form         | Illustrates how to create a tabular form within a new application and how to change one of the updatable columns from a text field to a select list. |
| How to Create a Parameterized Report | Illustrates how to create a report based on a SQL query that restricts the query to the value of a form item within the application.                 |

| Title                                                 | Description                                                                                                    |
|-------------------------------------------------------|----------------------------------------------------------------------------------------------------|
| How to Create a Drill Down<br>Report                  | Describes how to create a report on a table. You then modify the report to contains drill down links to details in another report.                                                                                                    |
| How to Control Form Layout                            | Explains how to create a data input form and then change the form layout by editing the region and item attributes.                                                                                                    |
| How to Work with Check Boxes                          | Illustrates the different ways in which you can create and process check boxes within an application.                                                                                                    |
| How to Implement a Web Service                        | Explains how to call a Web service from within an application.                                                                                                    |
| How to Create a Stacked Bar<br>Chart                  | Explains how to create a stacked bar chart within an application.                                                                                                    |
| How to Upload and Download Files in an Application    | Illustrates how to create a form and report with links for file upload and download.                                                                                                    |
| How to Incorporate JavaScript into an Application     | Describes some usage scenarios for JavaScript and includes details about how to implement them in your application.                                                                                                    |
| How to Build an Access Control Page                   | Explains how to build an Access Control Administration to restrict access to an application.                                                                                                    |
| How to Review a Packaged Application                  | Explores the <i>OEHR Sample Objects</i> packaged application. By reviewing the supporting objects behind this application, you can learn how the Supporting Object Utility works so that you can create your own packaged applications. |
| How to Create a Master Detail<br>PDF Report           | Explains how to create a master detail form, define a report query and RTF template, and then create a button to expose the new report.                                                                                                 |
| How to Build and Deploy an Issue Tracking Application | Provides step-by-step instructions on how to create and deploy an application that tracks the assignment, status, and progress of issues related to a project.                                                                          |

### **About Loading Sample Objects**

In Oracle Application Express, users log in to a workspace. Think of each workspace as a shared work area that separates your objects, data, and applications into a virtual private database.

Before you can start these exercises, you need to create the appropriate sample objects within your workspace. These sample objects are copies of the objects that are typically installed in two schemas:

Human Resources (HR)

The HR schema contains information about the employees and the facilities where they work. Each employee has an identification number, email address, job identification code, salary, and manager. Employees are assigned to a department and each department is associated with one location that has a full address. including the street name, postal code, city, state or province, and country code.

Order Entry (OE)

The OE schema tracks product inventories and sales of a company's products, including the product identification number, the product name, the associated associates product category, product descriptions, the weight group (for shipping purposes), the warranty periods, the supplier, the status availability, and a minimum price.

To create the objects locally in your workspace, you need to import the OEHR Sample Objects application.

This section contains the following topics:

- Downloading OEHR Sample Objects
- Importing and Installing OEHR Sample Objects
- Viewing Database Objects

### Downloading OEHR Sample Objects

To import the OEHR Sample Objects application, you first need to download it from the Oracle Technology Network (OTN):

In your Web browser go to:

http://www.oracle.com/technology/products/database/application\_ express/packaged\_apps/oehr\_sample\_objects.zip

- **2.** Locate the *OEHR Sample Objects* application.
- Download the oehr\_sample\_objects.zip file to your computer.
- Unzip and extract the oehr\_sample\_objects\_installer.sql file:
  - Microsoft Windows Double-click the oehr\_sample\_objects.zip file
  - UNIX or Linux Enter the following command:

```
$ unzip oehr_sample_objects.zip
```

### Importing and Installing OEHR Sample Objects

After you download the OEHR Sample Objects application, you need to import it into Application Express. During the import process, specify that you also want to install both the application and the supporting objects. Installing the application creates the objects and sample data needed to complete the exercises in Oracle Database Application Express Advanced Tutorials.

To import and install the *OEHR Sample Objects* application:

- 1. Log in to Oracle Application Express. See "Logging In To Oracle Application Express" in *Oracle Database Application Express User's Guide*.
- **2.** On the Workspace home page, click **Application Builder**.

The Application Builder home page appears.

- **3.** Click the **Import** button.
- For Specify File, specify the following:
  - a. Import file Click Browse and go to the oehr\_sample\_objects\_ installer.sql file.
  - **b.** File Type Select **Application**, **Page**, or **Component Export**.
  - Verify that File Character Set is correct.
  - d. Click Next.

Now that you have imported the file, you want to install it.

To install an imported file, click **Next**.

The Install Application Wizard appears.

- **6.** In the Install Application Wizard, specify the following:
  - **a.** Parse As Schema Select a schema.
  - **b.** Build Status Select **Run and Build Application**.
  - **c.** Install As Application Select **Auto Assign New Application ID**.
  - d. Click Install.
- 7. For Supporting Objects, select Yes and click Next.
- **8.** Confirm your selections by clicking **Install**.
- **9.** Click the **Home** breadcrumb link at the top of the page.

The Application Builder home page appears.

**See Also:** "Viewing Database Objects" on page 1-4

#### **Checking Available Space in Your Workspace**

If you experience problems installing the OEHR Sample Objects application, verify the available space in your workspace. You many need to request additional storage space.

If you are a workspace administrator, you can:

- Determine if you need additional storage space. See "Viewing the Workspace Overview Report" in Oracle Database Application Express User's Guide.
- 2. Request additional storage space. See "Requesting Additional Storage" in *Oracle* Database Application Express User's Guide.

### Deleting the OEHR Sample Objects Application

Deleting the OEHR Sample Objects application and selecting to deinstall the supporting objects completely removes all associated objects and sample data.

To delete the *OEHR Sample Objects* application:

- **1.** Log in to Oracle Application Express.
- **2.** On the Workspace home page, click **Application Builder**.

The Application Builder home page appears.

**3.** Select the *OEHR Sample Objects* application.

The Application home page appears.

**4.** On the Tasks list, click **Delete this Application**.

The Deinstall page appears.

- 5. To remove all associated objects and sample data, select **Remove Application Definition** and **Deinstall Supporting Objects**.
- Click **Deinstall**.

### Viewing Database Objects

Now, take a look at the objects you just created by going to Object Browser. Object Browser enables you to browse, create, and edit objects in your database.

To view the objects:

1. On the Workspace home page, click **SQL Workshop**.

#### 2. Click **Object Browser**.

As shown in Figure 1–1 on page 1-5, Object Browser appears.

Figure 1-1 Object Browser

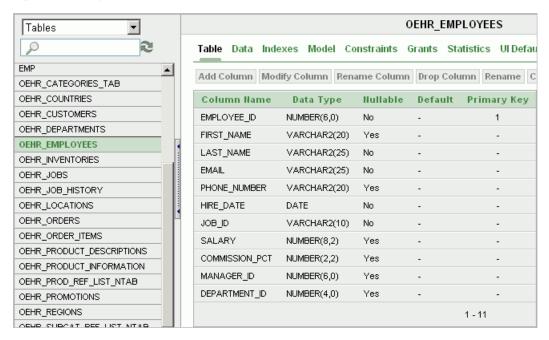

Object Browser is divided into two sections:

- Object Selection pane displays on the left side of the Object Browser page and lists database objects of a selected type within the current schema.
  - The list of objects that appears depends upon the available objects in the current schema. Note that any object having a red bar adjacent to it is invalid.
- Detail pane displays to the right of the page and displays detailed information about the selected object.
- From the Object Selection list, select **Tables**.
- In the Object Selection pane, click **OEHR\_EMPLOYEES** from the list.
  - The Detail pane shows details about the table.
- Click the **Data** tab in the row at the top of the Details pane.
  - The data in the OEHR\_EMPLOYEES table appears. Note that other tabs show additional details about the object you select.
- **6.** To search for an object name, enter a case insensitive term in the Search field.
- To view all objects, leave the Search field blank.

**See also:** "Managing Database Objects with Object Browser" in Oracle Database Application Express User's Guide

## **About Application Authentication**

As you create new pages, you can view them by running the page individually or by running an entire application. When you run a page or application, the Application

Express engine dynamically renders it into viewable HTML based on data stored in the database.

By default, all the applications you create in these tutorials use Application Express Authentication. Application Express Authentication is a built-in authentication scheme that uses the same internal user accounts you use to log in to a workspace.

The first time you run a page in an application, you are prompted to enter a user name and password. To continue, simply enter your workspace user name and password and then click Login.

When you create your own applications, you can choose from a number of preconfigured authentication schemes or build your own.

> **See Also:** "Establishing User Identity Through Authentication" in Oracle Database Application Express User's Guide.

# **How to Create a Tabular Form**

A tabular form enables users to update multiple rows in a table at once from a single page. You can use the Tabular Form Wizard to create a tabular form that contains a built-in multiple row update process. This built-in process performs optimistic locking behind the scenes to maintain the data integrity.

This tutorial explains how to create a tabular form within a new application and then how to change one of the updatable columns from a text field to a select list. Before you begin, you need to import and install the OEHR Sample Objects application in order to access the necessary sample database objects. See "About Loading Sample Objects" on page 1-2.

This section contains the following topics:

- Creating an Application
- Creating a Tabular Form Using a Wizard
- Changing an Updatable Column to a Select List

# **Creating an Application**

First, you need to create an application using the Create Application Wizard.

To create an application using the Create Application Wizard:

- On the Workspace home page, click the **Application Builder** icon. The Application Builder home page appears.
- Click **Create**.
- Select **Create Application** and click **Next**.
- For Name:
  - Name Enter Tabular Form.
  - Application Accept the default.
  - Create Application Select **From scratch**. C.
  - Schema Select the schema where you installed the OEHR sample objects.
  - Click Next.

Next, you need to add a page. You have the option of adding a blank page, a report, a form, a tabular form, or a report and form. For this exercise, you create an application containing a blank page. Then, you create a tabular form.

Add a blank page:

**a.** Under Select Page Type, select **Blank** and click **Add Page** as shown in Figure 2–1.

Figure 2-1 Add Page

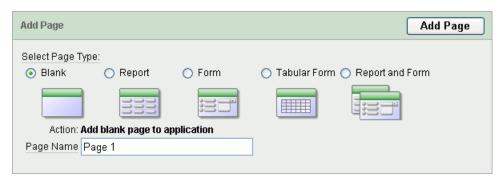

The new page appears in the list at the top of the page.

- **b.** Click **Next**.
- **6.** For Tabs, accept the default, **One Level of Tabs**, and click **Next**.
- 7. For Copy Shared Components from Another Application, accept the default, No, and click Next.
- For Attributes, accept the defaults for Authentication Scheme, Language, and User Language Preference Derived From and click Next.
- **9.** For User Interface, select **Theme 2** and click **Next**.
  - A theme is collection of templates that define the layout and style of an application. You can change a theme at any time.
- **10.** Review your selections and click **Create**.

The Application home page appears.

**See Also:** "Managing Themes" in *Oracle Database Application Express* User's Guide

## Creating a Tabular Form Using a Wizard

The Tabular Form Wizard creates a form to perform update, insert, and delete operations on multiple rows in a database table. Additionally, the wizard creates a multiple row update process that checks for MD5 checksum values before doing the update to prevent lost updates. In the following exercise you create a tabular form on the OEHR\_EMPLOYEES table.

To create a tabular form using the Tabular Form Wizard:

- On the Application home page, click **Create Page**.
- For the page type, select **Form** and click **Next**.
- Select **Tabular Form** and click **Next**.
- For Table/View Owner:
  - Table/View Owner Accept the default.
  - Allowed Operations Accept the default, **Update**, **Insert**, **and Delete**.
  - c. Click Next.

- For Table/View Name, select **OEHR\_EMPLOYEES** and click **Next**.
- For Displayed Columns:
  - **a.** For Select Columns, press **Ctrl** and select the following columns:

FIRST\_NAME, LAST\_NAME, HIRE\_DATE, SALARY, DEPARTMENT\_ID

**Note:** This exercise limits the number of columns to optimize the display on-screen. For a real form, you would probably want to include additional columns.

- b. Click Next.
- 7. For Primary Key, accept the default, EMPLOYEE\_ID (Number) and click Next.
- For Source Type, accept the default, **Existing trigger**, and click **Next**.
- For Updatable Columns, select all columns and click Next.
- **10.** For Page and Region Attributes:
  - **a.** Page Accept the default.
  - **b.** Page Name Enter Tabular Form.
  - Region Title Accept the default, Tabular Form.
  - **d.** Region Template and Report Template Accept the defaults.
  - Breadcrumb Accept the default.
  - f. Click Next.
- 11. For Tab, accept the default, **Do not use tabs**, and click **Next**.
- **12.** For Button Labels, specify the following:
  - **a.** Submit button Enter Apply Changes.
  - **b.** Cancel, Delete, and Add Row buttons Accept the default label text.
  - c. Click Next.
- **13.** For Branching, accept the defaults and click **Next**.

Branching tells the Web browser what page to display when the current page is submitted for processing. In this case, you want the user to remain on the current page.

**14.** Confirm your selections and click **Finish**.

Next, run the page to view your new form.

To run the page:

1. Click the **Run Page** icon as shown in Figure 2–2.

Figure 2-2 Run Page Icon

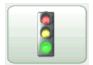

2. If prompted to enter a user name and password, enter your workspace user name and password and click Login. See "About Application Authentication" on page 1-5.

The tabular form appears as shown in Figure 2–3 on page 2-4.

Figure 2-3 Tabular Form

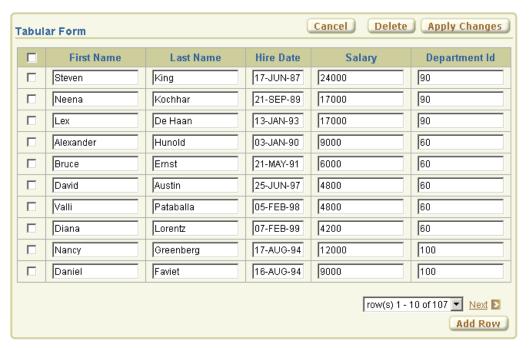

As shown in Figure 2–3, note that the tabular form contains four buttons. Cancel, Delete, and Apply Changes display in the upper right corner and Add Row displays in the bottom right corner. Additionally, a check box appears to the left of each row to enable the user to select the current row. Users can also select all rows at once by selecting the check box to the left of the column headings. The same check box is also used in conjunction with the Delete button to identify the rows to be deleted.

Note that the overall form layout (that is, the color scheme, button placement, region header placement, and so on) are controlled by templates in the currently selected theme.

**See Also:** "Managing Themes" in *Oracle Database Application Express* User's Guide

# Changing an Updatable Column to a Select List

When the Tabular Form Wizard creates a tabular form, updatable columns are displayed, by default, as text fields. In the next exercise, you change the default display of the Department Id column to a select list. To accomplish this, you create a named list of values (LOV) and then edit the column attributes.

Topics in this section include:

- Create a Named List of Values
- Edit the Column to Display as a Select List

See Also: "Creating Lists of Values" in Oracle Database Application Express User's Guide

#### Create a Named List of Values

To create a named LOV for the Department Id:

1. Click Edit Page 2 on the Developer toolbar as shown in Figure 2–4.

#### Figure 2–4 Developer Toolbar

| Home | Application 222 | Edit Page 2 | Create | Session | Activity | Debug | Show Edit Links |
|------|-----------------|-------------|--------|---------|----------|-------|-----------------|
|------|-----------------|-------------|--------|---------|----------|-------|-----------------|

The Page Definition for page 2 appears.

**2.** Under List of Values, click the **Create** icon.

Figure 2-5 Create Icon

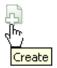

The Create List of Values Wizard appears.

- 3. For Source, select From Scratch and click Next.
- **4.** For Name and Type:
  - a. Name Enter DEPTID.
  - **b.** Type Select **Dynamic**.
  - **c.** Click **Next**.
- **5.** For Query or Static Values, replace the existing text with this:

SELECT DISTINCT department\_id a, department\_id b FROM oehr\_employees

**6.** Click Create List of Values.

The Page Definition for page 2 appears. Note that the LOV does not yet appear on the Page Definitions.

### Edit the Column to Display as a Select List

To edit the column to display as a select list:

**1.** Under Regions, click the **Report** link.

The Report Attributes page appears as shown in Figure 2–6.

**Column Attributes** Headings Type: C Column Names C Column Names (InitCap) € Custom C PL/SQL C None Column Heading Alias Link Edit Heading Alignment **Alignment** Show 굣 1 left ▼| center ▼ [row selector] left ▼ EMPLOYEE\_ID Employee Id ▼| First Name -• 굣 FIRST\_NAME left Last Name left  $\blacksquare$ • 굣 LAST\_NAME Hire Date  $\blacksquare$ 굣 HIRE\_DATE left ▾ ▾ 굣 SALARY Salary left • • • V DEPARTMENT\_ID Department Id left

Figure 2-6 Column Attributes on the Report Attributes Page

Under Column Attributes, click the **Edit** icon next to the DEPARTMENT\_ID column as shown in Figure 2–6. The Edit icon resembles a small page with a pencil on top of it.

The Column Attributes page appears.

Next, change the default display of this column to a select list.

- Scroll down to Tabular Form Element. From Display As, select Select List (named LOV).
- Scroll down to Lists of Values. From Named LOV, select **DEPTID**.
- Scroll up to the top of the page and click **Apply Changes**.
- Click the **Run Page** icon in the upper right corner of the page.

As shown in Figure 2–7 on page 2-7, notice the Department Id column now displays as a select list.

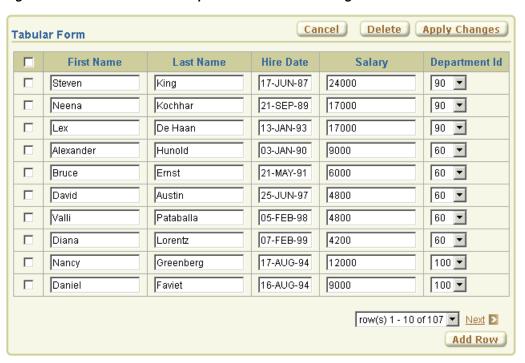

Figure 2–7 Tabular Form with Department Id Column Changed to a Select List

**Note:** Do not modify the select list of a SQL statement of a tabular form after it has been generated. Doing so can result in a checksum error when altering the data in the form and applying updates.

Consider the following example:

SELECT first\_name FROM oehr\_employees;

Note that this should not be altered to:

SELECT lower(first\_name) FROM oehr\_employees

# **How to Create a Parameterized Report**

In an Oracle Application Express application, a report is the formatted result of a SQL query. You can generate reports in three ways:

- Running a built-in wizard
- Defining a report region based on a SQL query
- Creating a report region based on a PL/SQL function returning a SQL query

This tutorial illustrates how to create a report in which the results depend on the form input, otherwise known as a parameterized report. In this exercise, you create a report region based on a SQL query that references the value of form items within the application.

Before you begin, you need to import and install the OEHR Sample Objects application in order to access the necessary sample database objects. See "About Loading Sample Objects" on page 1-2.

This section contains the following topics:

- Sample Report Utilizing a Form Input
- Creating an Application
- **Creating Regions**
- Adding Form Items
- Adding a Button to Submit the Page
- Adding an Onload Process
- Running the Page

# Sample Report Utilizing a Form Input

Figure 3–1 on page 3-2 is an example of a form in which the report results are based on user input. In this example, the user populates the form by entering an employee ID in the Search Employee field, or by making a selection from two select lists. The easiest way to create this type of report in Application Builder is to define a report region based on a SQL query.

Figure 3–1 Sample Report

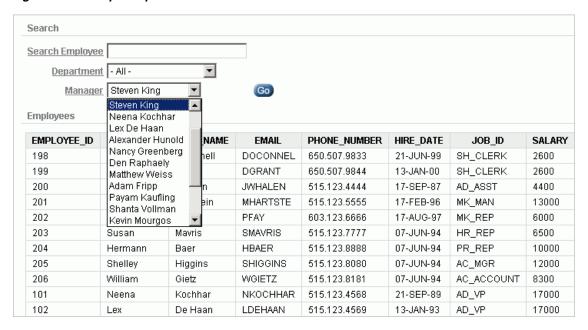

# Creating an Application

First, you need to create an application using the Create Application Wizard.

To create an application using the Create Application Wizard:

- 1. On the Workspace home page, click the **Application Builder** icon. The Application Builder home page appears.
- 2. Click Create.
- Select **Create Application** and click **Next**.
- For Name, specify the following:
  - Name Enter Parameterized Report.
  - **b.** Application Accept the default.
  - **c.** Create Application Select **From scratch**.
  - Schema Select the schema where you installed the OEHR sample objects.
  - e. Click Next.

Next, add a blank page.

- Under Add Page, specify the following:
  - Select Page Type Select **Blank**.
  - **b.** Page Name Enter Employees.
  - c. Click Add Page.

The new page appears in the list at the top of the page.

- d. Click Next.
- For Tabs, accept the default, **One Level of Tabs**, and click **Next**.

- 7. For Copy Shared Components from Another Application, accept the default, No, and click Next.
- **8.** For Attributes, accept the defaults for Authentication Scheme, Language, and User Language Preference Derived From and click Next.
- 9. For User Interface, select Theme 18 and click Next.

A theme is collection of templates that define the layout and style of an application. You can change a theme at any time.

**10.** Review your selections and click **Create**.

The Application home page appears.

**See Also:** "Managing Themes" in *Oracle Database Application Express* User's Guide

# **Creating Regions**

Next, you need to create regions. A region is an area on a page that serves as a container for content. For this exercise you need to create two regions: a Search region to contain search criteria items and a Query region that displays the resulting report.

Topics in this section include:

- Create a Search Region
- Create a Query Region

### Create a Search Region

To create a search region:

- On the Application home page, click **1 Employees**. The Page Definition for page 1 appears.
- Under Regions, click the **Create** icon as shown in Figure 3–2.

Figure 3-2 Create Icon

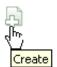

- For Region:
  - Identify the type of region to add to this page Accept the default, HTML, and click Next.
  - **b.** Select the type of HTML region container you wish to create Accept the default, HTML, and click Next.
- For Display Attributes, specify the following:
  - **a.** For Title Enter Search.
  - Accept the remaining default values.
  - c. Click Next.
- **5.** Click **Create Region**.

The Page Definition for page 1 appears. A confirmation message displays at the top of the page: Region created.

### **Create a Query Region**

Next, you need to create a report region based on a SQL query.

**See Also:** "Understanding Regions" in *Oracle Database Application* Express User's Guide

To create a report region based on a SQL query:

- Under Regions, click the **Create** icon.
- For Region, select **Report** and click **Next**.
- For Report Implementation, select **SQL Report** and click **Next**.
- For Display Attributes:
  - **a.** Title Enter the following, making sure to include the trailing period:

```
Employees &P1_TEXT.
```

&P1\_TEXT is a substitution string that will determine region title. You create this item in the next section.

- **b.** Accept the remaining default values and click **Next**.
- Enter the following SQL query:

```
SELECT
   "OEHR_EMPLOYEES"."EMPLOYEE_ID" "EMPLOYEE_ID",
   "OEHR_EMPLOYEES"."FIRST_NAME" "FIRST_NAME",
   "OEHR_EMPLOYEES"."LAST_NAME" "LAST_NAME",
   "OEHR_EMPLOYEES"."EMAIL" "EMAIL",
   "OEHR_EMPLOYEES"."PHONE_NUMBER" "PHONE_NUMBER",
   "OEHR_EMPLOYEES"."HIRE_DATE" "HIRE_DATE",
   "OEHR_EMPLOYEES"."JOB_ID" "JOB_ID",
   "OEHR_EMPLOYEES"."SALARY" "SALARY",
   "OEHR_EMPLOYEES"."COMMISSION_PCT" "COMMISSION_PCT",
   "OEHR_EMPLOYEES"."MANAGER_ID" "MANAGER_ID",
   "OEHR_EMPLOYEES"."DEPARTMENT_ID" "DEPARTMENT_ID"
FROM
   "#OWNER#"."OEHR_EMPLOYEES" "OEHR_EMPLOYEES"
     (lower(first_name) like '%' || lower(:P1_NAME) || '%' OR
     lower(last_name) like '%' || lower(:P1_NAME) || '%')
AND department_id = decode(:P1_DEPT,'%null%',department_id,:P1_DEPT)
AND manager_id = decode(:P1_MGR,'%null%',manager_id,:P1_MGR)
```

The WHERE clause forces both the search criteria and value from the database to be lower case. This makes the resulting search case insensitive for first and last names.

#### Click **Create Region**.

The Page Definition for page 1 appears. A confirmation message displays at the top of the page.

### Adding Form Items

An item is part of an HTML region. An item can be a text field, text area, password, select list, check box, and so on. The previous SQL query references the following items: P1\_NAME, P1\_DEPT, P1\_MGR, and P1\_TEXT. Next, you need to create these items.

Topics in this section include:

- Create a Search Employee Text Field
- Create a Hidden Text Field
- Create Department and Manager Select Lists

**See Also:** "Understanding Page-Level Items" in *Oracle Database* Application Express User's Guide.

### Create a Search Employee Text Field

To create the text field P1\_NAME:

- Under Items, click the Create icon.
- For Item Type, select **Text** and click **Next**.
- For Text Control Display Type, select **Text Field** and click **Next**.
- For Display Position and Name:
  - For Item Name Enter P1\_NAME.
  - For Sequence Accept the default.
  - For Region Select **Search**.
  - d. Click Next.
- **5.** For Item Attributes:
  - a. Label Enter Search Employee.
  - **b.** Accept the defaults.
  - c. Click Next.
- Accept the defaults and click **Next**.
- Click Create Item.

### Create a Hidden Text Field

Next, you will create a hidden text field named P1\_TEXT. The value of P1\_TEXT is used as the basis for the region title that displays.

To create the hidden text field P1 TEXT:

- Under Items, click the **Create** icon.
- For Item Type, select **Hidden** and click **Next**.
- For Display Position and Name:
  - **a.** For Item Name Enter P1\_TEXT.
  - For Sequence Accept the default.
  - For Region Select **Employees &P1\_TEXT**.

- d. Click Next.
- Accept the remaining defaults and click **Next**.
- Click Create Item.

### **Create Department and Manager Select Lists**

Next, you need to create two items named P1\_DEPT and P1\_MGR. These items will display as select lists and be based on two named (or shared) lists of values.

A list of values (LOV) is a static or dynamic set of values used to display a page item. To create these items, you first define two dynamic LOVs and then create the items P1\_DEPT and P1\_MGR.

Topics in this section include:

- Create a Named LOV for Department
- Create a Named LOV for Manager
- Create an Item Named P1\_DEPT
- Create an Item Named P1\_MGR

**See Also:** "Creating Lists of Values" in *Oracle Database Application* Express User's Guide

### Create a Named LOV for Department

To create a named LOV for department:

- Under Lists of Values, click the **Create** icon.
- For Source, accept the default, From Scratch, and click Next.
- **3.** For Name and Type:
  - a. Name Enter DEPARTMENT.
  - **b.** Type Select **Dynamic**.
  - c. Click Next.
- For Query or Static Values, replace the existing text with:

SELECT department\_name,department\_id FROM oehr\_departments

5. Click Create List of Values.

The Page Definition appears.

#### Create a Named LOV for Manager

To create a named LOV for manager:

- 1. Under Lists of Values, click the **Create** icon.
- **2.** For Source, accept the default, **From Scratch**, and click **Next**.
- For Name and Type:
  - a. Name Enter MANAGER.
  - **b.** Type Select **Dynamic**.
  - c. Click Next.
- **4.** For Query or Static Values, replace the existing text with:

```
SELECT y.first_name | | ' ' | | y.last_name d, y.employee_id r
FROM oehr_employees y
WHERE y.employee_id IN ( SELECT x.manager_id FROM oehr_employees x)
```

#### **5.** Click Create List of Values.

The Page Definition appears.

#### Create an Item Named P1\_DEPT

To create the item named P1 DEPT:

- Under Items, click the **Create** icon.
- For Item Type, select **Select List** and click **Next**.
- For Select List Control Type, select **Select List**, and click **Next**.
- For Display Position and Name:
  - **a.** For Item Name Enter P1\_DEPT.
  - For Sequence Accept the default.
  - For Region Select **Search**.
  - d. Click Next.
- **5.** For List of Values:
  - a. Named LOV Select **DEPARTMENT**.
  - **b.** Null Text Enter the following:
    - All -
  - **c.** Accept the remaining defaults and click **Next**.
- **6.** For Item Attributes:
  - a. Label Enter Department.
  - **b.** Accept the remaining defaults and click **Next**.
- 7. Click Create Item.

#### Create an Item Named P1 MGR

To create the item named P1\_MGR:

- 1. Under Items, click the **Create** icon.
- For Item Type, select **Select List** and click **Next**.
- For Select List Control Type, select **Select List** and click **Next**.
- For Display Position and Name:
  - **a.** For Item Name Enter P1\_MGR.
  - **b.** For Sequence Accept the default.
  - For Region Select **Search**.
  - d. Click Next.
- **5.** For List of Values:
  - a. Named LOV Select MANAGER.
  - **b.** Null Text Enter the following:

- All -

- **c.** Accept the remaining defaults and click **Next**.
- For Item Attributes:
  - a. Label Enter Manager.
  - **b.** Accept the remaining defaults and click **Next**.
- 7. Click Create Item.

# Adding a Button to Submit the Page

Why do you need to submit the page? Once the user enters search criteria, the page needs to be submitted so that the query will be rerun against that criteria. To submit the page, you add a button.

To add a button to submit the page:

- 1. Under Buttons, click the Create icon.
- For Button Region, select **Search** and click **Next**.
- For Button Position, select Create a button displayed among this region's items and click Next.
- **4.** In Button Name, enter P1\_GO.
- Accept the remaining defaults and click **Create Button**.

The Page Definition for page 1 appears.

**See Also:** "Creating Buttons" in *Oracle Database Application Express* User's Guide

# **Adding an Onload Process**

Next, you create a process that sets the value for the hidden item P1\_TEXT. The value of P1\_TEXT determines the region title that displays. By adding this process, the region title displays as:

```
Employees in department_name
```

If you choose to not add this process, the region header simply displays as Employees.

To add an onload process:

- Under Page Processing, Processes, click the **Create** icon.
- For Process Type, select **PL/SQL** and click **Next**.
- For Process Attributes:
  - a. Name Enter get region title info.
  - **b.** Accept the remaining defaults and click **Next**.
- For Process, enter the following SQL query:

```
DECLARE
   1_dept varchar2(100);
  1_mgr varchar2(100);
BEGIN
:P1_TEXT := null;
```

```
IF :P1_DEPT != '%null%'
  THEN SELECT department_name
         INTO l_dept
         FROM oehr_departments
        WHERE department id = :P1 DEPT;
        :P1_TEXT := :P1_TEXT || ' in Department ' || 1_dept;
END IF;
IF :P1_MGR != '%null%'
  THEN SELECT first_name | | ' ' | | last_name
         INTO 1 mgr
         FROM oehr_employees
        WHERE employee_id = :P1_MGR;
        :P1_TEXT := :P1_TEXT || ' reporting to ' || l_mgr;
END IF;
END;
```

#### Click **Create Process**.

The Page Definition for page 1 appears.

# **Running the Page**

To run the page:

1. Click the **Run Page** icon in the upper right corner as shown in Figure 3–3.

Figure 3-3 Run Page Icon

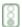

- If prompted to enter a user name and password, enter your workspace user name and password and click Login. See "About Application Authentication" on page 1-5.
- When the Employees page appears, make a selection from the Department or Manager lists and click **Go**.

An Employees report appears as shown in Figure 3–4 on page 3-9.

Figure 3-4 Form Results Being Populated from Select Lists

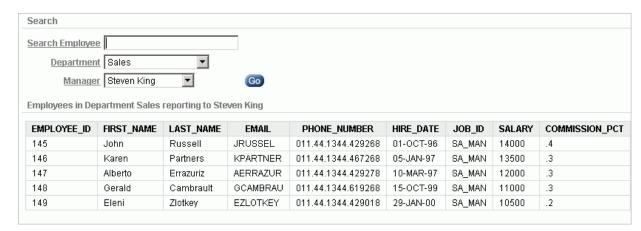

# **How to Create a Drill Down Report**

A drill down report is a type of report that displays summary data with links to related detail data in other reports.

In this tutorial, you create a report on the OEHR\_ORDERS table that contains links to drill down to additional data in the OEHR\_ORDER\_ITEMS table. Additionally, you also learn how to change the format of a column by editing column attributes.

Before you begin, you need to import and install the OEHR Sample Objects application in order to access the necessary sample database objects. See "About Loading Sample Objects" on page 1-2.

This section contains the following topics:

- Creating a New Application
- Creating Reports for OEHR\_ORDERS and OEHR\_ORDER\_ITEMS
- Customizing the ORDER\_ITEMS Report
- Linking the ORDERS Report to the ORDER\_ITEMS Report

# Creating a New Application

First, create a new application.

To create an application:

- On the Workspace home page, click the **Application Builder** icon. The Application Builder home page appears.
- Click **Create**.
- Select Create Application and click Next.
- For Name, specify the following:
  - Name Enter Drilldown Reports.
  - Application Accept the default.
  - For Create Application Accept the default, **From scratch**.
  - For Schema Select the schema where you installed the OEHR sample objects.
  - Click Next.

Next, you need to add pages. You have the option of adding a blank page, a report, a form, a tabular form, or a report and form. For this exercise, you add two blank pages.

- **5.** First, add the first blank page. Under Add Page:
  - **a.** Select Page Type Accept the default, **Blank**, as shown in Figure 4–1.

Figure 4-1 Add Page

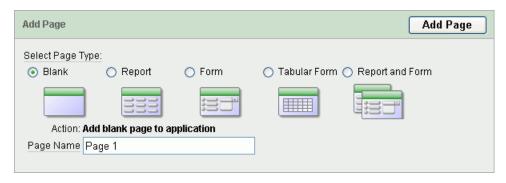

- **b.** Page Name Enter Orders.
- c. Click Add Page.
- **6.** Add the second blank page. Under Add Page:
  - **a.** Select Page Type Select **Blank**.
  - **b.** Subordinate to Page Accept the default.
  - c. Page Name Enter Order Items.
  - d. Click Add Page.

The two new pages appear at the top of the page.

- 7. Click Next.
- **8.** For Tabs, accept the default, **One Level of Tabs**, and click **Next**.
- 9. For Copy Shared Components from Another Application, accept the default, No, and click Next.
- 10. For Attributes, accept the defaults for Authentication Scheme, Language, and User Language Preference Derived From and click Next.
- 11. For User Interface, select Theme 2 and click Next.
- **12.** Review your selections and click **Create**.

The Application home page appears. Note that your application contains three pages:

- 1 Orders
- 2 Order Items
- 101 Login

## Creating Reports for OEHR ORDERS and OEHR ORDER ITEMS

Next, you need to create reports for the OEHR\_ORDERS and the OEHR\_ORDER\_ITEMS tables.

Topics in this section include:

Create a Report for OEHR\_ORDERS

Create a Report for OEHR\_ORDER\_ITEMS

### Create a Report for OEHR\_ORDERS

To create a report on the OEHR\_ORDERS table:

- On the Application home page, click Create Page.
- For page type, select **Report** and click **Next**.
- Select **Wizard Report** and click **Next**.
- For Page Attributes:
  - **a.** Page Number Enter **1**.
  - Page Title Enter Orders.
  - Region Title Enter Orders.
  - For Region Template, accept the default.
  - For Breadcrumb, accept the default.
  - Click Next. f.
- For Tables and Columns:
  - For Table/View Owner, select the default.
  - For Table/View, select **OEHR\_ORDERS**.
    - The columns in the OEHR\_ORDERS table appear.
  - **c.** From the Available Columns list, press **Ctrl** to select and move the following columns to the Displayed Columns list as shown in Figure 4–2:

ORDER\_ID, ORDER\_TOTAL, ORDER\_DATE

Figure 4–2 Selected Columns

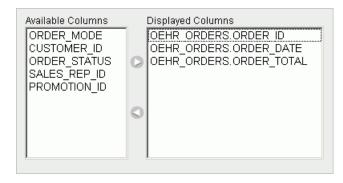

Next, create a join with the OEHR\_CUSTOMERS table to display the customer name. First, select the table.

- From the Table/View list, select **OEHR\_CUSTOMERS**.
  - The columns in the OEHR\_CUSTOMERS table appear.
- From the Available Columns list, select CUST\_LAST\_NAME and move it to the Displayed Columns list.
- Click Next.

- **6.** For Join Conditions, accept the defaults and click **Next**.
- For Report Options, accept the defaults and click **Next**.
- 8. Click Create Report Page.
- **9.** Run the page by clicking the **Run Page** icon. If prompted for a user name and password, enter your workspace user name and password and click Login. See "About Application Authentication" on page 1-5.

As shown in Figure 4–3, a report on the ORDERS table appears.

Figure 4–3 Report on OEHR\_ORDERS Table

| Order Id | Order Date                   | Cust Last Name | Order Total |
|----------|------------------------------|----------------|-------------|
| 2408     | 29-JUN-99 07.59.31.333617 AM | Alexander      | 309         |
| 2389     | 04-JUN-00 04.49.43.546954 PM | Aykroyd        | 17620       |
| 1108     | 21-JUL-06 12.00.00.000000 AM | Bogart         | 0           |
| 2400     | 10-JUL-99 12.34.29.559387 AM | Boyer          | 69286.4     |
| 2376     | 07-JUN-99 05.18.08.883310 AM | Brown          | 11006.2     |
| 2444     | 27-JUL-99 01.22.27.462632 PM | Cage           | 77727.2     |

Note the report displays four columns: Order Id, Order Date, Cust Last Name, and Order Total. Also notice the format of the Order Date and Order Total Columns. Also note that your data might appear in a different order. You can ignore this difference and continue with the steps.

Next, you will change the format of these two columns.

#### Change the Format of Order Date Column

To change the format of the Order Date column:

- 1. Click **Edit Page 1** on the Developer toolbar. The Page Definition for page 1 appears.
- Under Regions, click the **Report** link as shown in Figure 4–4.

Figure 4-4 Report Link

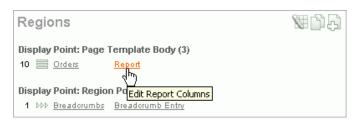

The Report Attributes page appears.

- 3. Click the Edit icon next to ORDER\_DATE. The Edit icon resembles a small page with a pencil on top of it.
  - The Column Attributes page appears.
- **4.** Locate the section Column Formatting.
- 5. From Number/Date Format, select the date format DD-MON-YYYY (for example, 12-JAN-2004).
- **6.** Click **Apply Changes**.

The Report Attributes page appears.

Next, change the format of the Order Total Column.

#### Change the Format of Order Total Column

To change the format of the Order Total column:

- Click the **Edit** icon next to ORDER\_TOTAL.
  - The Column Attributes page appears.
- Locate the section Column Formatting.
- From Number/Date Format, select the number format that includes a dollar sign (for example, \$5, 234.10).
- 4. Click Apply Changes.
- 5. Run the page by clicking the **Run Page** icon in the upper right corner as shown in Figure 4–5.

#### Figure 4-5 Run Page Icon

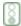

As shown in Figure 4–6, the revised report on the OEHR\_ORDERS table appears.

Figure 4–6 Report on OEHR\_ORDERS Table with New Column Formats

| Order Id | Order Date  | Cust Last Name | Order Total |
|----------|-------------|----------------|-------------|
| 2408     | 29-JUN-1999 | Alexander      | \$309.00    |
| 2389     | 04-JUN-2000 | Aykroyd        | \$17,620.00 |
| 1108     | 21-JUL-2006 | Bogart         | \$0.00      |
| 2400     | 10-JUL-1999 | Boyer          | \$69,286.40 |
| 2376     | 07-JUN-1999 | Brown          | \$11,006.20 |
| 2444     | 27-JUL-1999 | Cage           | \$77,727.20 |
| 2421     | 12-MAR-1999 | Cage           | \$72,836.00 |

**6.** Click **Application** on the Developer toolbar to return to the Application home page.

### Create a Report for OEHR\_ORDER\_ITEMS

To create a report on the OEHR\_ORDER\_ITEMS table:

- On the Application home page, click **Create Page**.
- For Page, select **Report** and click **Next**.
- On Create Page, select **Wizard Report** and click **Next**.
- For Page Attributes:
  - **a.** Page Number Enter 2.
  - Page Title Enter Order Items.
  - Region Title Enter Order Items.
  - For Region Template, accept the default.
  - For Breadcrumb, accept the default.

- f. Click Next.
- **5.** For Tables and Columns:
  - Table/View Owner Accept the default.
  - **b.** Table/View Select **OEHR\_ORDER\_ITEMS**.

The columns in the OEHR\_ORDER\_ITEMS table appear.

**c.** From the Available Columns list, press **Ctrl** and move the following columns to the Displayed Columns list:

```
ORDER_ITEM_ID, ORDER_ID, UNIT_PRICE, QUANTITY
```

Next, create a join with the OEHR\_PRODUCT\_INFORMATION table to display the product name.

**d.** For Show Only Related Tables, select **No**.

Next, select the table.

**e.** From the Table/View list, select **OEHR\_PRODUCT\_INFORMATION**.

The columns in the OEHR\_PRODUCT\_INFORMATION table appear.

- f. From the Available Columns list, select PRODUCT\_NAME and move it to the Displayed Columns list.
- g. Click Next.
- **6.** For Join Conditions, accept the defaults and click **Next**.
- **7.** For Report Options, accept the defaults and click **Next**.
- 8. Click Create Report Page.
- 9. Click Run Page.

As shown in Figure 4–7, a report on the OEHR\_ORDER\_ITEMS table appears.

**Order Items** Order Id Product Name Unit Price Quantity Order Item Id 2374 OSI 1-4/IL 78 15 1274 2375 Video Card /32 45 88 1275 99 13 2376 MB-S600 1276 2377 PS 220V/L 95 121 1277 2378 C for SPNIX4.0 - 1 Seat 79 11 1278 28 2380 Video Card /32 46 1279 15 48 2381 | Screws 1280 2382 | PS 220V/D 79 71 1281 146 46 2383 SPNIX4.0 - SAL 1282 2385 | Inkjet B/6 133.1 87 1283 2388 Video Card /E32 56 96 1284 2391 SPNIX3.3 - UL/D 55 15 1285 2393 DVD 8x 260.7 8 1286 2394 Video Card /32 46 45 1287 2399 Video Card /E32 56 17 1288 row(s) 1 - 15 of more than 500 🔽 Next 🔼

Figure 4–7 Report on OEHR\_ORDER\_ITEMS Table

## Customizing the ORDER\_ITEMS Report

Next, you need to customize the Order Items page. In this exercise, you add an item to hold the value of the ORDER\_ID, add a WHERE clause that constrains the report by the value of ORDER\_ID item, and modify the Region Title to note which order is being viewed.

Topics in this section include:

- Add an Item to Hold the Value of ORDER\_ID
- Add a Where Clause to Restrict the Report
- Modify the Region Title

### Add an Item to Hold the Value of ORDER\_ID

To create an item to hold the value of ORDER\_ID:

- 1. Click Edit Page 2 on the Developer toolbar. The Page Definition appears.
- 2. Under Items, click the Create icon as shown in Figure 4–8.

Figure 4-8 Create Icon

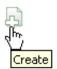

- **3.** For Item Type, select **Hidden** and click **Next**.
- **4.** For Display Position and Name:
  - a. Item Name Enter P2\_ORDER\_ID.
  - Sequence Accept the default.
  - **c.** Region Select **Order Items**.
  - d. Click Next.
- 5. Click Create Item.

### Add a Where Clause to Restrict the Report

Next, you add a WHERE clause that constrains the report by the value of ORDER\_ID

To add a WHERE to the ORDER\_ITEMS report:

1. Under Regions, select **Order Items** as shown in Figure 4–9.

#### Figure 4–9 Order Items

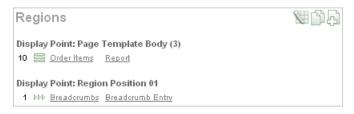

- **2.** Click the **Query Definition** tab.
- 3. Click Modify Join Conditions.
- **4.** On the Modify Join Conditions page:
  - For the first Column, select OEHR\_ORDER\_ITEMS.ORDER\_ID. Note that you may need to click **Search** to view available columns.
  - **b.** In the second Column field, replace the existing text with the following condition:

:P2\_ORDER\_ID

Click Apply Changes.

### Modify the Region Title

To modify the region title of the ORDER\_ITEMS report:

- 1. Under Regions, click **Order Items**.
- **2.** In Title, replace the existing text with the following:

Order Items for Order # &P2\_ORDER\_ID.

3. Click Apply Changes.

## Linking the ORDERS Report to the ORDER\_ITEMS Report

Lastly, you link the OEHR\_ORDERS report to the OEHR\_ORDER\_ITEMS report. To accomplish this, you must edit the attributes of the ORDER\_ID column on the OEHR\_ ORDERS report and create a link. The link will populate the P2\_ORDER\_ID hidden item on page 2 with the clicked ORDER\_ID.

To create a link from the ORDER\_ID column on the OEHR\_ORDERS report to the OEHR\_ORDER\_ITEMS report:

- On the Page Definition, enter 1 in the Page field in the Navigation bar and click Go.
- Under Regions, click **Orders**.
- **3.** Click the **Report Attributes** tab.
- **4.** Click the **Edit** icon next to ORDER\_ID.
- 5. Scroll down to Column Link.
  - **a.** In the Page field, select **2 Order Items**. Next, populate the P2\_ORDER\_ID hidden item on page 2 with the clicked ORDER\_ID.
  - **b.** From Item 1 Name, select **P2\_ORDER\_ID**.

- From Item 1 Value, select #ORDER\_ID#.
- For Link Text, select **#ORDER\_ID#**.

Your Column Link attributes should resemble Figure 4–10 on page 4-9.

Figure 4-10 Column Link Attributes for the ORDER\_ID Column

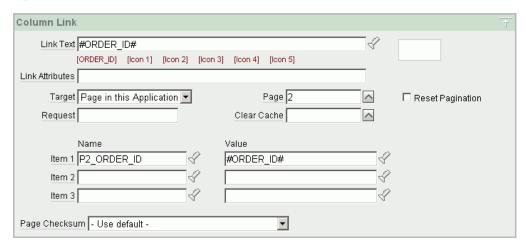

- Scroll to the top of the page and click **Apply Changes**.
- 7. Click the Run Page icon in the upper right corner of the page. As shown in Figure 4–11, you can link to page 2 by clicking an Order Id.

Figure 4–11 OEHR\_ORDERS Report with Link to Page 2

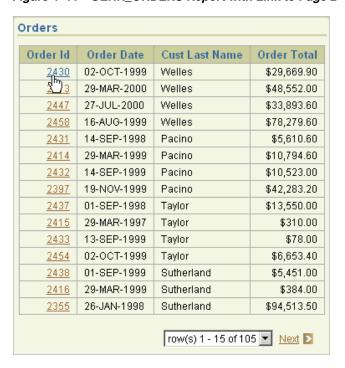

| Linking the ORDERS Re | port to the ORDER | ITEMS Re | port |
|-----------------------|-------------------|----------|------|
|                       |                   |          |      |

# **How to Control Form Layout**

Data and form elements in an Oracle Application Express application are placed on a page using containers called regions. There are several attributes that control the placement and positioning of regions on pages. In turn, you control the placement and style of form elements (called items) inside of regions using item attributes.

In this tutorial, you create the underlying data objects for a data input form by running a script. Then, you create a data input form and learn how to change the form layout by altering region and item attributes.

This section contains the following topics:

- Creating a Table and Data Input Form
- Changing the Appearance of a Page by Altering Region Attributes
- Understanding How Item Attributes Affect Page Layout
- Adding a Region Header and Footer
- Making a Region Conditional
- Adding a Region to Contain Hint Text
- Changing Item Types
- **About Label Templates**
- **Changing Buttons**
- Running the Page for Update
- Making Data Bold

# Creating a Table and Data Input Form

The first step in creating a data input form is to create the underlying data objects. In this exercise, you create a table named HT\_EMP and then use a wizard to create a new page.

Topics in this section include:

- Create the HT\_EMP Table
- Create a New Application
- Create a New Page Containing an Input Form
- Run the Page

### Create the HT EMP Table

First, you create a new table by running a script in SQL Scripts.

To create the HT\_EMP table and the appropriate associated objects:

- On the Workspace home page, click **SQL Workshop** and then **SQL Scripts**. The SQL Scripts home page appears.
- 2. Click Create.

The Script Editor appears.

- **3.** In Script Name, enter HT\_EMP.
- In the Script Editor, enter the following data definition language (DDL):

```
CREATE TABLE ht_emp (
   emp_id NUMBER primary k
emp_first_name VARCHAR2(30) not null,
emp_middle_initial VARCHAR2(1),
emp_last_name VARCHAR2(45) not null,
                                              primary key,
   emp_part_or_full_time VARCHAR2(1) not null check (emp_part_or_full_time in
('P','F')),
   emp_salary NUMBER, emp_dept VARCHAR2(20) check (emp_dept in
('SALES','ACCOUNTING',
'MANUFACTURING','HR')),
  emp_manager NUMBER references ht_emp,
emp_special_info VARCHAR2(2000),
emp_telecommute VARCHAR2(1) check (emp_telecommute in ('Y')),
rec_create_date DATE not null,
rec_update_date date)
INSERT INTO ht_emp
   (emp_id, emp_first_name, emp_middle_initial, emp_last_name, emp_part_or_
full_time, emp_salary, emp_dept, emp_hiredate, emp_manager, emp_special_info,
emp_telecommute, rec_create_date)
VALUES
   (1, 'Scott', 'R', 'Tiger', 'F',
    100000, 'SALES', sysdate, null, 'cell phone number is xxx.xxx.xxxx
home phone is yyy.yyy.yyyy','Y',
    SYSDATE)
CREATE SEQUENCE ht_emp_seq
   start with 2
CREATE OR REPLACE TRIGGER bi_ht_emp
      BEFORE INSERT ON ht_emp
      FOR EACH ROW
   BEGIN
       SELECT ht_emp_seq.nextval
         INTO :new.emp_id
         FROM DUAL;
       :new.rec_create_date := SYSDATE;
   END;
```

```
CREATE OR REPLACE TRIGGER bu_ht_emp
     BEFORE UPDATE ON ht_emp
     FOR EACH ROW
  BEGIN
     :new.rec_update_date := SYSDATE;
  END:
```

Click **Save**.

The script appears in the SQL Scripts Repository.

- Run the HT\_EMP script:
  - **a.** Click the **HT\_EMP** script.
  - **b.** Click **Run**.
  - **c.** On the Run Script page, click **Run** again.
- From the View list, select **Details** and click **Go**.

Figure 5–1 Details View in the Manage Script Results Page

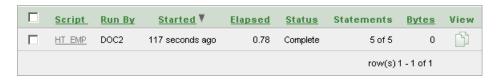

Click the **View Results** icon to access the Results page.

Red text indicates errors while executing the file.

**See Also:** "Using SQL Scripts" in *Oracle Database Application Express* User's Guide.

### Create a New Application

Next, create a new application.

To create an application:

- 1. Return to the Workspace home page. Click the **Home** breadcrumb link at the top of the page.
- 2. On the Workspace home page, click the **Application Builder** icon.

The Application Builder home page appears.

- 3. Click Create.
- Select **Create Application** and click **Next**.
- For Name, specify the following:
  - a. Name Enter Form Layout.
  - **b.** Application Accept the default.
  - **c.** Create Application Accept the default, **From scratch**.
  - Schema Select the schema where you installed the OEHR sample objects.
  - Click Next.

Next, you need to add pages. You have the option of adding a blank page, a report, a form, a tabular form, or a report and form. For this exercise, you add two blank pages.

- **6.** Add a blank page:
  - **a.** Under Select Page Type, accept the default, **Blank**, as shown in Figure 5–2.

Figure 5-2 Add Page

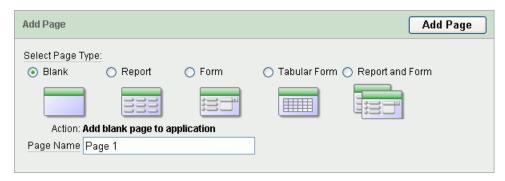

#### b. Click Add Page.

The blank page appears at the top of the page.

- 7. Click Next.
- For Tabs, accept the default, **One Level of Tabs**, and then click **Next**.
- For Copy Shared Components from Another Application, accept the default, No, and click Next.
- 10. For Attributes, accept the defaults for Authentication Scheme, Language, and User Language Preference Derived From and then click Next.
- 11. For User Interface, select Theme 12 and then click Next.
- **12.** Review your selections and click **Create**.

The Application home page appears. Note that your application contains two pages.

### Create a New Page Containing an Input Form

Next, create a new form using the Form on a Table or View Wizard.

To create a data input form:

- 1. On the Application home page, click **Create Page**.
- For Page, select **Form** and click **Next**.
- On Create Page, select **Form on a Table or View** and click **Next**.
- **4.** For Table/View Owner, accept the default and click **Next**.
- For Table/View Name, select the **HT\_EMP** table and click **Next**.
- **6.** For Page and Region Attributes:
  - **a.** Page Number Enter 2.
  - **b.** Page Name Enter Form Layout.
  - **c.** Region Title Enter Form Layout.

- **d.** Region Template Accept the default.
- Breadcrumb Accept the default.
- Click Next.
- **7.** For Tab, accept the default, **Do not use tabs**, and click **Next**.
- For Primary Key, accept the default and click **Next**. Note that the wizard reads the primary key from the database definition.
- For Source Type, accept the default **Existing Trigger** and click **Next**.
- **10.** For Select Columns, select all the columns. Press **SHIFT**, select the first column and then the last one. Then, click Next.
- 11. For Process Options, accept the defaults and click Next.
- 12. For Branching, enter 2 (the page you are creating) in both fields and click Next. Since this page is just for demonstration, you will not be utilizing branching.
- 13. Click Finish.
- **14.** Click the **Edit Page** icon.

The Page Definition for page 2 appears.

- **15.** Delete the following validation:
  - Under Page Processing, Validations, select P2\_REC\_CREATE\_DATE not null.
  - Click Delete.

You are removing this validation because the value of this column is set using a trigger. The item will have no value in the form for a new record. This validation was automatically created because the underlying database column is not null.

### Run the Page

Once you create a new input form, the next step is to run the page.

To run the page from the Page Definition:

1. Click the **Run Page** icon in the upper right corner as shown in Figure 5–3.

#### Figure 5-3 Run Page Icon

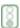

2. If prompted for a user name and password, enter your workspace user name and password and click Login. See "About Application Authentication" on page 1-5.

The application appears.

As shown in Figure 5–4 on page 5-6, the new form appears. Note that the form contains basic employee details and includes select lists, text areas, and display only items.

Figure 5-4 Employee Info Form

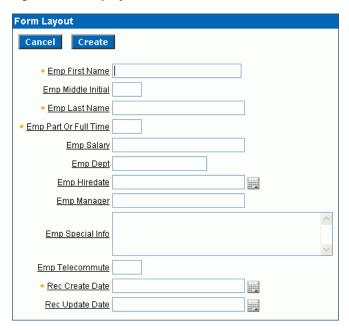

By default, the Primary Key column does not display since it is assumed that the primary key is system generated. In reality, the primary key is included in the page, but appears as a hidden item.

Notice that the page defaults with one item for each row and labels display to the left of the items. The item labels default to the column names with initial capitalization and with the underscores (\_) replaced with spaces. You can override this default behavior by configuring user interface defaults for the table.

**See Also:** "Managing User Interface Defaults" in the *Oracle Database* Application Express User's Guide.

Also notice that items based on date columns default to include a date picker. Lastly, notice that the Emp Special Info item was created as a text area because of the size of the base column. This item type is a better choice for large text items since it allows the input text to wrap.

### Changing the Appearance of a Page by Altering Region Attributes

A region is an area on a page that serves as a container for content. You can alter the appearance of a page by changing the region attributes.

Topics in this section include:

- Edit the Region Title
- Change the Display Point and Template
- Change the Region Attributes Back to the Original Selections

### **Edit the Region Title**

To edit the region title and other region level attributes:

- Click **Edit Page 2** on the Developer toolbar.
- Under Regions, click Form Layout.

The Region Definition appears.

- 3. Change the Title to Employee Info.
- **4.** Click **Apply Changes** at the top of the page.
- From the Page Definition, click the **Run Page** icon in the upper right corner. Note the new region title.

### Change the Display Point and Template

To change other region attributes:

- 1. Return to the Page Definition. Click **Edit Page 2** on the Developer toolbar.
- **2.** Under Regions, click **Employee Info**.
  - The Region Definition appears.
- **3.** Scroll down to User Interface.

You can control the position of a region within a page template by changing the page template.

**4.** From Display Point, select **Page Template Region Position 3**.

In this instance, your selection moves the region to the right side of the page. The region display points are determined by the page level template. If you do not select a page level template, Oracle Application Express uses the default page level template defined in the current theme. You can view specific positions by selecting the flashlight icon to the right of the Display Point list.

Next, temporarily change the region template.

- **5.** From Template, select **Borderless Region**.
- **6.** Click **Apply Changes** at the top of the page.
- 7. From the Page Definition, click the **Run Page** icon in the upper right corner.

The form appears as shown in Figure 5–5.

**Employee Info** Cancel Create Emp First Name Emp Middle Initial Emp Last Name \* Emp Part Or Full Time Emp Salary Emp Dept Emp Hiredate Emp Manager Emp Special Info Emp Telecommute Rec Create Date Rec Update Date

Figure 5–5 Employee Info Form with New Display Point and Template

Note the changes in the appearance of the form. The form title displays in a dark color on a white background and has a rule beneath it. Also, note that there is no longer a border around the form.

### Change the Region Attributes Back to the Original Selections

To return to the region template and display point to the original selections:

- 1. Click Edit Page 2 on the Developer toolbar.
- Under Regions, select **Employee Info**.
- Scroll down to User Interface.
- From the Template list, select **Form Region**.
- From the Display Point List, select Page Template Body (3. Items above region content).
- Click **Apply Changes** at the top of the page.

# **Understanding How Item Attributes Affect Page Layout**

An item is part of an HTML form. An item can be a text field, text area, password, select list, check box, and so on. Item attributes control the display of items on a page. Item attributes determine where a label displays, how large an item will be as well as whether the item displays next to or below a previous item. You can change multiple item labels at once on the Page Items summary page.

Topics in this section include:

- **Edit Item Attributes**
- Fix Item Alignment
- Change a Region to Display-only

**See Also:** "Creating Items" in *Oracle Database Application Express* User's Guide.

#### **Edit Item Attributes**

To edit all item attributes:

- 1. On the Page Definition for page 2, locate the Items section.
- Under Items, click the **Edit All** icon.

The Edit All icon resembles a small grid with a pencil on top of it as shown in Figure 5–6.

Figure 5-6 Edit All Icon

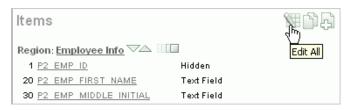

The Page Items summary page appears.

You change how a page appears by editing the item attributes. Common item attribute changes include:

- Changing item labels by editing the Prompt field.
- Placing more than one item in certain rows to group like items together. For example, you could group all items that make up an employee's name.
- Changing the item width. Many items display better when they have a width that is less than the maximum. To change the item width, enter a new value in the Width field.
- Reordering the items. The initial order of items is based on the order of the columns in the table on which the region is based. To reorder items, enter a new value in the Sequence field.
- To see the how item attributes affect page layout, make the following changes:
  - Change the values in the Prompt, New Line, and Width fields to match those in Table 5–1:

Table 5-1 New Prompt, New Line, and Width Field Values

| Prompt Field      | New Line | Width |
|-------------------|----------|-------|
| Emp ID            | Yes      | 30    |
| First Name        | Yes      | 15    |
| Middle Initial    | No       | 2     |
| Last Name         | No       | 15    |
| Part or Full Time | Yes      | 2     |
| Salary            | Yes      | 10    |
| Department        | Yes      | 15    |
| Hire Date         | Yes      | 10    |

Table 5-1 (Cont.) New Prompt, New Line, and Width Field Values

| Prompt Field        | New Line | Width |  |
|---------------------|----------|-------|--|
| Manager             | No       | 15    |  |
| Special Information | Yes      | 60    |  |
| Telecommute         | Yes      | 2     |  |
| Record Create Date  | Yes      | 10    |  |
| Record Update Date  | Yes      | 10    |  |

- Click **Apply Changes**.
- Click the **Run Page** icon in the upper right corner of the page.

Figure 5-7 Employee Info Form After Editing the Prompt, New Line, Width Attributes

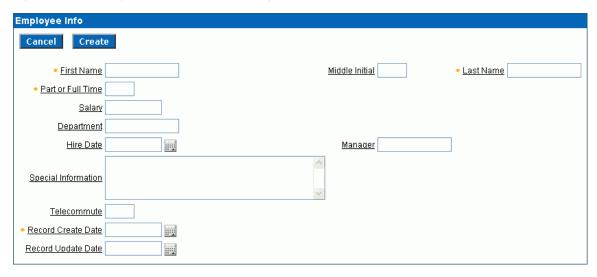

As shown in Figure 5–7, note that some items are pushed too far to the right because of the width of the Special Information item. Oracle Application Express lays out regions as tables, and the width of each column is determined by the largest display width of the items in that column.

### Fix Item Alignment

There are several approaches to fixing item alignment:

For the items Middle Initial, Last Name and Manager items, set New Field to equal No.

This places the items directly after the items they follow, but in the same column. This approach is best used for positioning embedded buttons next to items. Note that this setting can make text items appear squashed.

Change the Column Span field of the Special Information item.

For example, setting the Column Span for the Special Information item to 5 would enable multiple items to display above and below it. This change causes five items to display above Special Information (First Name, Middle Initial, and Last Name).

Be aware, however, that using Column Span to fix the display of the name does not result in a consistent layout. The Manager item would still be in the same

column as Middle Initial. Because the Manager item is larger than Middle Initial, Last Name would still be pushed too far to the right. To fix this, you could change the Column Span of the Manager item to 3 so it displays above Special Information.

Reset the column width in the middle of the region by adding an item of type **Stop** and Start HTML Table. This forces the close of an HTML table using the tag and starts a new HTML table. Inserting a Stop and Start HTML Table item just after the Last Name item results in an even layout. Note that a Stop and Start HTML Table item only displays its label. You can prevent the label from displaying at all by setting it to null. To do this, you simply remove the defaulted label.

#### Add a Stop and Start HTML Table Item

You can use the Drag and Drop Layout page to interactively reorder items within a given region, change select item attributes, create new items, or delete existing items. For this exercise, you will reorder two items.

To add a Stop and Start HTML Table item:

- Click **Edit Page 2** on the Developer toolbar.
- Under Items, click the **Drag and drop** icon as shown in Figure 5–8.

Figure 5-8 Drag and Drop Icon

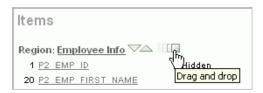

The Drag and Drop Layout page appears. This page is divided into the Item palette on the left and the Layout region on the right.

Figure 5-9 Drag and Drop Layout Page

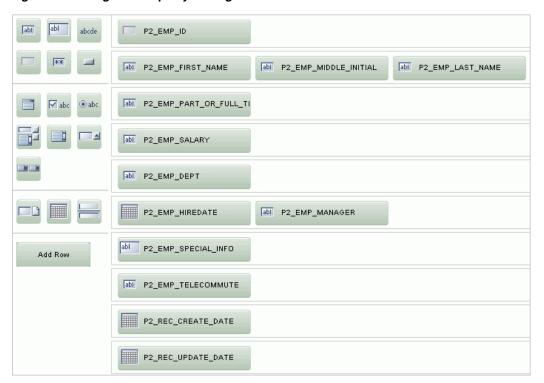

- **3.** In the Item palette, select the **Stop and start table** icon and drop it after the row containing the P2\_EMP\_ID item:
  - Move your mouse over the icons in the Item palette and locate the Stop and start table. Note that when you position the cursor over an item type, a tooltip appears.

Figure 5–10 Stop and Start Table Item Type

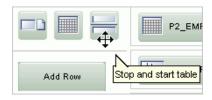

- **b.** Click the Stop and start table icon and drag it beneath of P2\_EMP\_ID.
- c. Click Next.

A report appears. Note that the new Stop and Start HTML Table appears beneath P2\_EMP\_ID.

Figure 5-11 Revised Drag and Drop Layout Page

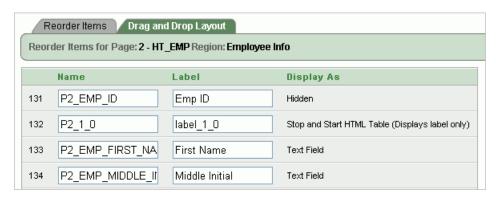

Click **Apply Changes**.

### **Edit the Special Information Item**

Items are laid out in HTML tables. Next, you need to edit the Column Span attribute for the Special Information item. The Column Span attribute defines the value to be used for the COLSPAN attribute in the table cell.

To edit the Special Information item:

Under Items, click the **Reorder Region Items** icon.

The Reorder Region Items icon resembles a light green down and up arrow as shown in Figure 5–12.

Figure 5-12 Reorder Region Items Icon

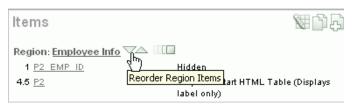

The Reorder Region Items page appears in a separate window.

Items on a page are laid out in tables. You can edit the position of an item by selecting values for the New Line, New Field, Column Span, and Label Alignment attributes. You can change the order in which items display by clicking the up and down arrows in the far right column. Also notice that a graphical representation of how the items display appears at the bottom of the page.

- For Special Information, change the Column Span to 3 and click Apply Changes.
- Click the **Run Page** icon in the upper right corner. The form appears as shown in Figure 5–13.

**Employee Info** Cancel Create Middle Initial First Name Last Name Part or Full Time Salary Deptartment Hire Date Manager Special Information <u>Telecommute</u> Record Create Date Record Update Date 

Figure 5–13 Employee Info Form with Corrected Item Alignment

### Change a Region to Display-only

There are two columns in the HT\_EMP table for auditing, Record Create Date and Record Update Date. Because the values of these columns are set with triggers, these columns should not be updatable by users. This exercise demonstrates how to make items display-only and then how to add them to their own region.

Topics in this section include:

- Change Items to Display-only
- Create a New Region
- Move Audit Items to the New Region
- Change the Region Template to Hide/Show Region

#### Change Items to Display-only

To make the item P2\_REC\_CREATE\_DATE display-only:

- Go to the Page Definition for page 2. Click Edit Page 2 on the Developer toolbar.
- 2. Under Items, select the item **P2\_REC\_CREATE\_DATE**.
- From the Display As list in the Name section, select **Text Field (Disabled, saves** state).
- 4. Click Apply Changes.

To make the item P2\_REC\_UPDATE\_DATE display-only:

- Go to the Page Definition for page 2.
- Under Items, select the item **P2\_REC\_UPDATE\_DATE**.
- From the Display As list in the Name section, select Text Field (Disabled, saves state).
- 4. Click Apply Changes.

Next, create a new region and move the display-only items to the new region.

#### Create a New Region

To create a new region:

- Go to the Page Definition for page 2.
- Under Regions, click the **Create** icon.
- For Region:
  - Identify the type of region to add to this page Accept the default, HTML, and click Next.
  - Select the type of HTML region container you wish to create Accept the default, HTML, and click Next.
- For Display Attributes, enter Audit Information in the Title field, accept the remaining defaults, and click Next.
- Click **Create Region**.

#### Move Audit Items to the New Region

To move the items to the new region:

- Go to the Page Definition for page 2.
- Under Items, click the Edit All icon. The Edit All icon resembles a small grid with a pencil on top of it.

The Page Items summary page appears.

- **3.** For P2\_REC\_CREATE\_DATE and P2\_REC\_UPDATE\_DATE:
  - **a.** In the Prompt column, add a colon to the end of the label name.
  - In the Region column, select **Audit Information**.
  - c. Click Apply Changes.
- Click the **Run Page** icon in the upper right corner.

Figure 5-14 on page 5-15 demonstrates how these items would display in a running page.

Figure 5-14 Audit Information Region

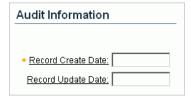

#### Change the Region Template to Hide/Show Region

The Hide/Show Region template enables the user to click a plus (+) sign to expand the contents of the region or click a minus (-) sign to hide the contents. By changing the region template to Hide/Show Region, users can decide whether they want to see the Audit Information region.

To change the region template to Hide/Show Region:

- Go to the Page Definition for page 2.
- Under Regions, click **Audit Information**.

- **3.** Under User Interface, select **Hide and Show Region** from the Template list.
- 4. Click Apply Changes.
- **5.** Click the **Run Page** icon in the upper right corner.

Figure 5–15 demonstrates how Audit Information displays as a Hide/Show region. You can hide the region by clicking the icon to the right of the region title.

Figure 5–15 Audit Information as a Hide/Show Region

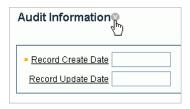

### Adding a Region Header and Footer

Regions can have headers and footers. Headers and footers typically contain text or HTML that displays at either the top or bottom of the region.

To add a region footer:

- 1. Go to the Page Definition for page 2. Click Edit Page 2 on the Developer toolbar.
- **2.** Under Regions, select **Audit Information**.
- **3.** Scroll down to Header and Footer.
- **4.** Enter the following in Region Footer:

<i>The Record Create Date is the date that the record was initially entered in to the system. <br/> The Record Update Date is the date that the record was last updated.</i>

- 5. Click Apply Changes.
- Click the **Run Page** icon in the upper right corner.
- 7. Click the arrow next to Audit Information to display the two date fields and new footer text as shown in Figure 5–16.

Figure 5–16 Audit Information Region with Footer

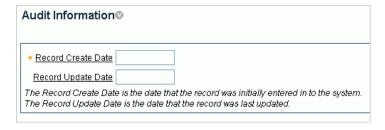

As shown in Figure 5–16 on page 5-16, the text of the footer is wrapped with the italic HTML tag and there is an imbedded break. Without the manual break, the text would take up the entire width of the region (as defined by region template).

### Making a Region Conditional

To make a region conditional, you create a display condition for the Audit Information region so that it only displays if the Employee ID is not null. Since the Employee ID is set by a trigger, it only exists for records retrieved from the database. You can control the display of the Audit Information region by using a built-in condition that checks for the presence of a value for the item containing the Employee ID (that is, P2\_EMP\_ ID)

To display the Audit Information region conditionally:

- Go to the Page Definition for page 2.
- Under Regions, select **Audit Information**.

The Region Definition appears.

- Scroll down to Conditional Display.
- Under Conditional Display:
  - From Condition Type, select Value of Item in Expression 1 is NOT NULL.
  - In Expression 1, enter:

```
P2_EMP_ID
```

5. Click Apply Changes.

# Adding a Region to Contain Hint Text

You have the option of displaying regions in columns as well as in rows. This exercise explains how to create another region to display explanatory text (hints) for the user.

To create a region to display hint text:

- Go to the Page Definition for page 2.
- Under Regions, click the **Create** icon.
- For Region:
  - Identify the type of region to add to this page Accept the default, HTML, and click Next.
  - **b.** Select the type of HTML region container you wish to create Accept the default, HTML, and click Next.
- For Display Attributes:
  - Title Enter Hint.
  - Region Template Select **Sidebar Region**.
  - Display Point Select **Page Template Region Position 3**.
  - Sequence Accept the default. d.
  - Column Select 3.
  - Click Next.
- In Enter HTML Text Region Source, enter the following:

```
Use this page to enter and <br/>
maintain employee information.
```

Click **Create Region**.

7. Click the **Run Page** icon. Figure 5–17 shows the new Hint region on the page.

Figure 5-17 Hint Region

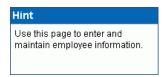

# Changing Item Types

This exercise describes how to change item types to make data entry easier for the user. To change an item type, go to the Item attributes page and select another Display As option.

Topics in this section include:

- Change an Item to a Radio Group
- Change an Item to a Select List
- Change an Item to a Check Box

**Tip:** For simplicity, this tutorial has you alter items by editing item attributes. As a best practice, however, you can also create named LOVs and reference them.

**See Also:** "Creating Lists of Values" in *Oracle Database Application* Express User's Guide

### Change an Item to a Radio Group

Because the Part or Full-time item only has two valid choices, this item is a good candidate for either a check box or a radio group.

To change the Part or Full-time item to a radio group:

- Go to the Page Definition for page 2. Click Edit Page 2 on the Developer toolbar.
- Under Items, select **P2\_EMP\_PART\_OR\_FULL\_TIME**.

The Edit Page Item page appears.

- Locate the Name section. From the Display As list, select **Radiogroup**.
- Locate the Label section. Specify the following:
  - **a.** Label Remove the text in the Label field.
  - **b.** Template Select **No Label**.
- Under List of Values, create a static list of values. Specify the following:
  - Named LOV Select Select Named LOV.
  - **b.** List of values definition Enter:

```
STATIC:Full-time; F, Part-time; P
```

This definition will display as two radio buttons with the labels Full-time and **Part-time**, but the value being inserted into the database will be either F or P.

At the top of the page, click **Apply Changes**.

7. Click the **Run Page** icon in the upper right corner. The modified form appears as shown in Figure 5–18.

Figure 5–18 Part or Full-time item Changed to a Radio Group

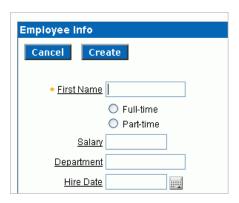

Notice that Full-time and Part-time displays as a radio group that is stacked in one column. You can have these buttons display side by side.

To display the Full-time and Part-time radio buttons side by side:

- Go to the Page Definition for page 2.
- Under Items, select P2\_EMP\_PART\_OR\_FULL\_TIME.
- Scroll down to List of Values. 3.
- In Number of Columns, enter 2.
- At the top of the page, click **Apply Changes**.
- Click the **Run Page** icon.

By changing this setting to match the number of valid values (that is, Full-time and Part-time), the values display side by side as shown in Figure 5–19.

Figure 5-19 Part or Full-time Item Displayed Side by Side

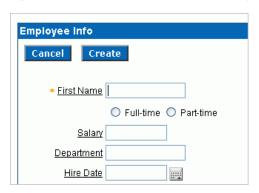

### Change an Item to a Select List

In the DDL you used to create the HT\_EMP table, the Department is validated by a check constraint. You can implement the Department as a radio group, a select list, or a Popup LOV.

To change Department to a select list:

1. Go to the Page Definition for page 2. Click Edit Page 2 on the Developer toolbar

- **2.** Under Items, select **P2\_EMP\_DEPT**.
- From the Display As list in the Name section, select **Select List**.

The other Select List choices are for either redirecting the user to another page or URL based on the selection, or submitting the current page which is used when other information needs to be retrieved based upon the selection in the Select List.

- Scroll down to List of Values.
- **5.** Under List of Values, create a static list of values. Specify the following:
  - a. Named LOV Select Select Named LOV
  - **b.** List of values definition Enter:

STATIC: SALES, ACCOUNTING, MANUFACTURING, HR

- **c.** From Display Null, select **Yes**.
- **d.** In Null display value, enter:
  - No Assignment -

The last two selections take into account that the EMP\_DEPT column can contain nulls. As a best practice, whenever you implement a select list and have a column that can be null, you should set Display Null to Yes. Failure to do so results in the item defaulting to the first item in the select list.

- **6.** At the top of the page, click **Apply Changes**.
- **7.** Click the **Run Page** icon.

The revised form appears as shown in Figure 5–20.

**Employee Info** Cancel Create • First Name O Full-time O Part-time <u>Salary</u> Department - No Assignment -Hire Date ACCOUNTING HR MANUFACTURING Special Information SALES

Figure 5-20 Department Changed to a Select List

### Change an Item to a Check Box

The item Telecommute is ideal for a check box. When you change the Display Type, you can also move it up on the page and place it next to the Full-time and Part-time radio group.

To change Telcommute to a check box:

- 1. Go to the Page Definition for page 2. Click **Edit Page 2** on the Developer toolbar.
- Under Items, select **P2\_EMP\_TELECOMMUTE**.

- From the Display As list in the Name section, select **Checkbox**.
- Under Displayed, specify the following:
  - Sequence Enter 136.
  - **b.** Begin on New Line Select **Yes**.
- Scroll down to List of Values.
- To have the label precede the check box, specify the following:
  - Named LOV Select **Select Named LOV**.
  - **b.** List of values definition Enter:

```
STATIC:;Y
```

This List of values definition displays the check box after the label, but will not display a value associated with the check box. If the check box is checked, the value passed to the database will be Y.

- **7.** At the top of the page, click **Apply Changes**.
- **8.** Click the **Run Page** icon.

Note that the check box appears for Telecommute as shown in Figure 5–21.

Figure 5-21 Telecommute Field Changed to Check Box

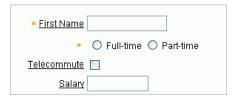

# **About Label Templates**

You can control the look of an item label by using a label template. You can view the templates associated with the current theme on the Page Definition.

To view templates associated with the current theme:

- Go to the Page Definition for page 2. Click **Edit Page 2** on the Developer toolbar.
- Locate the Shared Components area and note the Theme section as shown in Figure 5–22 on page 5-21.

Figure 5-22 Templates and Theme

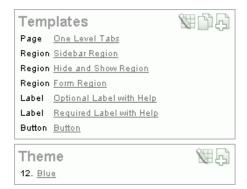

The current theme is Blue. In the Templates section, note that this theme includes two Label templates: Optional Label with Help and Required Label with Help.

The Required with Help label template prepends a yellow asterisk to the left of the item label. You can change the appearance of an item by selecting another template.

To change to a different label template:

- Go to the Page Definition for page 2.
- Under Items, select an item. 2.
- Scroll down to Label and make a selection from the Template list.
- Click **Apply Changes**.
- Run the page.

# **Changing Buttons**

The wizard that created the form in this tutorial also created buttons. These buttons display conditionally based upon whether the page is being used to create a new record (that is, P2\_EMP\_ID equals null), or the page is being used to update an existing record. These buttons were created as HTML buttons and positioned at the top of the region.

You can also position buttons at the bottom of the region, to the left or right of the page title, above the region, below the region, or in any button position defined in the region template.

To change a button position:

- Go to the Page Definition for page 2.
- Under Buttons, click the Edit All icon in the Buttons section. The Edit All icon resembles a small grid with a pencil on top of it.
- Make a new selection from the Position column.
- 4. Click Apply Changes.
- **5.** Run the page.

Buttons can also have templates associated with them to refine how they look.

### Running the Page for Update

You can run the page and provide it with an Employee ID to retrieve. Typically, this would be done with a link from a report page; but for this example, run the page and add P2\_EMP\_ID: 1 to the end of the URL as shown in the following example:

```
http://apex.oracle.com/pls/otn/f?p=9659:2:1284393467360777225::::P2_EMP_ID:1
```

This will pass the value 1 to the item P2\_EMP\_ID. If you run the page, note that the Delete and Apply Changes buttons now display as shown in Figure 5–23. The Create button appeared previously because the page was expecting a new record to be created. Also note that a value now appears in the Record Create Date field.

Figure 5–23 Revised Update Form

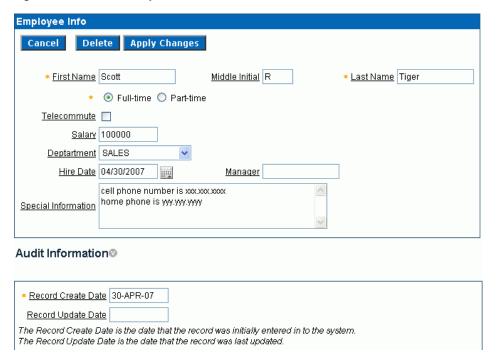

**See Also:** "Understanding URL Syntax" in *Oracle Database* Application Express User's Guide.

# Making Data Bold

One way to make the information in a region easier to read is to make the labels (or the data) more pronounced. You can accomplish this by changing the color, specifying another font, or using bold. To make a label bold, you could bold the data manually, or create a new label template. In the latter approach, you would create a new label template that would wrap the HTML tag for bold around the label and then associate that template with the items in the Audit Information region.

To make data bold manually:

- Go to the Page Definition for page 2.
- Under Items, select an item name.
- Scroll down to Element.
- In HTML Form Element Attributes, enter:

class="fielddatabold"

This example references a class in the Cascading Style Sheet associated with this application.

- 5. Click Apply Changes.
- Run the page.

# **How to Work with Check Boxes**

In Oracle Application Express, you can create check boxes as items, or you can create check boxes in reports. Check boxes on a form work similarly to a list of values. When you define an item to be a check box, you need to provide the check box value in the List of Values section of the Item Attributes page. You define check boxes on a report using the supplied function, APEX\_ITEM.CHECKBOX.

This tutorial illustrates different ways in which you can create check boxes and explains how to reference and process the values of checked boxes. Before you begin, you need to import and install the OEHR Sample Objects application in order to access the necessary sample database objects. See "About Loading Sample Objects" on page 1-2.

This section contains the following topics:

- Creating an Application
- **Editing the Update Form**
- Change the Report Display
- Create Multi Value Check Boxes to Filter Content
- Adding Check Boxes to Each Row in the Report

## Creating an Application

First, you need to create an application using the Create Application Wizard.

To create an application using the Create Application Wizard:

- 1. On the Workspace home page, click the **Application Builder** icon. The Application Builder home page appears.
- Click Create. 2.
- Select **Create Application** and click **Next**.
- For Name:
  - Name Enter Check Boxes.
  - Application Accept the default.
  - Create Application Select From scratch.
  - Schema Select the schema where you installed the OEHR sample objects.
  - Click Next.

Next, you need to add a page. For this exercise, you add a report and form.

- **5.** To add a report and form:
  - Select Page Type -Select **Report and Form**.
  - Table Name Select **OEHR PRODUCT INFORMATION**.
  - c. Click Add Page.

Two new pages appear in the list at the top of the page. Note that each page has the same page name. Next, edit the page names to make them more meaningful.

- **6.** To edit the name of page 1:
  - **a.** Click **OEHR\_PRODUCT\_INFORMATION** next to page 1 at the top of the page as shown in Figure 6–1.

Figure 6–1 Page Name in the Create Application Wizard

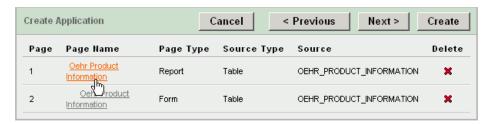

- **b.** In Page Name, replace the existing text with Product Report.
- Click **Apply Changes**.
- **7.** To edit the name of page 2:
  - **a.** Click **OEHR\_PRODUCT\_INFORMATION** next to page 2 at the top of the page as shown in Figure 6–1.
  - **b.** In Page Name, replace the existing text with Update Form.
  - c. Click Apply Changes.
- Click Next.
- For Tabs, accept the default, **One Level of Tabs**, and click **Next**.
- **10.** For Copy Shared Components from Another Application, accept the default, **No**, and click Next.
- 11. For Attributes, accept the defaults for Authentication Scheme, Language, and User Language Preference Derived From and click **Next**.
- **12.** For User Interface, select **Theme 2** and click **Next**.
- **13.** Review your selections and click **Create**.

The Application home page appears.

### Run the Application

Next, review the application by running it.

To run the application:

1. Click **Run Application** as shown in Figure 6–2.

Figure 6–2 Run Application Icon

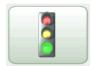

If prompted to enter a user name and password, enter your workspace user name and password and click Login. See "About Application Authentication" on page 1-5.

The application appears. Note that the report contains ten columns displaying product information. Users can link to an update form by clicking the Edit icon in the far left column.

Click the Edit icon next to a specific product. As shown in Figure 6–3, an update form appears.

Figure 6-3 Update Form

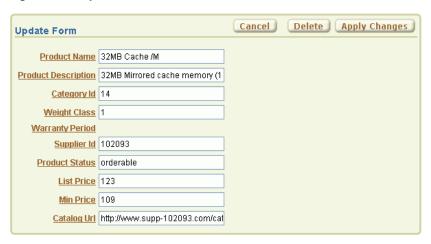

## **Editing the Update Form**

Page 2 of your application is an update form. In this exercise, you modify this form by hiding the Warranty Period field and creating a new check box.

Topics in this section include:

- Hide the Warranty Period Field
- Add a New Checkbox

### **Hide the Warranty Period Field**

First, hide the Warranty Period field by changing the Display As attribute.

To hide the Warranty Period field:

- 1. Click Edit Page 2 on the Developer toolbar. The Page Definition for page 2 appears.
- Scroll down to the Items section.
- Under Items, select **P2\_WARRANTY\_PERIOD**.
- From Display As in the Name section, select **Hidden**.

Click **Apply Changes**.

### Add a New Checkbox

In this exercise you create a check box that automatically sets the minimum product price to 75% of the list price.

Topics in this section include:

- Add a New Item
- Create a Process
- Edit the Item to Display as a Check Box

**Tip:** For simplicity, this tutorial has you create a checkbox by editing item attributes. As a best practice, however, you can also create a named LOV and reference it.

**See Also:** "Creating Lists of Values" in *Oracle Database Application* Express User's Guide

#### Add a New Item

First, you add a new item. Initially, you create this item to display as a radio group and later change it to a check box.

To add an item that displays as a radio group:

- On the Page Definition for page 2, scroll down to Items.
- Under Items, click the **Create** icon as shown in Figure 6–4.

#### Figure 6-4 Create Icon

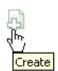

- **3.** For Item Type, select **Radio** and click **Next**.
- For Radio Group Control Type, select **Radio group** and click **Next**.
- For Display Position and Name:
  - **a.** Item Name Enter P2\_SET\_MIN\_PRICE.
  - **b.** Sequence Enter 9.5.

Note that this sequence positions the item below the P2\_MIN\_PRICE item (the Minimum Price field).

- **c.** Region Select **Update Form**.
- d. Click Next.
- For List of Values:
  - a. Named LOV Select Select Named LOV.
  - **b.** Display Null Option Select **No**.
  - **c.** List of Values Query Enter:

STATIC: Yes; Y, No; N

- d. Click Next.
- **7.** For Item Attributes:
  - a. Label Replace the existing text with Set Minimum Price.
  - Accept the remaining defaults.
  - c. Click Next.
- **8.** For Source:
  - a. Item Source Select SQL Query.
  - **b.** Item Source Value Enter:

```
SELECT 'Y' FROM DUAL WHERE :P2_LIST_PRICE*0.75=:P2_MIN_PRICE
```

Accept the remaining defaults and click **Create Item**.

#### **Create a Process**

Next, you create a page process that sets the minimum price at a 25% discount of the list price.

To create a page process:

- On the Page Definition for page 2, locate the Page Processing area.
- Under Processes, click the **Create** icon.
- For Process Type, select **PL/SQL** and click **Next**.
- For Process Attributes:
  - a. Name Enter Update Min Price.
  - **b.** Sequence Accept the default.
  - c. Point Select OnSubmit After Computations and Validataions.
  - d. Click Next.
- **5.** For Process:
  - **a.** Enter the following:

```
UPDATE oehr_product_information
SET MIN_PRICE=(:P2_LIST_PRICE*0.75)
WHERE PRODUCT_ID=: P2_PRODUCT_ID;
```

- b. Click Next.
- **6.** For Messages:
  - **a.** Success Message Enter:

Product successfully updated.

**b.** Failure Message - Enter:

Unable to update this product. Contact your system administrator.

- c. Click Next.
- **7.** For Process Conditions:
  - Condition Type Select Value of Item in Expression 1 = Expression 2.

**b.** Expression 1 - Enter:

P2\_SET\_MIN\_PRICE

- **c.** Expression 2 Enter Y.
- d. Click Create Process.

#### **Run the Page** To run the page:

- 1. Click the **Run Page** icon in the upper right corner.
- If prompted to enter a user name and password, enter your workspace user name and password and click Login. See "About Application Authentication" on page 1-5.

The revised form appears as shown in Figure 6–5. Note that the Warranty Period field no longer displays and a new Set Minimum Price radio group appears.

Figure 6–5 Update Form with Set Minimum Price Radio Group

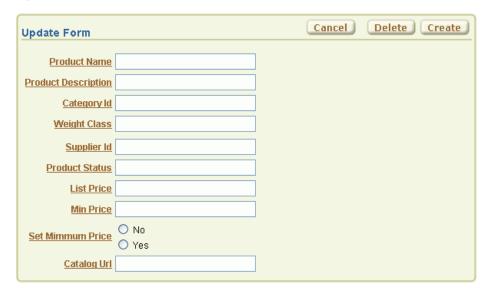

### Edit the Item to Display as a Check Box

Next, change the Set Minimum Price radio group (P2\_SET\_MIN\_PRICE) to display as a check box.

To edit P2\_SET\_MIN\_PRICE:

- Click **Edit Page 2** on the Developer toolbar.
  - The Page Definition for Page 2 appears.
- **2.** Under Items, click **P2\_SET\_MIN\_PRICE**.
- **3.** From Display As, select **Checkbox**.
- 4. Scroll down to Label. In Label, delete the existing text, Set Minimum Price.
- 5. Scroll down to Default. In Default Value, enter N.
- **6.** Under Lists of Values:
  - a. Number of Columns Enter 1.
  - **b.** List of values definition Enter:

STATIC: <b> Set Minimum Price</b><br/> (25% Discount on List Price);Y

**7.** Click **Apply Changes** at the top of the page.

**Run the Page** To run the page, click the **Run Page** icon in the upper right corner. The revised form appears as shown in Figure 6–6 on page 6-7. Note the new Set Minimum Price check box.

Figure 6-6 Update Form with Set Minimum Price Check Box

| Update Form         |                                                                | Cancel | Delete Apply Changes |
|---------------------|----------------------------------------------------------------|--------|----------------------|
| Product Name        |                                                                |        |                      |
| Product Description |                                                                |        |                      |
| Category Id         |                                                                |        |                      |
| Weight Class        |                                                                |        |                      |
| Supplier Id         |                                                                |        |                      |
| Product Status      |                                                                |        |                      |
| <u>List Price</u>   |                                                                |        |                      |
| Min Price           |                                                                |        |                      |
|                     | Set Minimum Price                                              |        |                      |
| <u>Catalog Url</u>  | (25% Discount on List Price)<br>http://www.supp-102093.com/cal |        |                      |

## **Change the Report Display**

You can alter how a report displays by editing report attributes. In the exercise, you change the number of columns that display on page 1 and then change the format of two columns to include a currency symbol.

To edit report attributes for page 1:

- Click **Application** on the Developer toolbar. The Application home page appears.
- 2. Click 1 Product Report. The Page Definition for page 1 appears.
- Under Regions, click the **Report** link as shown in Figure 6–7 on page 6-7.

Figure 6-7 Report Link

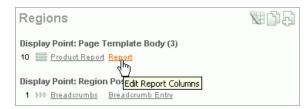

The Report Attributes page appears. You can use this page to precisely control the report layout. First, change the number of columns that display.

- **4.** Deselect the Show check box for the following columns:
  - Weight Class
  - Warranty Period
  - Supplier ID

Next, edit List Price and Min Price columns to include a currency symbol.

- **5.** Edit the List Price column:
  - **a.** Click the **Edit** icon next to List Price.
  - **b.** From Number / Date Format, select \$5,234.10.
  - **c.** Click the **Next** (>) icon at the top of the page.

Clicking the Next icon submits your changes and then displays attributes for the next column, Min Price.

- **6.** Edit the Min Price column:
  - **a.** From Number / Date Format, select \$5,234.10.

Note that you select a format by selecting an example. However, the value that actually displays field is the Oracle number format.

- **b.** Click **Apply Changes**.
- 7. Click the **Run Page** icon in the upper right corner.

The revised report appears. Notice the Weight Class, Warranty Period, and Supplier ID no longer appear and the List Price and Min Price columns include a currency symbol.

### Create Multi Value Check Boxes to Filter Content

In the next exercise, you change the Search field (P1\_REPORT\_SEARCH) on the Product Report page to a multi value check box. These check boxes enable users to filter the report by product category (obsolete, orderable, planned, under development).

Topics in this section include:

- Change the Search Field to a Multi Value Check Box
- Edit the Report Region Definition
- Change the Default Check Box Behavior
- Change the Check Boxes to Display in Bold

### Change the Search Field to a Multi Value Check Box

To change the search field to a check box:

- Click **Edit Page 1** on the Developer toolbar.
  - The Page Definition for page 1 appears.
- **2.** Under Items, click **P1\_REPORT\_SEARCH**.
- **3.** From Display As, select **Checkbox**.
- 4. Scroll down to Label. For Label, delete the existing text and replace with Product Status.

**5.** Scroll down to Source. In Source Value or Expression, enter:

obsolete:orderable:planned:under development

- Scroll down to List of Values. Specify the following:
  - **a.** Named LOV Accept the default.
  - Number of Columns Enter 4.
  - **c.** List of values definition Enter:

SELECT DISTINCT product\_status display\_value, product\_status return\_value FROM oehr\_product\_information ORDER BY 1

**Note:** Note that to create a multi value check box, the List of Values query must return more than one row.

**7.** Click **Apply Changes** at the top of the page.

The Page Definition for page 1 appears.

### Edit the Report Region Definition

To edit the report region definition:

- 1. Under Regions, click **Product Report**.
  - The Region Definition appears.
- **2.** Scroll down to Source.
- In Source modify the WHERE clause to read as follows:

```
WHERE instr(':'||:P1_REPORT_SEARCH||':',product_status)> 0
```

**4.** Click **Apply Changes** at the top of the page.

The Page Definition for page 1 appears.

**5.** Click **Apply Changes** at the top of the page.

The Page Definition for page 1 appears.

### Change the Default Check Box Behavior

Although the Product Status check boxes correctly filter the content on page 1, if you deselect all the check boxes, notice the report returns all products. This behavior results from the fact that if a check box has a NULL value (that is, it is deselected), then it defaults to the default value Y. The default value of Y, in turn, enables the check box.

You can alter this behavior by adding a computation that remembers the state of the check box.

To add a computation that tracks the state of the check box:

- Under Page Processing, Computations, click the **Create** icon.
  - The Create Page Computation Wizard appears.
- For Item Location, select **Item on This Page** and click **Next**.

- **3.** For Item, specify the following:
  - **a.** Compute Item Select **P1\_REPORT\_SEARCH**.
  - **b.** Sequence Accept the default.
  - **c.** Computation Point Select **After Submit**.
  - **d.** Computation Type Select **Static Assignment**.
  - e. Click Next.
- **4.** In Computation:
  - **a.** Enter:

none(bogus\_value)

- b. Click Next.
- **5.** For Condition:
  - a. From Condition Type, select Value of Item in Expression 1 Is NULL.
  - **b.** In Expression 1, enter:

```
P1_REPORT_SEARCH
```

**6.** Click **Create**.

The Page Definition for page 1 appears.

7. Click the **Run Page** icon in the upper right corner. Note that the Product Status check boxes display at the top of the page.

### Change the Check Boxes to Display in Bold

Next, you edit the check box display values (or labels) so that they appear as bold text.

To edit check box display values (or labels) to appear in bold:

- **1.** Go to the Page Definition for page 1.
- **2.** Under Items, click **P1\_REPORT\_SEARCH**.
- **3.** Scroll down to Element.
- **4.** In Form Element Option Attributes, enter:

```
class="fielddatabold"
```

Form Element Option Attributes are used exclusively for check boxes and radio buttons and control the way the Application Express engine renders individual options.

5. Click Apply Changes.

The Page Definition for page 1 appears.

## Adding Check Boxes to Each Row in the Report

In the next exercise, you add a delete check box to each row in the Product Report. To accomplish this, you must edit the report query and make a call to the APEX\_ITEM package.

APEX\_ITEM is a supplied package for generating certain items dynamically. In this instance, you use APEX\_ITEM. CHECKBOX to generate check boxes in the Product

report. When the page is submitted, the values of the check boxes are stored in global package arrays. You can reference these values using the PL/SQL variables APEX\_ APPLICATION.G\_F01 to APEX\_APPLICATION.G\_F50 based on the p\_idx parameter value that was passed in.

Topics in this section include:

- Call APEX\_ITEM.CHECKBOX
- Add a Button to Submit Check Box Array Values
- Add a Process

**See Also:** "APEX ITEM" in Oracle Database Application Express User's Guide

### Call APEX\_ITEM.CHECKBOX

To edit the query to call APEX\_ITEM.CHECKBOX:

- Go to the Page Definition for page 1.
- Under Regions, click **Product Report**.
- Scroll down to Source.
- In Region Source, add the new line appearing in bold face to the query.

```
SELECT
"product_id",
apex_item.checkbox(1,product_id) del,
"product_name",
"product_description",
"category_id",
"weight_class",
"warranty_period",
"supplier_id",
"product_status",
"list_price",
"min_price",
"catalog_url"
FROM "oehr_product_information"
WHERE instr(':'||:p1_report_search||':',product_status)> 0
```

APEX\_ITEM is an Oracle Application Express supplied package that you can use to generate certain items dynamically. Note that the value passed in for p\_idx in the above example is 1. You reference the check box values using the global variable APEX\_APPLICATION.G\_F01 later on.

Oracle Application Express automatically adds new columns to the end of the column list. Next, you need to move the DEL column.

- **5.** Scroll to the top of the page and select the **Report Attributes** tab.
- Under Column Attributes, locate the Del column.
- 7. Click the **Up** arrow on the far right until the DEL column is directly below PRODUCT\_ID. (See Figure 6–8 on page 6-12).

Figure 6–8 Report Column Attributes Page

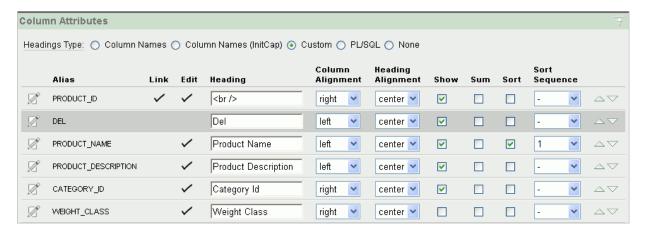

### Click **Apply Changes**.

The Page Definition for page 1 appears.

### Add a Button to Submit Check Box Array Values

To add a button to submit the check box array values:

- Go to the Page Definition for page 1.
- Under Buttons, click the **Create** icon.
- For Button Region, select **Product Report (1)** and click **Next**.
- For Position, select **Create a button in a region position** and click **Next**.
- **5.** For Button Attributes:
  - a. Button Name Enter DELETE PRODUCTS.
  - b. Label Enter Delete Products.
  - Accept the remaining defaults and click **Next**.
- In Button Template, accept the default selection and click Next.
- **7.** For Display Properties:
  - Position Select **Top of Region**.
  - Accept the remaining defaults and click Next.
- For Branching, select 1 Product Report and click Create Button.

### Add a Process

To add a process that executes when the user clicks the Delete Products button:

- Under Page Processing, Processes, click the **Create** icon.
- For Process Type, select PL/SQL and click Next.
- For Process Attributes:
  - a. Name Enter Delete Products.
  - **b.** Sequence Accept the default.
  - For Point Select On Submit After Computations and Validations.

#### d. Click Next.

Enter the following PL/SQL process and then click **Next**:

```
FOR i in 1..APEX_APPLICATION.G_F01.count
LOOP
  DELETE FROM oehr_product_information
  WHERE product_id = APEX_APPLICATION.G_F01(i);
END LOOP;
```

APEX\_ITEM is an Oracle Application Express supplied package that you can use to generate certain items dynamically. When a page is submitted, the values of each column are stored in global package arrays, which you can reference using the PL/SQL variable APEX\_APPLICATION.G\_F01 to APEX\_APPLICATION.G\_ F50. In this exercise, the value passed in for product\_id is 1, so you reference the column values using the global variable APEX\_APPLICATION.G\_F01.

#### **5.** On Messages:

**a.** In Success Message, enter:

Product(s) deleted.

**b.** In Failure Message, enter:

Unable to delete product(s).

- Click **Create Process**.
- **7.** Run the page.

Notice that the Delete Products button appears above the report as shown in Figure 6–9. To remove a product from the report, select the **Del** check box and then click Delete Products.

Figure 6–9 Product Report with Delete Products Check Box

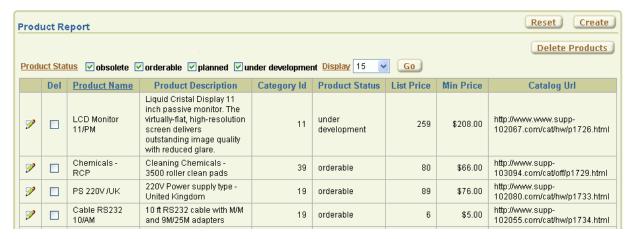

| Adding Check Bo | oxes to Each | Row in the | ne Report |
|-----------------|--------------|------------|-----------|
|-----------------|--------------|------------|-----------|

# How to Implement a Web Service

Web services enable applications to interact with one another over the Web in a platform-neutral, language independent environment. In a typical Web services scenario, a business application sends a request to a service at a given URL by using the HTTP protocol. The service receives the request, processes it, and returns a response. You can incorporate calls to external Web services in applications developed in Oracle Application Express.

Web services in Oracle Application Express are based on SOAP (Simple Object Access Protocol). SOAP is a World Wide Web Consortium (W3C) standard protocol for sending and receiving requests and responses across the Internet. SOAP messages can be sent back and forth between a service provider and a service user in SOAP envelopes.

This tutorial illustrates two methods for calling a Web service from within an Oracle Application Express application.

Topics in this section include:

- About Creating Web Service References
- Creating a New Application
- Specifying an Application Proxy Server Address
- Searching a UDDI Registry
- Creating a Web Reference Manually

**Note:** The SOAP 1.1 specification is a W3C note. (The W3C XML Protocol Working Group has been formed to create a standard that will supersede SOAP.)

For information about Simple Object Access Protocol (SOAP) 1.1 see:

http://www.w3.org/TR/SOAP/

**See Also:** "Implementing Web Services" in *Oracle Database* Application Express User's Guide

## About Creating Web Service References

To utilize Web services in Oracle Application Express, you create a Web service reference using a wizard. When you create the Web reference, you can follow one of these methods:

- You supply the URL to a WSDL document. The wizard then analyzes the WSDL and collects all the necessary information to create a valid SOAP message.
  - The wizard provides a step where you can locate a WSDL using the Universal Description, Discovery, and Integration (UDDI) registry. A UDDI registry is a directory where businesses register their Web services. You search for the WSDL by entering either a service or business name.
- You supply the relevant information on how to interact with the Web reference, including the SOAP request envelope, and create the Web reference manually.

This tutorial describes both methods. First, you create a Web service reference by searching a UDDI registry. After that, you create a second Web service reference manually.

## **Creating a New Application**

First, create a new application.

To create an application:

- On the Workspace home page, click the **Application Builder** icon.
- On the Application Builder home page, click **Create**.
- For Method, select **Create Application**, and click **Next**.
- **4.** For Name:
  - a. For Name Enter Web Services.
  - **b.** Accept the remaining defaults and click **Next**.
- **5.** Add a blank page:
  - **a.** Under Select Page Type, accept the default, **Blank**, as shown in Figure 7–1.

Figure 7-1 Add Page

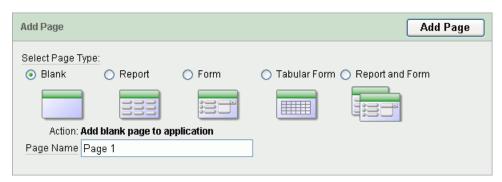

- b. In Page Name, enter Web Services and then click Add Page. The new page appears in the list at the top of the page.
- c. Click Next.
- **6.** For Tabs, accept the default, **One Level of Tabs**, and click **Next**.
- **7.** For Shared Components, accept the default, **No**, and click **Next**.
- For Attributes, accept the default for Authentication Scheme, Language, and User Language Preference Derived From and click Next.
- **9.** For User Interface, select **Theme 2** and click **Next**.

**10.** Review your selections and click **Create**.

The Application home page appears.

## Specifying an Application Proxy Server Address

If your environment requires a proxy server to access the Internet, you must specify a proxy server address on the Application Attributes page before you can create a Web service reference.

To specify a proxy address:

- On the Application home page, click **Shared Components**.
- Under Application, click **Definition**.
- Under Name, enter the proxy server in the Proxy Server field.
- Click **Apply Changes**.

The Application home page appears.

## Searching a UDDI Registry

In this exercise, you create a Web service reference by searching a UDDI registry for a service name. Then, you create a form and report for displaying movie theaters and locations.

**Note:** The following exercise is dependent upon the availability of the specified UDDI registry as well as the Web service ultimately invoked. If the UDDI registry or Web service is unavailable, you may experience difficulties completing this exercise.

To create a new Web service by searching for a service name:

- On the Application home page, click **Shared Components**.
  - The Shared Components page appears.
- Under Logic, select Web Service References.
  - The Web Service References page appears.
- Click **Create**.
- When prompted whether to search a UDDI registry to find a WSDL, select Yes and click Next.
- For UDDI Location, select **XMethods UDDI v2** and click **Next**.
- For Search, specify the following:
  - Search Type Select **Service Name**.
  - **b.** Name Enter ignyte and click **Search**.
  - Under Matching Services, select Ignyte' s Retrieve Theaters and Movie Showtimes.
  - d. Click Next.

A summary page appears, describing the selected Web service.

Review your selections and click **Next**.

The WSDL Location field displays the URL to the WSDL document.

Accept the defaults, and click Finish. Note that since this service does not require authentication, you do not need to enter your user name and password.

The Create Web Service Reference page appears. The Web service reference, MovieInformation, is added to the Web Service References Repository.

### Create a Form and Report

Next, you need to create a page that contains a form and report to use with your Web Service Reference.

To create a form and report after creating a Web Service Reference:

- 1. On the Create Web Service Reference success page, select Create Form and Report on Web Service.
- **2.** For Choose Service and Operation:
  - **a.** Web Service Reference Select **MovieInformation**.
  - **b.** Operation Select **GetTheatersAndMovies**.
  - c. Click Next.
- **3.** For Page and Region Attributes:
  - a. Form Region Title Change to Theater Information.
  - **b.** Accept the other defaults and click **Next**.
- **4.** For Input Items:
  - **a.** For P2\_ZIPCODE and P2\_RADIUS, accept the default, **Yes**, in the Create column.
  - **b.** For P2\_ZIPCODE, change the Item Label default to ZIP Code.
  - c. Click Next.
- **5.** For Web Service Results:
  - **a.** Temporary Result Set Name (Collection) Accept the default.
  - **b.** Result Tree to Report On Select **Theater** (tns:Theater).
  - **c.** Click **Next**.
- **6.** For Result Parameters, select all the parameters and click **Finish**.
- 7. Click Run Page.
- **8.** If prompted to log in, enter the user name and password for your workspace and click **Login**.

A form and report resembling Figure 7–2 on page 7-5 appear. Notice that the Theater Information Form at the top of the page contains a data entry field and a submit button, but the Results Report does not contain any data.

Figure 7–2 Theater Information Form and Report without Data

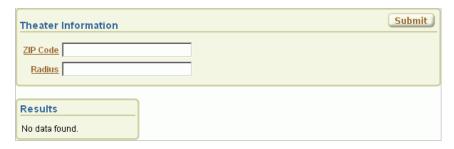

To test the form, enter 43221 in the ZIP Code field and 5 in the Radius field. Then click Submit.

The report at the bottom of the page should resemble Figure 7–3. The report lists the names and addresses of movie theaters matching the entered ZIP code and radius.

Figure 7–3 Theater Information Report Showing Resulting Data

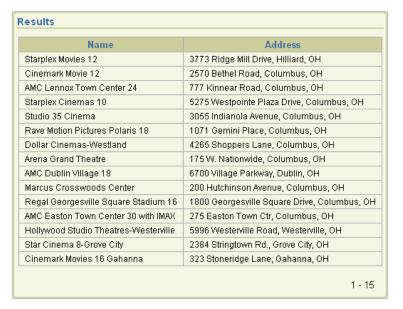

## **Creating a Web Reference Manually**

In this exercise, you create a Web reference by supplying information about the Web service and using the manual facility. Manual Web references are created by visually inspecting the WSDL document as well as using a tool to determine the SOAP envelope for the Web service request.

Topics in this section include:

- Create a Web Reference Manually
- Test the Web Service
- Create a Page to Call the Manual Web Service
- Create a Submit Button
- Create Items for ZIP Code and Radius
- Create a Process to Call the Manually Created Web Reference

Create a Report on the Web Service Result

### **Create a Web Reference Manually**

To create a Web reference manually, you will copy code from the WSDL for a service called MovieInformation.

To create a manual Web reference:

- 1. On the Application home page, click **Shared Components**.
- **2.** Under Logic, click **Web Service References**.
- 3. Click Create.
- 4. For Search UDDI, select No and click Next.
- 5. From the Tasks list on the right, click the **Create Web Reference Manually** link. The Create/Edit Web Service page appears.
- **6.** In the Name field, enter Movie Info.
- **7.** Locate the endpoint of the MovieInformation service:
  - **a.** Open the WSDL by going to:

http://www.ignyte.com/webservices/ignyte.whatsshowing.webservice /moviefunctions.asmx?wsdl

**b.** In the WSDL, find the location attribute of the soap: address element, which is a child of the port element. You can search for the following term within the code: soap:address location.

At the time of this release, it was this attribute:

http://www.ignyte.com/webservices/ignyte.whatsshowing.webservice/moviefunct ions.asmx

**8.** In the URL field on the Create/Edit Web Service page, enter the endpoint of the MovieInformation service you located (such as

http://www.ignyte.com/webservices/ignyte.whatsshowing.webserv ice/moviefunctions.asmx).

- **9.** Locate the SOAP action for the GetTheatersAndMovies operation:
  - **a.** If necessary, open the WSDL again. See Step 7a.
  - **b.** In the WSDL, find the soapAction attribute of the soap: operation element, which is a child of the operation element that has a name attribute of GetTheatersAndMovies. You can search for the following term within the code: soap:operation soapAction.

At the time of this release, it was this attribute:

http://www.ignyte.com/whatsshowing/GetTheatersAndMovies

**10.** In the Action field on the Create/Edit Web Service page, enter the SOAP action you located (such as

http://www.ignyte.com/whatsshowing/GetTheatersAndMovies)

- **11.** Locate the SOAP request envelope:
  - **a.** Go to a Web services tool, such as Mindreef:

http://www.mindreef.net/tide/scopeit/start.do?referer=xmethods&u rl=http://www.ignyte.com/webservices/ignyte.whatsshowing.webserv

ice/moviefunctions.asmx?wsdl

- **b.** Click the **Invoke** tab and then click **GetTheatersAndMovies**.
- **c.** In the Message Envelope section in Mindreef:
  - Enter #ZIP# in the xs:string tns:zipCode field.
  - Enter #RADIUS# in the xs:int tns:radius field.

Later, you will create two items on a page: ZIP Code and Radius. When this service is called, the values entered for the two items will be sent with the request.

**d.** Click **Preview/Edit** on the Invoke page of Mindreef. This shows the SOAP request envelope with the parameters defined by the values you entered.

At the time of this release, the following appeared after the HTTP Authentication region on the page:

```
<?xml version="1.0" encoding="UTF-8"?>
<soap:Envelope xmlns:soap="http://schemas.xmlsoap.org/soap/envelope/"</pre>
xmlns:tns="http://www.ignyte.com/whatsshowing"
xmlns:xs="http://www.w3.org/2001/XMLSchema">
   <soap:Body>
      <tns:GetTheatersAndMovies>
         <tns:zipCode>#ZIP#</tns:zipCode>
         <tns:radius>#RADIUS#</tns:radius>
      </tns:GetTheatersAndMovies>
   </soap:Body>
</soap:Envelope>
```

- **12.** In the SOAP Envelope field on the Create/Edit Web Reference page, enter the xml code that appeared after the HTTP Authentication region on the page (such as the code shown in Step 11d).
- 13. In the Store Response in Collection field, enter MOVIE\_RESULTS. This is where the response from the Web service will be stored.

The Create/Edit Web Service page should resemble Figure 7–4.

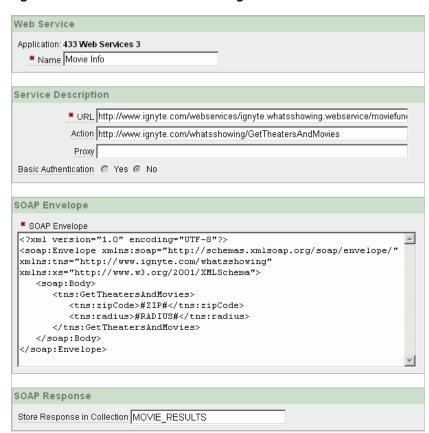

Figure 7-4 Create/Edit Web Service Page

### 14. Click Create.

The Web Service References page appears, showing Movie Info in the list.

#### **Test the Web Service**

To test the Web service:

1. On the Web Service References page, click the **Test** icon next to the Movie Info Web reference.

The Web Services Testing page appears.

- 2. In the SOAP Envelope field, replace #ZIP# with 43221 and #RADIUS# with 5.
- 3. Click Test.
- **4.** Review the Result field and note the following about the response:
  - The base node in the return envelope is called:

GetTheatersAndMoviesResponse

The namespace for the message is:

http://www.ignyte.com/whatsshowing

The XPath to the interesting parts of the response under the result element is:

/GetTheatersAndMoviesResponse/GetTheatersAndMoviesResult/Theater/Movies/Mov ie

The interesting elements in the results are called:

Name Rating RunningTime ShowTimes

### Create a Page to Call the Manual Web Service

Next, you want to create a page to call the manual Web Service.

To create a page to call the manual Web service:

- 1. Click the **Application** breadcrumb link.
- On the Application home page, click **Create Page**.
- For Page, select **Blank Page** and click **Next**.
- Accept the default for the Page Number and click **Next**.
- In Name, enter Find Movies and click Next.
- For Tabs, accept the default, No, and click Next.
- **7.** Click **Finish**.
- On the Success page, click **Edit Page**.
- On the Page Definition, locate the Regions section.
- **10.** Click the **Create** icon.
- 11. For Region, select HTML and click Next.
- **12.** Select **HTML** as the HTML region container and click **Next**.
- **13.** In the Title field, enter Movie Information and click **Next**.
- 14. Click Create Region.

### Create a Submit Button

Next, you want to add a Submit button to the region to initiate a search from the page.

To create a Submit button:

- On the Page Definition, click the **Create** icon in the Buttons section.
- For Button Region, accept the default, **Movie Information**, and click **Next**.
- For Button Position, accept the default, Create a button in a region position, and click Next.
- **4.** For Button Attributes, enter SUBMIT in the Button Name and click **Next**.
- For Button Template, accept the default, **Button**, and click **Next**.
- For Display Properties, select **Region Template Position #CREATE#** from the Position list and click **Next**.
- 7. In the Branch to Page field, select **Movie Information** from the list. The page number appears in the field.
- 8. Click Create Button.

### Create Items for ZIP Code and Radius

Next, you want to create two items where users can enter a search term.

To create the ZIP Code item:

- On the Page Definition, click the **Create** icon in the Items section.
- For Item Type, select **Text** and click **Next**.
- For Text Control Display Type, accept the default, **Text Field**, and click **Next**.
- For Display Position and Name, specify the following:
  - **a.** Item Name Enter ZIPCODE.
  - **b.** Region Accept the default, **Movie Information**.
  - c. Click Next.
- In the Label field, replace the existing text with ZIP Code and click **Next**.
- Click **Create Item**.

To create the Radius item:

- On the Page Definition, click the **Create** icon in the Items section.
- For Item Type, select **Text** and click **Next**.
- For Text Control Display Type, accept the default, **Text Field**, and click **Next**.
- For Display Position and Name, specify the following:
  - **a.** Item Name Enter RADIUS.
  - **b.** Region Accept the default, **Movie Information**.
  - c. Click Next.
- In the Label field, enter Radius and click Next.
- Click Create Item.

### Create a Process to Call the Manually Created Web Reference

Next, you want to create a process that calls the manually created Web reference.

To create a process to call the manually created Web reference:

- On the Page Definition, click the **Create** icon in the Processes section.
- For Process Type, select **Web Services** and click **Next**.
- In the Name field, enter Call Movie Info and click Next.
- From the Web Service Reference list, select **Movie Info** and click **Next**.
- In the Success Message area, enter Called Movie Info.
- In the Failure Message area, enter Error calling Movie Info and click Next.
- From the When Button Pressed list, select **SUBMIT** and click **Create Process**.

### Create a Report on the Web Service Result

Next, you want to add a report that displays the results of the called Web service.

To create a report on the Web service result:

1. On the Page Definition, click the **Create** icon in the Regions section.

- Select **Report** and click **Next**.
- For Region, select **Report on collection containing Web service result** and click
- In the Title field, enter Search Results and click Next.
- For Web Reference Type, select **Manually Created** and click **Next**.
- For Web Reference Information, specify the following:
  - Web Service Reference Select **Movie Info** from the list.
  - **b.** SOAP Style Select **Document**.
  - Message Format Select Literal.

Note that these two attributes can be determined by manually inspecting the WSDL document for the service.

**d.** Result Node Path - Enter:

/GetTheatersAndMoviesResponse/GetTheatersAndMoviesResult/Theater/Movies/Mov

e. Message Namespace - Enter:

http://www.ignyte.com/whatsshowing

Note that you reviewed both the Result Node Path and Message Namespace when testing the service.

- f. Click Next.
- 7. In the first four Parameter Names, enter Name, Rating, RunningTime, and ShowTimes, and click Create SQL Report.
- To test the page:
  - Click **Run Page**. If prompted to log in, enter your workspace user name and password. The Movie Information form appears, as shown in Figure 7–5.

Figure 7–5 Movie Information Form with No Data

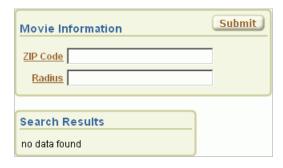

In the ZIP Code and Radius fields, enter information and click **Submit**. The results appear in the Search Results area.

| Creating a Web Reference M |
|----------------------------|
|----------------------------|

## How to Create a Stacked Bar Chart

A stacked bar chart displays the results of multiple queries stacked on top of one another, either vertically or horizontally. Using a stacked bar chart is an effective way to present the absolute values of data points represented by the segments of each bar, as well as the total value represented by data points from each series stacked in a bar.

Although Application Builder includes built-in wizards for generating HTML, Scalable Vector Graphics (SVG), and Flash charts, only SVG and Flash charts support stacked bar charts.

This tutorial describes how to create a Flash stacked bar chart. Before you begin, you need to import and install the OEHR Sample Objects application in order to access the necessary sample database objects. See "About Loading Sample Objects" on page 1-2.

This section contains the following topics:

- About the Syntax for Creating Chart Queries
- Creating an Application
- Creating a New Page
- Adding Additional Series
- Updating the Sample Data
- Viewing the Chart
- **Editing Chart Attributes**

**See Also:** "Creating Charts" in *Oracle Database Application Express* User's Guide

## **About the Syntax for Creating Chart Queries**

The syntax for the select statement of a chart is:

```
SELECT link, label, value
FROM
```

#### Where:

- link is a URL. This URL will be called if the user clicks on the that point on the resulting chart.
- label is the text that displays in the bar.
- value is the numeric column that defines the bar size.

You must have all three items in your select statement. In the next example, the link is defined as null because there is no appropriate page to link to.

#### For example:

```
SELECT null link,
      last_name label,
      salary value
FROM employees
WHERE DEPARTMENT_ID = :P101_DEPARTMENT_ID
```

**See Also:** "Creating Charts" in *Oracle Database Application Express* User's Guide

## Creating an Application

First, you create an application using the Create Application Wizard.

To create an application using the Create Application Wizard:

- 1. On the Workspace home page, click the **Application Builder** icon. The Application Builder home page appears.
- Click **Create**.
- Select **Create Application** and click **Next**.
- **4.** For Name:
  - a. Name Enter Bar Chart.
  - **b.** Application Accept the default.
  - **c.** Create Application Select **From scratch**.
  - **d.** Schema Select the schema where you installed the OEHR sample objects.
  - Click Next.

Next, you need to add a page. You have the option of adding a blank page, a report, a form, a tabular form, or a report and form. For this exercise, you add a blank page.

- **5.** Add a blank page:
  - **a.** Under Select Page Type, select **Blank** and click **Add Page**. The new page appears in the list at the top of the page.
  - **b.** Click **Next**.
- For Tabs, accept the default, **One Level of Tabs**, and click **Next**.
- For Copy Shared Components from Another Application, accept the default, No, and click Next.
- For Attributes, accept the defaults for Authentication Scheme, Language, and User Language Preference Derived From and click **Next**.
- For User Interface, select **Theme 2** and click **Next**.
- **10.** Review your selections and click **Create**.

The Application home page appears.

### Creating a New Page

To create your chart, you can either add a region to an existing page and define it as a stacked bar chart, or you can create a new page. In this exercise, you create a new page within the Bar Chart application you just created.

The chart will display the sum for sales by product category. It will contain sales for the twelve months prior to the current month. In the following exercise, you use a wizard to create the chart and the first query. Then, you add additional queries (or series) for other product categories to make it stacked.

**See Also:** "About the Syntax for Creating Chart Queries" on page 8-1

To create a new page:

- On the Application home page, click **Create Page**.
- For page, select **Chart** and click **Next**.
- Select Flash Chart and click Next.
- For Page Attributes:
  - **a.** For Page Number, enter 2.
  - For Page Name, enter Revenue by Category.
  - For Region Template, accept the default.
  - For Region Name, enter Revenue by Category.
  - For Breadcrumb, accept the default.
  - Click Next.
- For Tab Options, accept the default, **Do not use Tabs**, and then click **Next**.

The Chart Preview appears. Use Chart Preview to configure chart attributes. Click **Update** to refresh the preview image.

- On Chart Preview, specify the following:
  - Chart Type Select **Stacked 3D Column**.
  - Show Legend Select **Right**.
  - Click **Update**.

Notice the changes to the preview.

- d. Click Next.
- **7.** For Query:
  - **a.** Enter the following query:

```
SELECT NULL link,
      sales_month value,
      revenue "Hardware"
  FROM (
SELECT TO_CHAR(o.order_date, 'Mon YY') sales_month,
      SUM(oi.quantity * oi.unit_price) revenue,
      TO_DATE(to_char(o.order_date,'Mon YY'),'Mon YY') sales_month_order
 FROM OEHR_PRODUCT_INFORMATION p,
      OEHR_ORDER_ITEMS oi,
      OEHR_ORDERS o,
      OEHR_CATEGORIES_TAB ct
```

```
WHERE o.order_date <= (trunc(sysdate,'MON')-1)</pre>
  AND o.order_date > (trunc(sysdate-365,'MON'))
  AND o.order_id = oi.order_id
  AND oi.product_id = p.product_id
  AND p.category_id = ct.category_id
  AND ct.category_name like '%hardware%'
GROUP BY TO_CHAR(o.order_date,'Mon YY')
ORDER BY sales_month_order
```

The value label (in this instance, Hardware) is displayed in the legend of stacked charts.

**Tip:** You can also create a chart query interactively by clicking the **Build Query** button.

**b.** For When No Data Found Message, enter:

```
No orders found in the past 12 months.
```

- c. Click Next.
- Review your selections and click **Finish**.

The Success page appears.

## **Adding Additional Series**

Now that you have created a page with a region defining the query, you need to add additional series. In the following exercise, you add a series for the categories software and office equipment.

To add additional series:

1. On the Success Page, click Edit Page.

The Page Definition for page 2 appears.

**2.** Under Regions, click **Flash Chart** next to Revenue by Category.

The Flash Chart page appears with the Chart Attributes tab selected. Scroll down to Chart Series. Note that only one series appears.

- **3.** To change the name the existing series:
  - **a.** Click the **Edit** icon.
  - **b.** In Series Name, enter Hardware.
  - c. Click Apply Changes.
- **4.** Add a chart series for software:
  - **a.** Scroll down to Chart Series and then click **Add Series**.
  - **b.** For Series Name, enter Software.
  - **c.** Scroll down to Series Query.
  - **d.** In SQL, enter:

```
SELECT NULL link,
       sales_month value,
      revenue "Software"
  FROM (
```

```
SELECT TO_CHAR(o.order_date,'Mon YY') sales_month,
       SUM(oi.quantity * oi.unit_price) revenue,
      TO_DATE(to_char(o.order_date, 'Mon YY'), 'Mon YY') sales_month_order
  FROM OEHR_PRODUCT_INFORMATION p,
      OEHR_ORDER_ITEMS oi,
      OEHR ORDERS o,
      OEHR_CATEGORIES_TAB ct
 WHERE o.order_date <= (trunc(sysdate,'MON')-1)</pre>
  AND o.order_date > (trunc(sysdate-365,'MON'))
  AND o.order_id = oi.order_id
   AND oi.product_id = p.product_id
   AND p.category id = ct.category id
  AND ct.category_name like '%software%'
GROUP BY TO_CHAR(o.order_date,'Mon YY')
ORDER BY sales_month_order
)
```

The value label (in this instance, Software) is displayed in the legend of stacked charts. Note that this SQL matches the previous series. The only difference is the category in the WHERE clause.

**e.** For When No Data Found Message, enter:

```
No orders found in the past 12 months.
```

- At the top of the page, click **Apply Changes**.
- Add a chart series for office equipment:
  - **a.** Under Chart Series, click **Add Series**.
  - **b.** For Series Name, enter Office Equipment.
  - **c.** Scroll down to Series Query.
  - d. In SQL, enter:

```
SELECT NULL link,
      sales_month value,
      revenue "Office Equipment'
SELECT TO_CHAR(o.order_date, 'Mon YY') sales_month,
       SUM(oi.quantity * oi.unit_price) revenue,
       TO_DATE(to_char(o.order_date,'Mon YY'),'Mon YY') sales_month_order
  FROM OEHR_PRODUCT_INFORMATION p,
      OEHR_ORDER_ITEMS oi,
      OEHR_ORDERS o,
      OEHR_CATEGORIES_TAB ct
 WHERE o.order_date <= (trunc(sysdate,'MON')-1)</pre>
  AND o.order_date > (trunc(sysdate-365,'MON'))
  AND o.order_id = oi.order_id
  AND oi.product_id = p.product_id
  AND p.category_id = ct.category_id
  AND ct.category_name like '%office%'
GROUP BY TO_CHAR(o.order_date,'Mon YY')
ORDER BY sales_month_order
```

The value label (in this instance, Office Equipment) is displayed in the legend of stacked charts.

For When No Data Found Message, enter:

```
No orders found in the past 12 months.
```

**f.** Scroll up to the top of the page and click **Apply Changes**.

## **Updating the Sample Data**

The sample data that installed with the *OEHR Sample Objects* application is not current. To make the data current, you need to update the dates in the sample data. You will accomplish this by running an update statement in SQL Commands

**See Also:** "Using SQL Commands" in *Oracle Database Application* Express User's Guide

To update the dates in the seed data:

- Return to the Workspace home page. Click the **Home** breadcrumb link at the top of the page.
- **2.** On the Workspace home page, click **SQL Workshop** and then **SQL Commands**. The SQL Commands page appears.
- **3.** Enter the following in the SQL editor pane:

```
DECLARE
  l_date_offset number;
BEGIN
FOR c1 IN (SELECT TRUNC(max(order_date)) max_date
           FROM oehr_orders)
T,OOP
  l_date_offset := round(sysdate - c1.max_date);
END LOOP;
UPDATE oehr_orders
  set order_date = order_date + 1_date_offset;
COMMIT:
END:
```

Click **Run** (Ctrl+Enter) to execute the command.

### Viewing the Chart

Now that the chart is complete, you can view it.

To run the chart:

- **1.** Return to page 2, Revenue by Category:
  - **a.** Click the **Home** breadcrumb link at the top of the page.
  - **b.** Click **Application Builder** and then click your **Bar Chart** application.
  - Click 2 Revenue by Category.
- Click the **Run Page** icon in the upper right corner of the page.
- 3. If prompted for a user name and password, enter your workspace user name and password and click Login. See "About Application Authentication" on page 1-5.

Your bar chart should resemble Figure 8–1.

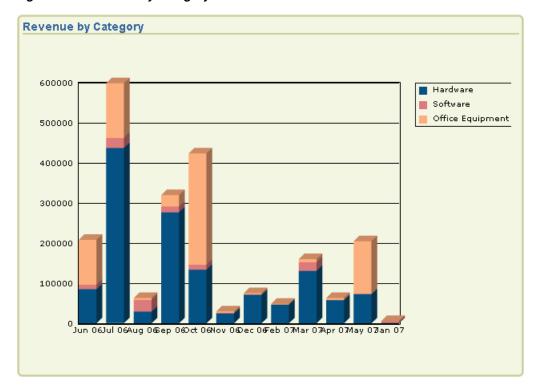

Figure 8-1 Revenue by Category Stacked Bar Chart

The chart displays the revenue for each product category by month. A legend that defines the color associated with each product appears at the top of the page. Note that the text in X Axis is spaced too closely together. In the next section, you edit the chart attributes to correct this issue.

## **Editing Chart Attributes**

In this exercise, you change the appearance of your chart by editing chart attributes.

To edit chart attributes:

- Click **Edit Page 2** on the Developer toolbar.
- Under Regions, click Flash Chart. The Chart Attributes page appears.
- Under Chart Settings, edit the chart width. In Chart Width, enter 800.
- Scroll down to Display Settings. From Animation, select **Dissolve**.
- Scroll down to Axes Settings. From Show Group Separator, select Yes.
- Scroll down to Font Settings. For X Axis Title, select the Font Size **10**.
- Click **Apply Changes** to a the top of the page. 7.
- Click the **Run Page** icon in the upper right corner of the page.

You chart should resemble Figure 8–2.

Figure 8–2 Revised Stacked Bar Chart

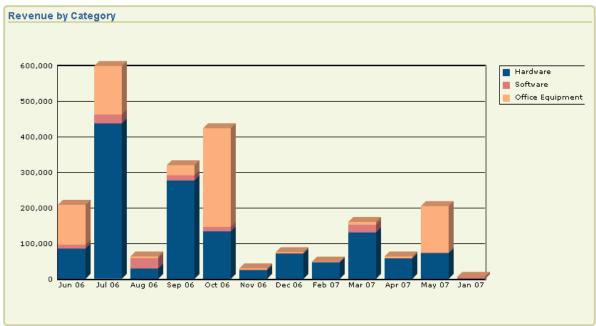

Note that the chart displays on-screen gradually using a dissolve and the X Axis displays correctly.

# How to Upload and Download Files in an **Application**

Oracle Application Express applications support the ability to upload and download files stored in the database. This tutorial illustrates how to create a form and report with links for file upload and download, how to create and populate a table to store additional attributes about the documents, and finally how to create the mechanism to download the document in your custom table.

This section contains the following topics:

- Creating an Application
- Creating an Upload Form
- Creating a Report with Download Links
- Storing Additional Attributes About the Document
- Storing the Document in a Custom Table
- Downloading Documents from the Custom Table
- Security Issues to Consider

## **Creating an Application**

First, create a new application using the Create Application Wizard with the assumption you will include an upload form on page 1.

To create an application using the Create Application Wizard:

- On the Workspace home page, click the **Application Builder** icon. The Application Builder home page appears.
- 2. Click Create.
- Select **Create Application** and then click **Next**.
- For Name, specify the following:
  - **a.** For Name, enter Download App.
  - Accept the remaining defaults and click Next.
- Add a blank page:
  - **a.** Under Select Page Type, select **Blank** and click **Add Page** as shown in Figure 9–1 on page 9-2.

Figure 9–1 Add Page

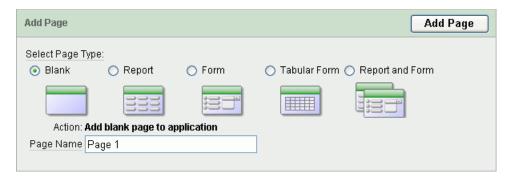

The new page appears in the Create Application list at the top of the page.

- b. Click Next.
- For Tabs, accept the default, **One Level of Tabs**, and click **Next**.
- For Copy Shared Components from Another Application, accept the default, No, and click Next.
- For Attributes, accept the defaults for Authentication Scheme, Language, and User Language Preference Derived From and click **Next**.
- **9.** For User Interface, select **Theme 2** and then click **Next**.
- **10.** Review your selections and click **Create**.

The Application home page appears.

## Creating an Upload Form

Once you create an application, the next step is to create a form to upload documents. In the following exercise, you create a form in an HTML region that contains a file upload item and a button. The button submits the page and returns the user to the same page.

Topics in this section include:

- Create an HTML Region
- Create an Upload Item
- Create a Button

### Create an HTML Region

First, you need to create a container to hold the form. In Application Builder, this container is called a region.

To create an HTML region:

- 1. Click the **Page 1** icon. The Page Definition appears.
- Under Regions, click the **Create** icon as shown in Figure 9–2 on page 9-3.

Figure 9-2 Create Icon

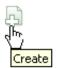

- For Region:
  - Identify the type of region to add to this page Accept the default, HTML, and click Next.
  - **b.** Select the type of HTML region container you wish to create Accept the default, HTML, and click Next.
- For Display Attributes:
  - Title Enter Submit File.
  - **b.** Accept the remaining defaults and click **Next**.
- Accept the remaining defaults and click **Create Region**.

The Page Definition appears.

### Create an Upload Item

Next, you need to create a text field or item. In Application Builder, an item is part of an HTML form. An item can be a text field, text area, password, select list, check box, and so on. In this exercise, you will create a File Browse item. When you create a File Browse item, files you upload are stored in a table named wwv\_flow\_file\_ objects\$.

To create a file upload item:

- Under Items on the Page Definition for page 1, click the **Create** icon.
- For Item Type, select **File Browse** and then click **Next**.
- For Display Position and Name:
  - a. Item Name Enter P1 FILE NAME.
  - **b.** For Sequence, accept the default.
  - For Region, select **Submit File**.
  - d. Click Next.
- Accept the remaining defaults and click **Next**.
- Click **Create Item**.

The Page Definition appears.

#### Create a Button

Next, you need to create a button to submit the file.

To create a button:

- Under Buttons, click the **Create** icon.
- For Button Region, select **Submit File (1) 1** and click **Next**.

- **3.** For Button Position, select **Create a button in a region position** and then click
- **4.** On Button Attributes:
  - a. Button Name Enter Submit.
  - Accept the remaining defaults.
  - c. Click Next.
- **5.** For Button Template, accept the default and click **Next**.
- **6.** For Display Properties, accept the defaults and click **Next**.
- **7.** For Branching:
  - **a.** Branch to Page Select **Page 1**. This selection causes the page to call itself on submit rather than navigate to another page.
  - b. Click Create Button.
- **8.** Run the page by clicking the **Run Page** icon as shown in Figure 9–3.

#### Figure 9-3 Run Page Icon

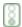

If prompted to enter a user name and password, enter your workspace user name and password and click **Login**. See "About Application Authentication" on page 1-5.

When you run the page, it should look similar to Figure 9–4.

Figure 9-4 Submit File Form

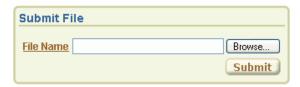

## Creating a Report with Download Links

Once you create the form to upload documents, the next step is to create a report on the document table that contains links to the uploaded documents. When you use a File Browse item, the files you upload are stored in a table called wwv\_flow\_file\_ objects\$. Every workspace has access to this table through a view called APEX\_ APPLICATION\_FILES.

Topics in this section include:

- Create a Report on APEX\_APPLICATION\_FILES
- Add Link to Download Documents

### Create a Report on APEX\_APPLICATION\_FILES

To create a report on APEX\_APPLICATION\_FILES:

- 1. Click **Edit Page 1** on the Developer toolbar at the bottom of the page. The Page Definition appears.
- **2.** Under Regions, click the **Create** icon.
- For Region, select **Report** and then click **Next**.
- For Report Implementation, select **SQL Report** and then click **Next**.
- For Display Attributes:
  - Title Enter Uploaded Files.
  - Accept the remaining defaults and click **Next**.
- **6.** For Source, enter the following SQL query:

SELECT id, name FROM APEX\_APPLICATION\_FILES

- 7. Click Create Region.
- Run the page.

Your report should resemble Figure 9–5. Note that your display may differ slightly depending on what files you have uploaded.

Figure 9-5 Uploaded Files Report

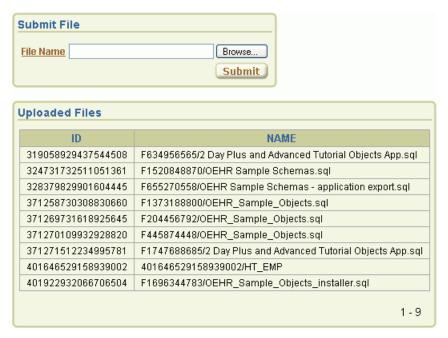

#### Add Link to Download Documents

Next, you need to provide a link to download each document.

To provide a link to download the documents in the report:

- 1. Click **Edit Page 1** on the Developer toolbar.
- Under Regions, click **Report** next to Uploaded Files as shown in Figure 9–6.

Figure 9-6 Report Link

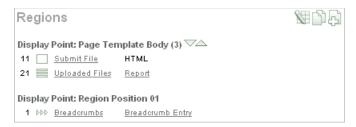

The Report Attributes page appears. You can add a link to the ID column by editing Column Attributes.

- **3.** Under Column Attributes, click the **Edit** icon in the ID row.
- 4. Scroll down to Column Link.
- **5.** Under Column Link:
  - **a.** Link Text Select #ID#.
  - **b.** Target Select URL.
  - **c.** In the URL field, enter the following:

```
p?n=#ID#
```

#ID# parses the value contained in the column where ID is the column alias.

- At the top of the page, click **Apply Changes**.
- 7. Run the page.

When you run the page, it should look similar to Figure 9–7.

Figure 9-7 Uploaded Files Report with Download Links

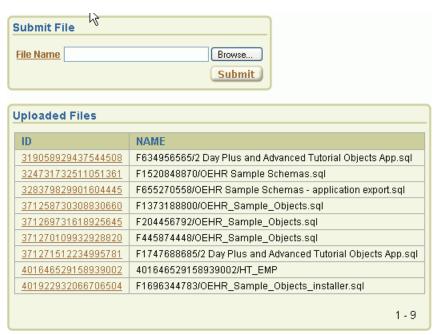

To test the links, click an ID.

A File Download dialog box appears.

9. Click **Edit Page 1** on the Developer toolbar to return to the Page Definition.

# **Storing Additional Attributes About the Document**

Next, you create another table to store additional information about the documents that are uploaded. In this exercise, you:

- Add an item to the upload form to capture the information
- Add a process to insert this information along with the name of the file
- Alter the SQL Report of uploaded files to join to the table containing the additional information

Topics in this section include:

- Create a Table to Store Document Attributes
- Create an Item to Capture the Document Subject
- Create a Process to Insert Information
- Show Additional Attributes in the Report Region

#### **Create a Table to Store Document Attributes**

First, you create a table in SQL Commands.

**See Also:** "Using SQL Commands" in Oracle Database Application Express User's Guide

To create the table to store additional information about uploaded files:

- **1.** Go to SQL Commands:
  - **a.** Click the **Home** breadcrumb link at the top of the page as shown in Figure 9–8.

#### Figure 9-8 Breadcrumb Menu

```
Home > Application Builder > Application 15647 > Page 1
```

The Workspace home page appears.

**b.** On the Workspace home page, click **SQL Workshop** and then **SQL** Commands.

The SQL Commands page appears.

**2.** In the top section, enter:

```
CREATE TABLE oehr_file_subject
   (name VARCHAR2 (4000) primary key,
   subject VARCHAR2(4000));
```

3. Click Run.

The message Table created appears in the Results section.

**4.** Click the **Home** breadcrumb link.

The Workspace home page appears.

### Create an Item to Capture the Document Subject

To create an item to capture the subject of the document:

- **1.** Go to the Page Definition for page 1:
  - **a.** On the Workspace home page, click the **Application Builder** icon.
  - **b.** On the Application Builder home page, click **Download App**.
  - **c.** On the Application home page, click the **Page 1** icon.

The Page Definition for Page 1 appears.

- **2.** Under Items, click the **Create** icon.
- For Item Type, select **Text** and click **Next**.
- **4.** For Text Control Display Type, select **Text Field** and click **Next**.
- For Display Position and Name:
  - **a.** For Item Name Enter P1\_SUBJECT.
  - **b.** Sequence Accept the default.
  - **c.** Region Select **Uploaded Files**.
  - d. Click Next.
- For Item Attributes:
  - a. Label field Enter Subject.
  - **b.** Accept the remaining defaults.
  - c. Click Next.
- 7. Click Create Item.

#### Create a Process to Insert Information

Next, you need to create a process to insert the subject information into the new table.

To create a process:

- Under Page Processing, Processes, click the **Create** icon.
- For Process Type, select PL/SQL and then click Next.
- For Process Attributes:
  - a. Name Enter Insert file description.
  - **b.** Sequence- Accept the default.
  - c. From Point Select On Submit After Computations and Validations.
  - d. Click Next.
- **4.** In Enter PL/SQL Page Process, enter the following:

```
INSERT INTO oehr_file_subject(name, subject) VALUES(:P1_FILE_NAME,:P1_SUBJECT);
```

- 5. Click Next.
- **6.** For Messages:
  - **a.** Success Message Enter:

Subject inserted

**b.** Failure Message - Enter:

Error inserting subject

- c. Click Next.
- For Process Conditions:
  - When Button Pressed Select **SUBMIT**.
  - Accept the remaining defaults and click **Create Process**.

### **Show Additional Attributes in the Report Region**

Finally, you need to alter the SQL Report region to join it to the additional attributes table. To accomplish this, you edit the Region Source attribute on the Region Definition page.

To edit the Region Source:

- Under Regions, click **Uploaded Files**.
  - The Region Definition appears.
- 2. Scroll down to Source.
- Replace the Region Source with the following:

```
SELECT w.id, w.name, s.subject
FROM APEX_APPLICATION_FILES w,oehr_file_subject s
WHERE w.name = s.name
```

- 4. Click Apply Changes.
- Run the page.
- Click Browse, locate a file to upload, and click Submit.

As shown in Figure 9–9, the Uploaded Files report now contains a Subject column.

Figure 9–9 Uploaded Files Report with Subject Column

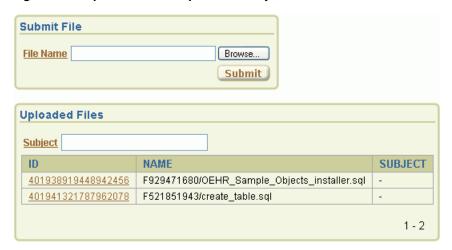

7. Click **Edit Page 1** on the Developer toolbar to return to the Page Definition.

# Storing the Document in a Custom Table

In certain cases, you may want to store uploaded documents in a table owned by your schema. For example, if you want to create an Oracle Text index on uploaded documents, you need to store the documents in a custom table.

To store documents in your custom table:

- Add a column of type BLOB to hold the document
- Alter the process to insert documents into the custom table

To add a BLOB column to the oehr\_file\_subject table:

- 1. Go to SQL Commands:
  - **a.** Click the **Home** breadcrumb link at the top of the page.

The Workspace home page appears.

**b.** On the Workspace home page, click **SQL Workshop** and then **SQL** Commands.

The SQL Commands page appears.

**2.** In the top section, enter the following SQL statement:

```
ALTER TABLE oehr_file_subject ADD(id number,blob_content BLOB,mime_type
varchar2(4000));
```

3. Click Run.

The message Table Altered appears.

**4.** Click the **Home** breadcrumb link at the top of the page.

To alter the process to insert documents into the oehr\_file\_subject table:

- On the Workspace home page, click **Application Builder**.
- 2. Click **Download App**.
- 3. Click Page 1.
- **4.** Under Processes, click the **Insert file description** link.
- **5.** Scroll down to Source.
- **6.** Under Source, replace the process with the following:

```
IF ( :P1_FILE_NAME is not null ) THEN
  INSERT INTO oehr_file_subject(id, NAME, SUBJECT, BLOB_CONTENT, MIME_TYPE)
    SELECT ID,:P1_FILE_NAME,:P1_SUBJECT,blob_content,mime_type
         FROM APEX_APPLICATION_FILES
         WHERE name = :P1_FILE_NAME;
DELETE from APEX_APPLICATION_FILES WHERE name = :P1_FILE_NAME;
END IF:
```

7. Click Apply Changes.

### **Downloading Documents from the Custom Table**

Now that documents are being stored in a custom table, you need to provide a way to download them. You do this by creating a procedure and granting execute on that procedure to the pseudo user APEX\_PUBLIC\_USER.

To accomplish this you need to change:

- The SQL report region to no longer join to the APEX\_APPLICATION\_FILES view
- The URL supplied for the ID column in the SQL report to execute the new procedure instead of executing the previous procedure

Topics in this section include:

- Create a Procedure to Download Documents
- Edit the Uploaded Files Region
- Change the Download Link to Use the New Procedure

#### Create a Procedure to Download Documents

To create a procedure to download documents from the oehr\_file\_subject table and grant execute to public:

- **1.** Go to SQL Commands:
  - **a.** Click the **Home** breadcrumb link at the top of the page.
    - The Workspace home page appears.
  - **b.** On the Workspace home page, click **SQL Workshop** and then **SQL** Commands.

The SQL Commands page appears.

Enter the following SQL statement:

```
CREATE OR REPLACE PROCEDURE download_my_file(p_file in number) AS
       v_mime VARCHAR2(48);
       v_length NUMBER;
       v_file_name VARCHAR2(2000);
       Lob_loc BLOB;
BEGIN
        SELECT MIME_TYPE, BLOB_CONTENT, name, DBMS_LOB.GETLENGTH(blob_content)
                INTO v_mime, lob_loc, v_file_name, v_length
                FROM oehr_file_subject
               WHERE id = p_file;
              -- set up HTTP header
                    -- use an NVL around the mime type and
                    -- if it is a null set it to application/octect
                    -- application/octect may launch a download window from
windows
                    owa_util.mime_header( nvl(v_mime, 'application/octet'),
FALSE );
                -- set the size so the browser knows how much to download
                htp.p('Content-length: ' || v_length);
               -- the filename will be used by the browser if the users does a
save as
               htp.p('Content-Disposition: attachment;
filename="'||replace(replace(substr(v_file_name,instr(v_file_
name, '/')+1), chr(10), null), chr(13), null) | '"');
                -- close the headers
                owa_util.http_header_close;
                -- download the BLOB
                wpg_docload.download_file( Lob_loc );
end download_my_file;
```

**3.** Click **Run**.

The message Procedure Created appears.

Next, you want to run another SQL statement.

**4.** Click the **SQL Workshop** breadcrumb link and then click **SQL Commands**.

The SQL Commands page appears.

**5.** In the top section, replace the existing SQL statement with the following:

```
GRANT EXECUTE ON download_my_file TO PUBLIC
```

**6.** Click **Run**.

The message Statement processed appears.

7. Click the **Home** breadcrumb link at the top of the page to return to the Workspace home page.

### **Edit the Uploaded Files Region**

To change the SQL report region to no longer join with the APEX\_APPLICATION\_ FILES view:

- Go to the Page Definition of page 1:
  - **a.** On the Workspace home page, click **Application Builder**.
  - **b.** On the Application Builder home page, click **Download App**.
  - **c.** On the Application home page, click **Page 1**.
- 2. Under Regions, click **Uploaded Files**.
- **3.** Scroll down to Source.
- Replace the Region Source with the following:

```
SELECT s.id, s.name, s.subject FROM oehr_file_subject s
```

Click **Apply Changes**.

The Page Definition appears.

### Change the Download Link to Use the New Procedure

To change the download link to use the new download procedure:

- 1. Under Regions, click **Report** next to Uploaded Files.
- **2.** In the ID row, click the **Edit** icon.
- **3.** Scroll down to the Column Link section.
- In the URL field, replace the existing URL with the following:

```
#OWNER#.download_my_file?p_file=#ID#
```

#### In this URL:

- #OWNER# is the parsing schema of the current application.
- download\_my\_file is the new procedure you just created.

- You are passing in the value of the column ID to the parameter p\_file.
- 5. Click Apply Changes.

The Page Definition appears.

# **Security Issues to Consider**

The application you built in this tutorial provides download links that invoke the procedure download\_my\_file. Note that this approach has security implications that you need to be aware of.

To invoke your procedure, a user can click the links you provide, or a user can enter similar URLs in the Web browser's Address (or Location) field. Be aware that a curious or malicious user could experiment with your download\_my\_file procedure, passing in any file ID as the p\_file argument. A hacker could determine what file IDs exist in your table by legitimate or illicit means. Worse yet, in a mechanized attack, a hacker could submit successive IDs until an ID matches a file in your table at which time your procedure would download the file to the hacker.

The measures you take to protect your data from unauthorized access depend upon:

- Your assessment of the degree of harm that would result if a hacker were able to download a file.
- The likelihood of such an attack balanced against the cost and difficulty of providing controls.

One technique you can use to protect an application is to call one of the Oracle Application Express security APIs from within the procedure in order to ensure that the user has already been authenticated. For example, you could include a block of code into the procedure so that it runs first. Consider the following example:

```
-- Assuming your application's numeric ID is 100, set g_flow_id to
       that value, otherwise change the value as required.
APEX APPLICATION.G FLOW ID := 100;
IF NOT wwv_flow_custom_auth_std.is_session_valid then
   -- display this message or a custom message.
htp.p('Unauthorized access - file will not be retrieved.');
    -- You can do whatever else you need to here to log the
    -- unauthorized access attempt, get the requestor's
          IP address, send email, etc.
   RETURN:
END IF:
```

# How to Incorporate JavaScript into an **Application**

Adding JavaScript to a Web application is a great way to add features that mimic those found in client/server applications without sacrificing all of the benefits of Web deployment. Oracle Application Express includes multiple built-in interfaces especially designed for adding JavaScript.

Remember that JavaScript is not appropriate for data intensive validations. For example, to verify that a name is contained within a large database table, you would need to pull down every record to the client, creating a huge HTML document. In general, complex operations are much better suited for server-side Application Express validations instead of JavaScript.

This tutorial describes some usage scenarios for JavaScript and includes details about how to implement them in your application.

This section contains the following topics:

- Understanding How to Incorporate JavaScript Functions
- About Referencing Items Using JavaScript
- Calling JavaScript from a Button
- Changing the Value of Form Elements
- Creating a Client Side JavaScript Validation
- **Enabling and Disabling Form Elements**

### **Understanding How to Incorporate JavaScript Functions**

There are two primary places to include JavaScript functions:

- In the HTML Header attribute of a page
- In a .js file referenced in the page template

Topics in this section include:

- Incorporating JavaScript in the HTML Header Attribute
- Including JavaScript in a .js File Referenced by the Page Template

### Incorporating JavaScript in the HTML Header Attribute

One way to include JavaScript into your application is to add it to the HTML Header attribute of the page. This is a good approach for functions that are specific to a page as well as a convenient way to test a function before you include it in a .js file.

You can add JavaScript functions to a page by entering the code in the HTML Header attribute on the Page Attributes page.

To add JavaScript code in the HTML Header attribute:

- On the Workspace home page, click the **Application Builder** icon.
- **2.** Select an application.

The Application home page appears, displaying its set of pages.

**3.** Click a page.

The Page Definition for that page appears.

**4.** In the Page section, click the **Edit page attributes** icon.

The Edit Page appears.

- Scroll down to the HTML Header section.
- Enter code into HTML Header and then click **Apply Changes**.

For example, adding the following code would test a function accessible from anywhere on the current page.

```
<script type="text/javascript">
 function test(){
   window.alert('This is a test.');
</script>
```

### Including JavaScript in a .js File Referenced by the Page Template

In Oracle Application Express you can reference a . js file in the page template. This approach makes all the JavaScript in that file accessible to the application. This is the most efficient approach because a . j s file loads on the first page view of your application, and is then cached by the browser.

The following code demonstrates how to include a .js file in the header section of a page template. Note the line script src= that appears in bold.

```
<!DOCTYPE html PUBLIC "-//W3C//DTD HTML 4.01 Transitional//EN">
<ht.ml>
<head>
    <title>#TITLE#</title>
    <script src="http://myserver.myport/my_images/custom.js"</pre>
type="text/javascript"></script>
</head>
<br/><body #ONLOAD#>#FORM_OPEN#
```

**See Also:** "Customizing Templates" in *Oracle Database Application* Express User's Guide

# About Referencing Items Using JavaScript

When you reference an item, the best approach is to reference the item name as it is defined within the page. Note that item name is different than the item label. The item name displays on the Page Definition and the label displays on a running page. For example, if you create an item with the name P1\_FIRST\_NAME and a label of First Name, you would reference the item using P1 FIRST NAME.

Referencing an item by the item name enables you to use the JavaScript method getElementById() to get and set item attributes and values. The following example demonstrates how to reference an item by ID and display its value in an alert box.

```
<script type="text/javascript">
  function firstName(){
   window.alert('First Name is ' + document.getElementById('P1_FIRST_NAME').value
);
// or a more generic version would be
 function displayValue(id) {
    \verb|alert('The Value is ' + document.getElementById(id).value );|\\
</script>
  // Then add the following to the "Form Element Attributes" Attribute of the
  onchange="displayValue('P1_FIRST_NAME');"
```

# Calling JavaScript from a Button

Calling a JavaScript from a button is a great way to confirm a request. Oracle Application Express uses this technique for the delete operation of most objects. For example, when you delete a button, a JavaScript message appears asking you to confirm your request. Consider the following example:

```
<script type="text/javascript">
 function deleteConfirm(msg)
var confDel = msg;
if(confDel ==null)
  confDel= confirm("Would you like to perform this delete action?");
else
  confDel= confirm(msg);
if (confDel == true)
  doSubmit('Delete');
 }
</script>
```

This example creates a function to confirm a delete action and then calls that function from a button. Note that the function optionally submits the page and sets the value of the internal variable : REQUEST to Delete, thus performing the delete using a process that conditionally executes based on the value of request.

Note that when you create the button, you need to select **Action Redirect to URL** without submitting page. Then, you specify a URL target, such as the following:

```
confirmDelete('Would you like to perform this delete action?');
```

### Changing the Value of Form Elements

In the following example, there are four text boxes in a region. The fourth text box contains the sum of the other three. To calculate this sum, you add a JavaScript function to the HTML Header attribute and then call that function from the first three

To add a function to the HTML Header attribute:

- Go to the appropriate Page Definition.
- **2.** In the Page section, click the **Edit page attributes** icon.

The Edit Page appears.

**3.** In the HTML Header section, enter the following:

```
<script type="text/javascript">
 function sumItems(){
   function getVal(item){
  if(document.getElementById(item).value != "")
    return parseFloat(document.getElementById(item).value);
  else
    return 0:
   document.getElementById('P1_TOTAL').value =
 getVal('P1_ONE') + getVal('P1_TWO') + getVal('P1_THREE');
</script>
```

4. Click Apply Changes.

To call the function from all three items:

- **1.** Go to the appropriate Page Definition.
- **2.** For each item:
  - **a.** Select the item name by clicking it.
  - **b.** Scroll down to Element.
  - **c.** In HTML Form Element Attributes, enter:

```
onchange="sumItems();"
```

d. Click Apply Changes.

# Creating a Client Side JavaScript Validation

Client side validations give immediate feedback to users using a form. One very common JavaScript validation is field not null. This type of validation works well in the page header rather than in a . js because it is so specific to a page.

Before you begin, you need to import and install the OEHR Sample Objects application in order to access the necessary sample database objects. See "About Loading Sample Objects" on page 1-2.

Topics in this section include:

- Create an Application on the OEHR\_EMPLOYEES Table
- Add a Function to the HTML Header Attribute
- Edit an Item to Call the Function

Test the Validation by Running the Page

### Create an Application on the OEHR\_EMPLOYEES Table

To create a new application on the OEHR\_EMPLOYEES table:

- On the Workspace home page, click **Application Builder**.
- Click Create.
- For Method, select **Create Application** and then click **Next**.
- For Name, specify the following:
  - a. Name Enter JavaScript Example.
  - Application Accept the default.
  - Create Application Select From scratch.
  - Schema Select the schema where you installed the OEHR sample objects.
  - Click Next.
- Add a page containing a report by specifying the following in the Add Page
  - Select Page Type Select **Report and Form**.
  - Table Name Select **OEHR\_EMPLOYEES**.
  - Click **Add Page**.

The new pages appear in the list at the top of the page. Next, change the name of page 2 to **Update Form**.

- To change the name of page 2:
  - Under Create Application at the top of the page, click the page name **OEHR**\_ **EMPLOYEES** for page 2 as shown in Figure 10–1 on page 10-5.

Figure 10-1 Newly Created Pages

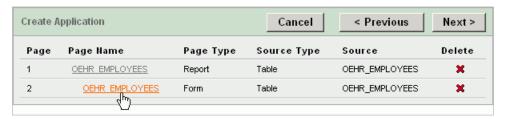

The Page Definition appears.

- **b.** In Page Name, enter Update Form.
- Click **Apply Changes**
- d. Click Next.
- 7. For Tabs, accept the default, One Level of Tabs and then click Next.
- For Shared Components, accept the default, **No**, and click **Next**.
- For Attributes, accept the defaults for Authentication Scheme, Language, and User Language Preference Derived From and click Next.
- 10. For User Interface, select Theme 2 and click Next.

#### 11. Click Create.

The Application home page appears. Note the new application contains three pages:

- 1 OEHR\_EMPLOYEES
- 2 Update Form
- 101 Login

To view the application:

Click the **Run Application** icon as shown in Figure 10–2.

Figure 10–2 Run Application Icon

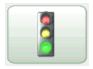

2. When prompted for a user name and password, enter your workspace user name and password and click Login. See "About Application Authentication" on page 1-5.

A standard report appears. To view the update form, click either the **Create** button or Edit icon.

3. Click **Application** on the Developer toolbar to return to the Application home page.

#### Add a Function to the HTML Header Attribute

Next, you need to add a function to the HTML Header attribute on page 2 that displays a message when the Last Name field does not contain a value.

To add a function to the HTML Header attribute on page 2:

- 1. On the Application home page, click 2 Update Form. The Page Definition for page 2 appears.
- 2. Under Page, click the **Edit page attributes** icon as shown in Figure 10–3.

Figure 10-3 Edit Page Attributes Icon

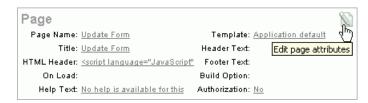

The Edit Page appears.

3. Scroll down to HTML Header.

Note that HTML Header already contains a script. When the user clicks the Delete button, this script displays the following message.

Would you like to perform this delete action?

- 4. In HTML Header, scroll down and place your cursor after the last </script> tag.
- **5.** After the last </script> tag, enter the following script:

```
<script type="text/javascript">
 function notNull(object){
   if(object.value=="")
  alert('This field must contain a value.');
</script>
```

**6.** At the top of the page, click **Apply Changes**.

The Page Definition for page 2 - Update Form appears.

#### Edit an Item to Call the Function

Next, you need to edit the P2\_LAST\_NAME item to call the function.

To edit the P2\_LAST\_NAME item to call the function:

- 1. Under Items, click P2 LAST NAME.
- 2. Scroll down to Element.
- **3.** In HTML Form Element Attributes, enter the following:

```
onblur="notNull(this);"
```

**4.** At the top of the page, click **Apply Changes**.

The Page Definition appears. Next, run the page.

### Test the Validation by Running the Page

Next, navigate to page 1 and run the page.

To test the validation:

- Enter **1** in the Page field on the Page Definition and click **Go**.
  - The Page Definition for page 1 appears.
- **2.** Click the **Run Page** icon in the upper right corner.
- When the application appears, click **Create**.
  - The Update Form appears.
- **4.** Position your cursor in the Last Name field and then click **Create**. The message This field must contain a value appears as shown in Figure 10-4.

Figure 10-4 Update Form

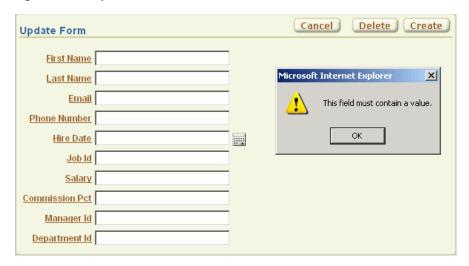

### **Enabling and Disabling Form Elements**

While Oracle Application Express enables you to conditionally display a page item, it is important to note that a page must be submitted for any changes on the page to be evaluated. The following example demonstrates how to use JavaScript to disable a form element based on the value of another form element.

First, you write a function and place it in the HTML Header attribute of the page containing your update form. Second, you call the function from an item on the page. The following example demonstrates how to add a JavaScript function to prevent users from adding commissions to employees who are not in the Sales Department  $(P2\_DEPARTMENT\_ID = 80).$ 

Topics in this section include:

- Add a Function to the HTML Header Attribute
- Edit an Item to Call the Function
- Change the Item to a Select List
- Create a Call to the disFormItems Function

#### Add a Function to the HTML Header Attribute

To add a function to the HTML Header attribute on page 2:

- **1.** Go to the Page Definition for page 2.
- Under Page, click the **Edit page attributes** icon. The Edit Page appears.
- **3.** Scroll down to HTML Header.
- 4. In HTML Header, scroll down and place your cursor after the last </script> tag.
- After the last </script> tag, enter the following script:

```
<script language="JavaScript1.1" type="text/javascript">
function html_disableItem(nd,a) {
    var lEl = document.getElementById(nd);
     if (lEl && lEl != false) {
       if(a){
```

```
lEl.disabled = false;
        lEl.style.background = '#ffffff';
       }else{
       lEl.disabled = true;
        lEl.style.background = '#cccccc';
       } }
   return true;}
function disFormItems(){
var lOptions = document.getElementById('P2_DEPARTMENT_ID').options
var lReturn;
for(var i=0;i<10ptions.length;i++) {</pre>
   if(lOptions[i].selected==true){lReturn = lOptions[i].value;}
var lTest = lReturn == '80';
html_disableItem('P2_COMMISSION_PCT',lTest); }
</script>
```

6. Click Apply Changes.

#### Edit an Item to Call the Function

The next step is to edit the P2 DEPARTMENT ID item and add code to the HTML Form Element Attributes attribute to call the function.

To edit the P2\_DEPARTMENT\_ID item to call the function:

- 1. Under Items, select P2\_DEPARTMENT\_ID.
- **2.** Scroll down to Element.
- **3.** In HTML Form Element Attributes, enter the following:

```
onchange="disFormItems()"
```

4. Click Apply Changes.

### Change the Item to a Select List

To change the P2\_DEPARTMENT\_ID to display as a select list:

- 1. Under Items, select P2\_DEPARTMENT\_ID.
- 2. From the Display As list in the Name section, select **Select List**.
- 3. Scroll down to List of Values.
- **4.** Under List of Values, specify the following:
  - **a.** From Display Null, select **No**.
  - **b.** In List of Values definition, enter:

```
SELECT department_name, department_id FROM oehr_departments
```

**5.** Click **Apply Changes**.

**Tip:** For simplicity, this tutorial has you create an item-level list of values. As a best practice, however, consider creating a named LOV and referencing it.

**See Also:** "Creating Lists of Values" in *Oracle Database Application* Express User's Guide

#### Create a Call to the disFormItems Function

Finally, you need to create a call to the disFormItems function after the page is rendered to disable P2\_COMMISSION\_PCT if the selected employee is not a Sales representative. A good place to make this call would be from the Page HTML Body Attribute.

To create a call to the disFormItems function:

- **1.** Go to the Page Definition for page 2.
- Under Page, click the **Edit page attributes** icon.
  - The Edit Page appears.
- **3.** Locate the Display Attributes section.
- **4.** From Cursor Focus, select **Do not focus cursor**.
  - Selecting Do not focus cursor prevents conflicts between generated JavaScript and custom JavaScript.
- **5.** Scroll down to the HTML Body Attribute section.
- **6.** In the Page HTML Body Attribute, enter the following:

```
onload="disFormItems(); first_field();"
```

- 7. Click Apply Changes.
- **8.** Run the page.

Figure 10–5 on page 10-10 demonstrates the completed form. Note that Department ID displays as a select list. Also notice that the Commission Pct field is unavailable since the Department ID is Administration.

Figure 10-5 Revised Update Form

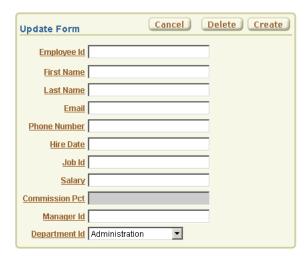

# **How to Build an Access Control Page**

You can control access to an application, individual pages, or page components by creating an Access Control Administration page. The page contains a list of application modes and an Access Control List.

This tutorial explains how to build an Access Control Administration page and then restrict access to an application so that only privileged users can perform specific functions.

This section contains the following topics:

- How Access Control Administration Works
- Creating an Application
- Creating an Access Control Administration Page
- Creating an Authentication Function
- Updating the Current Authentication Scheme
- Applying Authorization Schemes to Components
- Testing the Application

### How Access Control Administration Works

You create an access control list by running the Access Control Wizard to create an Access Control Administration page. This page contains a list of application modes and an Access Control List. Once you create the Access Control Administration page, you:

- Run the Access Control Administration page.
- Select an application mode:
  - Full access to all, access control list not used.
  - Restricted access. Only users defined in the access control list are allowed.
  - Public read only. Edit and administrative privileges controlled by access control list.
  - Administrative access only.
- Add users to the Access Control List.

In addition to creating the Access Control Administration page, the Access Control Wizard also creates:

two tables within the application's default schema to manage access control

- the authorization schemes that correspond to the application mode list options
- the privileges available in the Access Control List

You can control access to a specific page or page component by selecting one of these authorization schemes on the page or component attributes pages. Once you create an Access Control, you can customize the page, tables and values to suit the specific needs of your application.

# Creating an Application

First, you need to create an application based on employee data in a spreadsheet.

Topics in this section include:

- Download Spreadsheet Data
- Create an Application Based on Spreadsheet Data
- Run the Application

### **Download Spreadsheet Data**

Download the following \*.csv file to you local machine:

**1.** In your Web browser go to:

http://www.oracle.com/technology/products/database/application\_ express/packaged\_apps/acl\_employees.zip

- **2.** Download the acl\_employees.zip file to your computer.
- Unzip and extract the acl\_employees.csv file:
  - Microsoft Windows Double-click the acl\_employees.zip file
  - UNIX or Linux Enter the following command:

```
$ unzip acl_employees.zip
```

### Create an Application Based on Spreadsheet Data

To create a new application based on spreadsheet data:

- On the Workspace home page, click the **Application Builder** icon.
  - The Application Builder home page appears.
- 2. Click Create.
- 3. Select Create from Spreadsheet and click Next.
- 4. Select **Upload file**, **comma separated** (\*.csv) or tab **delimited** and click **Next**.
- **5.** For Load Method:
  - a. Select Upload file, comma separated (\*.csv) or tab delimited.
  - b. Click Next.
- **6.** For Data:
  - a. Text File Click **Browse** and navigate to the acl\_employees.csv file.
  - **b.** Accept the remaining defaults and click **Next**.

- **7.** For Table Properties:
  - Schema Select the appropriate schema.
  - Table Name Enter ACL EMPLOYEES.
  - Accept the remaining defaults and click **Next**.
- **8.** For User Interface Defaults:
  - Singular Name Enter Employee.
  - **b.** Plural Names Enter Employees.
  - c. Click Next.
- **9.** For Summary Page:
  - Summary by Column Select DEPARTMENT\_ID and click Next.
  - Aggregate by Column Do not make a selection and click **Next**.
- **10.** For Application Options, accept the defaults and click **Next**.
- 11. For User Interface, select Theme 2 and click Next.

A theme is collection of templates that define the layout and style of an application. You can change a theme at any time.

**12.** Click **Create**.

The Application home page appears.

### Run the Application

To run the application:

1. Click the **Run Application** icon as shown in Figure 11–1.

Figure 11-1 Run Application Icon

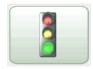

2. If prompted to enter a user name and password, enter your workspace user name and password and click Login. See "About Application Authentication" on page 1-5.

The report appears as shown in Figure 11–2 on page 11-4.

Figure 11–2 ACL\_EMPLOYEES Application

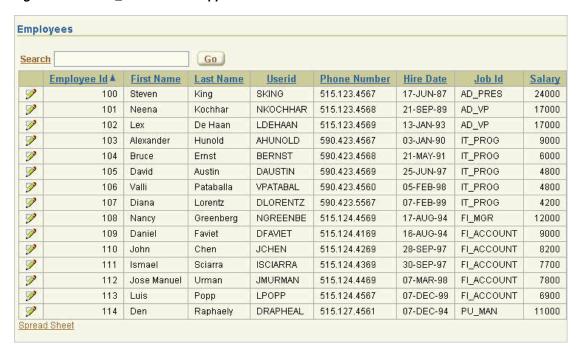

The ACL\_EMPLOYEES application enables you to view and update employee data. To update a specific record, click the **Edit** icon in the far left column. Clicking the **Analyze** tab provides you with access to both a visual and tabular breakdown of the number of employees in each department.

# Creating an Access Control Administration Page

Next, you need to secure your application so that only privileged users can perform certain operations. When you implement access control on an Application Express application, the best approach is to use an authorization scheme defined at the application level. The first step is to create an access control page by running the Access Control Page Wizard.

Topics in this section include:

- Create an Access Control Page
- View the Page
- Add Users to the Access Control List

### Create an Access Control Page

To create an access control page:

- Click **Create** on the Developer toolbar.
- Select New page and click Next.
- For Page, select **Access Control** and click **Next**. The Access Control Wizard appears.
- In Administration Page Number, enter 8 and click Next.
- For Tabs: 5.

- Tab Options Select Use an existing tab set and create a new tab within the existing tab set.
- **b.** Tab Set Select **TS1** (Employees, Analyze).
- Tab Set Label Enter Administration.
- d. Click Next.
- **6.** Review the confirmation page and click **Finish**.

A Success page appears.

### View the Page

To run the page:

1. Click Run Page.

A new page appears as shown in Figure 11–3.

Figure 11–3 Access Control Administration Page

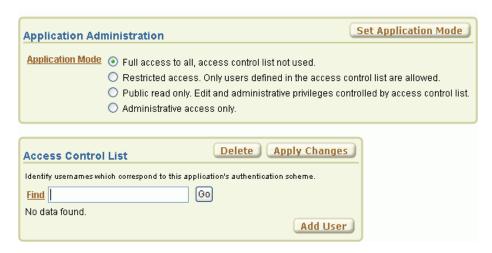

Notice the page is divided into two regions: Application Administration and Access Control List. Also note that the default Application Mode is Full Access.

- 2. Under Application Mode, select Restricted access. Only users defined in the access control list are allowed.
- Click Set Application Mode.

#### Add Users to the Access Control List

Next, add three users to the Access Control List:

- Luis Popp (LPOPP) will have View privileges.
- Adam Fripp (AFRIPP) will have Edit privileges.
- John Chen (JCHEN) will have Administrator privileges.

To add users to the Access Control List:

- Under Access Control List, click Add User. A new row appears.
- **2.** Enter the first user:

- **a.** Username Enter LPOPP.
- **b.** Privilege Select **View**.
- c. Click Apply Changes.
- **d.** Click **Add User** to add a blank row where you can enter the first user.
- Enter the next user:
  - **a.** Username Enter AFRIPP.
  - **b.** Privilege Select **Edit**.
  - c. Click Apply Changes.
  - d. Click Add User to add a blank row where you can enter the next user.
- Enter the next user:
  - a. Username Enter JCHEN.
  - **b.** Privilege Select **Administrator**.
  - c. Click Apply Changes.
- Click **Application** on the Developer toolbar.

The Application home page appears.

# **Creating an Authentication Function**

Next, you need to make employees in the ACL\_EMPLOYEES table the users of the application. To accomplish this, you create a simple authentication function in the current authentication scheme. Note that the function checks for the userid and its associated last name as a password.

To create the authentication function:

- On the Application Builder home page, click the **Home** breadcrumb link. The the Workspace home page appears.
- **2.** Click **SQL Workshop** and then **SQL Commands**.
- **3.** In the SQL editor pane:
  - **a.** Enter the following code:

```
CREATE OR REPLACE FUNCTION acl_custom_auth (
   p_username IN VARCHAR2,
    p_password IN VARCHAR2)
RETURN BOOLEAN IS
BEGIN
 FOR c1 IN (SELECT 1
             FROM acl_employees
            WHERE upper(userid) = upper(p_username)
              AND upper(last_name) = upper(p_password))
 LOOP
   RETURN TRUE;
 END LOOP;
 RETURN FALSE;
END;
```

**b.** Click **Run**.

**4.** Click the **Home** breadcrumb link.

The Workspace home page appears.

### Updating the Current Authentication Scheme

Next, you need to update the current authentication scheme to use the new function.

To update the current authentication scheme.

1. Click **Application Builder** and then click **ACL Employees**.

The Application home page appears.

- 2. Click Shared Components.
- Under Security, click Authentication Schemes.

The Authentication Schemes page appears.

- **4.** Click the **Application Express Current** icon.
- **5.** Scroll down to Login Processing.
- **6.** In Authentication Function, replace -BUILTIN- with the following:

return acl\_custom\_auth

7. Scroll back to the top of the page and click **Apply Changes**.

# **Applying Authorization Schemes to Components**

Next you need to associate the authorization scheme with the appropriate application components. As you may recall, you previously added three users to the Access Control List:

- LPOPP had View privileges.
- AFRIPP had Edit privileges
- JCHEN had Administrator privileges

In this exercise, you associate the View, Edit, and Administrator privileges with specific application components to control which users are allowed to perform what actions.

Topics in this section include:

- Associate an Authorization Scheme with the Application
- Associate Edit Privileges with the ID Column
- Associate Edit Privileges with the Create Button
- Associate Edit Privileges with Page 2
- Restrict Access to Page 8

# Associate an Authorization Scheme with the Application

First, you need to specify that users will only be able to access the application if they have View privileges. To accomplish this, you associate the access control - view authorization scheme with the application.

To associate an authorization scheme with your application:

**1.** Click the **Application ID** breadcrumb link.

The Application home page appears.

- 2. Click Shared Components.
- **3.** Under Application, click **Definition**.
- **4.** Click the **Security** tab.
- **5.** Scroll down to Authorization.
- **6.** From Authorization Scheme, select **access control view**.
- **7.** Click **Apply Changes** at the top of the page.

### Associate Edit Privileges with the ID Column

For this exercise, only users with at least Edit privileges should be able to edit or delete data. To accomplish this, you associate the access control - edit authorization scheme with the ID column. This hides the Edit icon on page 1 for users with View privileges, but displays it for users with Edit or Administrator privileges.

To associate edit privileges with the ID column:

Click the **Application ID** breadcrumb link.

The Application home page appears.

2. Click 1 - Report Page.

The Page Definition for page 1 appears.

**3.** Under Regions, click the **Report** link.

The Report Attributes page appears.

4. Click the Edit icon for ID. The Edit icon resembles a small page with a pencil on top of it.

The Column Attributes page appears.

- **5.** Scroll down to Authorization.
- **6.** From Authorization Scheme, select access control edit.
- **7.** Click **Apply Changes** at the top of the page.

### Associate Edit Privileges with the Create Button

Next, associate the access control - edit authorization scheme to the Create button. This will hide the Edit icon for unprivileged users.

To associate edit privileges with the Create button:

**1.** Go to the Page Definition for Page 1. Click the **Page 1** breadcrumb link.

The Page Definition for page 1 appears.

- **2.** Under Buttons, click the **Create** link (not the icon).
- **3.** Scroll down to Authorization.
- **4.** From Authorization Scheme, select **access control edit**.
- Click **Apply Changes** at the top of the page.

The Page Definition for Page 1 appears.

### Associate Edit Privileges with Page 2

Next, associate the access control - edit authorization scheme with page 2.

To specify an authorization scheme for page 2:

- Go to page 2. In the Page field enter 2 and click **Go**.
  - The Page Definition for page 2 appears.
- 2. Under Page, click the **Edit page attributes** icon.
- **3.** Scroll down to Security.
- From Authorization Scheme, select access control edit.
- Click **Apply Changes** at the top of the page.

### Restrict Access to Page 8

Lastly, you need to restrict access to page 8, Access Control Administration. To accomplish this, you specify the access control - administrator authorization scheme with all of page 8 and with the Administration tab.

#### Specify an Authorization Scheme for Page 8

To specify an authorization scheme for page 8:

- 1. Go to page 8. In the Page field, enter 8 and click **Go**.
  - The Page Definition for page 8 appears.
- **2.** Under Page, click the **Edit page attributes** icon.
- Scroll down to Security.
- From Authorization Scheme, select access control administrator.
- Click **Apply Changes** at the top of the page.

The Page Definition for page 8 appears.

#### Specify an Authorization Scheme for the Administration Tab

To specify an authorization scheme for page 8:

- Under Tabs, click the **Administration** link.
- Scroll down to Authorization.
- From Authorization Scheme, select access control administrator.
- Click **Apply Changes** at the top of the page.

The Page Definition for page 8 appears.

## **Testing the Application**

At the beginning of this tutorial, you added three users to the Access Control List:

- Luis Popp (LPOPP) has View privileges
- Adam Fripp (AFRIPP) has Edit privileges
- John Chen (JCHEN) has Administrator privileges

Next, test your application by logging in as each of these users.

Topics in this section include:

- Log In with View Privileges
- Log In with Edit Privileges
- Log In with Administrator Privileges

### Log In with View Privileges

Luis Popp (LPOPP) has View privileges.

To log in as Luis Popp:

- 1. Click the **Run Page** icon in the upper right corner.
- When prompted, specify the following:
  - Username LPOPP.
  - **b.** Password Popp.
  - c. Click Login.

The Employees Report page appears as shown in Figure 11–4.

Figure 11-4 Employees Report with View Privileges

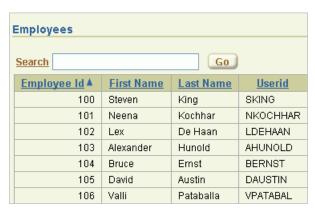

Note that the Edit icon and the Administration tab no longer appear.

Click **Logout** in the upper right corner.

### Log In with Edit Privileges

Adam Fripp (AFRIPP) has Edit privileges.

To log in as Adam Fripp:

- **1.** When prompted, specify the following:
  - Username AFRIPP.
  - Password Fripp.
  - c. Click Login.

The Employees Report page appears as shown in Figure 11–5.

Figure 11-5 Employees Report with Edit Privileges

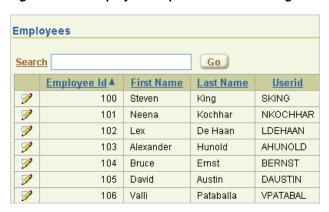

Note that the Edit icon now appears to the left of the Employee Id column, but the Administration tab still does not appear.

Click **Logout** in the upper right corner.

### Log In with Administrator Privileges

John Chen (JCHEN) has Administrator privileges.

To log in as John Chen:

- When prompted, specify the following:
  - Username JCHEN
  - Password Chen
  - Click **Login**.

The Employees Report page appears as shown in Figure 11–6.

Figure 11-6 Employees Report with Administrator Privileges

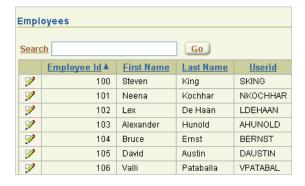

Click **Administrator** tab.

# How to Review a Packaged Application

A packaged application is a fully functional application that you can view, use, and customize. Each packaged application includes installation scripts that define the application's supporting objects (including database objects, images, and seed data) as well as any preinstallation validations. Packaged applications can also include a de-installation script which can be used to remove all the application's supporting

This tutorial walks you through the *OEHR Sample Objects* packaged application. By reviewing the supporting objects behind this application, you can learn how to define them in your own applications.

Before you begin, you need to import and install the OEHR Sample Objects application. See "About Loading Sample Objects" on page 1-2.

This section contains the following topics:

- What Is a Packaged Application?
- About the Supporting Object Utility
- **About Supporting Objects Installation**
- **About Supporting Objects Deinstallation**
- **About Supporting Objects Export**
- **About Creating Upgrade Scripts**
- **About Refining Your Installation Scripts**
- Downloading Public Packaged Applications and Sample Code

# What Is a Packaged Application?

Importing and installing an application is a complicated process. First, you create the target database objects and seed data. Second, you import and install the application definition and all related files, including images, themes, and any other required static files.

Creating a packaged application simplifies this process. Instead of performing numerous steps to create the database objects and then import and install the application and all supporting files, you can define the supporting objects so that the application and supporting files can be installed using one simple wizard.

After users import and install the application definition, a wizard guides them through a few simple configuration steps. Then, the wizard asks whether or not to install the supporting application objects. Users have the option of installing the supporting application objects then or doing it later.

**See Also:** "How to Create a Packaged Application" in *Oracle Database* Application Express User's Guide.

# About the Supporting Object Utility

In "About Loading Sample Objects", you imported and installed the OEHR Sample Objects application. Installing this application creates the database objects and loads the sample data needed to complete the tutorials in this guide.

You create a packaged application like OEHR Sample Objects using the Supporting Object Utility. By creating a packaged application, users can install and deinstall your application as well as the underlying database objects, files, and other supporting objects. Supporting objects consists of everything that your application needs to work properly, including the application definition, images, themes, and any other required static files.

Creating a packaged application is also an effective way to move an application to another Oracle Application Express instance or to share an application with others. The Supporting Object Utility provides the easiest way to ensure that all objects your application depends on are migrated in an efficient manner.

### Accessing the Supporting Objects Page

You access the Supporting Object Utility on the Supporting Objects page.

To go to the Supporting Objects page:

- 1. On the Workspace home page, click **Application Builder**.
- 2. Click OEHR Sample Objects.
- On the Application home page, click **Supporting Objects**.

The Supporting Objects page appears.

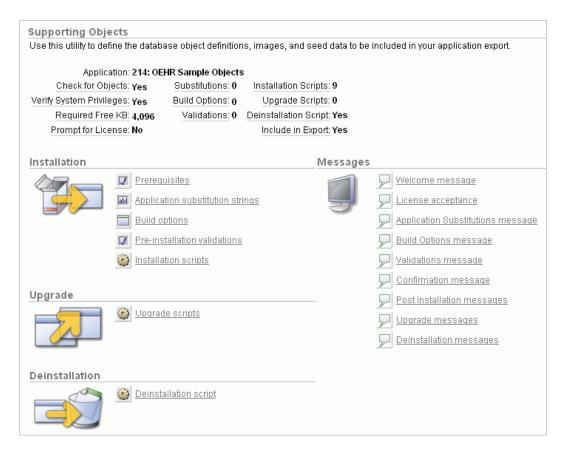

The top of the Supporting Objects page displays a detailed report about the currently selected application, including the number of scripts and the amount of required free space. After that, the page is divided into these sections:

- Installation
- Upgrade
- Deinstallation
- Messages

# **About Supporting Objects Installation**

During the installation of supporting objects, a sequence of scripts and validations are run. If a validation fails, the installation process stops. At certain points in the process, messages also display for users to review.

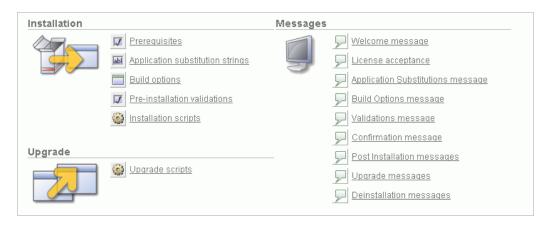

This section describes the Installation and Messages sections of the Supporting Objects page. Depending upon the needs of your application, you may use all or only some of the functionality.

In order to give context, this section describes the supporting objects in the sequence that they would appear to a user who is performing the installation.

Topics in this section include:

- Welcome Message
- Prerequisites
- License Acceptance
- Application Substitution Strings
- **Build Options**
- **Pre-Installation Validations**
- **Pre-Installation Confirmation Message**
- **Installation Scripts**
- Success Message

### Welcome Message

The welcome message contains text that displays to users immediately after they indicate that they want to install the supporting objects. Use this message to introduce the application to users and to explain any information that they may need during the rest of the installation process.

To review the welcome message text:

- Go to Supporting Objects page as described in "Accessing the Supporting Objects Page" on page 12-2.
- In the Messages section, click **Welcome message**.

The Supporting Object Messages page appears. The Welcome message appears in the first section.

### **Prerequisites**

Prerequisites include anything that must be valid for the installation process to continue.

To review the prerequisites:

- On the Supporting Object Messages page, click the **Prerequisites** tab. The Prerequisites page displays the following sections:
  - Required Free Space in KB
  - Required System Privileges
  - Objects that will be Installed

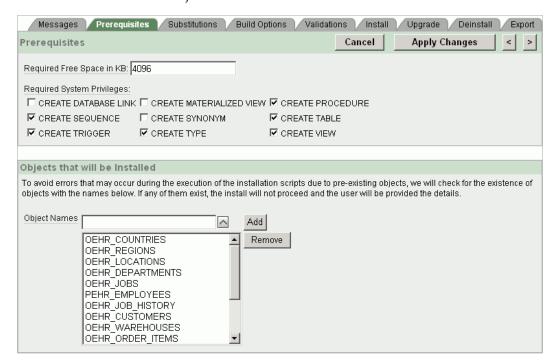

#### **About Required Free Space**

If you are creating tables and loading data during the installation, you should specify the amount of required free space. If there is not enough free space available, specifying this prerequisite prevents an error during the installation of supporting objects. For the OEHR Sample Objects application, the required free space is 4800 kilobytes (KB).

To determine the space that your objects require:

- Remove your supporting objects by either manually deleting them, or running your deinstallation script.
  - Go to the Supporting Objects page as described in "Accessing the Supporting Objects Page" on page 12-2.
  - **b.** From the Tasks list on the right side of the page, click **Deinstall Supporting** Objects.
  - On the Deinstall page, select **Deinstall Supporting Objects** and click Deinstall.
- View that amount of used space:
  - Go to the Workspace home page.
  - From the Administration list on the right, click **Manage Services**.
  - Under Workspace section, click **Workspace Overview**.

d. Click the Detailed Tablespace Utilization Report (may take several seconds)

The Detailed Tablespace Utilization Report appears.

- **e.** Write down the number that appears in the Amount Used column.
  - This shows the amount of used space in the tablespace where your schema is located.
- 3. Install your supporting objects by either manually creating them again, or running your installation scripts.
  - **a.** Go to the Supporting Objects page as described in "Accessing the Supporting Objects Page" on page 12-2.
  - **b.** From the Tasks list on the right side of the page, click **Install Supporting** Objects.
  - For Install Supporting Objects, select **Yes** and click **Next**.
  - d. Click Install.
- **4.** View that amount of used space again:
  - **a.** Go to the Workspace home page.
  - **b.** From the Administration list on the right, click **Manage Services**.
  - **c.** Under Workspace section, click **Workspace Overview**.
  - d. Click the Detailed Tablespace Utilization Report (may take several seconds) link.

The Detailed Tablespace Utilization Report appears.

- Write down the number that appears in the Amount Used column.
- 5. Subtract the initial Amount of Used number from the new number to determine your required free space.

**Tip:** The value in the Amount Used column is in megabytes (MB). To calculate the amount in kilobytes (KB), multiply the final figure by 1,024 (1 MB = 1,024 KB).

#### **About Required System Privileges**

The Required System Privileges section contains a list of system privileges. If you are creating objects through installation scripts, you need to select the appropriate system privileges. Selecting these privileges runs a pre-installation check to determine if the user has the appropriate privileges. This prevents the user from creating some objects but not others due to a lack of privileges.

For the OEHR Sample Objects application, required system privileges include: CREATE SEQUENCE, CREATE TRIGGER, CREATE TYPE, CREATE PROCEDURE, CREATE TABLE, and CREATE VIEW.

#### **About Objects Installed**

The Objects that will be Installed section lists all objects that your installation script creates. If the target schema contains an object with the same name, an error displays to the user. This prerequisite prevents the user from getting errors during installation that result in some objects being created while others are not created because an object of the same name exists.

This prerequisite is important because of the deinstallation implications. If a user installs and already has an object with the same name, the deinstallation script might drop the previously existing object.

For example, if a PROJECTS table already exists and the installation script creates a table with the same name, you would want to alert users before they start the installation process. This warning provides them with the opportunity to rename their table or decide to not install supporting objects.

### License Acceptance

If your application requires that users accept a specific license, specify the terms in this area. For a required license, users are prompted to accept the terms. If they do not, the installation does not proceed.

To review the license area:

- On the Supporting Object Messages page, click the **Messages** tab.
- Locate the section, License.

Since the OEHR Sample Objects application does not require a license, no text appears in the License section.

### Application Substitution Strings

Each application can include substitution strings defined within the Application Definition. You can use substitution strings to include phrases or labels occurring in many places within an application that might need to be changed for specific installations.

When you define substitution strings for your application, they display within the Supporting Object Utility. You can then decide which substitution strings you want to display during the installation process.

For substitution strings that display during the installation process, you can provide a custom prompt to explain what each string is used for to assist the user in determining the proper value. You can also define a custom header message if you are including substitution strings.

Since the OEHR Sample Objects application does not contain any substitution strings, in the next section you add two substitution strings and then view them the Supporting Object Utility.

#### Add Substitution Stings

To add substitution strings to the *OEHR Sample Objects* application:

- **1.** Go to the Shared Components page:
  - **a.** Click the **Application** breadcrumb.
  - **b.** Click **Shared Components**.
- **2.** Under Application, click **Definition**.
- Scroll down to the Substitutions region.
- Enter the following Substitution Strings and Substitution Values:

| Substitution String | Substitution Value |  |
|---------------------|--------------------|--|
| APP DATE FORMAT     | DD-MON-YYYY        |  |

| Substitution String | Substitution Value  |
|---------------------|---------------------|
| APP_DATETIME_FORMAT | DD-MON-YYYY HH24:MI |

**5.** Scroll back to the top and click **Apply Changes**.

#### **Review Substitution Strings**

To view the substitution strings in Supporting Object Utility:

- **1.** Go to the Supporting Objects page:
  - **a.** Click the **Application** breadcrumb.
  - **b.** Click Supporting Objects.
- 2. In the Installation section, click **Application Substitution strings**.

The Edit Substitutions page appears, showing the two substitution strings that you defined. If have a prompt appear during installation, select it and enter text in the Prompt Text field.

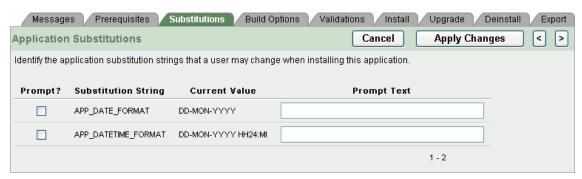

### **Build Options**

Build options are shared components that enable you to conditionally display objects. Each build option has a status set to Include or Exclude. If an object is associated with a disabled build option, the object does not appear to the user.

Use build options to include functionality in an application that may not be ready for use, or should not be accessible to all installations. The code is included in the application but not exposed to end users. Later, you can enable a build option so that the feature becomes accessible. For each build option, you can define a custom header message to display to the user.

Build options display in the same way as the substitution strings. You specify which build options you want to appear to users. The users can then select them and determine their status.

The OEHR Sample Objects application does not contain any build options.

**See Also:** "Using Build Options to Control Configuration" in *Oracle* Database Application Express User's Guide

#### Review the Build Options Page

To review the Build Options page:

- On the Edit Substitutions page, click the **Build Options** tab.
- To view the Build Options message:

- **a.** Click the **Messages** tab.
- Scroll down to the Build Options section.

#### **Pre-Installation Validations**

Validations ensure that the target database and target schema are capable of running the installation scripts. Built-in validation types include Current Language, Exists, and so on. You can also use any SQL or PL/SQL expressions. Validations can also be conditionally executed.

Use these validations to check for anything that is not built-in under Prerequisites. For example, you can check for a minimum database version or for the installation of Oracle Text. Just as with other supporting objects, there is a Validations Message.

The OEHR Sample Objects application does not contain any validations.

See Also: "Understanding Validations" in Oracle Database Application Express User's Guide

### **Review the Validation Page**

To review the Validations page:

- Click the **Validations** tab.
- 2. Click Create.

The Validation page appears.

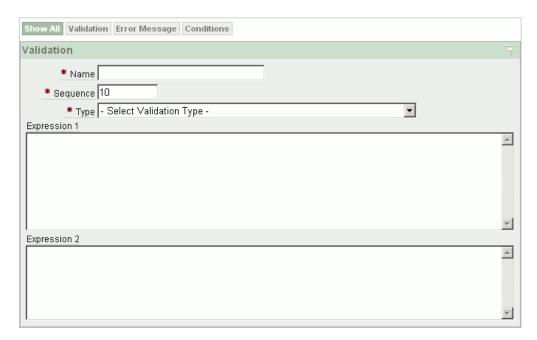

- For this exercise, click **Cancel**.
- To view the Validations Message:
  - 1. Click the **Messages** tab.
  - 2. Scroll down to the Validations section.

### Pre-Installation Confirmation Message

If the installation process is not terminated early, one last confirmation message appears before the installation scripts display to the user.

To review the confirmation message:

- 1. Click the **Messages** tab.
- On the Supporting Object Messages page, scroll down to the Confirmation section.

### Installation Scripts

Installation scripts are the core of a supporting object installation. Each application can have several installation scripts.

The OEHR Sample Objects application contains nine installation scripts. These scripts create objects and load data.

**Tip:** You can also create a custom installation script that loads files. See "About Creating Scripts to Install Files" on page 12-13.

Topics in this section include:

- View Installation Scripts
- Review an Existing Installation Script
- About Creating Installation Scripts from Files
- About Creating Scripts to Install Files

#### **View Installation Scripts**

To review the installation scripts in the OEHR Sample Objects application:

On the Supporting Object Messages page, click the **Install** tab.

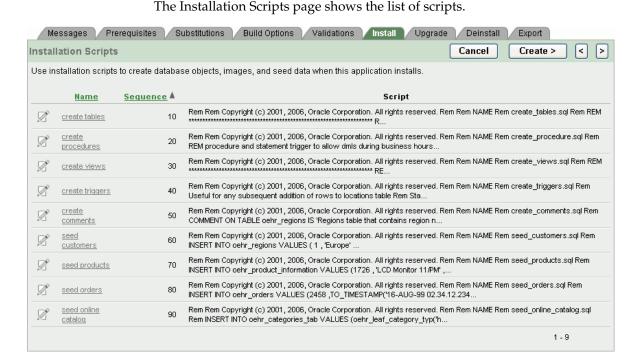

Notice that each script has a name and a sequence. It is very important to order your installation scripts so that dependent objects are created or compiled correctly.

#### **Review an Existing Installation Script**

To review or update an existing script:

1. Click the **Edit** icon adjacent to the script name. The Script Editor page displays the script for you to edit or review.

Figure 12-1 Supporting Object Script Editor

```
Script Properties Script Editor
 Script Name: create tables
                                           Cancel
                                                       Edit Using Text Area
                                                                            Apply Changes
Undo Redo Find
   Rem Copyright (c) 2001, 2006, Oracle Corporation. All rights reserved.
   Rem
   Rem NAME
   Rem create_tables.sql
   Rem
   REM Create the REGIONS table to hold region information for locations
   REM HR.LOCATIONS table has a foreign key to this table.
 13 CREATE TABLE oehr_regions
     ( region_id NUMBER
CONSTRAINT oehr_region_id_nn NOT NULL
      , region name VARCHAR2(25)
       , CONSTRAINT oehr_reg_id_pk PRIMARY KEY (region_id)
   REM Create the COUNTRIES table to hold country information for customers
```

**Tip:** You can toggle between this page and a text page, where you can also edit the script, by clicking the **Edit Using Text Area** button.

To view and edit the properties of the script, click the **Script Properties** tab.

Use the Script Properties page to change the script name or sequence. You can also specify if it should be conditionally executed.

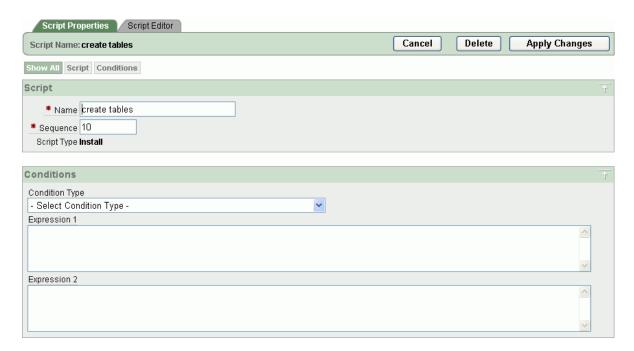

**3.** For this exercise, click **Cancel**.

### **About Creating Installation Scripts from Files**

You can create objects and install seed date through files that you create from scratch or upload.

Topics in this section include:

- Creating a New Script from Scratch
- Uploading a File
- Creating Scripts for Access Control Tables

**Creating a New Script from Scratch** To create a new script from scratch:

- **1.** Go to the Installation Scripts page:
  - **a.** Click the **Supporting Objects** breadcrumb.
  - **b.** Under Installation, click **Installation scripts**
- **2.** On the Installation Scripts page, click **Create**.
- **3.** Accept the default, **Create from Scratch**, and click **Next**.

The Create Script wizard appears.

- **4.** For Script Attributes:
  - a. Name Enter Test Script.
  - **b.** Sequence Accept the default, **100**.
  - **c.** Use Editor Select this option.

Selecting Use Editor enables you to use the built-in editor to define your script. If you do not select this, a standard text area appears instead.

d. Click Next.

The Script Editor opens, where you can type in or paste your script contents.

**5.** For this exercise, click **Cancel**.

Uploading a File Often, you have files that you want to use as the basis of your installation scripts.

To upload a file:

- **1.** On the Installation Scripts page, click **Create**.
- Select **Create from file** and click **Next**.
- For Script Attributes:
  - a. Name Enter Test Script.
  - **b.** Sequence Accept the default, **100**.
  - c. Click Next.
- For Define Script, select the file to upload.
- For this exercise, click **Cancel**.

Creating Scripts for Access Control Tables If your application includes an access control list, you can create scripts to create the underlying access control tables.

**See Also:** "Controlling Access to Applications, Pages, and Page Components" in Oracle Database Application Express User's Guide

To create scripts for access control tables:

- On the Installation Scripts page, click **Create**.
- Click the **Create Scripts for Access Control Tables** link.
- If you had wanted to create installation scripts for access control tables, you would click Create Script.
- For this exercise, click **Cancel**.

#### About Creating Scripts to Install Files

To include other types of objects, such as cascading style sheets, images, and static files that your application references, you need to create scripts that install the files as well as bundle the files as supporting objects.

Before you begin, make sure the files you want to include have been added as Shared Components.

**See Also:** "Using Custom Cascading Style Sheets," "Managing Images," and "Managing Static Files" in Oracle Database Application Express User's Guide

To create a script that installs files:

- 1. On the Installation Scripts page, click **Create**.
- Click the **Create Scripts to Install Files** link.

A list of file types appear. Each object is created by its own script, but you can select to create more than one at once.

The OEHR Sample Objects application does not include any files to install.

If you had wanted to include a script you would select the appropriate scripts and click Create Scripts. The name of the script defaults to the name of the object being created, and the sequence is defaulted as well. You can alter these attributes after creation.

For each file that you install, the appropriate deinstallation statement is also written to the deinstallation script.

**3.** For this exercise, click **Cancel**.

### Success Message

Upon completion of the supporting objects installation, either a success or failure message appears. Use these messages to give the user information they may need to continue.

For example, for a successful installation, you may want to provide instructions on running the application, such as built-in usernames and passwords. For a failed installation, you might want to tell users whom to contact or instruct them to deinstall the application.

To review the success or fail messages:

- On the Installation Scripts page, click the **Messages** tab.
- **2.** Scroll down to the **Post Installation** section to review the messages.

# **About Supporting Objects Deinstallation**

The final part of Supporting Object Utility is the deinstallation process. Deinstalling enables a user who has installed your application to cleanly remove all objects created during the installation process.

On the Supporting Objects page, the Deinstallation section includes a Deinstallation script link.

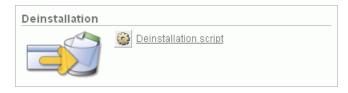

Topics in this section include:

- View the Deinstallation Confirmation Message
- Review the Deinstallation Script
- View the Deinstallation Success Message

## **View the Deinstallation Confirmation Message**

When a user initiates the deinstallation process, a deinstallation message appears.

To review the deinstallation confirmation message section:

- **1.** On the Supporting Object Messages page, scroll down to **Deinstallation**.
- **2.** Scroll down to the Deinstallation section.

For the OEHR Sample Objects application, no deinstallation message is defined.

### **Review the Deinstallation Script**

When a user selects to deinstall supporting objects, the deinstallation script runs. Unlike installation, only one script exists for deinstallation. This script should remove each object created during installation, including database objects, as well as any loaded files, cascading style sheets, or images.

To review the deinstallation script for OEHR Sample Objects:

- On the Supporting Object Messages page, click the **Deinstall** tab. The Deinstall Script page appears.
- **2.** Click the **Edit** icon to the left of the script.

Notice that the drop table statements contain CASCADE CONSTRAINTS clauses. Using these clauses is the easiest way to avoid contention between foreign keys when dropping tables. If you create installation scripts for any files, the code to drop those is included in the deinstallation script for you.

For this exercise, click **Cancel**.

### View the Deinstallation Success Message

The final part to the deinstallation process is the deinstallation success message. This is the message displayed after all the deinstallation scripts have been executed.

To review the deinstallation success message:

- On the Deinstall Script page, click the **Messages** tab.
- Scroll down to the Deinstallation section.

For OEHR Sample Objects, note the post-deinstall message.

# **About Supporting Objects Export**

After defining your supporting objects, you can decide whether or not to include them when you export your application. You set a default value for this export setting on the Export tab.

Topics in this section include:

- Review the Supporting Objects Export Setting
- Where the Export Default Appears When Exporting

## Review the Supporting Objects Export Setting

To review the export setting:

1. On the Supporting Object Messages page, click the **Export** tab.

Use the Export Status page to specify whether to include supporting objects in the export. For OEHR Sample Objects, note that Include Supporting Object Definitions in Export is set to **Yes**.

For this exercise, click **Cancel**.

# Where the Export Default Appears When Exporting

Now that you know where to set the export default, next you learn where this setting appears in the export steps.

To see where the export setting default appears in the export steps:

- Go to the Supporting Objects page by clicking the Supporting Objects breadcrumb.
- **2.** From the Tasks list on the right, click **Export Application**.
  - In the Export Application section, notice that Export Supporting Object Definitions is set to Yes. If this option is set to No, your export only included your application definition.
- To return to the Supporting Object Installation page, click Manage Supporting **Objects** on the Tasks list on the right.

# **About Creating Upgrade Scripts**

Creating upgrade scripts enables you to modify a distributed application, but enables users to retain their existing objects. You can use upgrade scripts to add database objects, alter existing database objects (for example, add columns or change column definitions), or create new files.

If you plan to include upgrade scripts, remember to also modify your installation scripts and deinstallation scripts. Then, when new users install your application, they will have the full set of supporting objects and if the upgraded application is removed, all the objects will also be removed.

The wizard that installs the supporting objects needs to be able to determine whether to run the installation scripts or the upgrade scripts. This decision point is determined by the Detect Existing Supporting Objects query. If the query returns at least one row then the upgrade scripts are run. If the query returns no rows, the installation scripts are run. A common approach is to have the query check the Oracle data dictionary for the existence of the tables that the application depends on as shown in the following example:

```
SELECT 1
 FROM user_tables
WHERE table_name in ('OEHR_ORDERS', 'OEHR_ORDER_ITEMS')
```

If your upgrade consists only of application-level changes (that is, there are no supporting objects changes) you do not need to create upgrade scripts. You can simply instruct users to install the new application, but not install supporting objects.

# **Utilizing Upgrade Messages**

When creating an upgrade, there are four messages you can use: Welcome Message, Confirmation Message, Success Message, and Failure Message. Use these messages to inform the user that they are upgrading their supporting objects instead of just installing them.

If you distribute an application that is used as an upgrade, you should recommend that users install the application using a new application ID. This approach retains the initial application and its associated supporting object definitions. Once the user runs and reviews the upgraded application, they can then delete the prior version. Remember to also make sure users understand that they should not remove supporting objects.

# About Refining Your Installation Scripts

Once you create your supporting objects, you should test them. As a best practice, be sure to:

- Perform the test in another workspace, or in the same workspace using a different schema.
- Export your application and include the supporting object definitions.
- Then, import the application into another workspace and experience the installation process.
  - This will enable you to edit the messages to fit your application.
- **4.** If the supporting objects are created successfully, you should run and test the application.
- 5. If the applications displays and performs as expected, delete the application and then deinstall your supporting objects.
- Finally, use Object Browser to verify that all your supporting objects have been removed.
  - Since installation scripts are rarely correct the first time, this is typically an iterative process.

# Downloading Public Packaged Applications and Sample Code

If you are using Oracle Application Express 2.2 or higher, you can download packaged applications and sample code from the Oracle Application Express Web site. Packaged applications are fully functional applications that you can view, use, and customize. Sample code is provided as packaged applications that contain a snippet of code to explain a solution.

To download public packaged applications and sample code:

- In a Web browser, go to the following Web site:
  - http://www.oracle.com/technology/products/database/applicatio n\_express/packaged\_apps/packaged\_apps.html
- **2.** Scroll down to review the available applications or code.
- 3. Click the link for the zip file you want to download, and save the file to your computer.
- **4.** Unzip the file.
- **5.** Review the Readme file.
  - Each application includes a Readme file that contains details about the application functionality, installation procedures, how to remove sample data (if appropriate), and default user names and passwords (if applicable).
- **6.** Log in to the workspace in Oracle Application Express where you want to use the packaged application or code.
- **7.** Import and install the application.
  - Follow the same steps you performed when installing the sample objects for this guide. See "About Loading Sample Objects" on page 1-2.

| Downloading | Public F  | Packaged | Ann   | lications  | and | Sample   | Code |
|-------------|-----------|----------|-------|------------|-----|----------|------|
| Downloading | i ubiic i | aunagea  | , vpp | iioatioiio | unu | Odilipio | Ouc  |

# **How to Create a Master Detail PDF Report**

Oracle Application Express supports the ability to print a report by exporting a report region to PDF. Defined declaratively, report printing enables users to view and print reports that include page headings and that properly conform to specified page sizes. When users print a report, the report data is transformed to a PDF format using an externally defined report server.

In addition to enabling printing for report regions, you can also define output using report queries and report layouts and that are linked to an application.

This tutorial explains how to build a master detail form, define a report query and RTF template, and then create a button to expose the new report.

This section contains the following topics:

- About Oracle BI Publisher Licensing Requirements
- Loading the Required Objects
- Creating a Master Detail Form
- Creating the Report Query
- Creating the RTF Template
- Creating the Report Layout
- Linking the PDF Report to the Application
- About Creating One PDF Containing All Orders

**See Also:** *PDF Printing in Application Express 3.0* and "Configuring" Printing for Reports" in Oracle Database Application Express User's Guide

# **About Oracle BI Publisher Licensing Requirements**

Advanced PDF Printing requires Oracle Application Express release 3.0 or higher and a valid license of Oracle BI Publisher. If your Oracle Application Express instance is not currently configured to use BI Publisher, you can learn more about installing and configuring PDF Printing in PDF Printing in Application Express 3.0.

## Viewing a Hosted Version of the Application

If you do not have a valid Oracle BI Publisher license, or have not yet installed or configured Oracle BI Publisher, you can follow the exercises in this tutorial and view a completed version of the application on apex.oracle.com.

To view hosted version of the application:

1. In your Web browser go to:

```
http://apex.oracle.com/pls/otn/f?p=15610
```

The hosted application appears.

- 2. Click the **Edit** icon adjacent to a customer.
- On the Order Details page, click **Print PDF of Order**.
- **4.** Save the PDF to your hard drive so you can view it.

# **Loading the Required Objects**

In order to complete this tutorial, you must download and install the packaged application How To Create a Master-Detail PDF Report from Oracle Technology Network (OTN). Importing and installing this packaged application creates the required objects needed to complete this tutorial. Additionally, it also contains the final version the application you will build. That way, you can refer to it as a code reference.

Topics in this section include:

- Download the Packaged Application
- Import and Install the Packaged Application

### **Download the Packaged Application**

To download the packaged application from OTN:

Download the md\_pdf\_howto.zip file to your computer. In your Web browser

```
http://www.oracle.com/technology/products/database/application_
express/packaged_apps/md_pdf_howto.zip
```

- **2.** Unzip and extract the md\_pdf\_howto.zip file:
  - Microsoft Windows Double-click the md pdf howto.zip file
  - UNIX or Linux Enter the following command:

```
$ unzip md_pdf_howto.zip
```

Review the md\_pdf\_howto\_readme.txt file.

## Import and Install the Packaged Application

To import and install the application, *How To Create a Master-Detail PDF Report*:

- Log in to Oracle Application Express. See "Logging In To Oracle Application Express" in Oracle Database Application Express User's Guide.
- **2.** On the Workspace home page, click **Application Builder**.
  - The Application Builder home page appears.
- **3.** Click the **Import** button.
- **4.** For Specify File, specify the following:
  - a. Import file Click Browse and go to the md\_pdf\_howto\_installer.sql file.
  - File Type Select **Application**, **Page**, or **Component Export**.

- Verify that File Character Set is correct.
- Click Next.
- For File Import Confirmation, click Next to install the imported file.

The Install Application Wizard appears.

- In the Install Application Wizard, specify the following:
  - Parse As Schema Select the appropriate schema.
  - Build Status Select Run and Build Application.
  - Install As Application Select **Auto Assign New Application ID**.
  - d. Click Install.
- 7. For Supporting Objects, select **Yes** and click **Next**.
- Confirm your selections by clicking **Install**.
- **9.** Click the **Home** breadcrumb link at the top of the page.

The Application Builder home page appears.

#### About Checking the Available Space in Your Workspace

If you experience problems installing the How To Create a Master-Detail PDF Report application, verify the available space in your workspace. You many need to request additional storage space.

If you are a workspace administrator, you can:

- Determine if you need additional storage space. See "Viewing the Workspace Overview Report" in Oracle Database Application Express User's Guide.
- 2. Request additional storage space. See "Requesting Additional Storage" in Oracle Database Application Express User's Guide.

#### About Deleting the Packaged Application

Deleting the *How To Create a Master-Detail PDF Report* application and selecting to deinstall the supporting objects completely removes all associated objects and sample data.

To delete the *How To Create a Master-Detail PDF* Report application:

- Log in to Oracle Application Express.
- On the Workspace home page, click **Application Builder**.

The Application Builder home page appears.

**3.** Select the *How To Create a Master-Detail PDF Report* application.

The Application home page appears.

On the Tasks list, click **Delete this Application**.

The Deinstall page appears.

- To remove all associated objects and sample data, select **Remove Application** Definition and Deinstall Supporting Objects.
- Click **Deinstall**.

# Creating a Master Detail Form

To create a master detail form:

- On the Workspace home page, click the **Application Builder** icon.
- Select the *How To Create a Master-Detail PDF Report* application.
- Click **Create Page**.
- Select Form and click Next.
- 5. Select Master Detail Form and click Next.

The Master Detail Wizard appears.

- **6.** On Master Table, select the following:
  - Table/View Owner Select the appropriate schema.
  - Table/View Name Select MD\_PDF\_ORDERS.

The columns in that object appear under Available Columns.

- **c.** Press the **Shift** key to select all the columns and then click the **Add** button to move them to Displayed Columns.
- d. Click Next.
- **7.** On Detail Table, specify the following:
  - **a.** Show Only Related Tables Accept the default, **Yes**.
  - Table/View Owner Select the appropriate schema.
  - **c.** Table/View Name Select MD\_PDF\_ORDER\_ITEMS.

The columns in that object appear under Available Columns.

- **d.** Press the **Shift** key to select all the columns and then click the **Add** button to move them to Displayed Columns.
- e. Click Next.
- **8.** On Primary Key Source:
  - a. For the Primary Key Column ORDER\_ID, accept the default, Existing Trigger and click Next.
  - **b.** For the Primary Key Column ORDER\_ITEM\_ID, accept the default, **Existing Trigger** and click **Next**.
- **9.** To accept the remaining defaults, click **Finish**.
- 10. Click Create.

A Success page appears.

## View the Report

To view the new pages:

Click the **Run Page** icon.

The PDF Orders report appears as shown in Figure 13–1 on page 13-5.

Create Md Pdf Orders Edit Order Date 15-JUL-00 Not fully entered Harrison Sutherland Oliver Tuvault 4793.9 direct 09-JAN-98 17807.6 online Shipped - payment plan Matthias Hannah 15-MAY-00 direct Canceled - by customer Matthias Hannah Janette King 5560.7 Elia Fawcett 23282 16-MAY-99 direct Shipped - billed Sarath Sewall 24-OCT-99 online Not fully entered Sivaji Landis 32891.5 1 - 5

Figure 13-1 Md Pdf Orders Report

Note that the wizard added two pages to the application, a report on the master table and a master detail form that references both tables.

To edit an order and view the master detail form, click the **Edit** icon. The Master Details page appears as shown in Figure 13–2.

Figure 13–2 Master Details Page

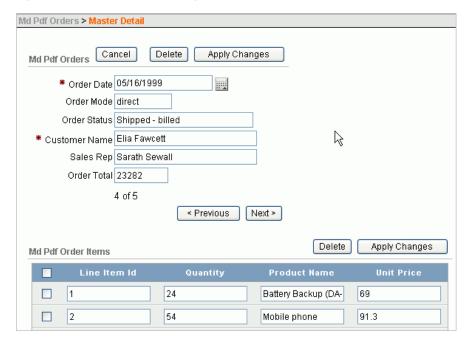

# **Creating the Report Query**

The form you created displays order items for five orders. Using standard PDF printing, you could enable region printing on the tabular form. This would result in an output that would display just the order items records and only for the selected master. To create a report that incorporates all the order information, along with the Order Items, you will create a report query. The order information will be retrieved from the session state for each order item.

To create a report query:

**1.** Go to the Report Queries page:

- a. To return to the Application home page, click the Application link on the Developer toolbar.
- **b.** Click on the **Shared Components** icon.
- **c.** Under Reports, click **Report Queries**.

The Report Queries page appears.

- 2. Click Create.
- **3.** For Query, enter the following:
  - a. Name Enter order details.
  - **b.** For Query Enter the following:

```
SELECT LINE_ITEM_ID,
       QUANTITY,
       ORDER_ITEM_ID,
       PRODUCT_NAME,
       to_char(UNIT_PRICE, '$9,999.99') unit_price
 FROM MD_PDF_ORDER_ITEMS
WHERE ORDER_ID = :P3_ORDER_ID
```

c. Click Next.

For XML to be generated by a query, the query must retrieve at least one record. Your query contains a bind variable so you must enter a valid value to be used when your XML is generated. To ensure that records are returned, you need to test your query.

**4.** For Test Query, enter 2359 for : P3\_ORDER\_ID and click **Test Query**.

Review the data that displays. Five records should display for that Order ID.

- **5.** Click **Close**.
- 6. Click Next.

Next, you include items from Session State in your report.

7. For Include Session State, click the List of Values button, select P3\_CUSTOMER\_ **NAME**, and click **Add**.

Repeat this procedure and add the following items:

- P3\_ORDER\_DATE
- P3 ORDER ID
- P3 ORDER MODE
- P3\_ORDER\_STATUS
- P3 ORDER TOTAL
- P3 SALES REP
- Click Next.
- **9.** For XML Structure, select **Advanced** (include session state information) and the click Download XML button.

This step downloads an XML file with the name of the report query, order\_ details.xml.

**10.** Save the resulting file to your hard drive.

You will create an RTF template using this XML file and then upload it. First, however, you must complete the process of creating the report query using a generic report layout. You will then edit the report query to reference the new report layout once it is created and uploaded.

#### **11.** Click **Next**.

Notice the URL that displays. This is the URL that will be used to call this report from within your application.

#### 12. Click Finish.

Next, you need to create an RTF template using this XML file.

# **Creating the RTF Template**

To edit the XML produced from your report query, you need the Oracle BI Publisher Desktop. When properly loaded, Oracle BI Publisher Desktop adds a new menu option to Microsoft Word.

Topics in this section include:

- Download Oracle BI Publisher Desktop
- Load the XML Details
- Insert the Fields
- **Include Line Items**

**See Also:** *Oracle BI Publisher Desktop White Papers and Demonstrations* 

### Download Oracle BI Publisher Desktop

If you do not have the Desktop loaded, you can download it here:

http://www.oracle.com/technology/software/htdocs/devlic.html?url=/techn ology/software/products/ias/htdocs/101320bi.html

**See Also:** "About Oracle BI Publisher Licensing Requirements" on page 13-1

#### Load the XML Details

To load the XML generated by your report query:

- 1. Open Microsoft Word.
- 2. From the Oracle BI Publisher menu, select **Data** and then **Load Sample XML Data**.
- **3.** Select the file you generated when creating report query, order\_details.xml.

The following message appears:

Data loaded successfully

4. Click Ok.

Note that nothing appears on the page.

#### Insert the Fields

To insert the order columns:

- 1. From the Oracle BI Publisher menu, select **Insert** and then **Field**.
- Select P3 Customer Name and click Insert.
- Continue to insert each of the order columns.
- Exit the Field dialog box, click **Close**.

Although each of the order items displays on the page, they are in one long string.

**5.** Edit the page so that each item displays on a separate line and is prefaced by a descriptive label. Consider the following example:

Customer: P3\_CUSTOMER\_NAME Order Date: P3\_ORDER\_DATE Order ID: P3 ORDER ID Order Mode: P3\_ORDER\_MODE Order Status: P3\_ORDER\_STATUS Order Total: P3\_ORDER\_TOTAL Sales Rep: P3\_SALES\_REP

#### Include Line Items

To include line items:

- 1. Insert a few blank lines below your order details.
- From the Oracle BI Publisher menu, select **Insert** and then **Table Wizard**.
- Accept the default, **Table**, and click **Next**.
- For Grouping Field, select DOCUMENT/REGION/ROWSET/ROW and click Next.
- Select each field and move it to the right column. Click **Next**.

You do not need to make any grouping selections since your report will select just one order.

- 6. Click Next.
- **7.** For Sort By, select **Line Item Id** and click **Next**.
- For Labels, edit the following:
  - a. Line Item Id Change to Line Item.
  - **b.** Order Item Id Change to Order Item.
- 9. Click Finish.

Your basic framework is created and should resemble Figure 13–3 on page 13-9.

Figure 13–3 Report Layout Template

Customer: P3 CUSTOMER NAME Order Date: P3\_ORDER\_DATE Order ID: P3 ORDER ID Order Mode: P3 ORDER MODE Order Status: P3\_ORDER\_STATUS Order Total: P3\_ORDER\_TOTAL Sales Rep: P7\_SALES\_REP Line Item Quantity Order Item Product Name Unit Price QUANTITY ORDER ITEM ID PRODUCT NAME UNIT PRICE LINE ITEM ID

**10.** To define a header and footer, from the View menu, select **Header and Footer**.

For example, the header could contain the name of the report (for example, My Order Report) and the footer could contain page numbers or the date the report was executed. You can also customize the font family or font size.

- **11.** Save your changes:
  - From the File menu, select **Save As**.
  - For Save as type, select **Rich Text Format (\*.rtf)**.
  - For File Name, enter order\_details.rtf.
  - Exit Microsoft Word.

### About Including Variables in Your RTF

You can include variables in the header and footer of your RTF. For example, the RTF file used in the sample pages included in the *How To Create a Master-Detail PDF Report* application include the date the report was executed and the user that executed the report.

To download and view this RTF:

- Go to the Report Layouts page:
  - a. Click on the Shared Components icon.
  - Under Reports, click Report Layouts.

The Report Queries page appears.

- Click order\_details2.
- Click **Download** and save order\_details2.rtf to your hard drive.
- Open order\_details2.rtf in Microsoft Word and note the variables included in the footer.

## Creating the Report Layout

Once you complete your report layout template, you need to upload it to Application Builder and associate it with your report query.

Topics in this section include:

- Create a Report Layout
- Associate the Report Layout and Report Query

### Create a Report Layout

To create a report layout:

- **1.** Go to the Shared Components page:
  - **a.** Click the **Shared Components** breadcrumb.
  - **b.** Under Reports, click **Report Layouts**. The Report Layouts page appears.
- Click Create. 2.
- **3.** For Layout Type, select **Named Columns** and click **Next**.
- **4.** For Layout Type, specify the following:
  - a. For Layout Name, enter order details.
  - **b.** For Report Layout File, click **Browse** and select **order\_details.rtf**.
- **5.** Click **Create Layout**.

### Associate the Report Layout and Report Query

To associate the report layout and report query:

- **1.** Go to the Shared Components page. Click the **Shared Components** breadcrumb.
- Under Reports, click Report Queries.
- Edit the query by clicking **order\_details**.
- Under Report Query Attributes, for Report Layout, select **order details**.
- **5.** From URL, copy the following URL:

```
f?p=&APP_ID.:0:&SESSION.:PRINT_REPORT=order_details
```

6. Click Apply Changes.

# Linking the PDF Report to the Application

In this exercise, you link the PDF report to the application by creating a button.

Topics in this section include:

- Create a Button
- Create a Branch
- Run the Page

### **Create a Button**

To create a button:

- **1.** Go to the Page Definition for the Master Detail page:
  - **a.** Click the Application breadcrumb link.
  - b. Select Master Detail.
- **2.** Under Buttons, click the **Create** icon.

#### Figure 13-4 Create Icon

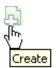

For Button Region, select **Md Pdf Orders** and click **Next**.

This selection positions the button in the top (or master) region.

- For Button Position, select accept the default, Create a button in a region position, and click Next.
- For Button Attributes:
  - Button Name Enter PRINT.
  - Label Enter Print PDF of Order.
  - For Button Type, accept the default, **Template Driven**.
  - For Action, select **Submit Page and Redirect to URL**.

The page needs to be submitted so that the details of the order are written to session state and so they will be available to your report.

- e. Click Next.
- For Button Template, accept the default and click **Next**.
- 7. For Display Properties:
  - **a.** Position Select **Region Template Position #CREATE#**. This positions the button to the right of the Apply Changes button.
  - Accept the remaining defaults and click **Next**.
- For Branching, accept the default (leave this option blank) and click **Next**.

**Tip:** In "Create a Branch" on page 13-11 you create a branch to call the report.

- For Conditional Display:
  - Condition Type Select Value of Item in Express 1 Is NOT NULL.
  - Expression 1 Enter P3\_ORDER\_ID.

By creating this condition, the print button will not display when you are creating a new order.

10. Click Create Button.

#### Create a Branch

To create a branch to link the button to the report:

- Under Branches, click the Create icon.
- For Branch Point and Branch Type, accept the defaults and click Next.
- For Target, specify the following:
  - Branch Target Select **URL**.

- **b.** URL Target Paste in the URL that you copied from the Report Query: f?p=&APP\_ID.:0:&SESSION.:PRINT\_REPORT=order\_details
- c. Click Next.
- **4.** For Branch Conditions, specify the following:
  - Sequence Enter 5.
  - b. When Button Pressed Select PRINT (Print PDF of Order).
  - Accept the remaining defaults.
  - d. Click Create Branch.

### Run the Page

To run the page:

1. Click the **Run Page** icon in the upper right corner as shown in Figure 13–5.

#### Figure 13-5 Run Page Icon

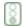

- When the report appears, click **Cancel** to return to the Md Pdf Order page.
- Click the **Edit** icon to select another order. Your Master Detail page should resemble Figure 13-6. Note the new Print PDF or Order button.

Figure 13–6 Revised Master Detail Page

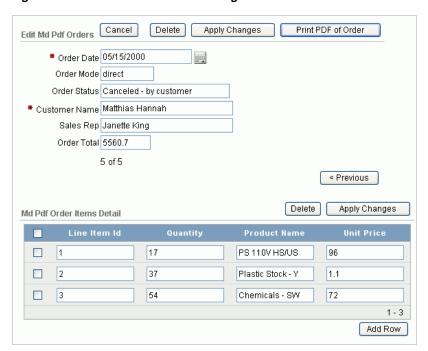

If you do not have an Oracle BI Publisher license, or have not yet installed or configured Oracle BI Publisher, you will not be able to save the report as a PDF. To view a fully functional version of this application:

- View the hosted version on apex.oracle.com. See "Viewing a Hosted Version of the Application" on page 13-1.
- View the example pages included with the demonstration application. Return to the Application home page, run the Orders page, click Edit to edit an order, and click Print PDF Order.

# **About Creating One PDF Containing All Orders**

This tutorial created a report that was specific to one order. You could also create the same report without passing in the Order ID. This would create one PDF that would contain all orders. To accomplish this, you would:

- Create one report query that returns all the required columns. There would be no need to include session state variables.
- 2. Load the resulting XML into Microsoft Word just as you did in this tutorial and use the Table Wizard.
- 3. When prompted to specify Groupings, select the columns that you want to use as your master.

The resulting display will include the grouped columns above a table that contains your detail records. You can then add labels and customize the display. When the report is run, each master value will display on a new page.

# How to Build and Deploy an Issue Tracking **Application**

This tutorial describes how to create and deploy an application that tracks the assignment, status, and progress of issues related to a project. This tutorial walks you through all the steps necessary to create a robust issue tracking application, including planning the project, creating the underlying database objects, loading demonstration data, and building a rich user interface.

**Note:** This tutorial takes approximately four to five hours to complete. It is recommended that you read through the entire document first to become familiar with the material before you attempt specific exercises.

#### Topics in this section include:

- Planning and Project Analysis
- Designing the Database Objects
- Implementing Database Objects
- **Loading Demonstration Data**
- Building a Basic User Interface
- Adding Advanced Features
- **Deploying Your Application**

## **Planning and Project Analysis**

Effective project management is the key to completing any project on time and within budget. Within every project there are always multiple issues that need to be tracked, prioritized, and managed.

In this business scenario, MRVL Company has several projects that must be completed on time for the company to be profitable. Any missed project deadlines will result in lost revenue. The company's project leads use various methods to track issues, including manually recording statuses in notebooks, organizing issues in text documents, and categorizing issues by using spreadsheets.

By creating a hosted application in Oracle Application Express, project leads can easily record and track issues in one central location. This approach offers each project lead access to just the data they need and makes it easier for management to determine if critical issues are being addressed.

### Planning and Project Analysis

Before beginning development on an Oracle Application Express application, you first need to define application requirements. Then, you use the defined requirements to design a database and an outline that describes how the user interface accepts and presents data.

For this business scenario, the project leads establish requirements that define the information that must be tracked, security requirements, data management functions, and how to present data to users.

Topics in this section include:

- Gather the Necessary Data
- **Define Security Requirements**
- Select Data Management Functions
- Select Data Presentation Functions
- **Define Special Function Requirements**

### **Gather the Necessary Data**

Currently, each project lead tracks information slightly differently. Together, everyone agrees that the application should include the following information:

- Summary of the issue
- Detailed description of the issue
- Who identified the issue
- The date on which the issue was identified
- Which project the issue is related to
- Who the issue is assigned to
- A current status of the issue
- Priority of the issue
- Target resolution date
- Actual resolution date
- Progress report
- Resolution summary

#### **Define Security Requirements**

Because the project leads are concerned about everyone having access to all the information, they agree upon the following access rules:

- Each team member and project lead is only assigned to one project at a time
- Each team member and project lead must be assigned to a project
- Managers are never assigned to a specific project
- Only managers can define and maintain projects and people
- Everyone can enter new issues
- Once assigned, only the person assigned or a project lead can change data about the issue

Management needs views that summarize the data without access to specific issue details

#### **Select Data Management Functions**

Next, the project leads determine how information will be entered into the system. For this project, users must be able to:

- Create issues
- Assign issues
- Edit issues
- Create projects
- Maintain projects
- Create people
- Maintain people information
- Maintain project assignments

#### **Select Data Presentation Functions**

Once the data is entered into the application, users need to view the data. The team decides that users must be able to view the following:

- All issues by project
- Open issues by project
- Overdue issues, by project and for all
- Recently opened issues
- Unassigned issues
- Summary of issues by project, for managers
- Resolved issues by month identified
- Issue resolution dates displayed on a calendar
- Days to Resolve Issues by person

#### **Define Special Function Requirements**

Finally, the project leads determine that the application must support the following special functions:

- Notify people when an issue is assigned to them
- Notify the project lead when any issue becomes overdue

# **Designing the Database Objects**

Once you have defined the database requirements, the next step is to turn these requirements into a database design and an outline that describes how the user interface accepts and presents data. In this step you need to think about how information should be organized in the tables in the underlying database. Given the requirements described "Planning and Project Analysis" on page 14-2, for this project you need to create three tables:

Projects tracks all current projects

- People contains information about who can be assigned to handle issues
- Issues tracks all information about an issue, including the project to which it is related and the person assigned to the issue

In addition to the tables, you also need to create additional database objects, such as sequences and triggers, to support the tables. System generated primary keys will be used for all tables so that all the data can be edited without executing a cascade update.

Topics in this section include:

- About the Projects Table
- About the People Table
- About the Issues Table

### **About the Projects Table**

Each project must include project name, project start date, target date, and actual end date columns. These date columns help determine if any outstanding issues are jeopardizing the project end date. Table 14-1 describes the columns to be included in the Projects table.

Table 14–1 Project Table Details

| Column Name     | Туре     | Size | Not Null? | Constraints | Description                                       |
|-----------------|----------|------|-----------|-------------|---------------------------------------------------|
| project_id      | integer  | n/a  | Yes       | Primary key | A unique numeric identification for each project. |
|                 |          |      |           |             | Populated by a sequence using a trigger.          |
| project_name    | varchar2 | 100  | Yes       | Unique key  | A unique alphanumeric name for the project.       |
| start_date      | date     | n/a  | Yes       | None        | The project start date.                           |
| target_end_date | date     | n/a  | Yes       | None        | The targeted project end date.                    |
| actual_end_date | date     | n/a  | No        | None        | The actual end date.                              |

### About the People Table

Each person will have a defined name and role. Project leads and team members will also have an assigned project. To tie the current user to their role within the organization, email addresses will be used for user names.

Table 14–2 on page 14-4 describes the columns that will be included in the People table.

Table 14–2 People Table Details

| Column Name | Туре    | Size | Not Null? | Constraints | Description                              |
|-------------|---------|------|-----------|-------------|------------------------------------------|
| person_id   | integer | n/a  | Yes       | Primary key | A numeric ID that identifies each user.  |
|             |         |      |           |             | Populated by a sequence using a trigger. |

Table 14–2 (Cont.) People Table Details

| Column Name  | Туре     | Size | Not Null? | Constraints         | Description                              |
|--------------|----------|------|-----------|---------------------|------------------------------------------|
| person_name  | varchar2 | 100  | Yes       | Unique key          | A unique name that identifies each user. |
| person_email | varchar2 | 100  | Yes       | None                | User email address.                      |
| person_role  | varchar2 | 7    | Yes       | Check<br>constraint | The role assigned to each user.          |

**Note:** For the purposes of this exercise, this application has been simplified. User data is usually much more elaborate and is often pulled from a corporate Human Resource system. Also, users typically work on more than one project at a time. If the roles that are assigned to a user need to be dynamic, you would implement roles as a separate table with a foreign key that relates to the people table.

### About the Issues Table

When the project leads defined their application requirements, they decided to track separate issues assigned to each person. Issues will be included in columns along with additional columns to provide an audit trail. The audit trail will track who created the issue, when it was created, as well as who modified the issue last and on what date that modification was made.

Table 14–3 describes the columns to be included in the Issues table.

Table 14–3 Issue Table Details

| Column Name       | Туре     | Size | Not Null? | Constraints             | Description                                                                                                 |
|-------------------|----------|------|-----------|-------------------------|----------------------------------------------------------------------------------------------------|
| issue_id          | integer  | n/a  | Yes       | primary key             | A unique numeric ID that identifies an issue.                                                               |
|                   |          |      |           |                         | Populated by a sequence using a trigger.                                                                    |
| issue_summary     | varchar2 | 200  | Yes       | None                    | A brief summary of the issue.                                                                               |
| issue_description | varchar2 | 2000 | No        | None                    | A detailed description of the issue.                                                                        |
| identified_by     | integer  | n/a  | Yes       | foreign key to People   | The user who identifies the issue.                                                                          |
| identified_date   | date     | n/a  | Yes       | None                    | The date the issue was identified                                                                           |
| related_project   | integer  | n/a  | Yes       | foreign key to Projects | Projects related to the issue.                                                                              |
| assigned_to       | integer  | n/a  | No        | foreign key to People   | The person who owns this issue.                                                                             |
| status            | varchar2 | 8    | Yes       | check constraint        | The issue status. Automatically set to Open when new and set to Closed when actual resolution date entered. |
| priority          | varchar2 | 6    | No        | check constraint        | The priority of the issue.                                                                                  |

Table 14–3 (Cont.) Issue Table Details

| Column Name            | Туре     | Size | Not Null? | Constraints | Description                          |
|------------------------|----------|------|-----------|-------------|--------------------------------------|
| target_resolution_date | date     | n/a  | No        | None        | The target resolution date.          |
| progress               | varchar2 | 2000 | No        | None        | The progress of the issue.           |
| actual_resolution_date | date     | n/a  | No        | None        | Actual resolution date of the issue. |
| resolution_summary     | varchar2 | 2000 | No        | None        | Resolution summary.                  |
| created_date           | date     | n/a  | Yes       | None        | Populated by a trigger.              |
| created_by             | varchar2 | 60   | Yes       | None        | User who created this issue.         |
| last_modified_date     | date     | n/a  | No        | None        | Populated by a trigger.              |

**Note:** A real-world application might need more extensive auditing. For example, you might need to track each change to the data rather than just the last change. Tracking each change to the data would require an additional table, linked to the issues table. If the valid priorities assigned to issues need to be dynamic, you would be required to add a separate table with a foreign key that relates to the issues table.

# Implementing Database Objects

This first step in building an application is to create the database objects.

Topics in this section include:

- **About Building Database Objects**
- **About Building Database Objects**
- View the Created Database Objects

## About Building Database Objects

There are several ways to create objects in Oracle Application Express. You can:

- Create an Object in Object Browser. Use Object Browser to create tables, views, indexes, sequences, types, packages, procedures, functions, triggers database links, materialized views, and synonyms. A wizard walks you through the choices necessary to create the selected database object. To create an object in Object Browser, navigate to SQL Workshop, then Object Browser, and click Create. See "Managing Database Objects with Object Browser" in Oracle Database Application Express User's Guide.
- **Execute SQL Commands.** Run SQL Commands by typing or pasting them into the SQL Commands. To access SQL Commands, click the **SQL Workshop** icon on Workspace home page and then click **SQL Commands**. See "Using SQL Commands" in *Oracle Database Application Express User's Guide*.
- **Upload a script.** Upload a script to the SQL Script Repository that contains all the necessary create object statements. To upload a script, click **SQL Workshop** on the Workspace home page, click **SQL Scripts** and then click **Upload**. See "Uploading a SQL Script" in Oracle Database Application Express User's Guide.

**Create script online.** Create a script online in the Script Repository. You will use this method to create database objects for this exercise. To create a script online, click the SQL Workshop icon on the Workspace home page, select SQL Scripts and then click Create. See "Creating a SQL Script in the Script Editor" in Oracle Database Application Express User's Guide.

For this exercise, you create and run a script.

## Create and Run a Script

To build database objects by creating a script:

- **1.** Log in to Oracle Application Express.
- On the Workspace home page, click **SQL Workshop** and then **SQL Scripts**.
- 3. Click Create.
- **4.** In the Script Editor:
  - a. For Script Name, enter DDL for Issue Management Application.
  - **b.** Copy the data definition language (DDL) in "Creating Application Database Objects DDL" on page A-1 and paste it into the script.
  - c. Click Save.
- **5.** On the SQL Scripts page, click the **DDL for Issue Management Application** icon. The Script Editor appears.
- 6. Click Run.

A summary page appears.

**7.** Click **Run** again.

The Manage Script Results page displays a message that the script has been submitted for execution.

# View the Created Database Objects

You can view database objects using Object Browser.

To view database objects in Object Browser:

- Return to the Workspace home page. Click the **Home** breadcrumb link.
- On the Workspace home page, click **SQL Workshop** and then **Object Browser**.
- From the Object list on the left side of the page, select **Tables**.
- To view the details of a specific object, select one of the following tables:
  - HT\_ISSUES
  - HT\_PEOPLE
  - HT\_PROJECTS

See Also: "Managing Database Objects with Object Browser" in Oracle Database Application Express User's Guide.

# **Loading Demonstration Data**

Once you have created all the necessary database objects, the next step is to load data into the tables. You can manually load data using the import functionality available in SQL Scripts. In the following exercise, however, you use SQL Scripts to load demonstration data.

Look at the DDL you copied from "Creating Application Database Objects DDL" on page A-1. Notice that the sequences used for the primary keys start at 40 in order to leave room for the demonstration data. The BEFORE INSERT triggers are coded so that the sequence is only accessed if a primary key value is not provided: they will not need to be disabled in order for you to load data.

Topics in this section include:

- **Load Projects Data**
- Load People Data
- Load Issues Data

## **Load Projects Data**

To import data into the Projects table:

- **1.** Click the **SQL Workshop** breadcrumb link.
- Click **SQL Scripts**.
- **3.** Click **Create**.
- **4.** In the Script Editor, specify the following:
  - a. Script Name Enter Load Project Data.
  - **b.** Script Copy and paste the following:

```
INSERT INTO ht_projects
      (project_id, project_name, start_date, target_end_date)
  VALUES
      (1, 'Internal Infrastructure', sysdate-150, sysdate-30)
INSERT INTO ht_projects
     (project_id, project_name, start_date, target_end_date)
     (2, 'New Payroll Rollout', sysdate-150, sysdate+15)
INSERT INTO ht_projects
      (project_id, project_name, start_date, target_end_date)
     (3, 'Email Integration', sysdate-120, sysdate-60)
INSERT INTO ht_projects
     (project_id, project_name, start_date, target_end_date)
  VALUES
     (4, 'Public Website Operational', sysdate-60, sysdate+30)
INSERT INTO ht_projects
      (project_id, project_name, start_date, target_end_date)
  VALUES
      (5, 'Employee Satisfaction Survey', sysdate-30, sysdate+60)
```

**c.** Click **Save**.

**5.** On the SQL Scripts page, click the **Load Project Data** icon.

The Script Editor appears.

6. Click Run.

A summary page appears.

**7.** Click **Run** again.

The Manage Script Results page displays a message that the script has been submitted for execution.

### Update Dates to Make the Projects Current

Although you have created the projects, the dates need to be updated to make the projects current. To accomplish this, you run another script.

To update the project dates and make the projects current:

- Click the **SQL Scripts** breadcrumb link.
- 2. Click Create.
- In the Script Editor:
  - a. Script Name Enter Update Project Dates.
  - **b.** In Script, copy and paste the following:

```
UPDATE ht_projects
  SET start_date = sysdate-150,
      target_end_date = sysdate-30
WHERE project_id = 1
UPDATE ht_projects
  SET start_date = sysdate-150,
     target_end_date = sysdate+15
WHERE project_id = 2
UPDATE ht_projects
  SET start_date = sysdate-120,
      target_end_date = sysdate-60
WHERE project_id = 3
UPDATE ht_projects
  SET start_date = sysdate-60,
      target_end_date = sysdate+30
WHERE project_id = 4
UPDATE ht_projects
  SET start_date = sysdate-30,
      target_end_date = sysdate+60
WHERE project_id = 5
```

- c. Click Save.
- On the SQL Scripts page, click the **Update Project Dates** icon.

The Script Editor appears.

- 5. Click Run.
- Click **Run** again.

The Manage Script Results page displays a message that the script has been submitted for execution.

## **Load People Data**

After you have loaded data into the Project table, you can load People data. Because of foreign keys in the Projects table, People data must be loaded after Project data. You load data into the People table by creating and running a script in SQL Workshop.

To load data into the People table:

- Click the **SQL Scripts** breadcrumb link.
- On the SQL Scripts page, click **Create**.
- In the Script Editor:
  - a. Script Name Enter Load People Data.
  - **b.** Script Copy and paste the following:

```
INSERT INTO ht_people
     (person_id, person_name, person_email, person_role, assigned_project)
     (1, 'Joe Cerno', 'joe.cerno@mrvl-bademail.com', 'CEO', null)
INSERT INTO ht_people
    (person_id, person_name, person_email, person_role, assigned_project)
 VALUES
     (2, 'Kim Roberts', 'kim.roberts@mrvl-bademail.com', 'Manager', null)
INSERT INTO ht_people
    (person_id, person_name, person_email, person_role, assigned_project)
 VALUES
    (3, 'Tom Suess', 'tom.suess@mrvl-bademail.com', 'Manager', null)
INSERT INTO ht people
    (person_id, person_name, person_email, person_role, assigned_project)
 VALUES
    (4, 'Al Bines', 'al.bines@mrvl-bademail.com', 'Lead', 1)
INSERT INTO ht_people
     (person_id, person_name, person_email, person_role, assigned_project)
 VALUES
    (5, 'Carla Downing', 'carla.downing@mrvl-bademail.com', 'Lead', 2)
INSERT INTO ht_people
     (person_id, person_name, person_email, person_role, assigned_project)
 VALUES
    (6, 'Evan Fanner', 'evan.fanner@mrvl-bademail.com', 'Lead', 3)
INSERT INTO ht_people
    (person_id, person_name, person_email, person_role, assigned_project)
     (7, 'George Hurst', 'george.hurst@mrvl-bademail.com', 'Lead', 4)
INSERT INTO ht_people
     (person_id, person_name, person_email, person_role, assigned_project)
VALUES
     (8, 'Irene Jones', 'irene.jones@mrvl-bademail.com', 'Lead', 5)
INSERT INTO ht_people
```

```
(person_id, person_name, person_email, person_role, assigned_project)
 VALUES
     (9, 'Karen London', 'karen.london@mrvl-bademail.com', 'Member', 1)
INSERT INTO ht_people
     (person_id, person_name, person_email, person_role, assigned_project)
  values
     (10, 'Mark Nile', 'mark.nile@mrvl-bademail.com', 'Member', 1)
INSERT INTO ht_people
     (person_id, person_name, person_email, person_role, assigned_project)
 VALUES
    (11, 'Jane Kerry', 'jane.kerry@mrvl-bademail.com', 'Member', 5)
INSERT INTO ht_people
     (person_id, person_name, person_email, person_role, assigned_project)
    (12, 'Olive Pope', 'olive.pope@mrvl-bademail.com', 'Member', 2)
INSERT INTO ht_people
     (person_id, person_name, person_email, person_role, assigned_project)
 VALUES
     (13, 'Russ Sanders', 'russ.sanders@mrvl-bademail.com', 'Member', 3)
INSERT INTO ht_people
    (person_id, person_name, person_email, person_role, assigned_project)
 VALUES
     (14, 'Tucker Uberton', 'tucker.uberton@mrvl-bademail.com', 'Member',
3)
INSERT INTO ht_people
     (person_id, person_name, person_email, person_role, assigned_project)
 VALUES
     (15, 'Vicky Williams', 'vicky.willaims@mrvl-bademail.com', 'Member',
4)
INSERT INTO ht_people
     (person_id, person_name, person_email, person_role, assigned_project)
 VALUES
     (16, 'Scott Tiger', 'scott.tiger@mrvl-bademail.com', 'Member', 4)
INSERT INTO ht people
     (person_id, person_name, person_email, person_role, assigned_project)
 VALUES
      (17, 'Yvonne Zeiring', 'yvonee.zeiring@mrvl-bademail.com', 'Member',
4)
```

- c. Click Save.
- **4.** On the SQL Scripts page, click the **Load People Data** icon.

The Script Editor appears.

- **5.** Click **Run**.
- **6.** Click **Run** again.

The Manage Script Results page displays a message that the script has been submitted for execution.

### **Load Issues Data**

The last data you need to load is the Issues data. As with People data, you create and run a script to populate the Issues table.

To load data into the Issues table:

- Click the **SQL Scripts** breadcrumb link.
- 2. Click Create.
- **3.** In the Script Editor:
  - **a.** Script Name Enter Load Issue Data.
  - **b.** Script Copy and paste the script in "Creating Issues Script" on page A-6.
  - c. Click Save.
- **4.** On the SQL Scripts page, click the **Load Issue Data** icon.

The Script Editor appears.

- 5. Click Run.
- **6.** Click **Run** again.

The Manage Script Results page displays a message that the script has been submitted for execution.

# **Building a Basic User Interface**

After you create the objects that support your application and load the demonstration data, the next step is to create a user interface. In this exercise, you use the Create Application Wizard in Application Builder to create an application and then the pages that support the data management and data presentation functions described in "Planning and Project Analysis" on page 14-2.

Topics in this section include:

- Create the Application
- Add Pages to Maintain Projects
- Add Pages to Track People
- Add Pages to Track Issues
- **Create Summary Reports**
- Add Content to the Home Page
- Add a Breadcrumb Menu

# Create the Application

You use the Create Application Wizard to create an application containing pages that enable users to view reports on and create data for the selected tables within a schema. Alternatively, you can create an application first and then add pages to it. As the application requirements include customized overview pages, for this exercise you will use the latter approach.

To create the application:

- Click the **Home** breadcrumb link.
- On the Workspace home page, click **Application Builder**.

- 3. Click Create.
- For Method, select **Create Application** and then click **Next**.
- For Name:
  - a. Name Enter Issue Tracker.
  - Create Application Select From scratch.
  - c. Click Next.
- **6.** Next, add a blank page. Under Add Page:
  - **a.** Under Select Page Type, select **Blank**.
  - b. Click Add Page.
  - c. Click Next.
- 7. For Tabs, select **No Tabs** and then click **Next**.
- For Shared Components, accept the default, No, and click Next.
- For Attributes, accept the defaults for Authentication Scheme, Language, and User Language Preference Derived From and click **Next**.
- **10.** For User Interface, select **Theme 10** and click **Next**.
- 11. Click Create.

To view the application:

- Click the **Run Application** icon on the Applications home page.
- When prompted, enter your workspace user name and password and then click **Login**. See "About Application Authentication" on page 1-5.

This authentication is part of the default security of any newly created application. As shown in Figure 14–1 on page 14-13, the home page appears.

Figure 14-1 Issue Tracking Application Home Page

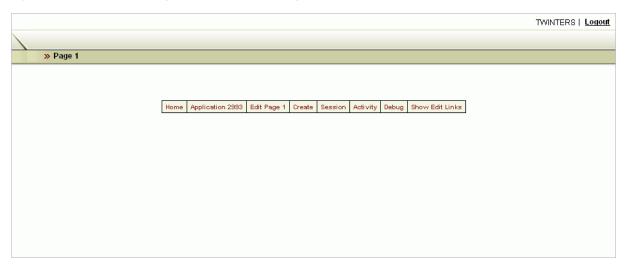

Although the page has no content, notice that the Create Application Wizard has created the following items:

Navigation Links - A navigation bar entry displays in the upper right of the page. Logout enables the user to log out of the application.

- **Developer Links** The Developer toolbar appears on the page. These links only display if you are logged in as a developer. Users who only have access to run the application cannot see these links.
- 3. Click **Application** on the Developer toolbar to return to the Application home page.

Notice that the Create Application Wizard also created a Login page.

Once you have created the basic application structure, the next step is to create individual pages.

## Add Pages to Maintain Projects

First, you need to create pages that enable users to view and add data to tables. To accomplish this, you use the Form on a Table with Report Wizard. This wizard creates a report page and maintenance page for each table.

Topics in this section include:

- Create Pages for Maintaining Projects
- Refine the Appearance of the Projects Report Page
- Refine the Create/Edit Project Page

### **Create Pages for Maintaining Projects**

To create pages for maintaining the HT\_PROJECTS table:

- **1.** On the Application home page, click **Create Page**.
- Select **Form** and then click **Next**.
- Select Form on a Table with Report and click Next.
- For Table/View Owner, select the appropriate schema and then click Next.
- **5.** For Table/View Name, select HT PROJECTS and click **Next**.
- **6.** For Define Report Page:
  - **a.** Page Number: Enter 2.
  - **b.** Page Name and Region Title Enter Projects.
  - **c.** Accept the remaining defaults and click **Next**.
- 7. For Tab Options, accept the default, **Do not use tabs**, and then click **Next**.
- 8. For Select Column(s), select all columns except PROJECT\_ID and then click Next.
  - Note that Project Name is unique and identifies the project. The ID was added to simplify the foreign key and enable cascading updates.
- 9. For Edit Link Image, select the fourth option (the word Edit) and then click Next.
- **10.** For Define Form Page:
  - a. Page Enter 3.
  - **b.** Page Name and Region Title Enter Create/Edit Project.
  - c. Click Next.
- **11.** For Tab Options, accept the default, **Do not use tabs**, and click **Next**.
- **12.** For Primary Key, accept the default, **PROJECT\_ID** and click **Next**.

- **13.** For Source Type, accept the default, **Existing Trigger**, and click **Next**.
- **14.** For Select Column(s), select all columns and click **Next**.
- 15. Under Identify Process Options, accept the defaults for Insert, Update and Delete, and click Next.
- **16.** Review your selections and click **Finish**.
- **17.** Click the **Run Page** icon.

As shown in Figure 14–2, the newly created report displays the demo data.

Figure 14-2 Projects Page

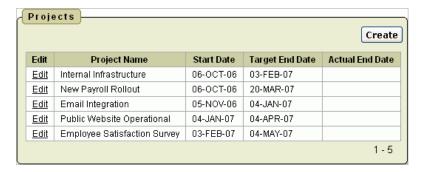

Click the Edit link to view an existing row or click the Create button to create a new record. If you click Edit to the left of Employee Satisfaction Survey, a form resembling Figure 14–3 appears.

Figure 14-3 Create/Edit Project Form

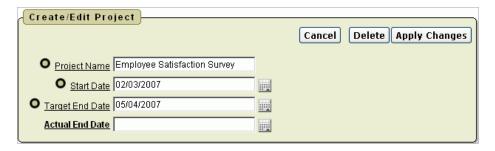

#### Refine the Appearance of the Projects Report Page

You can change the appearance of the Projects report page by adding a format mask to the dates.

To add a format mask to the dates on the Create/Edit Project page:

- Go to the Page Definition for page 2, Projects:
  - **a.** Click **Application** on the Developer toolbar.
  - **b.** On the Application home page, click **2 Projects**.
- Under Regions, click **Report** next to Projects.
- Edit the format for START\_DATE:
  - Click the **Edit** icon to the left of START\_DATE.

The Column Attributes page appears.

- **b.** Under Column Formatting, for Number/Date Format, enter DD-MON-YYYY.
- **4.** Edit the format for the TARGET\_END\_DATE:
  - **a.** Click the Next button (>) at the top of the page to go to the next Report Item. The Column Attributes page appears.
  - **b.** Under Column Formatting, for Number/Date Format, enter DD-MON-YYYY.
- **5.** Edit the format for the ACTUAL\_END\_DATE:
  - **a.** Click the Next button (>) at the top of the page to go to the next Report Item. The Column Attributes page appears.
  - **b.** Under Column Formatting, for Number/Date Format, enter DD-MON-YYYY.
- **6.** Click **Apply Changes**.

The Report Attributes page appears.

- **7.** For PROJECT\_ID, delete the Heading **Edit**.
- For the START\_DATE, TARGET\_END\_DATE and ACTUAL\_END\_DATE columns, select **center** for Column Alignment and Heading Alignment.

Next, enable users to sort on column headings.

- **9.** To enable column heading sorting, check **Sort** for all columns except PROJECT\_
- **10.** For PROJECT\_NAME, select **1** for Sort Sequence.

This selection specifies PROJECT\_NAME as the default column to sort on. Note this functionality can be overridden by any user selections.

- 11. Scroll down to Sorting. For Ascending and Descending Image, select the light gray arrow.
- **12.** Scroll down to Messages. In When No Data Found Message, enter the following: No Projects found.
- **13.** At the top of the page, click **Apply Changes**.

To view your changes, click the **Run Page** icon in the upper right of the page.

As shown in Figure 14–4, note the addition of a sort control on the Project Name column and the format of the dates in the Start Date and Target End Date columns.

Projects Create **Actual End Date** <u>Project Name</u> Start Date <u>Target End Date</u> 05-NOV-2006 Edit | Email Integration 04-JAN-2007 Edit | Employee Satisfaction Survey | 03-FEB-2007 04-MAY-2007 Edit | Internal Infrastructure 06-OCT-2006 03-FEB-2007 Edit New Payroll Rollout 06-OCT-2006 20-MAR-2007 Edit | Public Website Operational | 04-JAN-2007 04-APR-2007 1 - 5

Figure 14–4 Projects Page with Sort Control

### Refine the Create/Edit Project Page

Next, you need to customize the Create/Edit Project page to make the Project Name field larger and the date fields smaller. You also need to change the date picker type, add a format mask for dates, and add validations that check if the target and actual end dates are after the start date.

**Edit Fields** To make the Project Name field larger and the date fields smaller:

- Go to the Page Definition for Page 3, Create/Edit Project:
  - **a.** From the Developer toolbar, click **Application**.
  - b. Click 3 Create/Edit Project.
- Under Items, click the **Edit All** icon.

The Edit All icon resembles a small grid with a pencil on top of it.

- Scroll to the right and locate the **Width** column:
  - **a.** For Project Name, enter 60.
  - **b.** For Start Date, enter 12.
  - **c.** For Target End Date, enter 12.
  - For Actual End Date, enter 12.
  - e. Click Apply Changes.
- Return to the Page Definition. Click the **Edit Page** icon in the upper right corner. The Edit Page icon resembles a small green piece of paper and pencil.

Change the Date Picker Type To change the date picker type and add a format mask for dates:

- Edit the item P3\_START\_DATE.
  - a. Under Items, click P3\_START\_DATE.
  - **b.** From the Display As list in the Name section, select **Date Picker** (DD-MON-YYYY).
  - c. Click Apply Changes.
- Edit the item P3\_TARGET\_END\_DATE.
  - a. Under Items, select P3\_TARGET\_END\_DATE.
  - From the Display As list in the Name section, select **Date Picker** (DD-MON-YYYY).
  - c. Click Apply Changes.
- Edit the item P3\_ACTUAL\_END\_DATE.
  - a. Under Items, select P3\_ACTUAL\_END\_DATE.
  - From the Display As list in the Name section, select **Date Picker** (DD-MON-YYYY).
  - Click **Apply Changes**.

**Add a Validation** Next, add validations to check if the target and actual end dates are after the start date.

To add validations:

- 1. Under Page Processing, Validations, click the **Create** icon.
- For Level, accept the default **Item level validation** and click **Next**.
- For Item, select Create/Edit Project: 40. P3 TARGET END DATE (Target End Date) and click Next.
- For Validation Method, select **PL/SQL** and click **Next**.
- Specify the type of validation you want to create. Accept the default PL/SQL **Expression** and click **Next**.
- **6.** For Validation Name, enter TARGET\_AFTER\_START and click **Next**.
- **7.** For Validation:
  - **a.** Validation Enter:

```
to_date(:P3_ACTUAL_END_DATE, 'DD-MON-YYYY') >= to_date(:P3_START_
DATE, 'DD-MON-YYYY')
```

**b.** Error Message - Enter:

Actual End Date must be same or after Start Date.

- c. Click Next.
- **8.** For Conditions:
  - Condition Type Select Value of Item in Expression 1 Is NOT NULL, or click the shortcut link [item not null].
  - **b.** Expression 1 Enter:

```
P3_ACTUAL_END_DATE.
```

This selection ensures that this validation executes only if the user enters an Actual End Date.

c. Click Create.

To view your changes, click the **Run Page** icon in the upper right of the page. (See Figure 14–5.)

Figure 14–5 Modified Create/Edit Project

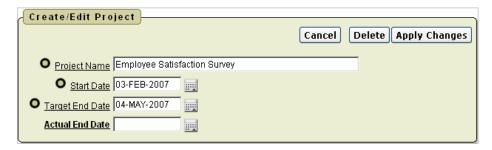

## Add Pages to Track People

Once the initial Projects pages are complete, you create pages for maintaining people.

Topics in this section include:

- Create Pages for Maintaining People
- Modify the People Report Page

### Refine the Create/Edit People Page

### **Create Pages for Maintaining People**

To create pages for maintaining the HT\_PEOPLE table:

- Click **Application** on the Developer toolbar.
- Click Create Page. 2.
- Select **Form** and click **Next**.
- Select Form on a Table with Report and click Next.
- For Table/View Owner, select the appropriate schema and click **Next**.
- For Table/View Name, select HT\_PEOPLE and click Next.
- For Define Report Page:
  - **a.** Page Enter 4.
  - **b.** Page Name and Region Title Enter People.
  - c. Click Next.
- For **Tab Options**, accept the default, **Do not use tabs**, and click **Next**.
- For **Select Column(s)**, select all columns except PERSON\_ID and click **Next**.
- 10. For Edit Link Image, select the fourth option (the word Edit) and click Next.
- **11.** For Define Form Page:
  - **a.** Page Number Enter 5.
  - b. Page Name and Region Title Enter Create/Edit Person Information.
  - c. Click Next.
- 12. For Tab Options, accept the default, Do not use tabs, and click Next.
- **13.** For Primary Key, accept the default, **PERSON\_ID**, and click **Next**.
- 14. Specify the source for the primary key columns. Accept the default, Existing **Trigger**, and click **Next**.
- **15.** For Select Column(s), select all the columns and click **Next**.
- **16.** For Insert, Update and Delete, accept the defaults and click **Next**.
- **17.** Review your selections and then click **Finish**.

To preview your page, click **Run Page**. As shown in Figure 14–6, notice the newly created report displays the demo data.

Figure 14–6 People Page

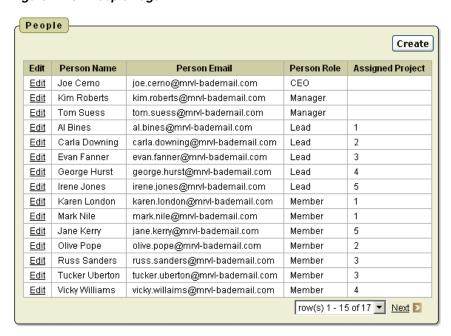

To preview the page for adding or editing people, click the **Edit** button in the far left column.

### Modify the People Report Page

Next, you alter the People Report by changing the query to include a join to the Projects table and modify the headings.

Change the Query to Include a Join To change the query to include a join to the Projects table:

- Go to the Page Definition for page 4 People:
  - If you are viewing a running form, click **Application** on the Developer toolbar.
  - **b.** On the Application home page, click **4 People.**
- Under Regions, click **People**.
- Scroll down to Source.
- In Region Source, replace the existing query with the following:

```
SELECT a. "PERSON_ID",
       a. "PERSON_NAME",
       a. "PERSON_EMAIL",
       a. "PERSON_ROLE",
       b. "PROJECT_NAME"
   FROM "#OWNER#"."HT PEOPLE" a,
        "#OWNER#"."HT_PROJECTS" b
 WHERE a.assigned_project = b.project_id (+)
```

Note that the outer join is necessary because the project assignment is optional.

#### **Modify the Headings** To modify the headings:

- Click the Report Attributes tab at the top of the page.
- Under Column Attributes, edit the following column headings:

- PERSON\_ID Remove the Heading Edit.
- PERSON\_NAME Change Heading to Name.
- PERSON\_EMAIL Change Heading to Email.
- PERSON\_ROLE Change Heading to Role.
- PROJECT\_NAME Change Heading to Assigned Project and then select **left** for Heading Alignment.

Next, enable column heading sorting.

- To enable column heading sorting:
  - Select **Sort** for all columns except PERSON\_ID.
  - **b.** For PERSON\_NAME, select **1** for Sort Sequence.

This selection specifies PERSON\_NAME as the default column to sort on. Note this functionality can be overridden by user selections.

- Scroll down to Sorting. For Ascending and Descending Image, select the light gray arrow.
- Under Messages, enter the following in When No Data Found Message: No people found.
- Click **Apply Changes** at the top of the page.

Run the Page To view your changes, click the Run Page icon in the upper right of the page. As shown in Figure 14–7, note the addition of a sort control on the Name column.

People Create Name **Email** Role Assigned Project Edit | Al Bines al.bines@mrvl-bademail.com Internal Infrastructure Lead <u>Edit</u> Carla Downing carla.downing@mrvl-bademail.com Lead New Payroll Rollout Evan Fanner evan.fanner@mrvl-bademail.com **Email Integration** Edit Lead <u>Edit</u> George Hurst george.hurst@mrvl-bademail.com Lead Public Website Operational Employee Satisfaction Survey Irene Jones irene.iones@mrvl-bademail.com Lead Edit Edit | Jane Kerry jane.kerry@mrvl-bademail.com Member **Employee Satisfaction Survey** Edit | Joe Cerno joe.cerno@mrvl-bademail.com CEO Edit | Karen London karen.london@mrvl-bademail.com Internal Infrastructure Member Edit | Kim Roberts kim.roberts@mrvl-bademail.com Manager Mark Nile mark.nile@mrvl-bademail.com Member Internal Infrastructure Edit Olive Pope New Payroll Rollout <u>Edit</u> olive.pope@mrvl-bademail.com Member <u>Edit</u> Russ Sanders russ.sanders@mrvl-bademail.com Member **Email Integration** Edit Scott Tiger scott.tiger@mrvl-bademail.com Member Public Website Operational <u>Edit</u> Tom Suess tom.suess@mrvl-bademail.com Manager Tucker Uberton **Email Integration** <u>Edit</u> tucker.uberton@mrvl-bademail.com Member row(s) 1 - 15 of 17 ▼ Next D

Figure 14–7 Revised People Page

#### Refine the Create/Edit People Page

Next, you customize the Create/Edit People page by adding lists of values to make it easier for users to select a Role or Assigned Project.

#### Add a List of Values for Projects To add a list of values for Projects:

- **1.** Go to the Page Definition for page 5, Create/Edit Person:
  - **a.** If you are viewing a form, click **Application** on the Developer toolbar.
  - **b.** On the Application home page, click **5 Create/Edit Person Information**.
- 2. Under Shared Components, locate the Lists of Values section and then click the Create icon.
- **3.** For Source, accept the default, **From Scratch**, and then click **Next**.
- **4.** For Name and Type:
  - a. Name Enter PROJECTS.
  - **b.** Type Select **Dynamic**.
  - c. Click Next.
- **5.** In Query, replace the existing statements with the following:

```
SELECT project_name d, project_id v
 FROM ht_projects
ORDER BY d
```

6. Click Create List of Values.

#### Add a List of Values for Roles To add a list of values for Roles:

- 1. Under Shared Components, locate the Lists of Values section and then click the Create icon.
- **2.** For Source, accept the default, **From Scratch**, and then click **Next**.
- For Name and Type:
  - **a.** Name Enter ROLES.
  - **b.** Type Select **Static**
  - c. Click Next.
- **4.** Enter the display value and return value pairs shown in Table 14–4:

Table 14–4 Display Value and Return Value pairs

| , , , , , , , , , , , , , , , , , , , |              |  |  |
|---------------------------------------|--------------|--|--|
| Display Value                         | Return Value |  |  |
| CEO                                   | CEO          |  |  |
| Manager                               | Manager      |  |  |
| Lead                                  | Lead         |  |  |
| Member                                | Member       |  |  |

- Click **Create List of Values**.
- On the Lists of Values page, click the **Edit Page** icon in the upper right corner.

#### **Edit Display Attributes** To edit display attributes for P5\_PERSON\_ROLE:

- Under Items, click P5\_PERSON\_ROLE.
- From the Display As list in the Name section, select **Radiogroup**.
- Scroll down to Label.

- Change Label to Role.
- Under Element, enter the following in Form Element Option Attributes:

class="instructiontext"

This specifies that the text associated with each radio group option is the same size as other items on the page.

- Scroll down to List of Values.
- From the Named LOV list, select **ROLES**.
- Click **Apply Changes**.

To edit display attributes for P5\_ASSIGNED\_PROJECT:

- Under Items, click P5\_ASSIGNED\_PROJECT.
- From the Display As list in the Name section, select **Select List**.
- Scroll down to List of Values.
- **Under List of Values:** 
  - **a.** From the Named LOV list, select **PROJECTS**. Next, specify that the underlying column is not mandatory.
  - **b.** For Null display value, enter:
    - None -

### Click **Apply Changes**.

To alter the display of fields and field labels:

- Under Items, click the **Edit All** icon.
- For P5\_PERSON\_NAME:
  - a. Prompt Enter Name.
  - **b.** Width Enter 60.
- For P5\_PERSON\_EMAIL:
  - a. Prompt Enter Email Address.
  - **b.** For Width, enter 60.
- Click **Apply Changes**.
- Click the Edit Page icon in the upper right corner to return to the Page Definition for Page 5.

Create a Validation The Form on a Table with Report Wizard created not null validations for Name, Email, and Role. You must manually create another validation to ensure that Leads and Members have an assigned project while the CEO and Managers do not. As a best practice, it is generally best to use built-in validation types because they are faster. However, for this compound type of validation, you will write a PL/SQL validation.

To add validations to ensure the correct people are assigned projects:

- Under Page Processing, Validations, click the **Create** icon.
- For Level, accept the default, **Item level validation**, and click **Next**.

- 3. For Item, select Create/Edit Person Information: 50. P5\_ASSIGNED\_PROJECT (Assigned Project) and click Next.
- **4.** For Validation Method:
  - a. Select PL/SQL and click Next.
  - **b.** Accept the default, **PL/SQL Expression** and click **Next**.
- **5.** For Sequence and Name:
  - a. Validation Name Enter PROJECT MAND FOR LEADER AND MEMBER.
  - **b.** Accept the remaining defaults and click **Next**.
- For Validation and Error Message:
  - **a.** Validation Enter:

```
(:P5 PERSON_ROLE IN ('CEO', 'Manager') AND
:P5_ASSIGNED_PROJECT = '%'||'null%') OR
(:P5_PERSON_ROLE IN ('Lead', 'Member') AND
:P5_ASSIGNED_PROJECT != '%'||'null%')
```

Oracle Application Express passes nulls as %null%. It also replaces %null% with a null when it processes data. Therefore, to keep it in the validation, you need to break the string apart so that it is not recognized and replaced.

**b.** Error Message - Enter:

Leads and Members must have an Assigned Project. CEO and Managers cannot have an Assigned Project.

- c. Click Next.
- **7.** Click **Create**.

Run the Page To view your changes, click the Run Page icon in the upper right of the page. The revised form appears as shown in Figure 14–8.

Figure 14–8 Revised Create/Edit Person Information Form

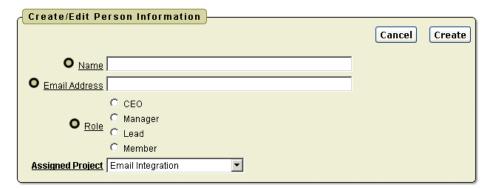

Try entering some records to test the validation. Enter a CEO with a project and then enter a Lead without a project. Both cases should fail and display the error message you defined.

# Add Pages to Track Issues

Lastly, you need to create pages for HT\_ISSUES. This application needs multiple views on Issues. You can create these views as single reports or as separate reports. For this exercise, you create a complex report that includes an Issues maintenance form. You then link this maintenance form in multiple places. Ultimately, the Issues report will display Issues by the person who identified the issue, project, assigned person, status, or priority.

Topics in this section include:

- Create a Report for HT\_ISSUES
- Refine the Create/Edit Issues Page
- Refine the Issues Report
- Add a Page to Support Assigning Multiple Issues Simultaneously

### Create a Report for HT ISSUES

To create a report for maintaining HT\_ISSUES:

- Click **Application** on the Developer toolbar.
- Click Create Page.
- Select **Form** and click **Next**.
- Select **Form on a Table with Report** and click **Next**.
- For Table/View Owner, select the appropriate schema and click **Next**.
- For Table/View Name, select **HT\_ISSUES** and click **Next**.
- On Define Report Page:
  - Page Number Enter 6.
  - b. Page Name and Region Title - Enter Issues.
  - c. Click Next.
- For Tab Options, accept the default, **Do not use tabs**, and click **Next**.
- For Select Column(s):
  - Press **CTRL** to select the following columns:
    - ISSUE\_SUMMARY
    - IDENTIFIED\_BY
    - RELATED\_PROJECT
    - ASSIGNED\_TO
    - **STATUS**
    - **PRIORITY**
    - TARGET\_RESOLUTION\_DATE
    - ACTUAL\_RESOLUTION\_DATE
  - b. Click Next.
- **10.** For **Edit Link Image**, select the fourth option (the word Edit) and click **Next**.
- **11.** On Define Form Page:
  - **a.** Page Number Enter 7.
  - For Page Name and Region Title, enter Create/Edit Issues.
  - Click Next.

- **12.** For Tab Options, accept the default, **Do not use tabs**, and click **Next**.
- **13.** For Primary Key, accept the default, **ISSUE\_ID**, and click **Next**.
- 14. For Define the source for the primary key columns, accept the default, Existing **Trigger**, and click **Next**.
- **15.** For Select Column(s), select all the columns and click **Next**.
- **16.** For Insert, Update and Delete, accept the default value, **Yes**, and click **Next**.
- 17. Review your selections and click Finish.
- **18.** Click **Edit Page**.

#### Refine the Create/Edit Issues Page

You refine the Create/Edit Page for the following reasons:

- Add lists of values to make it easier for users to select foreign key columns
- Organize and clean up items
- Change the display of audit columns
- Add a button to make data entry faster

Add Lists of Values Next, you need to add lists of values for Status, Priorities, and People.

To add a list of values for Status:

- 1. Go to the Page Definition for page 7, Create/Edit Issues. On the Page Definition, enter 7 in the Page field and click **Go**.
- Under Shared Components, Lists of Values, click the **Create** icon.
- For Create List of Values, accept the default, From Scratch, and click Next.
- On Create List of Values:
  - **a.** Name Enter STATUS.
  - **b.** For Type, select **Static**.
  - c. Click Next.
- Enter the Display Value and Return Value pairs shown in Table 14–5:

Table 14–5 Display Value and Return Value Pairs

| Display Value | Return Value |
|---------------|--------------|
| Open          | Open         |
| On-Hold       | On-Hold      |
| Closed        | Closed       |

#### Click Create List of Values.

To add a list of values for Priorities:

- On the Lists of Values page, click **Create**.
- For Create List of Values, accept the default, **From Scratch**, and click **Next**.
- On Create List of Values:
  - **a.** Name Enter PRIORITIES.

- **b.** For Type, select **Static**.
- c. Click Next.
- Enter the Display Value and Return Value pairs shown in Table 14–6.

Table 14–6 Display Value and Return Value Pairs

| Display Value | Return Value |  |
|---------------|--------------|--|
| High          | High         |  |
| Medium        | Medium       |  |
| Low           | Low          |  |

#### 5. Click Create List of Values.

To add a list of values for People:

- On the Lists of Values page, click **Create**.
- For Create List of Values, accept the default, From Scratch, and click Next.
- **3.** On Create List of Values:
  - **a.** For Name, enter PEOPLE.
  - **b.** For Type, select **Dynamic**.
  - c. Click Next.
- **4.** In Query, replace the existing statements with the following:

```
SELECT person_name d, person_id v
  FROM ht_people
ORDER BY 1
```

- 5. Click Create List of Values.
- Go to the Page Definition for page 7.

**Edit Specific Items** Next, you edit individual items.

To edit P7\_IDENTIFIED\_BY:

- Under Items on the Page Definition for Page 7, click **P7\_IDENTIFIED\_BY**.
- From the Display As list in the Name section, select **Select List**.
- Under List of Values:
  - Named LOV Select **PEOPLE**.
  - Display Null Select Yes. The base column is mandatory, but you do not want the first name in the list becoming the default value.
  - **c.** Null display value Enter:
    - Select Person -
- **4.** Click the Next button (>) at the top of the page to go to the next item, P7\_ IDENTIFIED\_DATE.

The Edit Page Item page appears.

To edit P7 IDENTIFIED DATE:

- 1. From the Display As list in the Name section, select **Date Picker** (DD-MON-YYYY).
- **2.** Scroll down to Default:
  - **a.** Default value Enter:

```
to_char(sysdate, 'DD-MON-YYYY')
```

- **b.** Default Value Type Select **PL/SQL Expression**.
- **3.** Click the Next button (>) at the top of the page to go to the next item, P7\_ RELATED\_PROJECT.

The Edit Page Item page appears.

To edit P7\_RELATED\_PROJECT:

- 1. From the Display As list in the Name section, select **Select List**.
- 2. Scroll down to List of Values. For List of Values:
  - **a.** Named LOV Select **PROJECTS**.
  - **b.** Display Null- Select **Yes**.
  - **c.** Null display value Enter:

```
- Select Project -
```

**3.** Click the Next button (>) at the top of the page until you go to P7\_STATUS.

To edit P7\_STATUS:

- From the Display As list in the Name section, select **Radiogroup**.
- Under Label, enter the following in the Label field:

Status:

**3.** Under Element, enter the following in the Form Element Option Attributes field:

```
class="instructiontext"
```

- **4.** Under Default, enter Open in the Default Value field.
- **5.** Under List of Values:
  - a. Named LOV Select STATUS.
  - **b.** Number of Columns Enter 3.

This selection enables the three valid values to display side by side.

**6.** Click the Next button (>) at the top of the page to go to P7\_PRIORITY.

To edit P7 PRIORITY:

- **1.** From the Display As list in the Name section, select **Radiogroup**.
- Under Label, enter the following in the Label field:

Priority:

**3.** Under Element, enter the following in the Form Element Option Attributes field:

```
class="instructiontext"
```

**4.** Under Default, enter Open in Default value.

- **5.** Under List of Values:
  - Named LOV Select PRIORITIES.
  - **b.** Display Null Select **Yes**.
  - **c.** Number of Columns Enter 4.

This selection reflects the fact there are three valid values plus the null value.

**d.** Null display value - Enter the following.

None-

**6.** Click the Next button (>) at the top of the page to go to P7\_TARGET\_ RESOLUTION DATE.

To edit P7 TARGET RESOLUTION DATE:

- 1. From the Display As list in the Name section, select **Date Picker** (DD-MON-YYYY).
- 2. Click the Next button (>) at the top of the page until you go to P7\_ACTUAL\_ RESOLUTION DATE.

To edit P7\_ACTUAL\_RESOLUTION\_DATE:

- 1. From the Display As list in the Name section, select **Date Picker** (DD-MON-YYYY).
- 2. Click Apply Changes.

**Create Regions to Group Items** Currently all items are grouped into one large region. Displaying items in logical groups makes data entry easier for users. Therefore, you next create four new regions named Buttons, Progress, Resolution, and Audit Information. You also rename an existing region.

To create new regions to group items:

- Under Regions, click the **Create** icon.
- Select **Multiple HTML** and then click **Next**.
- **3.** For the first row:
  - For Sequence, enter 5.
  - For Title, enter Buttons.
  - For Template, select **Button Region without Title**.
- **4.** For the second row, in Title enter Progress.
- **5.** For the third row, in Title enter Resolution.
- **6.** For the fourth row, in Title enter Audit Information.
- 7. Click Create Region(s).

Now that the new regions exist, rename the first region, Create/Edit Issues:

- 1. Under Regions, click Create/Edit Issues.
- In **Title**, enter:.

Issue Identification

3. Click Apply Changes.

**Move Items to the Appropriate Regions** Next, move each item to the appropriate region. Note that you also need to modify some item widths.

To move items to the appropriate regions:

1. Under Items, click the **Edit All** icon.

The Page Items summary page appears.

- **2.** Under Region, select **Progress** for the following items:
  - P7 ASSIGNED TO
  - P7 STATUS
  - P7\_PRIORITY
  - P7\_TARGET\_RESOLUTION\_DATE
  - P7 PROGRESS
- Under Region, select **Resolution** for the following items:
  - P7\_ACTUAL\_RESOLUTION\_DATE
  - P7\_RESOLUTION\_SUMMARY
- Under Region, select **Audit Information** for the following items:
  - P7\_CREATED\_DATE
  - P7\_CREATED\_BY
  - P7\_LAST\_MODIFIED\_DATE
  - P7\_LAST\_MODIFIED\_BY
- **5.** Under Width, make the following edits:
  - **a.** For P7\_ISSUE\_SUMMARY, enter 60.
  - **b.** For P7\_IDENTIFIED\_DATE, enter 12.
  - **c.** For P7\_TARGET\_RESOLUTION\_DATE, enter 12.
  - **d.** For P7\_ACTUAL\_RESOLUTION\_DATE, enter 12.
- Click **Apply Changes**.
- Click the **Edit Page** icon in the upper right to return to the Page Definition of Page

To move buttons to the Button region:

- Under Buttons, click the **Edit All** icon.
- 2. Under Region, select **Buttons** for all buttons.
- Click **Apply Changes**.
- Click the **Edit Page** icon in the upper right to return the Page Definition of Page 7.

Change the Display of Audit Columns Because the Audit columns should be viewable but not editable, you need to make them display only. In the following exercise, you create a condition for the Audit Information region. As a result, the Audit Information region displays when a user edits an existing issue, but does not appear when a user creates a new issue.

To create a condition for the Audit Information region.

1. Under Regions, click **Audit Information**.

- **2.** Scroll down to Conditional Display.
- From Condition Type, select Value of Item in Expression 1 is NOT NULL.
- **4.** In Expression 1, enter the following:

```
P7_ISSUE_ID
```

5. Click Apply Changes.

Next, change the audit columns to display only.

To edit P7\_CREATED\_DATE:

- 1. Under Items, click P7\_CREATED\_DATE.
- 2. From the Display As list in the Name section, select **Display as Text (saves state)**.
- **3.** Under Label:
  - **a.** For Label, enter:

Created Date:

- **b.** For Template, select **Optional Label with Help**.
- **c.** For HTML Table Cell Attributes, enter:

```
class="instructiontext"
```

Under Source, enter the following in Format Mask:

DD-MON-YYYY

**5.** Click the Next button (>) at the top of the page to go to the next item, P7\_ CREATED BY.

To edit P7\_CREATED\_BY:

- 1. From the Display As list in the Name section, select **Display as Text (saves state)**.
- **2.** Under Label:
  - **a.** For Label, enter:

Created By:

- **b.** For Template, select **Optional Label with Help**.
- **c.** For HTML Table Cell Attributes, enter:

```
class="instructiontext"
```

3. Click the Next button (>) at the top of the page to go to the next item, P7\_LAST\_ MODIFIED DATE.

To edit P7\_LAST\_MODIFIED\_DATE:

- 1. From the Display As list in the Name section, select **Display as Text (saves state)**.
- 2. Under Label:
  - **a.** For Label, enter:

Last Modified Date:

- **b.** For Template, select **Optional Label with Help**.
- For HTML Table Cell Attributes, enter:

class="instructiontext"

**3.** Under Source, enter the following in Format Mask:

DD-MON-YYYY

**4.** Click the Next button (>) at the top of the page to go to the next item, P7\_LAST\_ MODIFIED\_BY.

To edit P7\_LAST\_MODIFIED\_BY:

- 1. From the Display As list in the Name section, select **Display as Text (saves state)**.
- **2.** Under Label:
  - **a.** For Label, enter:

Last Modified By:

- **b.** For Template, select **Optional Label with Help**.
- **c.** For HTML Table Cell Attributes, enter:

class="instructiontext"

3. Click Apply Changes.

Remove Unnecessary Validations The Form on a Table with Report Wizard created not null validations for Issue Summary, Identified By, Related Project, Status, Created Date, and Created By. Since the Audit columns are set by a trigger, you need to remove these validations.

To remove not null validations:

- **1.** Delete P7\_CREATED\_DATE not null:
  - **a.** Under Page Processing, Validations, click **P7\_CREATED\_DATE not null**.
  - **b.** Click **Delete**.
  - **c.** Click **OK** to confirm your selection.
- **2.** Delete P7\_CREATED\_BY not null:
  - **a.** Under Page Processing, Validations, click **P7\_CREATED\_DATE not null**.
  - **b.** Click **Delete**.
  - **c.** Click **OK** to confirm your selection.

Return the User to the Calling Page Because this Create/Edit page will be called from several places, when users finish with the display, they should return to the calling page. To accomplish this, you create an item and change the branch on the Create/Edit page. Every time the Create/Edit page is called, the item must be set with the number of the calling page.

To create a hidden item:

- 1. Under Items, click the **Create** icon.
- **2.** For Select Item Type, select **Hidden** and click **Next**.
- **3.** For Display Position and Name:
  - a. Item Name Enter:

P7\_PREV\_PAGE

- **b.** Region Select **Issue Identification**.
- c. Click Next.
- Click **Create Item**.

The Page Definition for page 7 appears.

Next, edit the Cancel button.

To edit the Cancel button:

- 1. Under Buttons, click Cancel.
- Scroll down to Optional URL Redirect.
- In Page, enter:

```
&P7_PREV_PAGE.
```

Note the period at the end.

Click **Apply Changes**.

Next, edit the branch.

To edit the branch:

- Under Branches, select the After Processing branch, **Go to Page**.
- Under Action, enter the following in Page (be sure to include the period): &P7\_PREV\_PAGE.
- Click **Apply Changes**.

Add Functionality to Support Adding Multiple Issues Sequentially Next, you add functionality that enables users to add more than one issue at a time. To accomplish this, you first add a new button and then create a new branch.

To add a new button:

- Under Buttons, click the **Copy** icon.
- For Button to copy, click **CREATE**.
- For Target Page, accept the default, 7, and click **Next**.
- For New Button:
  - a. Button Name Enter CREATE\_AGAIN.
  - Label Enter Create and Create Another.
  - Click Copy Button.

Functionally, the Copy Button currently works the same as the CREATE button. Next, create a branch that keeps the user on the Create page.

Note that this branch also resets P7\_PREV\_PAGE because the value of that item will be lost when the cache of the page is cleared. The sequence of this new branch will be 0. Setting the sequence to 0 makes the branch fire before the default branch but only when the Create and Create Another button is used.

To create a branch that keeps the user on the create page:

- Under Page Processing, Branches, click the **Create** icon.
- For Point and Type, accept the defaults and click **Next**.

- **3.** For Target:
  - a. Page Enter 7.
  - **b.** Clear Cache Enter 7.
  - **c.** Set these items Enter the following:

```
P7_PREV_PAGE
```

**d.** With these values - Enter the following (be sure to include the period):

```
&P7_PREV_PAGE.
```

- e. Click Next.
- **4.** For Branch Conditions:
  - **a.** Sequence Enter 0.
  - **b.** When Button Pressed Select **CREATE\_AGAIN**.
- 5. Click Create Branch.

The Page Definition for page 7 appears.

- **6.** Under Branches, select the newly created branch, **Go to Page**, next to 7.
- Under Action, select the **include process success message** check box.
- Click **Apply Changes**.

Run the Page To see the changes, click the Run Page icon. The new form appears as shown in Figure 14–9.

Cancel | Create | Create and Create Another Issue Identification Issue Summary Issue Description O Identified By - Select Person - 💌 Of-MAR-2007 Related Project - Select Project -▼ Progress Assigned To Ogen On-Hold Oclosed Priority: O - None - O High O Medium O Low Target Resolution Date À **Progress** 

Figure 14–9 Create/Edit Issues Form

The branch you just created is looking for a value in P7\_PREV\_PAGE. Since the page was not called from another page, the value has not been set. You need to fix that next.

#### Refine the Issues Report

Next, you refine the Issues report page to support dynamic modification of the query. To accomplish this, you must:

- Move the Create button to a new region and edit the label
- Create new items that enable the user to restrict the query
- Add a WHERE clause to reference those new items
- Alter the report column attributes to display each person's name and the project
- Modify headings

**Move Create Button to a New Region** To create a new region for the Create button:

- Go to the Page Definition for page 6, Issues.
- 2. Under Regions, click the Create icon.
- Select **HTML** and click **Next**.
- Select **HTML** for region container and click **Next**.
- For Display Attributes:
  - Title Enter Buttons.
  - Region Template Select Button Region without Title.

- **c.** Display Point Select **Page Template Body (2. items below region content)**.
- d. Click Next.
- 6. Click Create Region.

To move the Create button to the Buttons region:

- 1. Under Buttons, click the **Create** link.
- **2.** Under Name, enter the following in the Text Label/Alt field:

```
Add a New Issue
```

- **3.** Under Displayed, select **Buttons** in the Display in Region field.
- **4.** Under Optional URL Redirect:
  - **a.** Set These Items Enter:

```
P7_PREV_PAGE
```

- **b.** For With These Values, enter 6.
- Click **Apply Changes**.

**Change the Query and Display** Next, change the query to display the actual values for people and projects instead of the ID and then clean up the report display.

To edit column attributes for ISSUE\_ID:

**1.** Under Regions, select **Report** next to Issues.

The Report Attributes page appears.

- **2.** Click the **Edit Icon** to the left of ISSUE\_ID.
- **3.** Scroll down to Column Link. Under Column Link:
  - **a.** For Item 2, Name, enter:

```
P7_PREV_PAGE
```

- **b.** For Item 2, Value, enter 6.
- Click **Apply Changes**.

To edit column attributes for IDENTIFIED\_BY, RELATED\_PROJECT and ASSIGNED\_

- Click the **Edit Icon** to the left of IDENTIFIED BY.
- Scroll down to Tabular Form Element. From Display As, select **Display as Text** (based on LOV, does not save state).
- 3. Scroll down to Lists of Values. From Named LOV, select PEOPLE.
- Return to the top of the page and click the **Next** (>) icon.

The Column Attributes page for RELATED\_PROJECT appears.

- 5. Scroll down to Tabular Form Element. From Display As, select **Display as Text** (based on LOV, does not save state).
- **6.** Scroll down to Lists of Values. Under List of Values:
  - **a.** Named LOV Select **PROJECTS**.
  - **b.** Display Null Select **Yes**.

- **c.** Null Text Enter a hyphen (-).
- Return to the top of the page and click the **Next** (>) icon.

The Column Attributes page for ASSIGNED\_TO appears.

- Scroll down to Tabular Form Element. From Display As, select **Display as Text** (based on LOV, does not save state).
- **9.** Scroll down to Lists of Values. Under List of Values:
  - Named LOV Select PEOPLE.
  - **b.** Display Null Select **Yes**.
  - **c.** Null Text Enter a hyphen (-).
- 10. Click Apply Changes.

The Report Attributes page appears.

Next, you customize how the report displays by changing report attributes.

To alter the report display:

- From Headings Type (the radiogroup row at the top of Column Attributes), accept the default, **Custom**.
- For ISSUE\_ID, delete the Heading text.
- For ISSUE\_SUMMARY, change the Heading to Summary.
- For TARGET\_RESOLUTION\_DATE:
  - **a.** Force the heading to wrap. In Heading, enter:

Target<br/>Resolution<br/>Date

- For Column Alignment, select **center**.
- **c.** For Heading Alignment, select **center**.
- To sort on ISSUE\_ID:
  - **a.** For all columns except ISSUE\_ID, check **Sort**.
  - For ISSUE\_SUMMARY, select 1 for Sort Sequence.
- Scroll down to Layout and Pagination. Specify the following:
  - Show Null Values as Enter a hyphen (-).
  - **b.** Number of Rows Enter 5.
- 7. Under Sorting, select the light gray arrow for Ascending and Descending Image.
- Under Messages, enter the following in When No Data Found Message:

No issues found.

Click **Apply Changes**.

**Add Support for Filtering** Although the report now displays nicely, it does not support filtering by the end user. To add this functionality, you first create items that enable the user to set values to query against. You will store these new items in a new region that will display above the report.

To create a new region:

Under Regions, click the **Create** icon.

- 2. Select HTML and then click Next.
- **3.** Select **HTML** for region container and click **Next**.
- **4.** For Display Attributes:
  - a. For Title, enter Issue Report Parameters.
  - **b.** For Region Template, accept the default, **Reports Region**.
  - **c.** For Sequence, enter 5.
  - d. Click Next.
- **5.** Click **Create Region**.

Next, create the items.

To create the item for Identified By:

- Under Items, click the **Create** icon.
- For Select Item Type, select **Select List** and click **Next**.
- For Select List Control Type, accept the default selection, Select List, and click Next.
- **4.** For Display Position and Name:
  - **a.** For Item Name Enter P6\_IDENTIFIED\_BY.
  - **b.** For Region, select **Issue Report Parameters**.
  - c. Click Next.
- **5.** For Identify List of Values:
  - **a.** For Named LOV, select **PEOPLE**.
  - **b.** For Null Text, enter:
    - All -
  - **c.** For Null Value, enter:
    - -1
  - d. Click Next.
- **6.** For Item Attributes, accept the defaults and click **Next**.
- **7.** For Source, Default, enter:

-1

Click Create Item.

To create an item for Assigned To:

- 1. Under Items, click the Create icon.
- 2. For Select Item Type, select Select List and click Next.
- 3. For Select List Control Type, accept the default selection, **Select List**, and click Next.
- **4.** For Display Position and Name:
  - **a.** For Item Name, enter P6 ASSIGNED TO.
  - **b.** For Region, select **Issue Report Parameters**.

- **c.** Click **Next**.
- **5.** For Identify List of Values:
  - a. Named LOV Select PEOPLE.
  - **b.** For Null Text Enter:
    - All -
  - **c.** For Null Value Enter:
    - -1
  - d. Click Next.
- **6.** For Item Attributes, accept the defaults and click **Next**.
- **7.** For Source, Default, enter:

-1

8. Click Create Item.

To create an item for Status:

- 1. Under Items, click the Create icon.
- **2.** For Select Item Type, select **Select List** and click **Next**.
- 3. For Select List Control Type, accept the default selection, Select List, and then click Next.
- **4.** For Display Position and Name:
  - **a.** Item Name Enter P6\_STATUS.
  - **b.** For Region Select Issue Report Parameters.
  - c. Click Next.
- **5.** For Identify List of Values:
  - **a.** For Named LOV Select **STATUS**.
  - **b.** For Null Text Enter:
    - All -
  - **c.** For Null Value Enter:

-1

- **d.** Click **Next**.
- **6.** For Item Attributes, accept the defaults and click **Next**.
- **7.** For Source, Default, enter:

8. Click Create Item.

To create an item for Priority:

- 1. Under Items, click the Create icon.
- For Select Item Type, select **Select List** and click **Next**.

- 3. For Select List Control Type, accept the default selection, Select List, and click
- **4.** For Identify Item Name and Display Position:
  - **a.** For Item Name Enter P6\_PRIORITY.
  - **b.** For Region Select **Issue Report Parameters**.
  - c. Click Next.
- **5.** For List of Values:
  - a. For Named LOV Select PRIORITIES.
  - **b.** For Null Text Enter:
    - All -
  - **c.** For Null Value Enter:
    - -1
  - d. Click Next.
- **6.** For Identify Item Attributes, accept the defaults and click **Next**.
- **7.** For Source, for Default, enter:

-1

8. Click Create Item.

To create an item for Related Project:

- Under Items, click the **Create** icon.
- For Select Item Type, select **Select List** and click **Next**.
- **3.** For Select List Control Type, accept the default selection, **Select List** and click Next.
- **4.** For Display Position and Name:
  - **a.** For Item Name Enter P6\_RELATED\_PROJECT.
  - **b.** For Region Select **Issue Report Parameters**.
  - c. Click Next.
- **5.** For Identify List of Values:
  - a. For Named LOV Select PROJECTS.
  - **b.** For Null Text Enter:
    - All -
  - **c.** For Null Value Enter:

-1

- d. Click Next.
- **6.** For Item Attributes, accept the defaults and click **Next**.
- **7.** For Source, for Default, enter:

-1

#### 8. Click Create Item.

Next, create a Go button. This button enables the user to execute the query once they select report parameters. Buttons can be created in region positions or displayed among items.

To create Go button:

- Under Buttons, click the **Create** icon.
- For Button Region, select **Issue Report Parameters** and click **Next**.
- For Button Position, select Create a button displayed among this region's items. This selection displays the button to the right of the last report parameter.
- Click Next.
- **5.** For Button Attributes:
  - Button Name Enter P6 GO.
  - **b.** Button Style Select **Template Based Button**.
  - **c.** Template Select Button.
- 6. Click Create Button.

The Page Definition for page 6 appears.

Currently the items display stacked on top of one another. To use space more efficiently, change the position of P6\_RELATED\_PROJECT, P6\_STATUS, and P6\_ PRIORITY so they display next to each other. Place P6 RELATED PROJECT, P6 STATUS on the first line and P6\_PRIORITY on the second line.

To change the position of P6\_RELATED\_PROJECT, P6\_STATUS, and P6\_PRIORITY:

- Under Items, click the **Edit All** icon.
- For P6 RELATED PROJECT, P6 STATUS, and P6 PRIORITY, select No for New Line.
- Click **Apply Changes**.
- Click the Edit Page icon in the upper right corner to return to the Page Definition for page 6. The Edit Page icon resembles a small green piece of paper and pencil.

Next, you need to modify the report to react to the parameters. To accomplish this, you need to modify the query's WHERE clause as follows:

```
WHERE (IDENTIFIED_BY = :P6_IDENTIFIED_BY OR
      :P6_IDENTIFIED_BY = '-1')
  AND (RELATED_PROJECT = :P6_RELATED_PROJECT OR
      :P6_RELATED_PROJECT = '-1')
  AND (ASSIGNED_TO = :P6_ASSIGNED_TO OR
      :P6\_ASSIGNED\_TO = '-1')
  AND (STATUS = :P6_STATUS OR
      :P6_STATUS = '-1')
  AND (PRIORITY = :P6_PRIORITY OR
      :P6\_PRIORITIY = '-1')
```

To use the preceding WHERE clause, you must convert the Issues region into a PL/SQL Function Body Returning a SQL Query.

To turn the Issues region into a PL/SQL Function Body Returning a SQL Query:

Under Regions, click Issues.

- 2. Under Name, for Type, select SQL Query (PL/SQL function body returning SQL
- **3.** For Region Source, replace the existing statements with the following:

```
DECLARE
  q VARCHAR2(32767); -- query
  w VARCHAR2(4000); -- where clause
  we VARCHAR2(1) := 'N'; -- identifies if where clause exists
BEGIN
  q := 'SELECT "ISSUE_ID", '||
       ' "ISSUE_SUMMARY", '|
      ' "IDENTIFIED_BY", '|
      ' "RELATED_PROJECT", '||
      ' "ASSIGNED_TO", '||
      ' "STATUS", '||
      ' "PRIORITY", '||
      ' "TARGET_RESOLUTION_DATE", '||
       ' "ACTUAL_RESOLUTION_DATE" '|
       ' FROM "#OWNER#"."HT_ISSUES" ';
  IF :P6_IDENTIFIED_BY != '-1'
     THEN
     w := ' IDENTIFIED_BY = :P6_IDENTIFIED_BY ';
     we := 'Y';
  END IF;
  IF :P6_RELATED_PROJECT != '-1'
    THEN
     IF we = 'Y'
       THEN
       w := ' RELATED_PROJECT = :P6_RELATED_PROJECT ';
       we := 'Y';
     END IF;
  END IF;
  IF :P6_ASSIGNED_TO != '-1'
    THEN
     IF we = 'Y'
       THEN
       ELSE
       w := ' ASSIGNED_TO = :P6_ASSIGNED_TO ';
       we := 'Y';
   END IF;
  END IF;
  IF :P6_STATUS != '-1'
    THEN
     IF we = 'Y'
       THEN
       w := ' STATUS = :P6_STATUS ';
       we := 'Y';
```

```
END IF:
END IF;
  IF :P6_PRIORITY != '-1'
      THEN
      IF we = 'Y'
        THEN
        ELSE
        w := ' PRIORITY = :P6_PRIORITY ';
        we := 'Y';
      END IF;
  END IF:
  IF we = 'Y'
     THEN q := q \mid \mid ' WHERE ' \mid \mid w;
RETURN q;
END;
```

## Click **Apply Changes**.

Note that this function first sets the variable q to the original SELECT statement. It then builds a WHERE clause (w) composed of just the variables set by the user. If any variables have been set, it appends the WHERE clause to the original SELECT and passes that new SELECT to the database.

Run the Page The report is now complete. Click the Run Page icon. The revised report appears and should resemble Figure 14–10 on page 14-43.

Figure 14-10 Issues Report

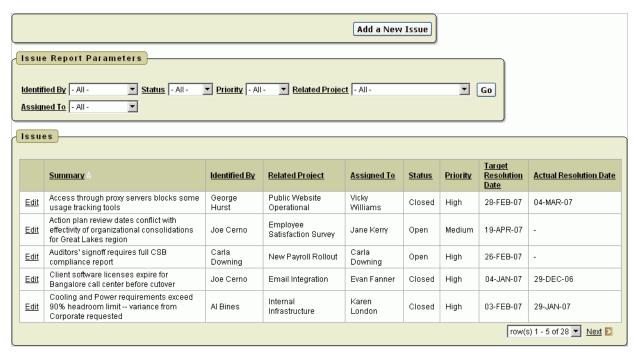

To change the report parameters, make new selections under Issue Report Parameters and then click Go.

## Add a Page to Support Assigning Multiple Issues Simultaneously

Currently, you can assign an issue by editing it. Next, you add a new page that enables users to assign multiple issues at once and modify the Related Project, Status, and Priority.

#### Create a Tabular Form

To add a new page to support assigning multiple issues:

- **1.** Go to the Application home page.
- 2. Click Create Page.
- 3. Select Form and click Next.
- 4. Select **Tabular Form** and click **Next**.
- **5.** For Table/View Owner:
  - **a.** Table/View Owner- Select the appropriate schema.

For this exercise, assume that the purpose of this form is to enable users to assign issues, or update existing records, and not create or delete issues.

- **b.** Allowed Operations Select **Update Only**.
- c. Click Next.
- **6.** For Table/View Name, select **HT\_ISSUES** and click **Next**.
- **7.** For Displayed Columns:
  - **a.** Press **CTRL** and select the following columns:
    - ISSUE\_SUMMARY
    - IDENTIFIED\_BY
    - IDENTIFIED\_DATE
    - RELATED\_PROJECT
    - ASSIGNED\_TO
    - **STATUS**
    - PRIORITY
  - **b.** Click **Next**.
- **8.** For Primary Key, accept the default, **ISSUE\_ID**, and click **Next**.
- For Primary Key Source, accept the default, **Existing trigger**, and click **Next**.
- **10.** For Updatable Columns:
  - **a.** Press **CTRL** and select the following columns:
    - RELATED\_PROJECT
    - ASSIGNED\_TO
    - STATUS
    - PRIORITY
  - **b.** Click **Next**.
- **11.** For Page and Region Attributes:
  - a. Page Enter 8.

- **b.** Page Name Enter Assign Issues.
- Region Title Enter Assign Issues.
- d. Click Next.
- **12.** For Tab Options, accept the default, **Do not use tabs**, and then click **Next**.
- **13.** For Button Labels:
  - **a.** For Cancel Button Label, accept the default.
  - For Submit Button Label, enter Apply Changes.
  - c. Click Next.
- **14.** For Branching, accept the defaults and click **Next**.
- **15.** Review your selections and then click **Finish**.

**Add Lists of Values** Once you have created the initial tabular form, you need to add lists of values to make it easier to select issues. Additionally, you need to restrict the query to display only unassigned issues.

To add lists of values:

- From the Success page, click **Edit Page**.
  - The Page Definition for page 8, Assign Issues, appears.
- Under Regions, click **Assign Issues**.
- Under Source, for Region Source, replace the existing statements with the following:

```
SELECT "ISSUE_ID",
       "ISSUE_SUMMARY",
       "IDENTIFIED_BY",
       "IDENTIFIED_DATE",
       "RELATED_PROJECT",
       "ASSIGNED TO",
       "STATUS",
       "PRIORITY"
 FROM "#OWNER#"."HT_ISSUES"
WHERE assigned_to IS NULL
```

To edit report attributes:

1. Select the **Report Attributes** tab at the top of the page.

Edit the heading for ISSUE\_SUMMARY.

**2.** For ISSUE\_SUMMARY, enter the following in the Heading field:

Summary

- To sort by ISSUE\_ID:
  - For all columns except ISSUE\_ID, select **Sort**.
  - **b.** For IDENTIFIED\_DATE, for **Sort Sequence**, select **1**.
- Edit the following attributes for IDENTIFIED\_BY:
  - Click the **Edit** icon to the left of IDENTIFIED\_BY.
  - Under Tabular Form Element, for Display As, select Display as Text (based on LOV, does not save state).

- **c.** Scroll down to Lists of Values.
- d. For Named LOV, select PEOPLE.
- **e.** Click the Next button (>) at the top of the page to go to IDENTIFIED\_DATE.
- Edit the following attributes for IDENTIFIED\_DATE:
  - Under Column Formatting, for Number/Date Format, enter DD-MON-YYYY.
  - **b.** Click the Next button (>) at the top of the page to go to the RELATED\_ PROJECT column.
- **6.** Edit the following attributes for RELATED\_PROJECT:
  - a. Under Tabular Form Element, for Display As, select Select List (named LOV).
  - **b.** Under List of Values, for Named LOV, select **PROJECTS**.
  - **c.** Click the Next button (>) at the top of the page to go to the ASSIGNED\_TO column.
- **7.** Edit the following attributes for ASSIGNED\_TO:
  - **a.** Under Tabular Form Element, for Display As, select **Select List (named LOV)**.
  - **b.** Under List of Values:
    - Named LOV Select **PEOPLE**.
    - Display Null Select Yes.
    - Null Text Enter a hyphen (-).
  - **c.** Click the Next button (>) at the top of the page to go to the STATUS column.
- **8.** Edit the following attributes for STATUS:
  - **a.** Under Tabular Form Element, for Display As, select **Select List (named LOV)**.
  - **b.** Under List of Values, for Named LOV, select **STATUS**.
  - **c.** Click the Next button (>) at the top of the page to go to the PRIORITY column.
- **9.** Edit the following attributes for PRIORITY:
  - **a.** Under Tabular Form Element, for Display As, select **Select List (named LOV)**.
  - **b.** Under List of Values:
    - From Named LOV, select PRIORITIES.
    - For Display Null, select Yes.
    - For Null Text, enter a hyphen (-).
  - c. Click Apply Changes.

The Report Attributes page appears.

- 10. Scroll down to Sorting. Under Ascending and Descending Image, select the light gray arrow.
- 11. Under Messages, enter the following in When No Data Found Message:

No Unassigned Issues.

**12.** Click **Apply Changes**.

**Delete the Unnecessary Cancel Button** The wizard created an unnecessary Cancel button.

To delete the Cancel button:

- On the Page Definition for page 8, click **CANCEL** in the Buttons section.
- Click Delete.
- Click **OK** to confirm your selection.

**Run the Page** The tabular form is now complete. To view the new form, click the **Run Page** icon. The Assign Issues form appears as shown in Figure 14–11.

Figure 14-11 Assign Issues

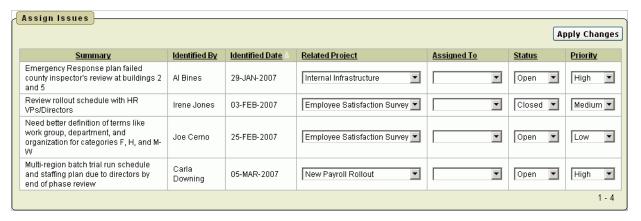

To assign an issue, make a selection from the Assigned To list and then click **Apply** Changes. Notice that once an issue has been assigned, the issue no longer displays.

## **Create Summary Reports**

Lastly, you need to add four summary reports.

Topics in this section include:

- Add an Issue Summary by Project Report
- Add Resolved by Month Identified Report
- Add a Calendar to Display Issues
- Add a Bar Chart that Displays Average Days to Resolve

#### Add an Issue Summary by Project Report

The Issue Summary report enable users to select a project and then see a summary of issues related to that project. This report includes the following summary information:

- Date first issue identified
- Date last issue closed
- Total number of issues
- Number of issues by status
- Number of open issues by priority
- Assignments by status

To create this report, you code the information in two SQL statements. The first statement gathers information having a singular result and the second statement gathers information having multiple results.

To add an Issue Summary by Project report:

- **1.** Go to the Application home page.
- 2. Click Create Page.
- 3. Select **Report** and click **Next**.
- 4. Select **SQL Report** and click **Next**.
- **5.** For Page Attributes:
  - a. Page Enter 9.
  - **b.** Page Name Enter Issue Summary by Project.
  - c. Click Next.
- **6.** For Tab Options, accept the default, **Do not use tabs**, and click **Next**.
- **7.** For SQL Query:
  - **a.** Enter the following SQL SELECT statement:

```
SELECT MIN(identified_date) first_identified,
      MAX(actual_resolution_date) last_closed,
      COUNT(issue_id) total_issues,
      SUM(DECODE(status, 'Open', 1, 0)) open_issues,
       SUM(DECODE(status,'On-Hold',1,0)) onhold_issues,
       SUM(DECODE(status, 'Closed',1,0)) closed_issues,
       SUM (DECODE (status,
                 'Open', decode (priority, null, 1, 0),
                                        open_no_prior,
       SUM(DECODE(status,
                 'Open', decode (priority, 'High', 1, 0),
                              open_high_prior,
                 0))
       SUM (DECODE (status,
                 'Open', decode (priority, 'Medium', 1, 0),
                 0))
                                       open_medium_prior,
       SUM (DECODE (status,
                 'Open', decode (priority, 'Low', 1, 0),
                            open_low_prior
  FROM ht_issues
WHERE related_project = :P9_PROJECT
```

- **b.** Click **Next**.
- **8.** For Report Attributes:
  - a. Report Template Select default: vertical report, look 1 (include null columns).
  - **b.** For Region Name Enter Issue Summary by Project.
  - Accept the remaining defaults and click **Next**.
- **9.** Review your selections and click **Finish**.

Now that you have the first query, you need to edit the headings and create the item to control the related project. First, create a region to display above the report to contain the Project parameter.

**Create a New Region** To create a new region to display above the report:

1. From the Success page, click **Edit Page**.

The Page Definition for page 9, Issue Summary by Project, appears.

- Under Regions, click the **Create** icon. 2.
- Select HTML and click Next. 3.
- Select HTML for region container and click Next.
- For Display Attributes:
  - Title Enter Issue Summary Report Parameters.
  - Display Point Select Page Template Body (2. items below region content).
  - **c.** For Sequence, enter 5.
  - **d.** Accept the remaining defaults and click **Next**.
- Click Create Region.

## **Create the Project Item** To create the Project item:

- Under Items, click the **Create** icon.
- For Select Item Type, select **Select List** and click **Next**.
- For Select List Control Type, accept the default, **Select List**, and click **Next**.
- For Display Position and Name:
  - **a.** Item Name Enter P9\_PROJECT.
  - **b.** Region Select Issue Summary Report Parameters.
  - c. Click Next.
- **5.** For List of Values:
  - a. Named LOV Select PROJECTS.
  - **b.** Null Text Enter:
    - Select -
  - **c.** Null Text Enter:
  - d. Click Next.
- For Item Attributes, accept the defaults and click **Next**.
- For Source, for Default, enter -1.
- Click **Create Item**.

#### **Create a Go Button** To create a Go button to execute the query:

- Under Buttons, click the Create icon.
- For Button Region, select Issue Summary Report Parameters and click Next.
- 3. For Button Position, select Create a button displayed among this region's items and click Next.
- **4.** For Button Attributes:
  - Button Name Enter P9\_GO.
  - Button Style Select **Template Based Button**.
  - Template Select **Button**.

#### 5. Click Create Button.

Edit Headings and Report Settings Next, you need to edit the headings and report setting for the report region. You also need to set the report regions to conditionally display when the user has selected a project.

To edit the headings and report settings:

- Under Regions, click **Report** next to Issue Summary by Project.
- For Headings Type, select **Custom**.
- Under Column Attributes:
  - **a.** Change the Heading for FIRST\_IDENTIFIED to:

First Issue Identified:

**b.** Change the Heading for LAST\_CLOSED to:

Last Issue Closed:

**c.** Change the Heading for TOTAL\_ISSUES to:

Total Issues:

**d.** Change the Heading for OPEN\_ISSUES to:

Open Issues:

**e.** Change the Heading for ONHOLD\_ISSUES to:

On-Hold Issues:

**f.** Change the Heading for CLOSED\_ISSUES to:

Closed Issues:

**g.** Change the Heading for OPEN\_NO\_PRIOR to:

Open Issues with No Priority:

**h.** Change the Heading for OPEN\_HIGH\_PRIOR:

Open Issues of High Priority:

Change the Heading for OPEN\_MEDIUM\_PRIOR to:

Open Issues of Medium Priority:

Change the Heading for OPEN\_LOW\_PRIOR:

Open Issues of Low Priority:

- **4.** Scroll down to Layout and Pagination. Specify the following:
  - **a.** For Show Null Values as, enter a hyphen (-).
  - **b.** For Pagination Scheme, select No Pagination Selected -.
- **5.** Select the **Region Definition** tab at the top of the page.
  - **a.** Scroll down to Conditional Display.
  - b. For Condition Type, select Value of Item in Expression 1 Is NOT Contained within Colon Delimited List in Expression 2.

- **c.** In Expression 1, enter P9\_PROJECT.
- For Expression 2, enter -1.
- Click **Apply Changes**.

Create a Query to Retrieve Assignments To create a query to retrieve assignments by status.

- Under Regions, click the **Create** icon. 1.
- Select **Report** and then click **Next**.
- For Report Implementation, select **SQL Report** and click **Next**.
- For Display Attributes:
  - Title Enter Assignments by Status.
  - Column Select 2.
  - **c.** Accept the remaining defaults and click **Next**.
- **5.** For Source:
  - a. SQL Query or PL/SQL function returning a SQL Query Enter the following:

```
SELECT p.person_name,
       i.status,
      COUNT(i.issue id) issues
 FROM ht_issues i,
      ht_people p
WHERE i.related_project = :P9_PROJECT
 AND i.assigned_to = p.person_id
GROUP BY person_name, status
```

- **b.** Rows Per Page Enter 20.
- Break Columns Select Column 1.
- **d.** Accept the remaining defaults and click **Next**.
- For Conditional Display:
  - Condition Type Select Value of Item in Expression 1 Is NOT Contained within Colon Delimited List in Expression 2.
  - **b.** In Expression 1 enter:

```
P9_PROJECT
```

- **c.** For Expression 2 enter -1.
- Click Create Region.

To edit headings and report settings:

- Under Regions, click **Report** next to Assignments by Status.
- For Headings Type, select **Custom**. 2.
- 3. For PERSON\_NAME, change Heading to Assigned To.
- Scroll down to Layout and Pagination. From Pagination Scheme, select Row Ranges 1-15 16-30 in select list (with pagination).
- **5.** Scroll down to Messages. In When No Data Found Message, enter:

```
No issues found.
```

## 6. Click Apply Changes.

Run the Page To see your newly created report, click the Run Page icon. Note that initially no data displays since no project is selected. Select a project and click Go. Your report should resemble Figure 14–12.

Figure 14-12 Issue Summary by Project Report

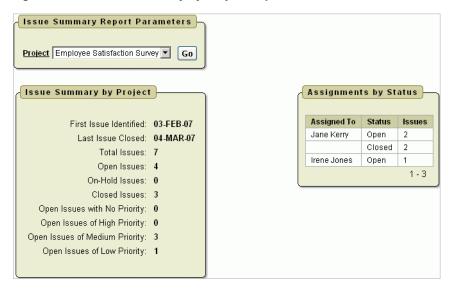

## Add Resolved by Month Identified Report

The Resolved by Month Identified report is a line chart. This report first calculates the number of days it took to resolve each closed issue, averaged by the month the issue was identified, and finally displayed by the month.

To add a Resolved by Month Identified report:

- Go to the Application home page.
- 2. Click **Create Page**.
- Select **Chart** and click **Next**.
- Select SVG Chart and click Next.
- Select **Line** and click **Next**.
- For Page Attributes:
  - **a.** Page Number Enter 10.
  - b. Page Name and Region Name Enter Resolved by Month Identified.
  - Accept the remaining defaults and click **Next**.
- For Tab Options, accept the default, **Do not use tabs**, and click **Next**.
- For Query:
  - a. Series Name Enter Resolved.
  - **b.** SQL Enter the following:

```
SELECT NULL 1,
       TO_CHAR(identified_date, 'Mon YYYY') month,
       AVG(actual_resolution_date-identified_date) days
```

```
FROM ht_issues
WHERE status = 'Closed'
GROUP BY TO_CHAR(identified_date,'Mon YYYY')
```

Note that this query has no link (that is, the l column). It extracts the month from the identified date so that the data can be grouped by month. Lastly, it calculates the average number of days it took for the issues to be closed that were identified in that month.

**c.** For When No Data Found Message, enter:

No Closed Issues found.

- **d.** Click **Next**.
- Review your selections and click Finish.

**Edit the Chart** Next, add a correct axis label and turn off the Chart Title and legend.

To edit the chart:

- 1. From the Success page, select Edit Page. The Page Definition for page 10, Resolved by Month Identified, appears.
- **2.** Under Regions, click **SVG Chart**, next to Resolved by Month Identified.
- **3.** Under Chart Settings:
  - **a.** Chart Height Enter 300.
  - **b.** Deselect **Show Legend**.
- **4.** Scroll to Axes Setting:
  - **a.** For X Axis Title, enter Date Identified.
  - **b.** For Y Axis Title, enter Days to Resolve.
- Click **Apply Changes**.

Run the Page To view your newly created line chart, click the Run Page icon. Your line chart should resemble Figure 14–13.

Figure 14–13 Resolved by Month Identified Line Chart

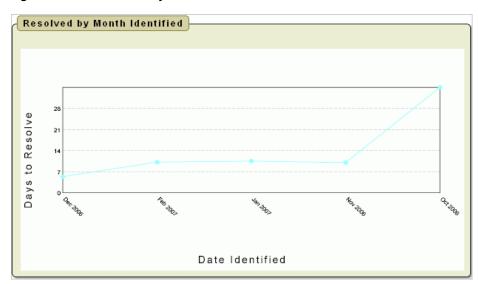

## Add a Calendar to Display Issues

The Target Resolution Dates report is a calendar that displays issues that have not yet closed along with the assigned person on the day that corresponds to the issue target resolution date.

**Create a Calendar** To create a calendar of target resolution dates:

- **1.** Go to the Application home page.
- Click **Create Page**.
- Select Calendar and click Next.
- Select **SQL Calendar** and click **Next**.
- For Page Attributes:
  - **a.** Page Number Enter 11.
  - **b.** Page Name and Region Name Enter Target Resolution Dates.
  - Click Next.
- For Tab Options, accept the default, **Do not use tabs**, and click **Next**.
- For Table/View Owner:
  - **a.** In Enter SQL Query, enter the following:

```
SELECT I.TARGET RESOLUTION DATE,
      I.ISSUE_SUMMARY ||
         '('||nvl(P.PERSON_NAME, 'Unassigned') ||') ' disp,
      I.ISSUE_ID
 FROM HT_ISSUES I,
      HT_PEOPLE P
 WHERE I.ASSIGNED TO = P.PERSON ID (+)
  AND (I.RELATED PROJECT = :P11 PROJECT OR
       :P11_PROJECT = '-1')
AND I.STATUS != 'Closed'
```

#### b. Click Next.

Note that:

- The target\_resolution\_date is the date on which the issue displays
- The issue\_summary is concatenated with the person assigned
- The issue\_id does not display, but is used to create a link to enable the user to view and edit the issue
- For Date/Display Columns:
  - Date Column Select TARGET\_RESOLUTION\_DATE.
  - **b.** For Display Column Select **DISP**.
  - c. Click Next.
- Review your selections and click **Finish**.

Add an Item to Support Project Look Up To enable the user to look up one project or all projects, you need to add an item.

To add an item to support project look up:

- 1. From the Success page, select **Edit Page**.
  - The Page Definition for page 11, Target Resolution Dates, appears.
- Under Items, click the **Create** icon.
- For Item Type, select **Select List** and click **Next**.
- For Select List Control Type, select **Select List** and click **Next**.
- For Display Position and Name:
  - a. Item Name Enter P11 PROJECT.
  - Accept the remaining defaults and click **Next**.
- For List of Values:
  - a. Named LOV Select PROJECTS.
  - **b.** Null Text Enter:
    - All Projects -
  - **c.** For Null Value Enter:

-1

- d. Click Next.
- **7.** For Item Attributes, accept the defaults and click **Next**.
- For Source, Default, enter:

-1

Click **Create Item**.

**Create a Go Button** To create a Go button to execute the query:

- Under Buttons, click the **Create** icon.
- For Button Region, select **Target Resolution Dates** and click **Next**.
- 3. For Button Position, select Create a button displayed among this region's items and click Next.
- **4.** For Button Attributes:
  - Button Name Enter P11\_GO.
  - Button Style Select **Template Based Button**.
  - Template Select **Button**.
- Click Create Button.

Modify Calendar Attributes Lastly, you need to modify the Calendar Attributes to add link support for viewing and editing the displayed issues. To accomplish this, you need to call page 7, View/Edit Issues, clear any data from the page and pass in the current issue ID along with the fact that page 11 was the calling page. Then, you need to add a note that displays when the query excludes Closed issues.

To modify the Calendar Attributes:

- Under Regions, click Calendar to the right of Target Resolution Dates.
- Scroll down to Column Link, enter the following:

- a. Page Enter 7.
- Clear Cache Enter 7.
- **c.** Set these items Enter:

```
P7_ISSUE_ID, P7_PREV_PAGE
```

**d.** For With these values - Enter:

```
#ISSUE_ID#,11
```

- **3.** Select the **Region Definition** tab at the top of the page.
- Scroll down to Header and Footer.
- **5.** In Region Footer, enter the following:

This excludes Closed issues.

Click **Apply Changes**.

Run the Page To see your newly created calendar, click the Run Page icon. Your report should resemble Figure 14-14 on page 14-56. Note that you can click Weekly or Daily to see the corresponding calendar views.

Note that you can also click the text displayed for an issue to display the Edit Issue page. To return to the calendar, click Cancel.

Target Resolution Dates Weekly Daily < Previous Today | Next > Project Employee Satisfaction Survey Go March 2007 Monday Wednesday Sunday Tuesday Thursday Friday Saturday 02 01 05 06 07 08 09 12 13 14 15 16 <u>Distribute</u> <u>translated</u> categories and questions for non-English regions to regional team leads (Irene Jones) 19 20 21 22 23 Need better definition of terms like work group, department, and organization for categories F, H, and M-W

Figure 14–14 Target Resolution Dates Report

## Add a Bar Chart that Displays Average Days to Resolve

The Average Days to Resolve report is a bar chart that calculates the number of days it takes to resolve each closed issue and then averages that number by assigned person.

To add the Average Days to Resolve report:

- Go to the Application home page.
- Click Create Page. 2.
- Select **Chart** and click **Next**.
- Select HTML Chart and click Next.
- Select **Bar** (HTML) and click **Next**.
- For Page Attributes:
  - a. Page Enter 12.
  - **b.** Page Name and Region Name Enter Average Days to Resolve.
  - Accept the remaining defaults and click **Next**.
- For Tab Options, accept the default, **Do not use tabs**, and click **Next**.
- For Chart Definition:
  - **a.** Chart SQL Replace the existing statements with the following:

```
SELECT NULL 1,
      NVL(p.person_name,'None Assigned') person,
      AVG(i.actual_resolution_date-i.identified_date) days
 FROM ht_issues i,
      ht_people p
WHERE i.assigned_to = p.person_id (+)
  AND i.status = 'Closed'
GROUP BY p.person_name
```

### In the above SELECT statement:

- The first item selected is the link. This report does not link to any other page, and so NULL was selected.
- The second item is the person's name, or None Assigned if assigned\_ to is NULL.
- The third item selected is the average number of days it took for that person to resolve all their issues so the issues have a status of closed.
- **b.** For Include in summary, select only **Number of data points**. Deselect all other options.
- **c.** Accept the remaining defaults and click **Next**.
- Review your selections and click Finish.

Run the Page To view your newly created bar chart, click Run Page. Your report should resemble Figure 14-15.

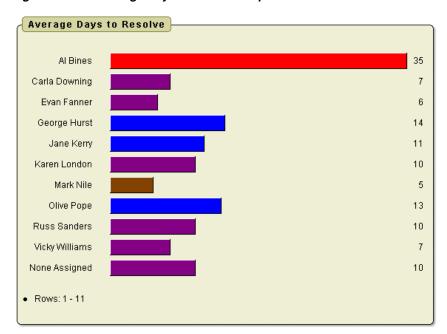

Figure 14-15 Average Days to Resolve Report

## Add Content to the Home Page

Now that you have completed all the detail pages, you next need to add content to the home page and tie all the pages together. In this section, you modify the home page to display the following information:

- A menu of all available reports
- Navigation to the maintenance pages
- A button to Add a New Issue
- Overdue Issues
- Recently Opened Issues
- Open Issues by Project as a chart
- **Unassigned Issues**

Topics in this section include:

- Add a List
- Add Maintenance Navigation
- Add a New Issues Button
- Add An Overdue Issues Report
- Add an Unassigned Issues Report
- Add a Recently Opened Issues Report
- Add an Open Issues by Project Pie Chart

#### Add a List

First, you add a menu implemented as a list.

To add a menu:

- Go to the Application home page.
- Click the **Shared Components** icon. 2.
- Under Navigation, click Lists. 3.
- Click **Create**.
- For Name, enter Main Menu.
- For List Template, select **Vertical Sidebar List**.
- Click Create. 7.

Create List Entries Now that the list has been created, you add list items to it. You need to add one list item for each report page.

To add a list item for Assign Issues:

- Click the **Create List Entry** button on the far right of the page.
- For List Entry Label, enter Assign Issues.
- Under Target, specify the following
  - Page Select 8.
  - **b.** Select reset pagination for this page.
- 4. Click Create.

The List Entries page appears.

Now you need to create four more list items, one for each of the reports in your application.

To add four more list items:

- On the List Entries page, click **Create List Entry**.
- To define a list item for Issues:
  - **a.** For Sequence, enter 20.
  - **b.** For List Entry Label, enter Issues.
  - **c.** Under Target, specify the following:
    - Page Select 6.
    - Select reset pagination for this page.
    - Clear Cache Enter 6.

This clears any selections for page 6 from the session state.

- 3. Click Create and Create Another.
- To define a list item for Issue Summary:
  - For Sequence, enter 30.
  - **b.** For List Entry Label, enter Issue Summary by Project.
  - Under Target, specify the following:
    - Page Select 9.
    - Select reset pagination for this page.
    - Clear Cache Enter 9.

- 5. Click Create and Create Another.
- **6.** To define a list item for Resolved by Month Identified:
  - **a.** For Sequence, enter 40.
  - **b.** For List Entry Label, enter Resolved by Month Identified (chart).
  - **c.** Under Target, select **10** for Page.
- 7. Click Create and Create Another.
- **8.** To define a list item for Target Resolution Dates:
  - **a.** For Sequence, enter 50.
  - **b.** For List Entry Label, enter Target Resolution Dates (calendar).
  - **c.** Under Target, specify the following:
    - Page Select 11.
    - Select reset pagination for this page.
- 9. Click Create and Create Another.
- **10.** To define a list item for Average Days to Resolve:
  - **a.** For Sequence, enter 60.
  - **b.** For List Entry Label, enter Average Days to Resolve (chart).
  - **c.** Under Target, select **12** for Page.
- 11. Click Create.

**Include the List on the Home Page** Now that the list is created, you need to include it on the home page. To display the list in the left margin, you need to change the page template to one that supports the appropriate region position.

To change the page template on the home page:

- 1. Click the **Edit Page** icon in the upper right corner.
  - The Page Definition for page 12, Average Days to Resolve, appears.
- **2.** In the Page field, enter 1 and click **Go**.
- **3.** Under Page, click the **Edit page attributes** icon.
  - The Page attributes page appears.
- 4. Under Display Attributes, for Page Template, select No Tabs with Sidebar.
- 5. Click Apply Changes.

Next, create a region to contain your menu.

To create a new region:

- 1. Under Regions, click the **Create** icon.
- 2. Select List and click Next.
- **3.** For Display Attributes:
  - a. Title Enter Menu.
  - **b.** Region Template Select **No Template**.
  - c. Display Point Select Page Template Region Position 2 (or select the quick link [Pos. 2]).

- d. Click Next.
- For Source, select Main Menu.
- Click Create List Region.

## Add Maintenance Navigation

Next, you need to add maintenance navigation as a list. This list will display just below the reports in the left margin.

- Go to the Application home page.
- Click the **Shared Components** icon.
- Under Navigation, click Lists. 3.
- Click **Create**.
- For Name, enter Maintenance.
- For List Template, select **Vertical Sidebar List**.
- Click Create. 7.

Next, create three list items. The first list item acts as a separator between the two navigation regions. The other two enable users to view people and projects.

To add list items:

- Click Create List Entry.
- To define the first list item:
  - For List Entry Label, enter:

- b. Under Target, select 1 for Page.
- Click Create and Create Another.
- To define a list item for Projects:
  - **a.** For Sequence, enter 20.
  - **b.** For List Entry Label, enter:

Projects

- **c.** Under Target:
  - For Page, select 2.
  - Check reset pagination for this page.
- 5. Click Create and Create Another.
- To define a list item for People:
  - **a.** For Sequence, enter 30.
  - **b.** For List Entry Label, enter:

People

- **c.** Under Target:
  - For Page, select 4.
  - Check reset pagination for this page.

7. Click Create.

To create a region to display the new list.

- Click the **Edit Page** icon in the upper right corner.
- Under Regions, click the **Create** icon.
- Select **List** and click **Next**.
- **4.** For Display Attributes:
  - a. Title Enter Maintenance.
  - **b.** Region Template Select **No Template**.
  - Display Point Select Page Template Region Position 2 (or select the quick link [Pos. 2]).
  - d. Click Next.
- For Source, select Maintenance.
- Click Create List Region.

#### Add a New Issues Button

Next, you create a button to navigate the user to page 7, Create/Edit Issue.

To create a region to contain the button:

- Under Regions, click the **Create** icon.
- 2. Select HTML and click Next.
- Select **HTML** for the region container and click **Next**.
- **4.** For Display Attributes:
  - a. Title Enter Buttons.
  - **b.** Region Template Select **No Template**.
  - Display Point Select **Page Template Region Position 1** (or select the quick link [Pos. 1]).
  - d. Click Next.
- **5.** Click **Create Region**.

To add a button:

- 1. Under Buttons, click the Create icon.
- For Button Region, select **Buttons** and click **Next**.
- For Button Position, accept the default, Create a button in a region position, and then click Next.
- **4.** For Button Attributes:
  - a. Button Name Enter ADD.
  - **b.** Label Enter:

Add a New Issue

- c. Action Select Redirect to URL without submitting page.
- d. Click Next.

- For Button Template, select **Button** and click **Next**.
- For Position, select **Top of Region**, accept the remaining defaults, and click **Next**.

On the Branching page, you need to call the correct page, clear the cache, and specify that the Create and Cancel buttons return the user to the home page.

- **7.** For Branching, specify the following:
  - a. Page Select 7.
  - **b.** Clear Cache Enter 7.
  - **c.** Set these items Enter:

```
P7_PREV_PAGE
```

- **d.** With these values Enter 1.
- Click **Create Button**.

## Add An Overdue Issues Report

Next, add some content to the home page. In this exercise, you add a report to display overdue issues. The query for this report retrieves all unclosed issues with a past target resolution date.

**Add a Report of Overdue Issues** To add a report to display overdue issues:

- Under Regions, click the **Create** icon.
- Select **Report** and then click **Next**.
- 3. For Report Implementation, select **SQL Report** and click **Next**.
- For Display Attributes, enter Overdue Issues in the Title field and click Next.
- For Source, enter the following in Enter SQL Query:

```
SELECT i.issue_id,
      i.priority,
      i.issue_summary,
      p.person_name assignee,
      i.target_resolution_date,
      r.project_name
 FROM ht_issues i,
      ht_people p,
      ht_projects r
WHERE i.assigned_to = p.person_id (+)
  AND i.related_project = r.project_id
  AND i.target_resolution_date < sysdate
  AND i.status != 'Closed'
```

The outer join is necessary because the assignment is optional.

Click Create Region.

Edit the Overdue Issues Report Now that the region has been created, you need to edit the headings and turn the summary into a link to display the issue details.

To edit the column headings:

- Under Regions, click **Report** next to Overdue Issues.
- For Headings Type, select **Custom**.

- **3.** For ISSUE\_ID, remove the Heading.
- For ISSUE\_SUMMARY, enter the following for Heading:

Summary

**5.** For ASSIGNEE, change the Heading to:

Assigned To

- **6.** For TARGET\_RESOLUTION\_DATE:
  - **a.** For Heading, enter:

Target<br/>Pr>Resolution<br/>Date

- **b.** For Column Alignment, select **center**.
- **c.** For Heading Alignment, select **center**.
- **7.** For **ISSUE\_ID**, deselect **Show**.

This enables the query to pass in the link, but not display it.

- To sort by issue ID, select **Sort** for all columns except ISSUE\_ID.
- For TARGET\_RESOLUTION\_DATE, select 1 for Sort Sequence.
- **10.** For ISSUE\_SUMMARY, select **2** for Sort Sequence.

To edit column attributes for ISSUE\_SUMMARY:

- 1. Click the **Edit** icon to the left of ISSUE SUMMARY.
- **2.** Scroll down to Column Link:
  - **a.** For Link Text, click the quick link of [Icon 3].
  - **b.** For Page, select 7.
  - **c.** For Clear Cache, select 7.
  - **d.** For Item 1, enter the Name:

P7\_ISSUE\_ID

**e.** For Item 1, enter the Value:

#ISSUE\_ID#

**f.** For Item 2, enter the Name:

P7\_PREV\_PAGE

**g.** For Item 2, enter the Value:

#### 3. Click Apply Changes.

To select layout and pagination attributes:

- **1.** Under Layout and Pagination:
  - a. For Pagination Scheme, select **Search Engine 1,2,3,4** (set based pagination).
  - **b.** For Number of Rows, enter 5.
- Under Sorting, select the light gray arrow for Ascending and Descending Image.

**3.** Under Messages, enter the following in When No Data Found Message:

```
No Overdue Issues.
```

Click **Apply Changes**.

## Add an Unassigned Issues Report

The next report you add displays unassigned, open issues. This report is very similar to Overdue Issues. Rather than creating it manually, you can copy the Overdue Issues report and modify it.

To create a new report by copying an existing report:

- Under Regions, click the **Copy** icon.
- In the Name column, click **Overdue Issues**.
- For To Page, accept the default 1, accept the remaining defaults, and click Next.
- For Region Name, enter Unassigned Issues.
- Click Copy Region.

To modify the query and edit the report region:

- Under the Regions section, click **Unassigned Issues**.
- For Region Source, replace the existing statements with the following:

```
SELECT i.issue_id,
     i.priority,
      i.issue_summary,
      i.target_resolution_date,
      r.project_name,
       p.person_name identifiee
 FROM ht_issues i,
      ht_people p,
      ht projects r
WHERE i.assigned_to IS NULL
  AND i.status != 'Closed'
  AND i.related_project = r.project_id
  AND i.identified_by = p.person_id
```

**3.** Select the **Report Attributes** tab at the top of the page.

Note that previously defined columns have retained their modified attributes.

For IDENTIFIEE, enter the following Heading:

```
Identified By
```

**5.** Under Messages, enter the following in When No Data Found Message:

```
No Unassigned Issues.
```

Click **Apply Changes**.

## Add a Recently Opened Issues Report

Lastly, you add a report of recently opened issues. The underlying query displays the five most recently opened issues.

To create a report of recently opened issues by copying an existing report:

Under Regions, click the **Copy** icon.

- 2. Under Name, select Unassigned Issues.
- For To Page, accept the default 1, accept the remaining defaults, and click **Next**.
- For Region Name, enter Recently Opened Issues.
- Click **Copy Region**.

To modify the query and edit the report region:

- Under Regions, click **Report** next to Recently Opened Issues.
- **2.** For all columns:
  - **a.** Disable sorting by deselecting **Sort**.
  - **b.** Set Sequence to -.
- **3.** Select the **Region Definition** tab at the top of the page.
- **4.** For Region Source, replace the existing statements with the following:

```
SELECT issue_id,
      priority,
      issue_summary,
      assignee,
      target_resolution_date,
      project_name,
      identifiee
FROM
(
SELECT i.issue_id,
     i.priority,
      i.issue_summary,
      p.person_name assignee,
      i.target_resolution_date,
      r.project_name,
      p2.person_name identifiee
 FROM ht_issues i,
      ht_people p,
      ht_people p2,
      ht_projects r
WHERE i.assigned_to = p.person_id (+)
  AND i.related_project = r.project_id
  AND i.identified_by = p2.person_id
  AND i.created date > (sysdate - 7)
ORDER BY i.created_date desc
WHERE rownum < 6
```

- **5.** Select the **Report Attributes** tab at the top of the page.
- For ASSIGNEE, click the up arrow to the right of the Sort Sequence column until ASSIGNEE appears after ISSUE\_SUMMARY.
- **7.** For ASSIGNEE, change Heading to:

```
Assigned To
```

- **8.** Scroll down to the Layout and Pagination section. From Pagination Scheme, select - No Pagination Selected -.
- Under Messages, enter the following in When No Data Found Message:

```
No Recently Opened Issues.
```

## 10. Click Apply Changes.

## Add an Open Issues by Project Pie Chart

Next, add a pie chart displaying Open Issues by Project.

To add a pie chart:

- Under Regions, click the **Create** icon.
- Select **Chart** and click **Next**.
- Select SVG Chart and click Next.
- Select **Pie** and click **Next**.
- For Display Attributes, enter Open Issues by Project in Title and then click Next.
- **6.** For Source, enter the following in SQL:

```
SELECT NULL LINK,
      NVL(r.project_name,'No Project') label,
      COUNT(r.project_name) value
 FROM ht_issues i,
      ht_projects r
WHERE i.status = 'Open'
  AND i.related_project = r.project_id
GROUP BY NULL, r.project_name
ORDER BY r.project_name
```

Note that this query does not include a link, the label is the Project Name, and the value calculated and used for the pie chart is the total number of open issues by project.

### 7. Click Create Region.

To edit the chart.

- Under Regions, click **SVG Chart** next to Open Issues by Project.
- For Chart Width, enter 500.
- 3. For Chart Height, enter 200.
- For Chart Title, remove the title.
- Under Chart Query, enter the following in When No Data Found Message:

```
No Open Issues.
```

- Under Font Settings, for Legend, select 14 for the Font Size.
- Click **Apply Changes**.

Run the Page To view the revised page, click the Run Page icon. Your home page should resemble Figure 14–16.

Figure 14–16 Revised Home Page

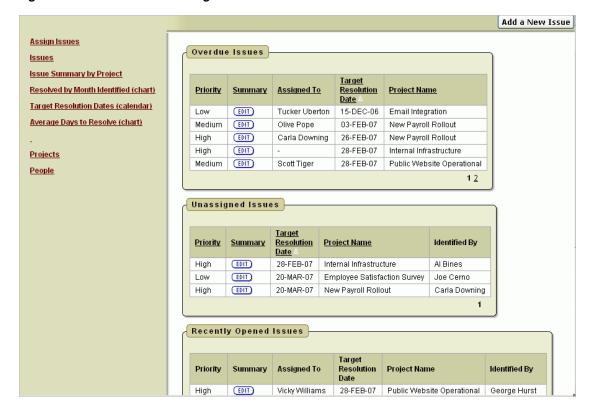

## Add a Breadcrumb Menu

In the previous exercise, you created menus on the home page to enable users to navigate to various pages within your application. Next, you need to provide users with a way to navigate to the home page. You can accomplish this by utilizing breadcrumbs. You can add breadcrumbs when you create a new page, or manually after you create your pages.

In the next exercise, you add breadcrumb entries and then include that breadcrumb within a region on page 0. Adding components to page 0 makes them display on all pages with an application.

Topics in this section include:

- Navigate to the Breadcrumbs Page
- Add Breadcrumb Entries
- Create a Page 0
- Create a Region to Contain the Breadcrumb

## Navigate to the Breadcrumbs Page

To navigate to the Breadcrumbs page:

- Go to the Application home page.
- Click Shared Components.
- Under Navigation, click Breadcrumbs.
- Click the **Breadcrumb** icon.

The Breadcrumb Entries page appears.

#### **Add Breadcrumb Entries**

Next, you edit the existing breadcrumb entry and add breadcrumb entries for other pages.

## **Edit Breadcrumb Entry for Page 1** To edit the breadcrumb entry for page 1:

- Under Breadcrumb Entries, click Page 1.
- Under Breadcrumb, enter 1 in Page.
- Under Entry, enter Home for Short Name. 3.
- Under Target, enter 1 in Page.
- Click **Apply Changes**.

## Create Breadcrumb Entry for Page 2 To add a breadcrumb entry for page 2:

- Click Create Breadcrumb Entry.
- Under Breadcrumb, enter 2 in Page.
- Under Entry:
  - **a.** Parent Entry Select **Home**.
  - **b.** Short Name Enter Projects.
- Under Target, enter 2 in Page.
- Click Create.

## **Create Breadcrumb Entry for Page 3** To create a breadcrumb entry for page 3:

- Click Create Breadcrumb Entry.
- Under Breadcrumb, enter 3 in Page.
- Under Entry:
  - a. Parent Entry Select Projects.
  - **b.** For Short Name Enter Create/Edit Projects.
- Under Target, enter 3 in Page.
- Click Create.

## **Create Breadcrumb Entry for Page 4** To create a breadcrumb entry for page 4:

- Click Create Breadcrumb Entry.
- Under Breadcrumb, enter 4 in Page.
- **Under Entry:** 
  - **a.** For Parent Entry Select **Home**.
  - **b.** For Short Name Enter People.
- Under Target, enter 4 in Page.
- Click Create.

Note that the People breadcrumb entry is a sibling to Projects.

## **Create Breadcrumb Entry for Page 5** To create a breadcrumb entry for page 5:

- 1. Click Create Breadcrumb Entry.
- **2.** Under Breadcrumb, enter 5 in Page.
- **3.** Under Entry:
  - **a.** For Parent Entry Select **People**.
  - **b.** For Short Name Enter Create/Edit Person Information.
- Under Target, enter 5 in Page.
- Click Create.

## **Create Breadcrumb Entry for Page 6** To create a breadcrumb entry for page 6:

- 1. Click Create Breadcrumb Entry.
- **2.** Under Breadcrumb, enter 6 in Page.
- 3. Under Entry:
  - **a.** For Parent Entry Select **Home**.
  - **b.** For Short Name Enter Issues.
- **4.** Under Target, enter 6 in Page.
- 5. Click Create.

#### **Create Breadcrumb Entry for Page 7** To create a breadcrumb entry for page 7:

- Click **Create Breadcrumb Entry**.
- **2.** Under Breadcrumb, enter 7 in Page.
- 3. Under Entry:
  - **a.** For Parent Entry Select **Home**.
  - **b.** For Short Name Enter Create/Edit Issue.
- **4.** Under Target, enter 7 in Page.
- Click **Create**.

#### **Create Breadcrumb Entry for Page 8** To create a breadcrumb entry for page 8:

- 1. Click Create Breadcrumb Entry.
- 2. Under Breadcrumb, enter 8 in Page.
- 3. Under Entry:
  - **a.** For Parent Entry Select **Home**.
  - **b.** For Short Name Enter Assign Issues.
- **4.** Under Target, enter 8 in Page.
- 5. Click Create.

## **Create Breadcrumb Entry for Page 9** To create a breadcrumb entry for page 9:

- 1. Click Create Breadcrumb Entry.
- Under Breadcrumb, enter 9 in Page.
- **3.** For Entry:

- **a.** For Parent Entry Select **Home**.
- For Short Name Enter Issue Summary by Project.
- Under Target, enter 9 in Page.
- Click **Create**.

## **Create Breadcrumb Entry for Page 10** To create a breadcrumb entry for page 10:

- Click Create Breadcrumb Entry.
- Under Breadcrumb, enter 10 in Page.
- Under Menu Option:
  - **a.** For Parent Entry- Select **Home**.
  - b. For Short Name Enter Resolved by Month Identified.
- Under Target, enter 10 in Page.
- Click Create.

## **Create Breadcrumb Entry for Page 11** To create a breadcrumb entry option for page 11:

- Click Create Breadcrumb Entry.
- Under Breadcrumb, enter 11 in Page.
- Under Entry:
  - **a.** For Parent Entry Select **Home**.
  - **b.** For Short Name Enter Target Resolution Dates.
- Under Target, enter 11 in Page.
- Click Create.

### **Create Breadcrumb Entry for Page 12** To create a breadcrumb entry for page 12:

- Click Create Breadcrumb Entry.
- Under Breadcrumb, enter 12 in Page.
- **3.** Under Entry:
  - **a.** For Parent Entry Select **Home**.
  - **b.** For Short Name Enter Average Days to Resolve.
- Under Target, enter 12 in Page.
- Click Create.

#### Create a Page 0

Now that the breadcrumb exists, you need to create page 0 and then create a region to contain your Breadcrumb menu. Adding components to page 0 makes them display on all pages with an application.

#### To create a page 0:

- Go to the Application home page.
- Click Create Page.
- Select **Blank Page** and click **Next**.

- **4.** For Page Attributes, enter 0 for Page Number and click **Next**.
- For Page Name, enter **Breadcrumbs** for Name and click **Next**.
- On Tabs, accept the default, **No**, and then click **Next**.
- Review your selections and click **Finish**.

## Create a Region to Contain the Breadcrumb

To create a region to contain your breadcrumb:

- 1. From the Success page, select **Edit Page**. The Page Definition for page 0 appears.
- Under Regions, click the **Create** icon.
- For Identify the type of region to add to this page, select **Breadcrumb** and click Next.
- **4.** For Breadcrumb Container Region:
  - a. Region Title Enter Breadcrumbs.
  - **b.** Region Template Select **No Template**.
  - **c.** Display Point Select **Page Template Region Position 1**. This selection displays the breadcrumb above all other content on the page.
  - d. Click Next.
- For Breadcrumb, accept the defaults and click **Next**.
- For Breadcrumb Entry, accept the defaults and click **Next**.
- 7. Click Finish.

Return to the home page by clicking **Edit Page**. When the Page Definition for page 0 appears, click the Next Page button (>). The Page Definition for page 1 appears.

Run the Page To see your completed home page, click the Run Page icon. Your home page should resemble Figure 14–17 on page 14-73.

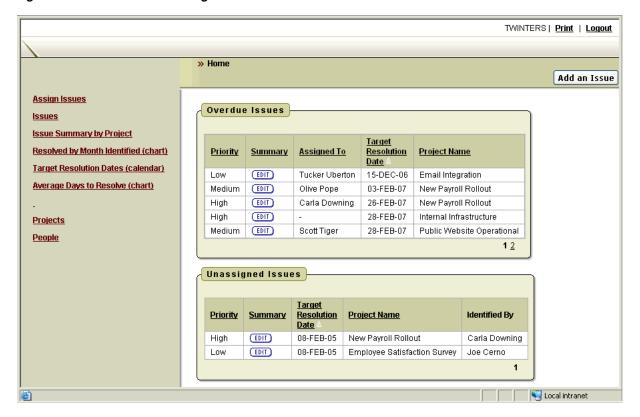

Figure 14–17 Revised Home Page with Breadcrumb Menu

Notice the Breadcrumb in the top bar. Click one of the items on the Maintenance menu on the left side of the page. Notice how the breadcrumb changes.

At this stage your application is fully functional, but is missing the security and email notification. Those topics are discussed in the next section.

# **Adding Advanced Features**

Once your application is fully functional you can focus on adding advanced features outlined during the planning and project analysis phase.

Topics in this section include:

- Add Support for Email Notification
- Add Application Security

## Add Support for Email Notification

The planning and project analysis phase produced two email requirements:

- Notify people when an issue is assigned to them
- Notify the project lead when any issue becomes overdue

Topics in this section include:

- How Email Notification Works
- Add Notification of New Assignments
- Add Notification for Overdue Issues

#### **How Email Notification Works**

To send mail from within an Oracle Application Express application, you create a PL/SQL process that calls the supplied APEX\_MAIL package.

Email is not sent immediately, but is stored in a temporary queue until a DBMS\_JOB pushes the queue. The DBMS\_JOB utilizes two preferences, SMTP Host Address and SMTP Host Port, to send mail in the queue. By default, these preferences are set to localhost and 25. If Oracle Application Express is not configured for SMTP services, you need to change your Email Environment Settings.

**See Also:** "How to Send Email from an Application" in *Oracle* Database Application Express User's Guide to learn about configuring Email Environment settings.

The following is a description of the SEND procedure of the APEX MAIL package.

| PROCEDURE SEND<br>Argument Name | Туре     | In/Out | Default? |
|---------------------------------|----------|--------|----------|
|                                 |          |        |          |
| P_TO                            | VARCHAR2 | IN     |          |
| P_FROM                          | VARCHAR2 | IN     |          |
| P_BODY                          | VARCHAR2 | IN     |          |
| P_BODY_HTML                     | VARCHAR2 | IN     | DEFAULT  |
| P_SUBJ                          | VARCHAR2 | IN     | DEFAULT  |
| P_CC                            | VARCHAR2 | IN     | DEFAULT  |
| P_BCC                           | VARCHAR2 | IN     | DEFAULT  |

## **Add Notification of New Assignments**

First, you add a notification to a person when the person has a new assignment. An assignment can be made or changed from two different pages: Create/Edit Issue and Assign Issues.

On the Create/Edit Issue page, you can store the initial values and then check them against any changes to see if an assignment has been made or changed. The Assign Issues is a tabular form, so there is no way to check the old values against the new values. For that reason, the best way to implement the notification is with a before insert and update trigger on HT\_ISSUES. You can create this trigger programmatically using SQL Workshop.

To create a before insert and update trigger on HT\_ISSUES:

- On the Workspace home page, click **SQL Workshop** and then **Object Browser**.
- Click Create.
- For Select the type of database object you want to create, click **Trigger**.
- For Table Name, select **HT\_ISSUES** and click **Next**.
- For Define:
  - **a.** For Trigger Name, enter BIU\_HT\_ISSUES\_NOTIFY\_ASSIGNEE.
  - **b.** For Firing Point, select **AFTER**.
  - For Options, select **insert**, **update**.
  - **d.** For Trigger Body, enter the following:

```
IF (INSERTING AND
   :new.assigned_to IS NOT NULL)
   (UPDATING AND
```

```
(:old.assigned_to IS NULL OR
     :new.assigned_to != :old.assigned_to) AND
   :new.assigned_to IS NOT NULL)
  THEN
     FOR c1 IN
         (SELECT person_name, person_email
           FROM ht_people
          WHERE person_id = :new.assigned_to)
     LOOP
      IF c1.person_email IS NOT NULL
           FOR c2 IN
               (SELECT project_name
                 FROM ht_projects
                 WHERE project_id = :new.related_project)
           LOOP
           -- APEX MAIL.SEND(
           -- p_to => c1.person_email,
                p_from => c1.person_email,
               p_body =>
                   'You have been assigned a new issue.
                  'The details are below. ' || chr(10) ||
                   chr(10)||
                   ' Project: '|| c2.project_name ||chr(10)||
                   'Summary: '||:new.issue_summary ||chr(10)||
                   ' Status: '||:new.status ||chr(10)||
                  'Priority: '||nvl(:new.priority,'-'),
           -- p_subj => 'New Issue Assignment');
           END LOOP:
     END IF;
 END LOOP;
END IF;
```

- **e.** To make this work within your environment, uncomment the APEX\_ MAIL.SEND and replace the p\_to and p\_from with your own valid email address.
- Click Next.
- To review the code, expand the **SQL** arrow.
- Click Finish.

#### Add Notification for Overdue Issues

The second email notification notifies the project lead whenever an issue becomes overdue. An issue becomes overdue when the target resolution date has passed, but the issue is not yet closed. There is no human interaction to determine if an issue is overdue, so you cannot check for it on a page or in a trigger.

The best way to check for overdue issues is to write a package that queries the HT\_ ISSUES table. If it finds any overdue issues, the package initiates an email to the Project Lead. This procedure checks for issues by project so that the project lead can receive just one email with all overdue issues rather than an email for each issue. The package will be called once a day by a dbms\_job.

You can use the Create Object function as follows:

Create the package and package body from within the SQL Workshop

Use SQL Command Processor to run the create commands

To create the package:

- On the Workspace home page, click **SQL Workshop** and then **SQL Commands**. SQL Commands appears.
- **2.** Enter the following in the field provided:

```
CREATE OR REPLACE package ht_check_overdue_issues
  PROCEDURE email_overdue;
END;
```

3. Click Run.

To create the package body:

- 1. On the Workspace home page, click **SQL Workshop** and then **SQL Commands**. SQL Commands appears.
- **2.** Enter the following in the field provided:

```
CREATE OR REPLACE PACKAGE BODY ht_check_overdue_issues
PROCEDURE email_overdue
  1_msg_body varchar2(32000) := null;
  1_count number := 0;
BEGIN
FOR c1 IN
   (SELECT pr.project_id,
          pr.project_name,
          pe.person_name,
          pe.person_email
     FROM ht_projects pr,
         ht_people pe
    WHERE pr.project_id = pe.assigned_project
      AND pe.person_role = 'Lead')
LOOP
  FOR c2 IN
     (SELECT i.target_resolution_date,
             i.issue_summary,
             p.person_name,
             i.status,
             i.priority
        FROM ht_issues i,
             ht_people p
       WHERE i.assigned_to = p.person_id (+)
         AND i.related_project = c1.project_id
         AND i.target_resolution_date < SYSDATE
         AND i.status != 'Closed'
    ORDER BY i.target_resolution_date, i.issue_summary)
LOOP
  IF 1_count = 0
     THEN
        l_msg_body :=
           'As of today, the following issues '||
           'are overdue: ' | | chr(10) | |
```

```
chr(10)||
          ' Project: '|| c1.project_name ||chr(10)||
           chr(10)||
              Target: '||c2.target_resolution_date ||chr(10)||
              Summary: '||c2.issue_summary ||chr(10)||
         'Status: '||c2.status ||chr(10)||
          ' Priority: '||c2.priority ||chr(10)||
         'Assigned to: '||c2.person_name;
ELSE
       1_msg_body := 1_msg_body ||chr(10)||
          chr(10)||
             Target: '||c2.target_resolution_date ||chr(10)||
            Summary: '||c2.issue_summary ||chr(10)||
             Status: '||c2.status ||chr(10)||
        ' Priority: '||c2.priority ||chr(10)||
        'Assigned to: '||c2.person_name;
END IF;
1 count := 1 count + 1;
END LOOP:
IF l_msg_body IS NOT NULL
  THEN
   -- APEX_MAIL.SEND(
   -- p_to => c1.person_email,
       p_from => c1.person_email,
       p_body => l_msg_body,
   -- p_subj => 'Overdue Issues for Project '||
                 c1.project_name);
END IF;
1_count := 0;
END LOOP;
END email_overdue;
END ht_check_overdue_issues;
```

To make this work within your environment, uncomment the APEX\_MAIL.SEND and replace the p\_to and p\_from with your own valid email address.

#### 3. Click Run.

Next, you want to update the demonstration data to include your employees' valid email addresses.

To update demonstration data to include valid email addresses:

- On the Workspace home page, click **SQL Workshop** and then **Object Browser**.
- From the Object list on the left side of the page, select **Tables**.
- **3.** Select the HT PEOPLE table.
- **4.** Select the **Data** tab.
- **5.** For each person, edit the email address:
  - **a.** Click the **Edit** icon.
  - Change Person Email to a valid email address.
  - c. Click Apply Changes.

- Repeat step 5 for all people within the HT\_PEOPLE table.
- Return to the Workspace home page by clicking the **Home** breadcrumb link.

Next, you want to create a DBMS\_JOB that executes your newly created package at a time interval you specify.

To create the DBMS\_JOB:

The following is an example of a DBMS\_JOB that executes your newly created package. To make this a valid DBMS\_JOB, however, you need to set the interval appropriately and execute it using SQL Commands within the SQL Workshop.

```
DECLARE
   jobno number;
BEGIN
  DBMS_JOB.SUBMIT(
     job => jobno,
     what => 'BEGIN
            ht_check_overdue_issues.email_overdue;
             END; ',
next_date => SYSDATE,
interval => desired_interval
            );
  COMMIT;
END;
```

For this DBMS\_JOB, replace desired\_interval with the appropriate interval. For example, to have this job execute once each day, you would replace <code>desired\_</code> interval with the following:

```
'TRUNC(SYSDATE) + (25/24) '
```

**See Also:** *Send email from Application Express applications* How To on OTN at:

http://www.oracle.com/technology/products/database/applic ation express/howtos/index.html

# Add Application Security

The planning and project analysis phase produced two security requirements:

- Only the CEO and Managers can define and maintain projects and people
- Once assigned, only the person assigned or a project lead can change data about the issue

Within Oracle Application Express, you can define authorization schemes. Authorization controls user access to specific controls or components based on user privileges. Once defined, you can associate an authorization scheme with any page, region, or item to restrict access. Each authorization schema is run only when needed and is defined to validate either once for each page view or once for each session.

Topics in this section include:

- Restrict Project and People Definition
- **Restrict Issue Modification**

# Restrict Project and People Definition

The first requirement states that only the CEO and Managers may define and maintain projects and people. To address this requirement, you:

- Create an authorization scheme to check the current user's role
- Associate the authorization scheme with the items on the Projects and People report that navigate to the Create/Edit pages
- Associate the authorization scheme with the Create/Edit pages themselves so that a user cannot bypass the security by manually editing the URL to the target page

To reference the current user, use the session variable : APP\_USER. This session variable is compared with the person's email address (which is the same as their workspace or workspace name). Whenever coding this type of security, you should always code in a user that can pass all security. You may find this user very useful for development and testing. If you do not take this approach, you may not be able to access the restricted pages unless you define yourself as the CEO or Manager.

#### **Create the Authorization Scheme**

To create the authorization scheme:

- On the Workspace home page, click **Application Builder**.
- Select the **Issue Tracker** application.
- Click Shared Components. 3.
- Under Security, click **Authorization Schemes**.
- Click Create.
- For Create Authorization Scheme, accept the default, From Scratch, and click Next.
- Under Authorization Scheme, enter the following in Name:

```
USER CEO OR MANAGER
```

- Under Authorization Scheme:
  - a. Scheme Type Select Exists SQL Query.
  - **b.** Expression 1 Enter:

```
SELECT '1'
 FROM ht_people
WHERE (upper(person_email) = UPPER(:APP_USER) AND
       person_role IN ('CEO', 'Manager'))
   OR (UPPER(:APP_USER) = 'HOWTO')
```

**c.** Identify error message displayed when scheme violated - Enter:

```
You are not authorized to access this function.
```

Scroll down to Evaluation Point. For Validate authorization scheme, select **Once** per session.

This selection is sufficient in this instance as the assigned role typically does not change within a given session.

**10.** Click **Create**.

Next, you need to associate the authorization scheme with the appropriate objects.

## **Associate Objects on the Projects Report**

To associate the authorization scheme with the Projects report:

- 1. Click the **Edit Page** icon in the upper right corner. The Edit Page icon resembles a small green piece of paper and pencil.
- **2.** In Page, enter 2 and then click **Go**.
  - The Page Definition for page 2, Projects, appears.
- Under Regions, click **Report** next to Projects.
- **4.** Click the **Edit** icon to the left of PROJECT\_ID.
- Under Authorization, select the Authorization Scheme **USER\_CEO\_OR\_** MANAGER.
- 6. Click Apply Changes.
- **7.** Click **Cancel**.

To associate the authorization scheme with the Create button on the Projects report:

- 1. Under Buttons on the Page Definition for page 2, click the **Create** link (not the icon).
  - The Edit Page Buttons page appears.
- Under Authorization, select the Authorization Scheme USER\_CEO\_OR\_ MANAGER.
- 3. Click Apply Changes.

# Associate Objects with the Create/Edit Report

To associate the authorization scheme with the Create/Edit Project page:

- **1.** Go to page 3 by clicking the Next Page (>) button.
  - The Page Definition for page 3, Create/Edit Project, appears.
- **2.** Under Page, click the **Edit page attributes** icon.
  - The Page attributes page appears.
- Under Security, select the Authorization Scheme USER\_CEO\_OR\_MANAGER.
- Click **Apply Changes**.

## **Associate Objects with the People Report**

To associate the authorization scheme with the People report.

- Go to page 4 by clicking the Next Page (>) button.
  - The Page Definition for page 4, People, appears.
- **2.** Under Regions, click **Report** next to People.
- Click the **Edit** icon to the left of PERSON ID.
- Under Authorization, select the Authorization Scheme USER\_CEO\_OR\_ MANAGER.
- 5. Click Apply Changes.
- 6. Click Cancel.

To associate the authorization scheme with the Create button on the People report:

- **1.** Go to page 5 by clicking the Next Page (>) button.
  - The Page Definition for page 5 appears.
- Under Buttons, click the **Create** link (not the icon).
  - The Edit Page Buttons page appears.
- Under Authorization, select the Authorization Scheme USER\_CEO\_OR\_ MANAGER.
- 4. Click Apply Changes.

To associate the authorization scheme with the Create/Edit Person Information page:

- Under Page, click the **Edit page attributes** icon. The Page attributes page appears.
- Under Security, select the Authorization Scheme USER CEO OR MANAGER. 2.
- Click **Apply Changes**.

You can test this by creating a user with the user name of HOWTO. The HOWTO user should be able to see the edit link. Then, create another user, HOWTO2. This user should not be able to see the link.

**See Also:** "Create Users" on page 14-88

#### **Restrict Issue Modification**

The second requirement states that once an issue has been assigned, only the person assigned (or a project lead) can change data about the issue. This requirement is a little trickier since it changes for every issue.

Currently, there are two pages that enable users to modify an issue: the Create/Edit Issue page and the Assign Issues page. On the Assign Issues page, the only issues that are displayed are those that are unassigned. As the issues are unassigned, security is not necessary.

There are many places that a user can navigate to edit an issue:

- Three regions on the home page display issues or have edit links
- The Issues report has links to edit each issue
- The Target Resolution Dates report enables users to select an issue to edit.

Although other users are not allowed to change the data, you do want to enable users to view all the detailed data about an issue so that they can view the progress and resolution. Given this requirement, the best approach is to create an authorization scheme to be evaluated once for each page view.

The authorization scheme will be associated with both the Apply Changes and Delete buttons on the Create/Edit Issue page. This way, unauthorized users can view all the details, but if they do change something, they have no way of saving that change.

For added security, you can also associate the authorization scheme with the process that performs the insert, update and delete on HT\_ISSUES. This protects your application against someone changing the URL to call the Apply Changes process. To let users know why they are not able to make changes, you can add an HTML region that displays an explanation when the authorization fails. The SQL for this scheme must be specific to the Create/Edit Issues page because it needs to reference P7\_ ISSUE\_ID. It also needs to retrieve data from the database because at the time it is

evaluated, the necessary data will not be available in the session state. The only item that will be available will be P7\_ISSUE\_ID because it will be passed by the link.

#### **Create the Authorization Scheme**

To create the authorization scheme:

- **1.** Go to the Application home page.
- 2. Click Shared Components.
- 3. Under Security, click Authorization Schemes.
- 4. Click Create.
- **5.** For Creation Method, accept the default **From Scratch** and then click **Next**.
- **6.** Under Authorization Scheme, enter the following in Name:

```
P7_ASSIGNED_OR_PROJECT_LEAD
```

- **7.** Under Authorization Scheme:
  - **a.** For Scheme Type, select **PL/SQL Function Returning Boolean**.
  - **b.** For Expression 1, enter:

```
DECLARE
  l_related_project integer;
  l_assigned_to integer;
l_person_id integer;
l_person_role varchar2(7);
  l_assigned_project integer;
BEGIN
-- User is HOWTO or new Issue
IF :APP_USER = 'HOWTO' or
   :P7 ISSUE ID IS NULL
  THEN RETURN TRUE;
END IF;
FOR c1 IN (SELECT related_project,
            assigned_to
            FROM ht issues
           WHERE issue_id = :P7_ISSUE_ID)
LOOP
  l_related_project := c1.related_project;
  1_assigned_to := c1.assigned_to;
END LOOP;
-- Issue not yet assigned
IF l_assigned_to IS NULL
THEN RETURN TRUE;
END IF;
FOR c2 IN (SELECT person_id,
          person_role,
           assigned_project
      FROM ht_people
     WHERE upper(person_email) = upper(:APP_USER))
LOOP
  l_person_id := c2.person_id;
l_person_role := c2.person_role;
   l_assigned_project := c2.assigned_project;
```

```
END LOOP;
-- User is lead of related project
IF l_person_role = 'Lead' and
  l_assigned_project = l_related_project
  THEN RETURN TRUE;
-- User is assigned to issue
ELSIF l_assigned_to = l_person_id
  THEN RETURN TRUE;
  RETURN FALSE;
END IF;
END;
```

**c.** For Identify error message displayed when scheme violated, enter:

This issue is not assigned to you, nor are you the Project Lead. Therefore you are not authorized to modify the data.

**8.** Under Evaluation Point, for Validate authorization scheme, select **Once per page** view.

This selection is necessary since each issue may have a different result.

**9.** Click **Create**.

Now you need to associate the authorization scheme with the appropriate objects on the Create/Edit Issue page.

# **Associate Objects with the Create Edit Issues Report**

To associate the authorization scheme with buttons and processes:

- **1.** Go to the Application home page.
- **2.** Select page **7 Create/Edit Issues**.
- **3.** Under Buttons, click **Delete**.
  - a. Under Authorization, select the Authorization Scheme P7\_ASSIGNED\_OR\_ PROJECT\_LEAD.
  - b. Click Apply Changes.
- **4.** Under Buttons, click **Apply Changes**.
  - a. Under Authorization, select the Authorization Scheme P7\_ASSIGNED\_OR\_ PROJECT\_LEAD.
  - b. Click Apply Changes.
- **5.** Under Buttons, click **Create**.
  - a. Under Authorization, select the Authorization Scheme P7\_ASSIGNED\_OR\_ PROJECT\_LEAD.
  - b. Click Apply Changes.
- **6.** Under Buttons, click **Create and Create Another**.
  - Under Authorization, select the Authorization Scheme P7\_ASSIGNED\_OR\_ PROJECT\_LEAD.
  - b. Click Apply Changes.
- 7. Under Page Processing, Processes, select Process Row of HT\_ISSUES.

- a. Under Authorization, select the Authorization Scheme P7\_ASSIGNED\_OR\_ PROJECT\_LEAD.
- **b.** Click **Apply Changes**.

## **Create an HTML Region**

Lastly, create a new region to display an explanation when the authorization fails

To create a new region:

- 1. Under Regions, click the **Create** icon.
- **2.** On Region, accept the default **HTML** and click **Next**.
- **3.** Select **HTML** for region container and click **Next**.
- **4.** For Display Attributes:
  - a. For Title, enter Not Authorized.
  - b. For Display Point, select Page Template Body (2. items below region content).
  - c. Click Next.
- 5. For Source, enter the following in Enter HTML Text Region Source and then click Next:

You are not authorized to modify the data for this issue because < br > you are not the Project Lead nor is the issue assigned to you.

- **6.** For Authorization Scheme, select {Not P7\_ASSIGNED\_OR\_PROJECT\_LEAD}. This selection makes the region only display when the Authorization Scheme fails.
- 7. Click Create Region.

Figure 14–18 on page 14-85 displays the Create/Edit Issue page being run by a person for whom the Authorization fails. Notice a new region displays at the top of the page and that the only button being displayed is Cancel.

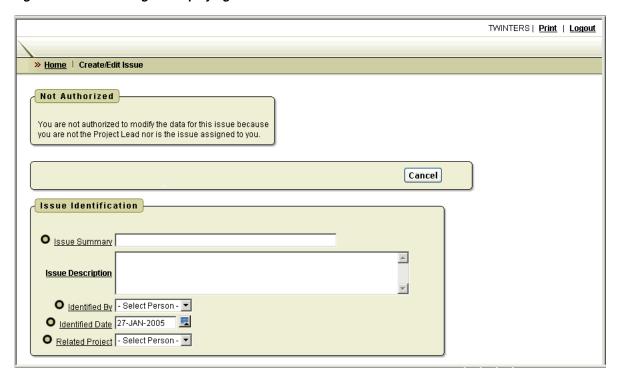

Figure 14–18 New Region Displaying Authorization Failure

A more elegant solution to this security requirement would be to create a different page for viewing the details of an issue. You would need to have a procedure that would take in the issue\_id and current user and pass back a flag for view only or edit. Then you could dynamically build the link for all the reports to call either the View page or the Edit page based upon a call to that procedure. You would still want to protect against someone accessing the edit page without using a link so you would also check permission before firing the insert, update and delete process.

# **Deploying Your Application**

Now that your application is complete, the next step is to deploy it. Typically, developers create applications on one server and deploy it on another. Although this approach is not required, it enables you to resolve bugs without impacting the production instance.

**Note:** To deploy an application on another server, you need to install and configure another Oracle Application Express instance.

Topics in this section include:

- Move the Application Definition
- Alternate Authentication Mechanisms to Consider
- Create Users
- Publish the URL

# Move the Application Definition

The definition for your application lives within the Oracle database. The application definition includes everything that makes up the application, including the templates, but it does not include database object definitions or the underlying data. To move an application to another Oracle Application Express instance, you must export the application definition from your development server and import it into your production server.

Topics in this section include:

- Export the Application Definition
- Create the Required Objects to Support the Application
- Import the Application Definition into the Production Instance
- Load the Data

#### **Export the Application Definition**

To export the application definition from your development server:

- On the Workspace home page, click the arrow on the **Application Builder** icon and select the application you just created.
- Click the **Export/Import** icon.
- For Export/Import, click **Export** and then **Next**.
- For Application, make sure the application created in this exercise is selected.
- Click **Export Application**.
- When prompted, click to **Save** the file.
- Specify a location on your local hard drive and then click **Save**.

#### Create the Required Objects to Support the Application

On your production instance, you need to create the objects necessary to support the application. Log in to the production instance and follow the directions in "About Building Database Objects" on page 14-6.

**Note:** Although the supporting objects do not need to exist for you to import the application definition, be aware you cannot test the code until they exist.

#### Import the Application Definition into the Production Instance

Log in to the production instance of the Workspace home page:

- 1. On the Workspace home page, click the arrow on the **Application Builder** icon and select the application you just created.
- On the Application home page, click **Export/Import**.
- On the Export/Import page, click **Import** and then click **Next**.
- **4.** For Import File:
  - **a.** Import file Click the **Browse** button and then locate your exported file.
  - File Type Select **Application**, **Page**, or **Component Export**.
  - **c.** File Character Set Accept the default and click **Next**.

Once the success message appears, the next step is to install the file.

- Click Install.
- **6.** On Application Install:
  - **a.** Parse As Schema Select the schema on your production server that contains your application objects.
  - **b.** Build Status, Select **Run and Build Application**.

This option enables other users to run the application and enables you to log in and change the code if necessary. Alternatively, you can select **Run Application Only**. Be aware that if you select this option you will not be able to access the source code for the application.

- **c.** Install As Application You can select:
  - Reuse Application ID from Export File Only select this option if the application ID is not being used on the production instance.
  - Auto Assign New Application ID Select this option to assign a new application ID.
  - **Change Application ID** Select this option to change the existing application ID. If you select this option, you will be prompted to enter a new application ID.

When you install an application having the same ID as an existing application in the current workspace, the existing application is deleted and then the new application is installed. If you attempt to install an application having the same ID as an existing application in a different workspace, an error message appears.

If all statements are successful the install commits and becomes permanent. If any errors are encountered, the install is rolled back, resulting in no permanent changes.

# d. Click Install Application.

If the install is successful, the Post-App Install Utility Options page appears. From here, you can select one of the following:

- Select **Run Application** to see the application running
- Select **Application Attributes** to view the application definition within Application Builder

#### Load the Data

The next step in deploying your application is to load the data. At a minimum, you would need to populate the project and people tables.

Note there are various mechanisms you could use to accomplish this task, including:

- Use the application itself to create data.
- Use the Data Loader to load data copied from a spreadsheet.
- Use SQL Scripts and run scripts to create data.
- If you have data existing already within an Oracle database, use either export/import to move data between machines or use SQL to retrieve and transform existing data and load it into the application tables.

**See Also:** "Loading Demonstration Data" on page 14-8 and "Importing, Exporting, Loading, and Unloading Data" in Oracle Database Express Edition 2 Day DBA

## Alternate Authentication Mechanisms to Consider

When the application login page calls the login API with a user name and password, the Application Express engine calls the credentials verification method specified in the application's current authentication scheme. You have three choices as to how credentials are verified from within the login API:

- Implement the method yourself as a PL/SQL function returning Boolean and put it in your application's schema.
- Use the built-in LDAP authentication method, which checks user name and password against the LDAP directory that you specify.
- Use the built-in Oracle Application Express authentication method, which checks the user name and password against the Oracle Application Express workspace repository.

Your application is currently using the built-in Oracle Application Express authentication method.

> **See Also:** "Establishing User Identity Through Authentication" in Oracle Database Application Express User's Guide

**See Also:** Security How To documents on OTN:

http://www.oracle.com/technology/products/database/applic ation\_express/howtos/howtos.html

# **Create Users**

In order for your application to be accessible, you need to create users. If you are still using Oracle Application Express authentication, the simplest way to create users it to access the Manage Users page.

To create a new user:

- Go to the Workspace home page.
- From the Administration list on the right side of the page, click **Manage Application Express Users.**
- **3.** From the Tasks list on the right side of the page, click **Create End User**.
- Under User Identification, enter the required information.
- Click Create User or Create and Create Another.

# Publish the URL

Now that you have deployed your application, loaded data, and created users, you can publish your production URL.

You can determine the URL to your application by positioning the mouse over the **Run** icon on the Application home page. The URL appears in the status bar at the bottom of the page.

The Run icon gets its value from the Home link attribute on the Edit Security Attributes page. This link is only referenced by this icon and by applications that do not use the Application Express Login API. Consider the following example:

http://apex.oracle.com/pls/otn/f?p=11563:1:3397731373043366363

#### Where:

- apex.oracle.com is the URL of the server
- pls is the indicator to use the mod\_plsql cartridge
- otn is the data access descriptor (DAD) name
- f?p= is a prefix used by Oracle Application Express
- 11563 is the application being called
- 1 is the page within the application to be displayed
- 3397731373043366363 is the session number

To run this example application, you would use the URL:

```
http://apex.oracle.com/pls/otn/f?p=11563:1
```

When users log in, they receive a unique session number.

As you may recall, you created the Issue Tracker application using the Create Application wizard. This wizard creates a process on the Login page (page 101) that controls authentication. The contents of the process are:

```
WWV_FLOW_CUSTOM_AUTH_STD.LOGIN(
   P UNAME => :P101 USERNAME,
   P_PASSWORD => :P101_PASSWORD,
   P_SESSION_ID => :FLOW_SESSION,
   P_FLOW_PAGE => :APP_ID||':1'
```

Note that the Page is hard coded into this process. Because of this, the page you pass in to the URL is overwritten and does not need to be included. You can access the application by using the following URL:

```
http://apex.oracle.com/pls/otn/f?p=11563:1
```

As you can see from the example used, the URL has no meaning and can be rather long. The host name can be changed to make it more symbolic. You can also configure Apache to rewrite your URL so that you can publish an abbreviated format and a URL that would be more intuitive to your users. See your Apache documentation for details.

# **DDLs and Scripts**

This appendix contains DDLs (data definition language) and scripts necessary to complete a number of tutorials in Oracle Database Application Express Advanced Tutorials.

Topics in this section include:

- Creating Application Database Objects DDL
- Creating Issues Script

# **Creating Application Database Objects DDL**

The following DDL creates all the required database objects for the issue tracking application in "How to Build and Deploy an Issue Tracking Application" on page 14-1.

```
-- This DDL creates all the database objects used by the
-- Issue Management Application featured in
-- HT_PROJECTS
-- The HT_PROJECTS DDL:
    + creates the projects table with the necessary columns,
      including a new column for a system generated primary key
     + declares the new primary key
     + implements the real primary key, project name, as a unique key
     + implements a sequence to generate project id
     + assigns the sequence to populate the project id
      whenever a new record is created
     + declares table and column comments
```

```
CREATE TABLE ht_projects (
  project_id INTEGER NOT NULL, project_name VARCHAR2(100) NOT NULL,
  project_name
                                           NOT NULL,
                         DATE
  target_end_date DATE actual_end_date DATE
                                           NOT NULL,
ALTER table ht_projects
```

```
ADD CONSTRAINT ht_projects_pk
  PRIMARY KEY (project_id)
ALTER TABLE ht_projects
  ADD CONSTRAINT ht_projects_uk
  UNIQUE (project_name)
CREATE SEQUENCE ht_projects_seq
  INCREMENT BY 1
  START WITH 40
CREATE OR REPLACE TRIGGER bi_ht_projects
    BEFORE INSERT ON ht_projects
    FOR EACH ROW
 BEGIN
    IF :new.project_id is null
       THEN SELECT ht_projects_seq.nextval
              INTO :new.project_id
              FROM DUAL;
    END IF;
  END;
COMMENT ON table ht_projects IS
   'All projects currently underway.'
COMMENT ON column ht_projects.project_id IS
  'The system generated unique identifier for the project.'
COMMENT ON column ht_projects.project_name IS
   'The unique name of the project.'
COMMENT ON column ht_projects.start_date IS
  'The start date of the project.'
COMMENT ON column ht_projects.target_end_date IS
   'The targeted end date of the project.'
COMMENT ON column ht_projects.actual_end_date IS
  'The actual end date of the project.'
-- HT_PEOPLE
-- The HT_PEOPLE DDL:
   + creates the people table with the necessary columns,
       including a new column for a system generated primary key
     + declares the new primary key
     + implements the real primary key, person name, as a unique key
--
     + implements a check constraint to validate the roles that people
       can be assigned
      + implements a foreign key to validate that people are assigned to
       valid projects
     + implements a check constraint to enforce that all project leads
       and team members are assigned to projects
      + implements a sequence to generate person id
     + assigns the sequence to populate the person id whenever a
       new record is created
```

```
+ declares table and column comments
CREATE TABLE ht_people (
  person_id INTEGER NOT NULL,
person_name VARCHAR2(100) NOT NULL,
  person_email
                       VARCHAR2(100) NOT NULL,
  person_role
                        VARCHAR2(7)
                                          NOT NULL,
   assigned_project
                        INTEGER
ALTER TABLE ht_people
  ADD CONSTRAINT ht_people_pk
  PRIMARY KEY (person_id)
ALTER TABLE ht_people
  ADD CONSTRAINT ht_people_uk
  UNIQUE (person_name)
ALTER TABLE ht_people
   ADD CONSTRAINT ht_people_role_cc
   CHECK (person_role in ('CEO', 'Manager', 'Lead', 'Member'))
ALTER TABLE ht_people
  ADD CONSTRAINT ht_people_project_fk
   FOREIGN KEY (assigned_project)
   REFERENCES ht_projects
ALTER TABLE ht_people
  ADD CONSTRAINT ht_people_assignment_cc
   CHECK ( (person_role in ('Lead', 'Member') and assigned_project is not null)
   or (person_role in ('CEO', 'Manager') and assigned_project is null) )
CREATE SEQUENCE ht_people_seq
  INCREMENT BY 1
   START WITH 40
CREATE OR REPLACE TRIGGER bi_ht_people
     BEFORE INSERT on ht_people
     FOR EACH ROW
   BEGIN
      IF :new.person_id IS NULL
          THEN SELECT ht_people_seq.nextval
                INTO :new.person_id
                 FROM DUAL;
      END IF;
   END;
COMMENT ON table ht_people IS
   'All people within the company.'
COMMENT ON column ht_people.person_id IS
   'The system generated unique identifier for the person.'
COMMENT ON column ht_people.person_name IS
   'The unique name of the person.'
COMMENT ON column ht_people.person_role IS
```

```
'The role the person plays within the company.'
COMMENT ON column ht_people.assigned_project IS
   'The project that the person is currently assigned to.'
-- HT_ISSUES
-- The HT_ISSUES DDL:
     + creates the table with the necessary columns, including a new column
       for a system generated primary key
     + declares the new primary key
     + implements a foreign key to validate that the issue is identified by a
--
       valid person
    + implements a foreign key to validate that the issue is assigned to a
      valid person
   + implements a foreign key to validate that the issue is associated with
      a valid project
     + implements a check constraint to validate the status that is assigned
       to the issue
     + implements a check constraint to validate the priority that is assigned
       to the issue
     + implements a sequence to generate issue id
     + assigns the sequence to populate the issue id and the creation date
      whenever a new record is created, records the user creating the
--
      row and also assigns status of 'Open' if no status is provided
   + records the current date and the user whenever an issue is edited and
      sets the status to 'Closed' if an ACTUAL_RESOLUTION_DATE is
      provided
     + declares table and column comments
create table ht_issues (
  issue_id INTEGER
                                          not null,
                        VARCHAR2(200)
                                          not null,
  issue summary
  issue_description VARCHAR2(2000), identified_by INTEGER NOT NULL,
  identified_date DATE not null, related_project INTEGER not null,
  assigned_to
                        INTEGER,
                        VARCHAR2(8) not null,
  status
               VARCHAR2(6),
  priority
  target_resolution_date DATE,
              VARCHAR2(2000),
   progress
   actual_resolution_date DATE,
   {\tt resolution\_summary} \qquad {\tt VARCHAR2\,(2000)\,,}
  created_date
                                         not null,
                         DATE
                        VARCHAR2 (60)
                                          not null,
  created_by
  last_modified_date DATE,
  last_modified_by
                        VARCHAR2 (60)
ALTER TABLE ht issues
  ADD CONSTRAINT ht_issues_pk
  PRIMARY KEY (issue_id)
ALTER TABLE ht_issues
   ADD CONSTRAINT ht_issues_identified_by_fk
   FOREIGN KEY (identified_by)
```

```
REFERENCES ht_people
ALTER TABLE ht_issues
  ADD CONSTRAINT ht_issues_assigned_to_fk
   FOREIGN KEY (assigned_to)
   REFERENCES ht_people
ALTER TABLE ht_issues
   ADD CONSTRAINT ht_issues_project_fk
   FOREIGN KEY (related_project)
   REFERENCES ht_projects
ALTER TABLE ht_issues
  ADD CONSTRAINT ht_issues_status_cc
  CHECK (status in ('Open','On-Hold','Closed'))
ALTER TABLE ht_issues
  ADD CONSTRAINT ht_issues_priority_cc
   CHECK (priority in ('High', 'Medium', 'Low'))
CREATE SEQUENCE ht_issues_seq
  INCREMENT BY 1
   START WITH 40
CREATE OR REPLACE TRIGGER bi_ht_issues
     BEFORE INSERT on ht_issues
     FOR EACH ROW
 BEGIN
      IF :new.issue_id IS NULL
         THEN SELECT ht_issues_seq.nextval
               INTO :new.issue_id
                FROM DUAL;
      END IF;
      IF :new.status IS NULL
        THEN :new.status := 'Open';
      END IF:
      :new.created_date := sysdate;
      :new.created_by := nvl(wwv_flow.g_user,user);
 END;
CREATE OR REPLACE TRIGGER bu_ht_issues
     BEFORE UPDATE ON ht_issues
     FOR EACH ROW
 BEGIN
      IF :new.actual_resolution_date IS NOT NULL
         THEN :new.status := 'Closed';
      END IF:
      :new.last_modified_date := sysdate;
      :new.last_modified_by := nvl(wwv_flow.g_user,user);
 END;
COMMENT ON table ht_issues IS
   'All issues related to the projects being undertaken by the company.'
COMMENT ON column ht_issues.issue_id IS
   'The system generated unique identifier for the issue.'
```

```
COMMENT ON column ht_issues.issue_summary IS
  'A brief summary of the issue.'
COMMENT ON column ht_issues.issue_description IS
   'A full description of the issue.'
COMMENT ON column ht_issues.identified_by IS
   'The person who identified the issue.'
COMMENT ON column ht_issues.identified_date IS
   'The date the issue was identified.'
COMMENT ON column ht_issues.related_project IS
   'The project that the issue is related to.'
COMMENT ON column ht_issues.assigned_to IS
   'The person that the issue is assigned to.'
COMMENT ON column ht_issues.status IS
   'The current status of the issue.'
COMMENT ON column ht_issues.priority IS
   'The priority of the issue. How important it is to get resolved.'
COMMENT ON column ht_issues.target_resolution_date IS
   'The date on which the issue is planned to be resolved.'
COMMENT ON column ht_issues.actual_resolution_date IS
   'The date the issue was actually resolved.'
COMMENT ON column ht_issues.progress IS
   'Any progress notes on the issue resolution.'
COMMENT ON column ht_issues.resolution_summary IS
   'The description of the resolution of the issue.'
COMMENT ON column ht_issues.created_date IS
   'Audit Column: Date the record was created.'
COMMENT ON column ht_issues.created_by IS
   'Audit Column: The user who created the record.'
COMMENT ON column ht_issues.last_modified_date IS
   'Audit Column: Date the record was last modified.'
COMMENT ON column ht_issues.last_modified_by IS
   'Audit Column: The user who last modified the record.'
```

# **Creating Issues Script**

The following script populates Issues table for the issue tracking application in "How to Build and Deploy an Issue Tracking Application" on page 14-1.

```
-- Email Integration Issues
INSERT INTO ht_issues
```

```
(issue_id, issue_summary, issue_description,
      identified_by, identified_date,
      related_project, assigned_to, status, priority, target_resolution_date,
      progress, actual_resolution_date, resolution_summary)
 VALUES
     (1, 'Midwest call center servers have no failover due to Conn Creek plant
fire','',
    6, sysdate-80,
     3, 6, 'Closed', 'Medium', sysdate-73,
     'Making steady progress.', sysdate-73, '')
INSERT INTO ht issues
      (issue_id, issue_summary, issue_description,
       identified_by, identified_date,
       related_project, assigned_to, status, priority, target_resolution_date,
      progress, actual_resolution_date, resolution_summary)
 VALUES
      (2, 'Timezone ambiguity in some EMEA regions is delaying bulk forwarding to
mirror sites','',
      6, sysdate-100,
      3, 14, 'Open', 'Low', sysdate-80,
      '','','')
INSERT INTO ht issues
      (issue_id, issue_summary, issue_description,
      identified_by, identified_date,
     related_project, assigned_to, status, priority, target_resolution_date,
     progress, actual_resolution_date, resolution_summary)
 VALUES
      (3, 'Some vendor proposals lack selective archiving and region-keyed
retrieval sections','',
      6, sysdate-110,
      3, 13, 'Closed', 'Medium', sysdate-90,
      '', sysdate-95, '')
INSERT INTO ht issues
      (issue_id, issue_summary, issue_description,
      identified_by, identified_date,
     related_project, assigned_to, status, priority, target_resolution_date,
     progress, actual_resolution_date, resolution_summary)
 VALUES
      (4, 'Client software licenses expire for Bangalore call center before
cutover','',
      1, sysdate-70,
      3, 6, 'Closed', 'High', sysdate-60,
      '', sysdate-66, 'Worked with HW, applied patch set.')
INSERT INTO ht issues
      (issue_id, issue_summary, issue_description,
      identified_by, identified_date,
      related_project, assigned_to, status, priority, target_resolution_date,
     progress, actual_resolution_date, resolution_summary)
 VALUES
      (5, 'Holiday coverage for DC1 and DC3 not allowed under union contract, per
acting steward at branch 745','',
     1, sysdate-100,
      3, 13, 'Closed', 'High', sysdate-90,
      '', sysdate-95, 'Worked with HW, applied patch set.')
```

```
-- Employee Satisfaction Survey Issues
INSERT INTO ht_issues
      (issue_id, issue_summary, issue_description,
      identified_by, identified_date,
      related_project, assigned_to, status, priority, target_resolution_date,
      progress, actual_resolution_date, resolution_summary)
  VALUES
      (6, 'Review rollout schedule with HR VPs/Directors','',
      8, sysdate-30,
      5, null, 'Closed', 'Medium', sysdate-15,
      '', sysdate-20, '')
INSERT INTO ht_issues
      (issue_id, issue_summary, issue_description,
      identified_by, identified_date,
      related_project, assigned_to, status, priority, target_resolution_date,
      progress, actual_resolution_date, resolution_summary)
 VALUES
      (7, 'Distribute translated categories and questions for non-English regions
to regional team leads','',
      8, sysdate-2,
      5, 8, 'Open', 'Medium', sysdate+10,
      'currently beta testing new look and feel','','')
INSERT INTO ht_issues
      (issue_id, issue_summary, issue_description,
      identified_by, identified_date,
      related_project, assigned_to, status, priority, target_resolution_date,
      progress, actual_resolution_date, resolution_summary)
  VALUES
      (8, 'Provide survey FAQs to online newsletter group','',
      1, sysdate-10,
      5, 11, 'Open', 'Medium', sysdate+20,
      '','','')
INSERT INTO ht_issues
      (issue_id, issue_summary, issue_description,
      identified_by, identified_date,
      related_project, assigned_to, status, priority, target_resolution_date,
      progress, actual_resolution_date, resolution_summary)
      (9, 'Need better definition of terms like work group, department, and
organization for categories F, H, and M-W','',
      1, sysdate-8,
      5, null, 'Open', 'Low', sysdate+15,
      '','','')
INSERT INTO ht_issues
      (issue_id, issue_summary, issue_description,
      identified_by, identified_date,
      related_project, assigned_to, status, priority, target_resolution_date,
      progress, actual_resolution_date, resolution_summary)
  VALUES
      (10, 'Legal has asked for better definitions on healthcare categories for
Canadian provincial regs compliance','',
      1, sysdate-10,
      5, 11, 'Closed', 'Medium', sysdate+20,
      '', sysdate-1, '')
```

```
INSERT INTO ht_issues
      (issue_id, issue_summary, issue_description,
      identified_by, identified_date,
      related_project, assigned_to, status, priority, target_resolution_date,
     progress, actual_resolution_date, resolution_summary)
 VALUES
      (11, 'Action plan review dates conflict with effectivity of organizational
consolidations for Great Lakes region','',
      1, sysdate-9,
      5, 11, 'Open', 'Medium', sysdate+45,
      '','','')
INSERT INTO ht_issues
      (issue_id, issue_summary, issue_description,
      identified_by, identified_date,
     related_project, assigned_to, status, priority, target_resolution_date,
     progress, actual_resolution_date, resolution_summary)
 VALUES
      (12, 'Survey administration consulting firm requires indemnification release
letter from HR SVP','',
      1, sysdate-30,
      5, 11, 'Closed', 'Low', sysdate-15,
      '', sysdate-17, '')
-- Internal Infrastructure Issues
INSERT INTO ht_issues
      (issue_id, issue_summary, issue_description,
      identified_by, identified_date,
     related_project, assigned_to, status, priority, target_resolution_date,
     progress, actual_resolution_date, resolution_summary)
VALUES
      (13, 'Facilities, Safety health-check reports must be signed off before
capital asset justification can be approved', '',
      4, sysdate-145,
      1, 4, 'Closed', 'Medium', sysdate-100,
      '', sysdate-110, '')
INSERT INTO ht_issues
      (issue_id, issue_summary, issue_description,
      identified_by, identified_date,
     related_project, assigned_to, status, priority, target_resolution_date,
     progress, actual_resolution_date, resolution_summary)
 VALUES
      (14, 'Cooling and Power requirements exceed 90% headroom limit -- variance
from Corporate requested','',
      4, sysdate-45,
      1, 9, 'Closed', 'High', sysdate-30,
      '', sysdate-35, '')
INSERT INTO ht_issues
      (issue_id, issue_summary, issue_description,
      identified_by, identified_date,
      related_project, assigned_to, status, priority, target_resolution_date,
     progress, actual_resolution_date, resolution_summary)
 VALUES
      (15, 'Local regulations prevent Federal contracts compliance on section
3567.106B','',
      4, sysdate-90,
```

```
1, 10, 'Closed', 'High', sysdate-82,
      '', sysdate-85, '')
INSERT INTO ht_issues
     (issue_id, issue_summary, issue_description,
     identified_by, identified_date,
     related_project, assigned_to, status, priority, target_resolution_date,
     progress, actual_resolution_date, resolution_summary)
 VALUES
     (16, 'Emergency Response plan failed county inspector''s review at buildings
2 and 5','',
     4, sysdate-35,
     1, null, 'Open', 'High', sysdate-5,
      '','','')
-- New Payroll Rollout Issues
INSERT INTO ht_issues
      (issue_id, issue_summary, issue_description,
      identified_by, identified_date,
     related_project, assigned_to, status, priority, target_resolution_date,
     progress, actual_resolution_date, resolution_summary)
 VALUES
      (17, 'Training for call center 1st and 2nd lines must be staggered across
shifts','',
     5, sysdate-8,
      2, 5, 'Closed', 'Medium', sysdate+10,
     '', sysdate-1, '')
INSERT INTO ht_issues
     (issue_id, issue_summary, issue_description,
      identified_by, identified_date,
      related_project, assigned_to, status, priority, target_resolution_date,
     progress, actual_resolution_date, resolution_summary)
 VALUES
     (18, 'Semi-monthly ISIS feed exceeds bandwidth of Mississauga backup
site','',
     5, sysdate-100,
      2, 12, 'On-Hold', 'Medium', sysdate-30,
      'pending info from supplier','','')
INSERT INTO ht_issues
      (issue_id, issue_summary, issue_description,
      identified_by, identified_date,
     related_project, assigned_to, status, priority, target_resolution_date,
     progress, actual_resolution_date, resolution_summary)
 VALUES
     (19, 'Expat exception reports must be hand-reconciled until auto-post
phaseout complete','',
     5, sysdate-17,
      2, 12, 'Closed', 'High', sysdate+4,
      '', sysdate-4, '')
INSERT INTO ht_issues
      (issue_id, issue_summary, issue_description,
      identified_by, identified_date,
      related_project, assigned_to, status, priority, target_resolution_date,
     progress, actual_resolution_date, resolution_summary)
 VALUES
```

```
(20, 'Multi-region batch trial run schedule and staffing plan due to
directors by end of phase review','',
      5, sysdate,
      2, null, 'Open', 'High', sysdate+15,
      '','','')
INSERT INTO ht_issues
      (issue_id, issue_summary, issue_description,
      identified_by, identified_date,
      related_project, assigned_to, status, priority, target_resolution_date,
      progress, actual_resolution_date, resolution_summary)
 VALUES
      (21, 'Auditors'' signoff requires full CSB compliance report','',
      5, sysdate-21,
      2, 5, 'Open', 'High', sysdate-7,
      '','','')
-- Public Website Operational Issues
INSERT INTO ht_issues
      (issue_id, issue_summary, issue_description,
      identified_by, identified_date,
      related_project, assigned_to, status, priority, target_resolution_date,
      progress, actual_resolution_date, resolution_summary)
 VALUES
      (22, 'Review security architecture plan with consultant','',
      1, sysdate-60,
      4, 7, 'Closed', 'High', sysdate-45,
      '',sysdate-40,'')
INSERT INTO ht_issues
      (issue_id, issue_summary, issue_description,
      identified_by, identified_date,
      related_project, assigned_to, status, priority, target_resolution_date,
     progress, actual_resolution_date, resolution_summary)
 VALUES
      (23, 'Evaluate vendor load balancing proposals against capital budget','',
      7, sysdate-50,
      4, 7, 'Closed', 'High', sysdate-45,
      '', sysdate-43,'')
INSERT INTO ht_issues
      (issue_id, issue_summary, issue_description,
      identified_by, identified_date,
      related_project, assigned_to, status, priority, target_resolution_date,
      progress, actual_resolution_date, resolution_summary)
 VALUES
      (24, 'Some preferred domain names are unavailable in registry','',
     7, sysdate-55,
      4, 15, 'Closed', 'Medium', sysdate-45,
      '', sysdate-50, '')
INSERT INTO ht issues
      (issue_id, issue_summary, issue_description,
      identified_by, identified_date,
      related_project, assigned_to, status, priority, target_resolution_date,
      progress, actual_resolution_date, resolution_summary)
 VALUES
      (25, 'Establish grid management capacity-expansion policies with ASP','',
```

```
7, sysdate-20,
      4, 16, 'Open', 'Medium', sysdate-5,
      11,11,11)
INSERT INTO ht_issues
      (issue_id, issue_summary, issue_description,
     identified_by, identified_date,
     related_project, assigned_to, status, priority, target_resolution_date,
     progress, actual_resolution_date, resolution_summary)
 VALUES
     (26, 'Access through proxy servers blocks some usage tracking tools','',
     7, sysdate-10,
      4, 15, 'Closed', 'High', sysdate-5,
      '', sysdate-1, '')
INSERT INTO ht_issues
     (issue_id, issue_summary, issue_description,
     identified_by, identified_date,
     related_project, assigned_to, status, priority, target_resolution_date,
     progress, actual_resolution_date, resolution_summary)
 VALUES
     (27, 'Phase I stress testing cannot use production network','',
     7, sysdate-11,
     4, 17, 'Open', 'High', sysdate,
      '','','')
INSERT INTO ht_issues
     (issue_id, issue_summary, issue_description,
      identified_by, identified_date,
     related_project, assigned_to, status, priority, target_resolution_date,
     progress, actual_resolution_date, resolution_summary)
 VALUES
     (28, 'DoD clients must have secure port and must be blocked from others','',
     7, sysdate-20,
     4, 17, 'On-Hold', 'High', sysdate,
      'Waiting on Security Consultant, this may drag on.','','')
```